# GENTRAN: Director<sup>®</sup>

for Windows  $^\circledR$ 

*Version 5.3*

*Application Integration EDIFACT Tutorial Guide*

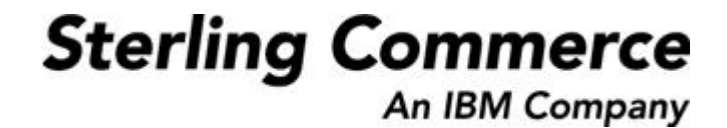

4109-530-TUTR02-0000

**June 2002** 

© Copyright 1998 Sterling Commerce, Inc. ALL RIGHTS RESERVED

WARNING: ANY UNAUTHORIZED DUPLICATION OF THIS DOCUMENTATION SHALL BE AN INFRINGEMENT OF COPYRIGHT

#### Trade Secret Notice

This documentation, the software it describes, and the information and know-how they contain constitute the proprietary, confidential and valuable trade secret information of Sterling Commerce, Inc., its affiliated companies or its or their licensors, and may not be used for any unauthorized purpose, or disclosed to others without the prior written permission of the applicable Sterling Commerce entity. This documentation and the software that it describes have been provided pursuant to a license agreement that contains prohibitions against and/or restrictions on their copying, modification and use. Duplication, in whole or in part, if and when permitted, shall bear this notice and the Sterling Commerce, Inc. copyright notice. As and when provided to any governmental entity, government contractor or subcontractor subject to the FARs, this documentation is provided with RESTRICTED RIGHTS under FAR 52.227-19. Further, as and when provided to any governmental entity, government contractor or subcontractor subject to DFARs, this documentation and the software it describes are provided pursuant to the customary Sterling Commerce license, as described in DFAR 227.7202 with respect to commercial software and commercial software documentation.

This documentation and the software which it describes are licensed either "AS IS" or with a limited warranty, as set forth in the applicable license agreement. Other than any limited warranties provided, NO OTHER WARRANTY IS EXPRESSED AND NONE SHALL BE IMPLIED, INCLUDING THE WARRANTIES OF MERCHANTABILITY AND FITNESS FOR USE OR FOR A PARTICULAR PURPOSE. The applicable Sterling Commerce entity reserves the right to revise this publication from time to time and to make changes in the content hereof without the obligation to notify any person or entity of such revisions or changes.

Product names mentioned herein may be trademarks and/or registered trademarks of their respective companies.

GENTRAN:Director, COMMERCE:Connection, and COMMERCE:Network are trademarks or registered trade marks of<br>Sterling Commerce. Windows, Windows NT, ODBC, SQL Server, Microsoft, MS-DOS, and Access are trademarks or registered<br>t

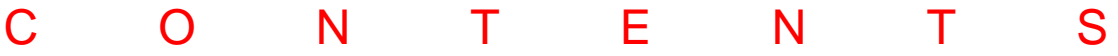

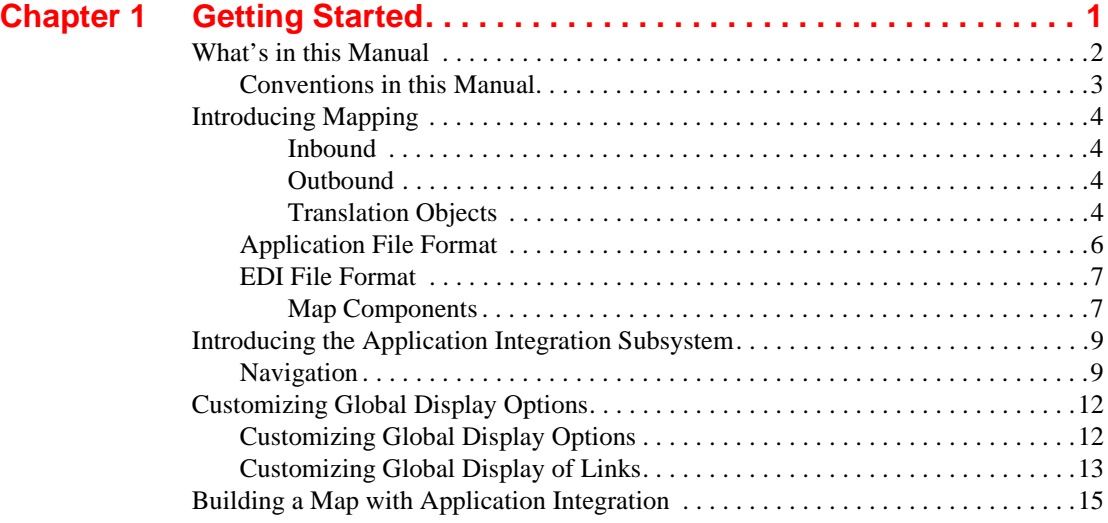

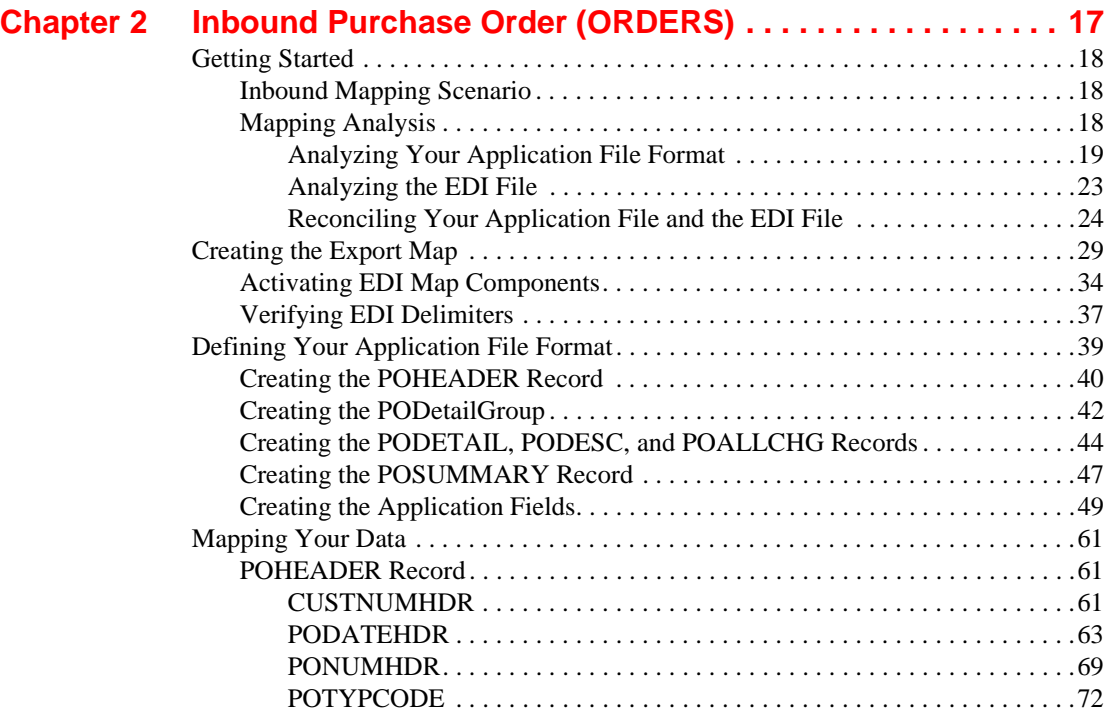

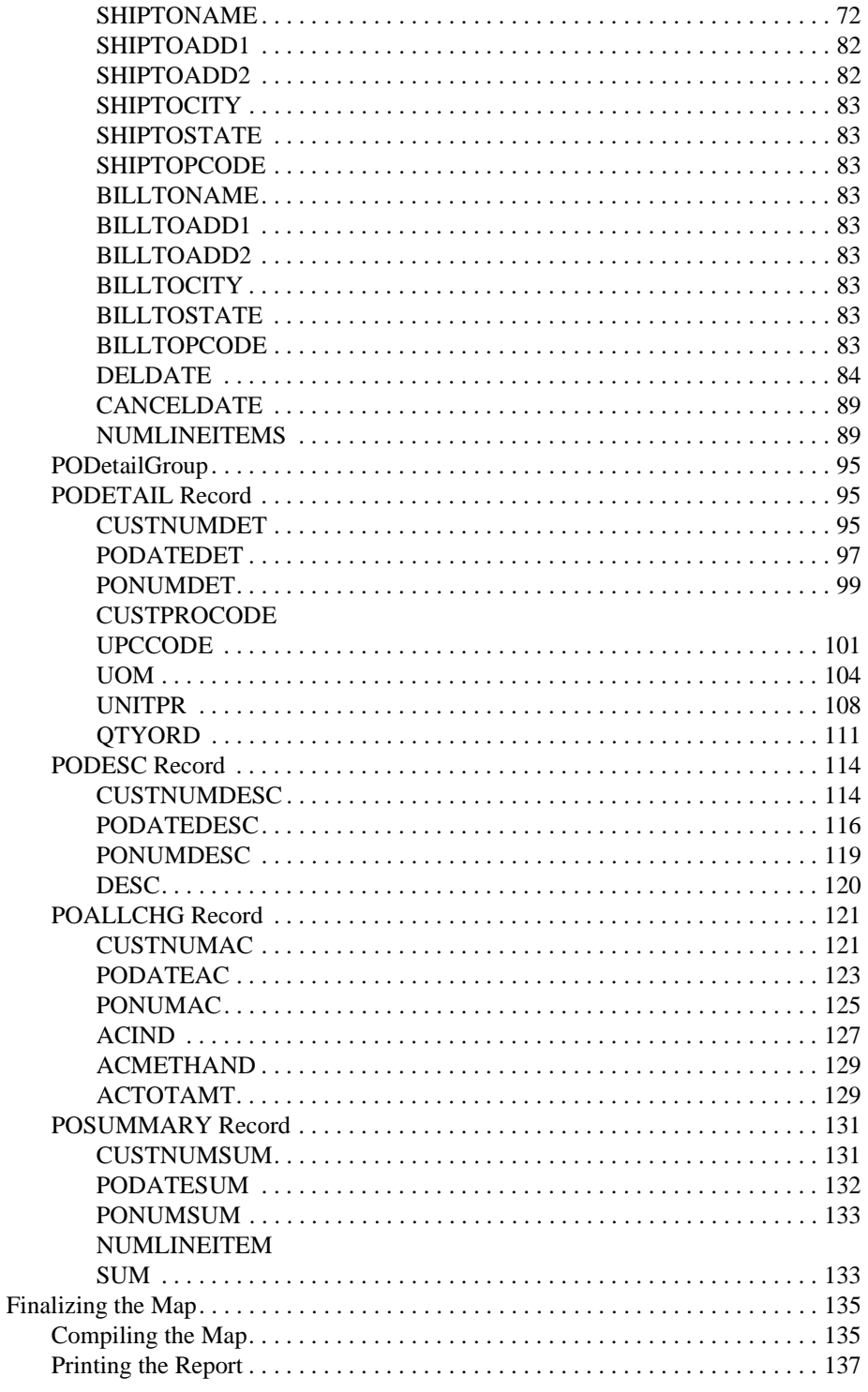

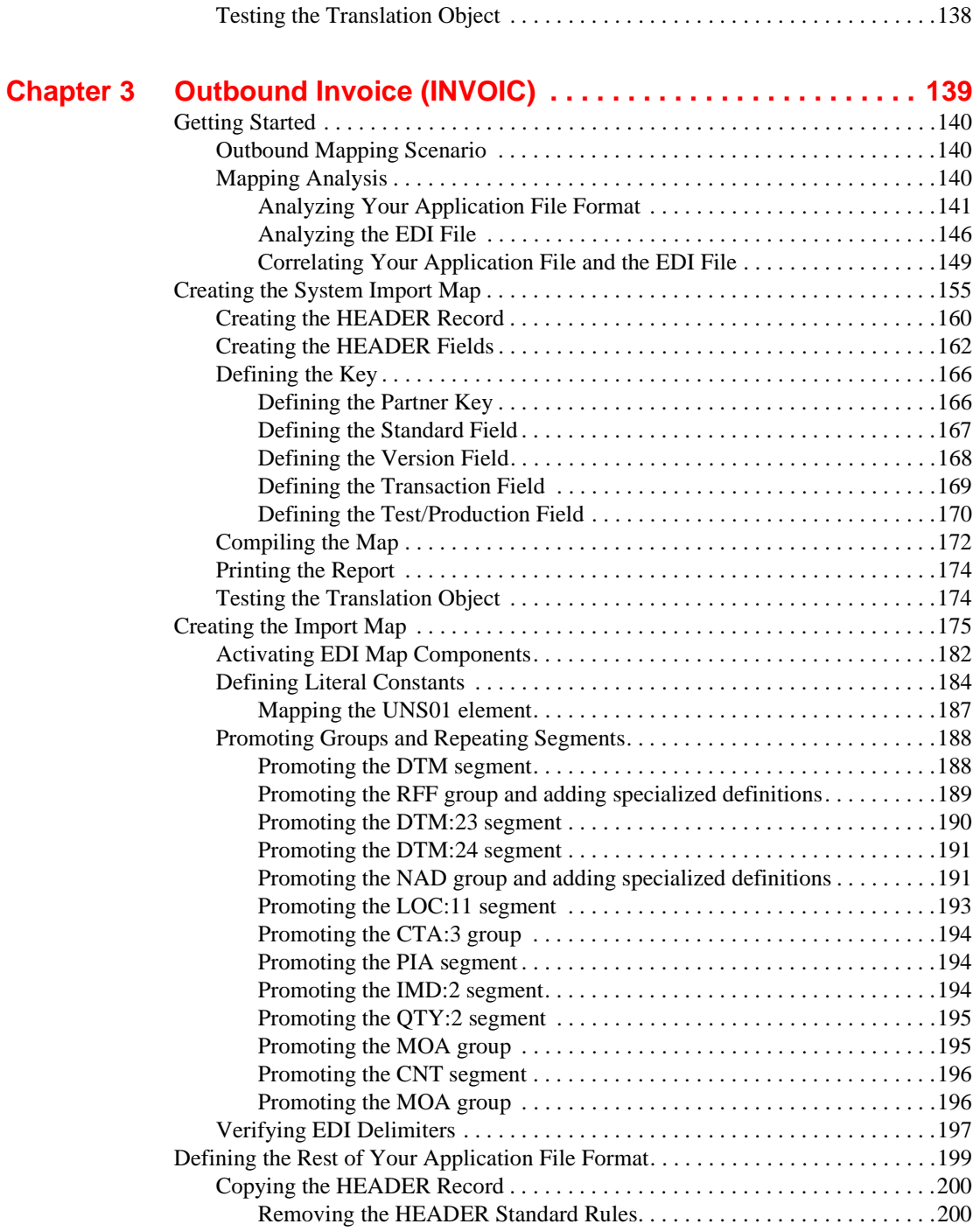

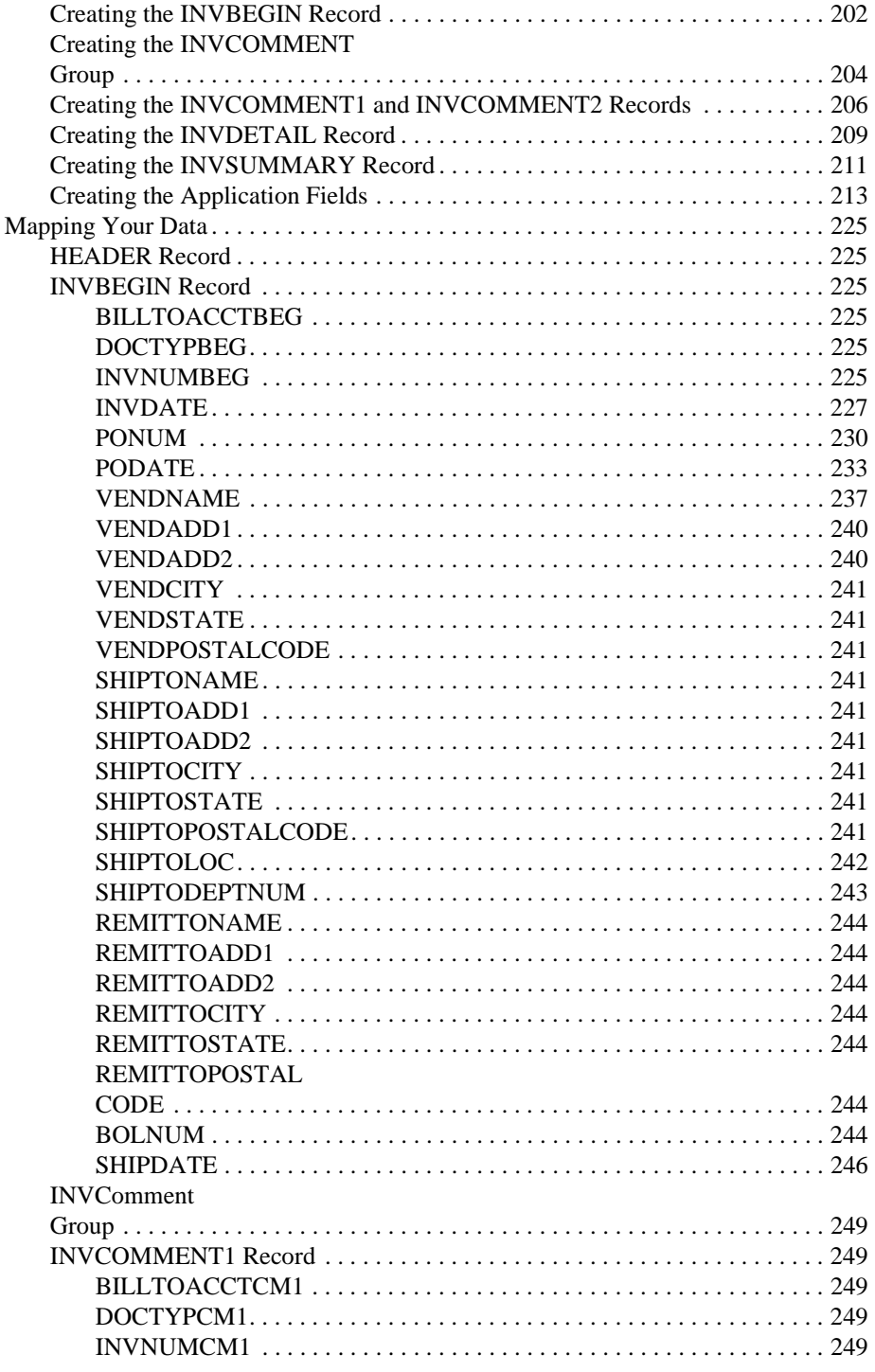

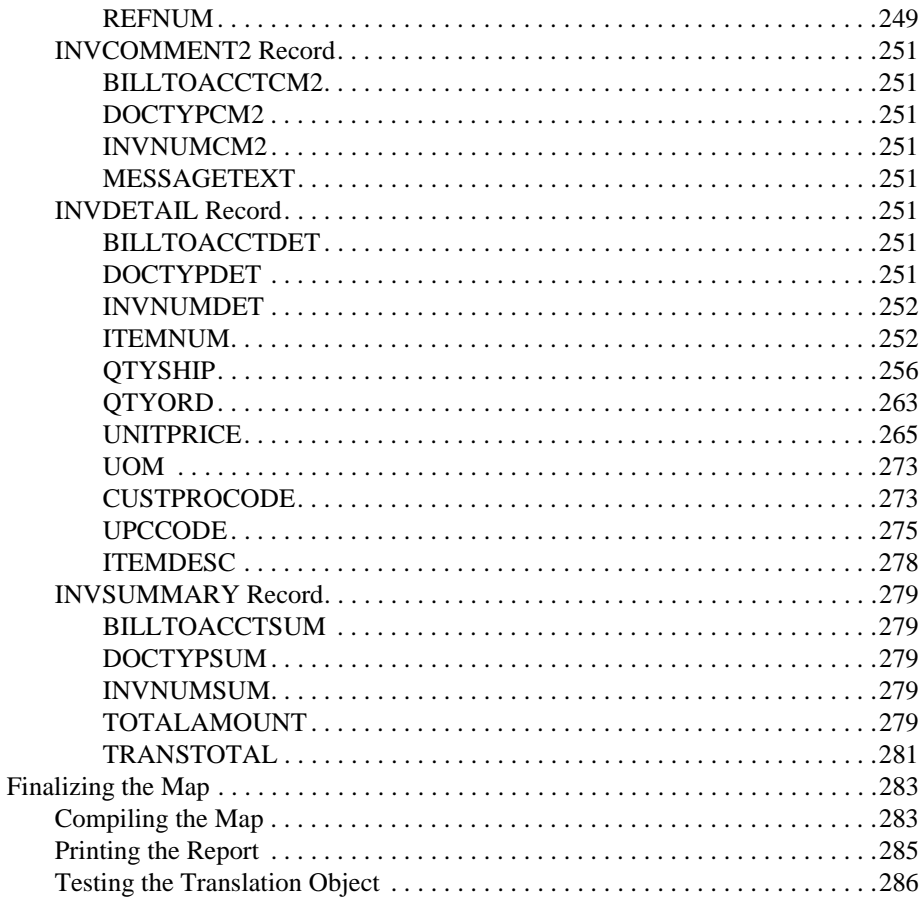

## <span id="page-8-0"></span>CHAPTER **1**

## Getting Started

Welcome to GENTRAN: Director<sup>®</sup> for Windows<sup>®</sup> Application Integration subsystem, Sterling Commerce's Electronic Data Interchange (EDI) mapping software for the Windows operating system. GENTRAN:Director provides you with the tools you need to translate your application files to EDI standard formats for documents you send to your partners (outbound mapping), and to translate EDI standard formats to your application format for documents that you receive from your partners (inbound mapping).

### <span id="page-9-0"></span>What's in this Manual

This manual contains a tutorial for GENTRAN:Director Application Integration subsystem using the EDIFACT standard. This tutorial includes an inbound mapping example (purchase order) and an outbound mapping example (invoice). Its purpose is to break the mapping process down into concise, understandable steps, using examples that will enable you to master the tasks required to create your own maps.

To access reference information, refer to the GENTRAN:Director Application Integration online Help or *Application Integration User's Guide*. For additional information on the tasks described in this manual, refer to the GENTRAN:Director *User's Guide*.

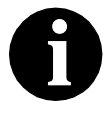

**This manual assumes that you are familiar with using a PC and with Microsoft® Windows functions, including:**

- **■** The terminology used to describe mouse and **cursor actions.**
- The terminology used to describe Windows**specific attributes, including dialog boxes, icons, windows, and buttons.**

**This manual also assumes that you are familiar with EDI concepts, EDI standards structure, your internal application format, data mapping concepts, and GENTRAN:Director.**

The following is an overview of the chapters in this *Tutorial Guide*:

- *Chapter 1, Getting Started* explains the content, organization, conventions, and system requirements in this guide. This chapter briefly describes how to build maps using GENTRAN:Director Application Integration and how to customize global display options. It also introduces mapping and GENTRAN:Director for Windows.
- *Chapter 2, Inbound Purchase Order (ORDERS)* explains the tasks and procedures necessary to create an export map for an EDIFACT inbound (ORDERS) purchase order.
- *Chapter 3, Outbound Invoice (INVOIC)* explains the tasks and procedures necessary to create a system import map and an import map for an EDIFACT outbound (INVOIC) invoice.
- The *Glossary* contains mapping definitions and GENTRAN:Director Application Integration subsystem terms and concepts.

<span id="page-10-0"></span>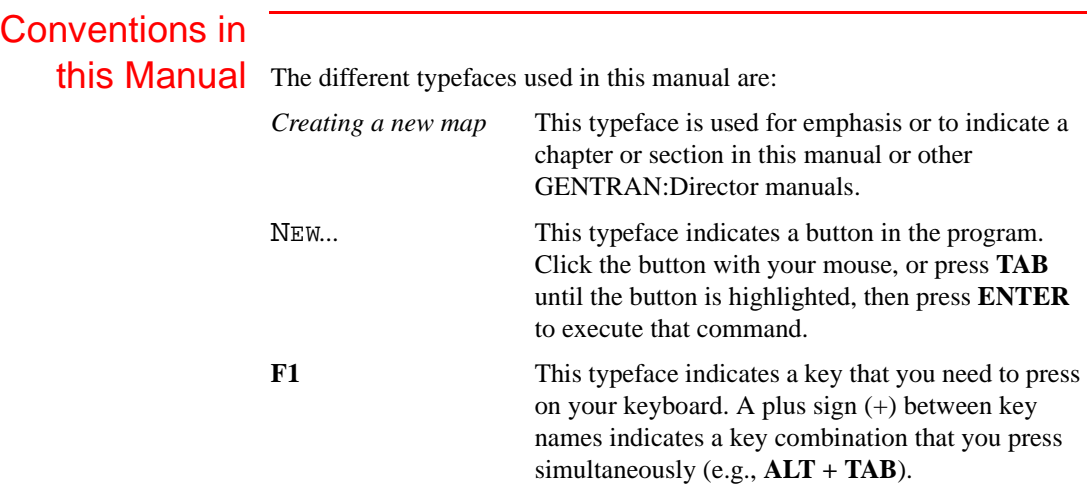

The different icons used in this manual are:

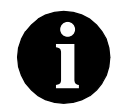

**This icon indicates a note that gives you additional information on the current subject.**

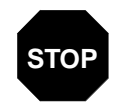

**This icon indicates a caution that alerts you to the potential loss of information. Carefully read text preceded by this icon.**

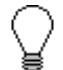

**This icon indicates helpful tips, suggestions, shortcuts, and alternative actions.**

## <span id="page-11-0"></span>Introducing Mapping

A map is a set of instructions that you define in the GENTRAN:Director Application Integration subsystem to indicate the relationship between your application file and the EDI standards. A map also defines how the system translates data.

- <span id="page-11-1"></span>**Inbound** For inbound mapping, the system translates your trading partner's EDI standard formatted business document to your application file format. To translate inbound data, you must create an export map in the GENTRAN:Director Application Integration subsystem because the system is *exporting to* your application file.
- <span id="page-11-2"></span>**Outbound** For outbound mapping, the system translates your application file format to EDI standard formats, so you can send documents to your partners. To translate outbound data, must to create an import map and a system import map. You must create an import map because the system is *importing from* your application file. The import map defines how to move data from your application file (flat file definition) to the EDI standard-formatted documents that your partner expects to receive from you. When an application file contains multiple documents, you must create a system import map to specify which trading relationship (established in Partner Editor) corresponds to which document in the application file so the system knows the import map to use to process the document.

## **Objects**

<span id="page-11-3"></span>**Translation** The map you create is the *source* from which you compile a translation object. A translation object is a set of rules that instructs the translator how to convert a file from one format to another. Each function performed during translation requires a translation object. Translation objects control all GENTRAN:Director EDI translation functions. Translation objects can be either system translation objects or user translation objects. System translation objects control the creation and separation of interchanges, functional groups, and transaction sets. They are also used to generate and reconcile functional acknowledgements. User translation objects control data entry, importing, exporting, document turnaround, and creating printed reports. All required system translation objects are automatically installed with GENTRAN:Director.

GENTRAN:Director Application Integration allows you to generate import, export, and document turnaround translation objects. The GENTRAN:Director Forms Integration subsystem enables you to generate data entry and print translation objects. Once you generate a translation object using the GENTRAN:Director Application Integration subsystem (or the GENTRAN:Director Forms Integration subsystem), you must register the translation object with GENTRAN:Director (see the GENTRAN:Director *User's Guide* for more information). In addition, you must establish correct trading relationships for all trading partners. To establish a trading relationship, you must specify the appropriate translation object name that the translator uses to translate the data. (See the GENTRAN:Director *User's Guide* for more information.)

The diagram below illustrates the inbound and outbound translation process:

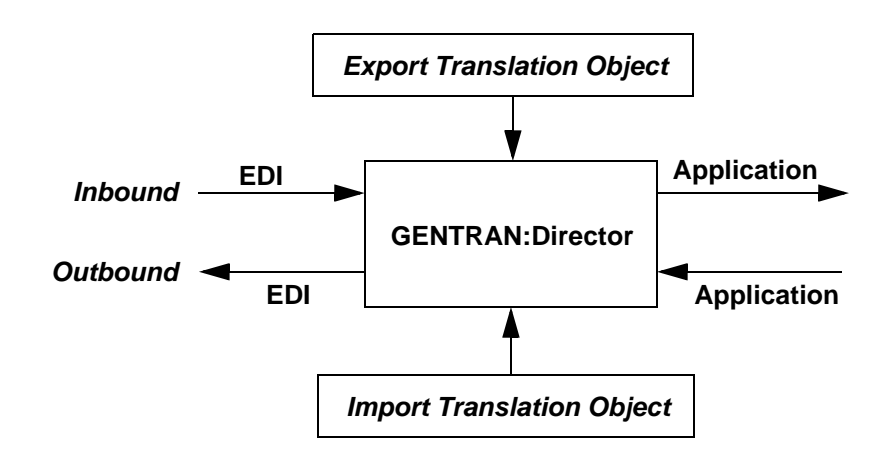

When you create an import map, you must define to GENTRAN:Director your application file format and the EDI standard format in which your partners expect to receive the documents. When you create an export map, you must define to GENTRAN:Director the EDI standard format in which your partners will send documents and your application file format (how the data needs to be formatted for your application to process it).

## <span id="page-13-0"></span>Application File

Format If you are creating an import or export map, you must define your application to the GENTRAN:Director Application Integration subsystem. In GENTRAN:Director terminology, your application file is also referred to as a *fixed-format file* or a *positional file*. Your application file must contain all the field information that you either extract from your partner's document (if the map is inbound) or that you need to send to your partner (if the map is outbound).

The map components that you define your application file are:

- A **group** is a looping structure that contains related records and/or groups that repeat in sequence until either the group data ends or the maximum number of times that the loop is allowed to repeat is exhausted. If you create a group that is subordinate to another group (a sub-group), this corresponds to a nested looping structure (a loop within a loop). The application (positional) file is a group and is visually represented the same way as other groups and sub-groups in the Application Integration subsystem: ∩
- A **record** contains a group of related fields. A record occurs once or repeats multiple times. A record is visually represented in the Application Integration subsystems as:
- A **field** is the smallest piece of information defined in the application file. A field is the application map component that is mapped (linked) to a corresponding EDI element. It is visually represented in the Application Integration subsystems as:  $\bullet$

After a field has a mapping operation performed against it, a red checkmark is displayed over the field icon.

Before you define your application file format, obtain a layout of the necessary records, fields, and groups. Each map component is arranged sequentially in the order that it is most logical for the system to process. Each level of your application file must be created sequentially. For example, your application file contains records and groups. The records contain fields and the groups contain records and/or sub-groups. This means that you must create records and groups before you create the subordinate fields.

#### <span id="page-14-0"></span>EDI File Format

The EDI file must contain fields for all information that you expect to receive from your partner (if the map is inbound) or send to your partner (if the map is outbound). The GENTRAN:Director Application Integration subsystem generates an EDI file, based on the standard (agency), version, transaction set, and release (for the TRADACOMS standard *only*) you selected. The system includes all the groups, segments, composites, and elements defined by the standards agency for the document version you selected. If you are creating an import or export map, you typically customize the system-generated EDI file by modifying the map component properties, and using specialized GENTRAN:Director functions to manipulate the EDI file structure. If you want to use a specialized version of an EDI standard that is not available in the GENTRAN:Director standards database, it may be appropriate for you to define the EDI file yourself.

#### <span id="page-14-1"></span>**Map Components** The specific EDI map components that you use depend on the type of map you are creating. This includes the standard, version, and transaction set (document) selected, and the groups, segments, composites, and elements your company requires. We recommend that you determine which map components you will use before generating or defining an EDI file.

The map components that GENTRAN:Director uses to define the EDI file format are:

- A **group** is a looping structure that contains related segments and/or groups that repeat in sequence until either the group data ends or the maximum number of times that the loop is allowed to repeat is exhausted. Groups are defined by the EDI standards. A group that is subordinate to another group is a sub-group (this corresponds to a nested looping structure – a loop within a loop). The EDI file is a group and is visually represented the same way as other groups and sub-groups in the Application Integration subsystem:  $\square$
- A **segment** contains a group of related elements or composite data elements that combine to communicate useful data. Segments are defined by the EDI standards. A segment occurs once or repeats multiple times. A segment is visually represented in the Application Integration subsystems as:
- A **composite** is a data element that contains two or more component data elements or sub-elements. Composites are defined by the EDI standards that use them (EDIFACT, TRADACOMS, and certain ANSI X12 standards). A composite is visually represented in the Application Integration subsystems as:  $\cdot$
- An **element** is the smallest piece of information defined by the EDI standards. An individual element has different meanings depending on the context. Elements are typically not considered useful until combined into segments. An element is the EDI map component that is mapped (linked) to a corresponding application field to move data to and from the EDI file. An element is visually represented in the Application Integration subsystem as the following:

After an element has a mapping operation performed against it, a red checkmark is displayed over the element icon.

Please see the *GENTRAN:Director Application Integration User's Guide* for more information on customizing map component properties and on using specialized GENTRAN:Director functions to manipulate the EDI file structure.

## <span id="page-16-0"></span>Introducing the Application Integration Subsystem

The GENTRAN:Director Application Integration subsystem enables you to translate your application files to EDI standard formats for documents you send to your partners (outbound mapping), and to translate EDI standard formats to your application format for documents that you receive from your partners (inbound mapping).

### <span id="page-16-1"></span>**Navigation**

You can access the GENTRAN:Director Application Integration Window in one of four different ways:

- Click the menu option from the Main Menu Bar.
- Click the appropriate button on the Main Toolbar.
- Click the appropriate part of the map.
- Click a map component with the right mouse button to access a shortcut menu, which contains all the functions that are currently available for that map component. The content of the shortcut menus varies, depending on the type and level of the selected map component.

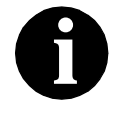

**When you start GENTRAN:Director Application Integration, the Main Menu Bar contains a subset of menu items. A full set of menu items is displayed after you create a new map or open (load) an existing map.**

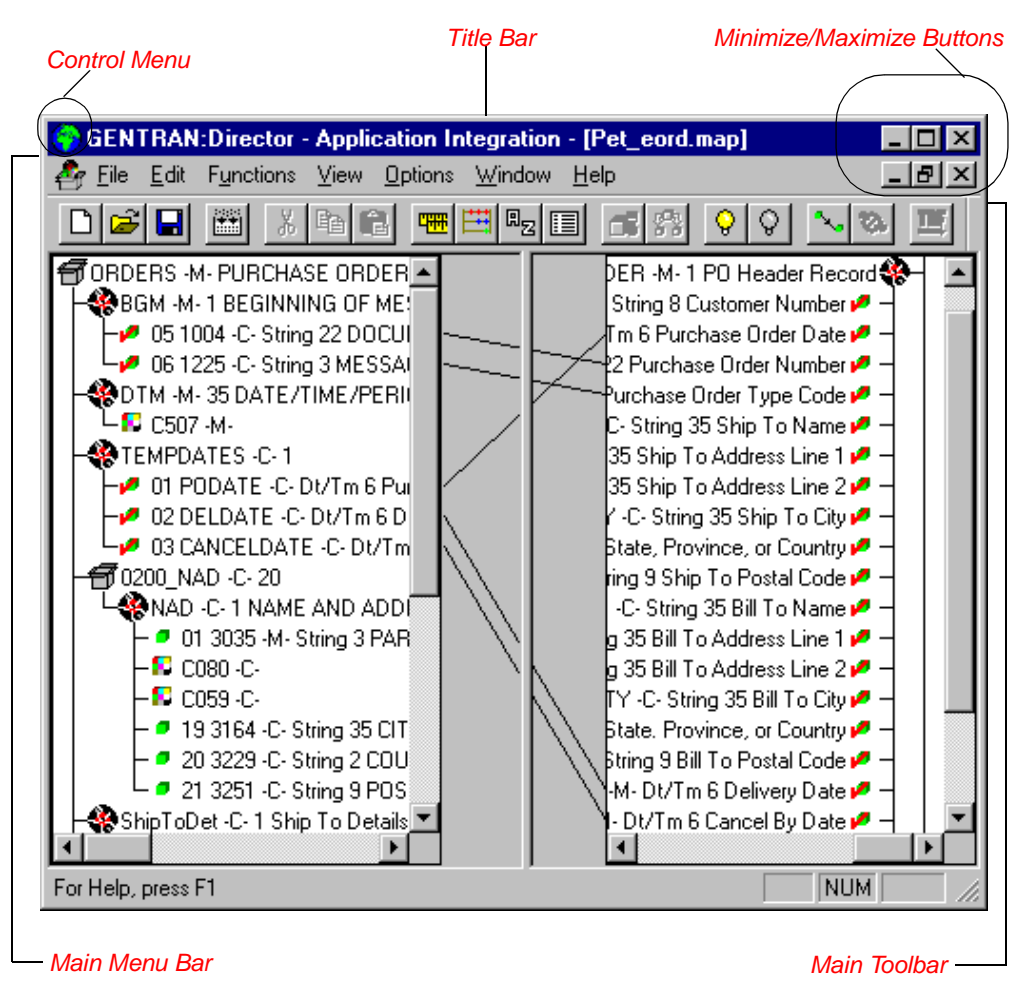

The GENTRAN:Director - Application Integration Window appears as follows::

- The **Control Menu** contains the following commands: **Restore**, **Move**, **Size**, **Minimize**, **Maximize**, and **Close**.
- The **Title Bar** contains the name of the application. You can use this to move the position of the EDI Director window on your desktop.
- The **Minimize** button reduces the window to an icon.

The **Maximize** button enlarges the window to its maximum size.

■ The **Main Menu Bar** contains the following drop-down menus (detailed descriptions of each of the commands on these menus are found in the online Help). Unavailable items are dimmed.

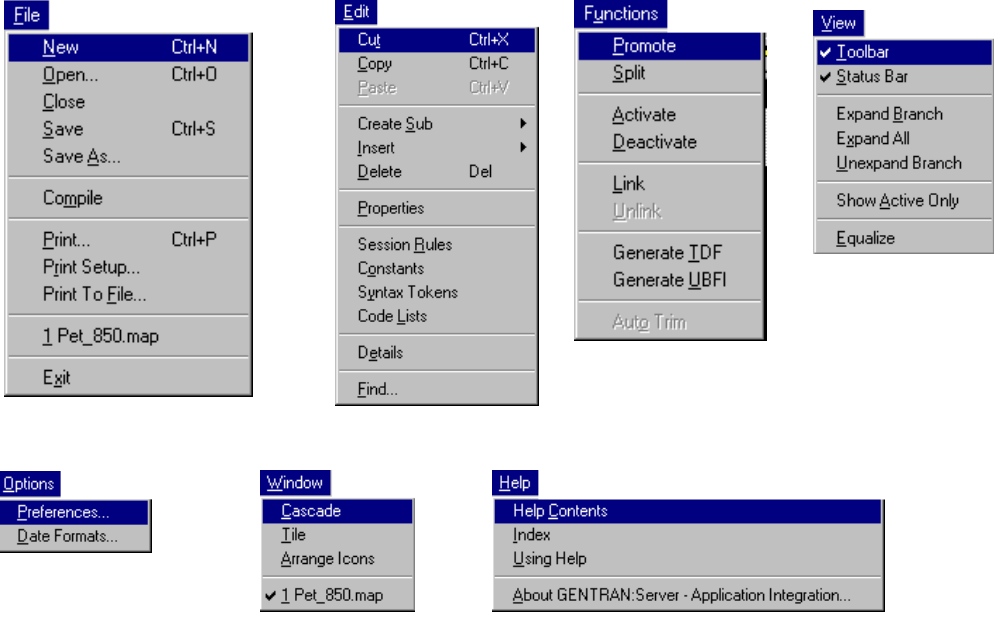

**The Main Toolbar** gives you access to some of the most common operations in the Application Integration subsystem. Unavailable items are dimmed. The Main Toolbar is a dockable toolbar, so you can affix it to any edge of the client window. The Main Toolbar is illustrated below:

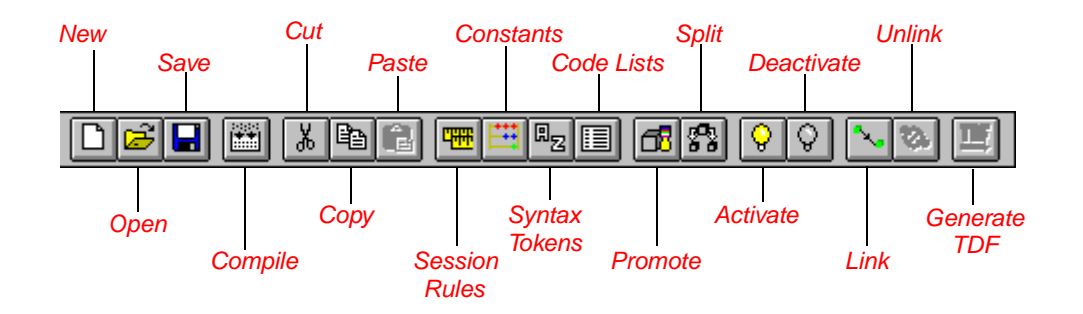

## <span id="page-19-0"></span>Customizing Global Display Options

The GENTRAN:Director Application Integration subsystem allows you to customize the display of maps in several different ways. The global display options that are established apply to all maps. This section explains how to perform the following:

- Customizing global display options
- Displaying links (global option)

You can set or change global map display options at any time.

<span id="page-19-1"></span>**Customizing** Global Display **Options** 

Complete the following steps to customize global (for all maps) display options:

1. Select Preferences... from the Options menu to display the Preferences dialog (the Tree tab is displayed by default). The Preferences dialog is a property sheet that enables you to set global defaults for GENTRAN:Director.

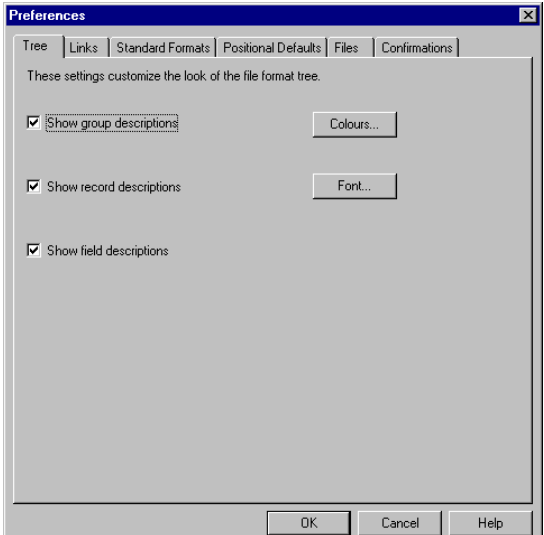

2. To turn on the default display of group, record (segment), and field (element) descriptions, select the appropriate options.

You typically want all descriptions displayed for reference. But depending on the size of your monitor, it may be easier to see the entire map if the descriptions are not displayed.

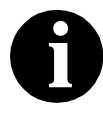

**You may want to experiment with shrinking the size of the font for the map (see** *Customizing Global Fonts* **in the GENTRAN:Director** *Application Integration User's Guide***) before you turn off the display of descriptions.**

3. Click OK to save changes and exit the Preferences dialog.

### <span id="page-20-0"></span>**Customizing** Global Display of Links

Mapping Links are the visual lines that connect a field/element on the Input side of the map to a field/element on the Output side of the map.

Complete the following steps to customize the global display of mapping links:

- 1. Select Preferences... from the Options menu to display the Preferences dialog.
- 2. Click the Links tab to display the linking options. The Links tab enables you to set the default display of mapping links.

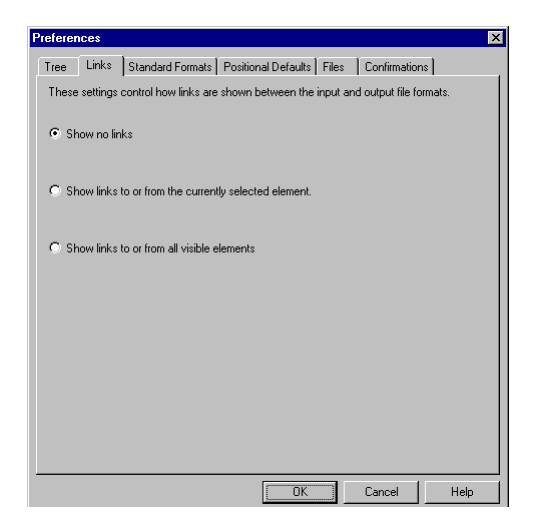

The options in the Links section of the Preferences dialog enable you to select:

**Show no links**

Do not visually display mapping links.

- $\blacksquare$  Show links to or from the currently selected element Display only the mapping links for the currently selected field (this option enables you to concentrate on the selected field and removes the confusion of viewing many links at once).
- Show links to or from all visible elements Display all the mapping links.

The option you select is the default for all maps.

3. Click OK to save changes and exit the Preferences dialog.

## <span id="page-22-0"></span>Building a Map with Application Integration

This section is an overview of the map-building process.

#### 1. **Prepare and Analyze**

Obtain a layout of your application file and determine how it corresponds with the EDI standard you will be using. Determine how you will move data to or from each application field.

#### 2. **Set Global Defaults (first time only)**

The first time you use the GENTRAN:Director Application Integration subsystem, establish the default date format that you want the system to use. Please see the GENTRAN:Director *Application Integration User's Guide* for more information on setting the global date default.

#### 3. **Create, Save, and Name a New Map**

Please see *[Creating the Export Map](#page-36-1)* on page 29 for more information on creating, saving, and naming a map.

4. **Activate the Appropriate EDI Groups, Segments, and Elements** Please see *[Activating EDI Map Components](#page-41-1)* on page 34 for more information on activation.

#### 5. **Define your Application File Format** Please see *[Defining Your Application File Format](#page-46-1)* on page 39 for more information on defining your application file format.

6. **Map the Appropriate Data for Each Application Field** Please see *[Mapping Your Data](#page-68-3)* on page 61 for more information on mapping your data.

#### 7. **Compile the Translation Object**

on registering translation objects.

Please see *[Compiling the Map](#page-142-2)* on page 135 for more information on compiling the translation object and translation object naming conventions.

#### 8. **Print the Mapping Report**

Validate and review the map, and make modifications as needed. Please see *[Printing the Report](#page-144-1)* on page 137 for more information on printing the mapping report.

#### 9. **Register the Translation Object with GENTRAN:Director** Please see the GENTRAN:Director *User's Guide* for more information

#### 10. **Create the Appropriate Trading Relationship**

Establish the appropriate trading relationship in GENTRAN:Director for your trading partners. Please see the GENTRAN:Director *User's Guide* for more information on creating trading relationships. The trading relationship you use in this tutorial (PETZONE1) is provided in the TUTORIAL folder. You must import the partner profile (PETZONE1.PAR) into GENTRAN:Director, before you begin this tutorial. Please see the GENTRAN:Director *User's Guide* for more information on importing trading relationships.

#### 11. **Testing the Translation Object**

Obtain test data from your partner and process the data. Verify acknowledgement processing (if applicable). Verify communications with your network.

For these tutorials, we have provided test data for the translation objects you create. The following table describes how to locate that test data:

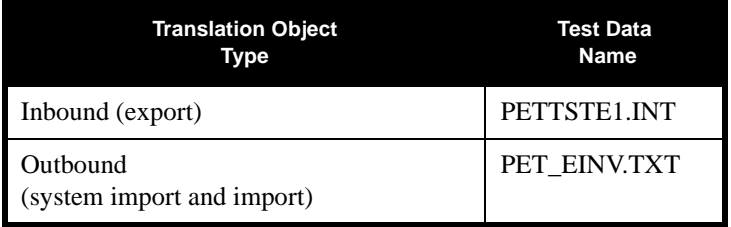

## <span id="page-24-0"></span>Inbound Purchase Order (ORDERS)

This tutorial defines the tasks necessary to create the map used to translate EDIFACT purchase orders (ORDERS) that you receive from your trading partner.

This chapter explains the tasks and processes associated with creating a map for an inbound purchase order, which include:

- **Mapping analysis**
- **Creating the new map**
- **■** Activating groups, segments, and elements
- **Defining your application file format**
- **Mapping your data**
- $\blacksquare$  Finalizing the map

### <span id="page-25-0"></span>Getting Started

This tutorial is meant to be completed in its entirety. We recommend that you complete each task sequentially, without referring to the completed map that is provided with the installation program (although you may want to verify your completed map with the model).

Completing each task in this tutorial in sequential order as if it were your own scenario not only teaches individual mapping tasks, but also a logical approach to methods that you utilize when you create your own map.

### <span id="page-25-1"></span>Inbound Mapping **Scenario**

In this exercise, your company is MWT Manufacturing Co., which manufactures a wide variety of pet supplies. Your company sells these supplies directly to large pet supply retail chains. You must create a map that enables your company to translate the purchase orders that you receive from one of your trading partners, Pet Zone (a large pet supply retailer). Once the purchase orders are translated into your application file format, they can be processed through your Order Processing System, and your company can ship the goods to Pet Zone.

You have an existing application file layout from your order entry department that defines the information your system needs to process the order. And from discussions with the Pet Zone, you know the data content of the orders that your partner will be sending you.

## <span id="page-25-2"></span>Mapping

Analysis The first step in creating a map is to analyze your mapping requirements. This is the most important step in creating a successful map. If your analysis is complete, you will have all the information you need to create the map in an efficient and logical manner. If you omit this critical step, it is likely that creating the map will be a much longer and more arduous task, and the map may be invalid due to oversights or omissions.

Mapping analysis involves the following steps:

- 1. Analyzing your application file format
- 2. Analyzing your partner(s) EDI file format
- 3. Correlating your application and the EDI file formats

#### <span id="page-26-0"></span>**Analyzing Your Application File Format**

The first step of mapping analysis to analyze your application file format, because this is the component that is probably the most familiar to you. In this tutorial, your application file format contains all the information that you need to extract from the purchase order your partner sends, so that your system can correctly process the purchase order and your company can fill the order correctly.

You must define your application file format to GENTRAN:Director Application Integration. If your company has an existing application file format, as in this tutorial, obtain the record layout from the appropriate person. If you do not have an existing application file format, you must create one by determining fields you will need to process data correctly, and then logically grouping those fields under records.

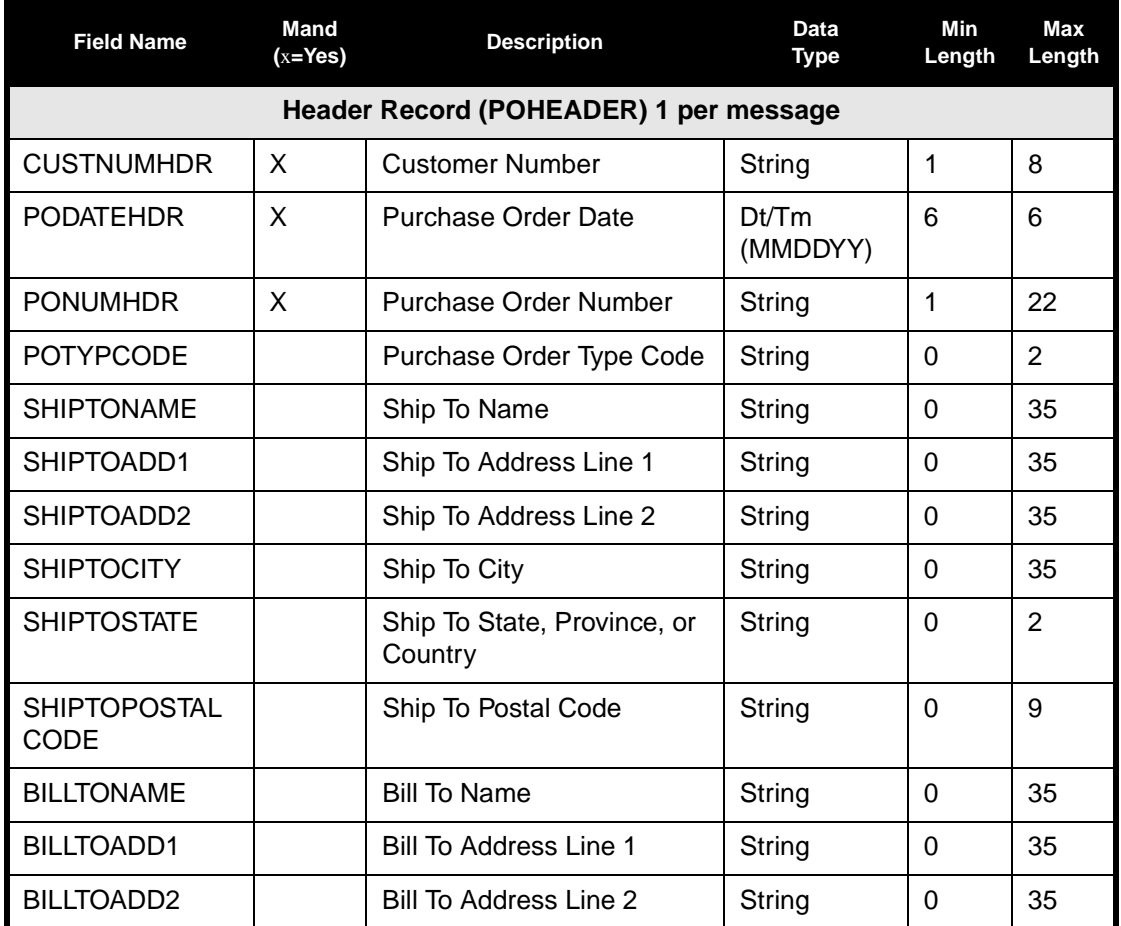

The application file layout for this tutorial is as follows:

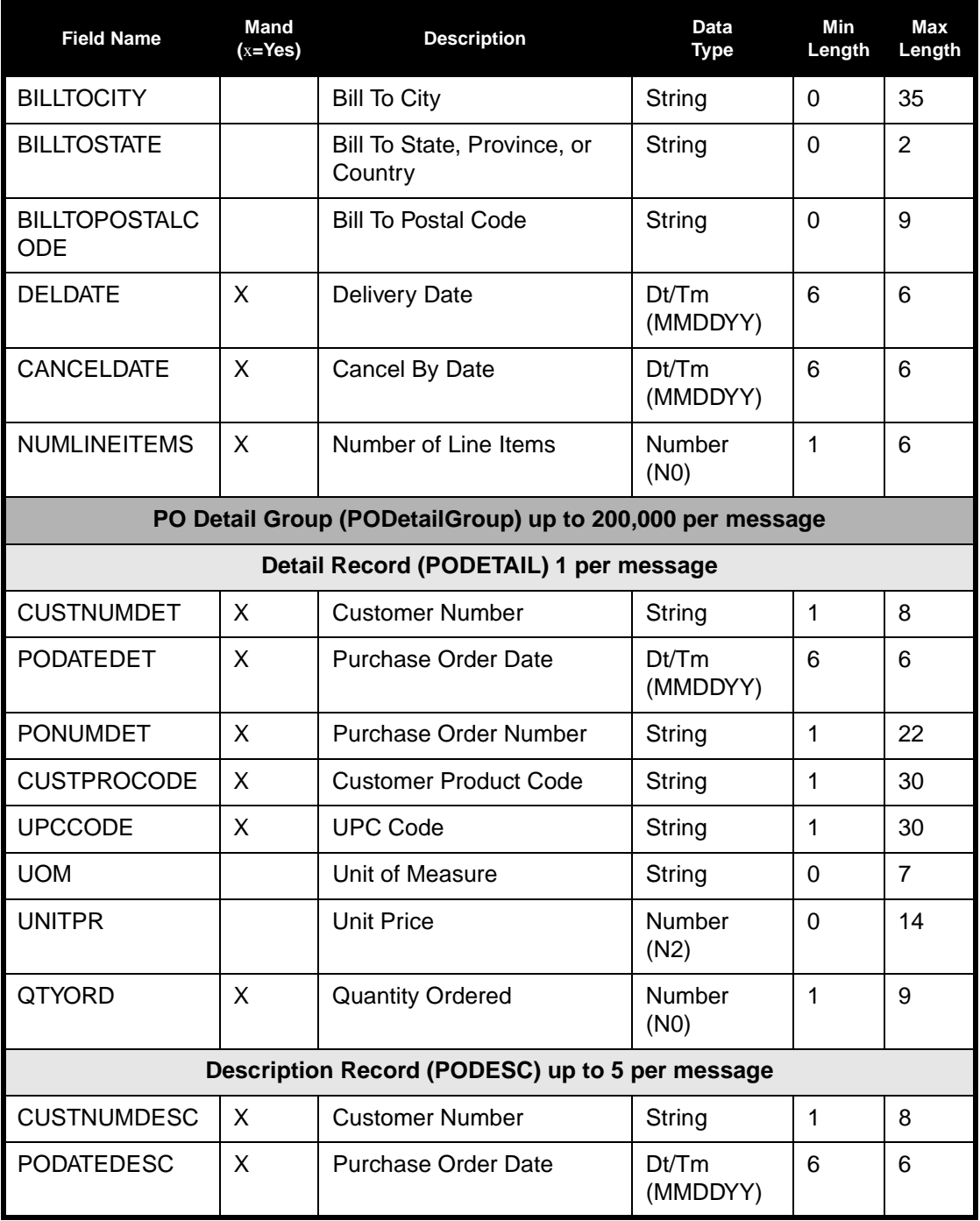

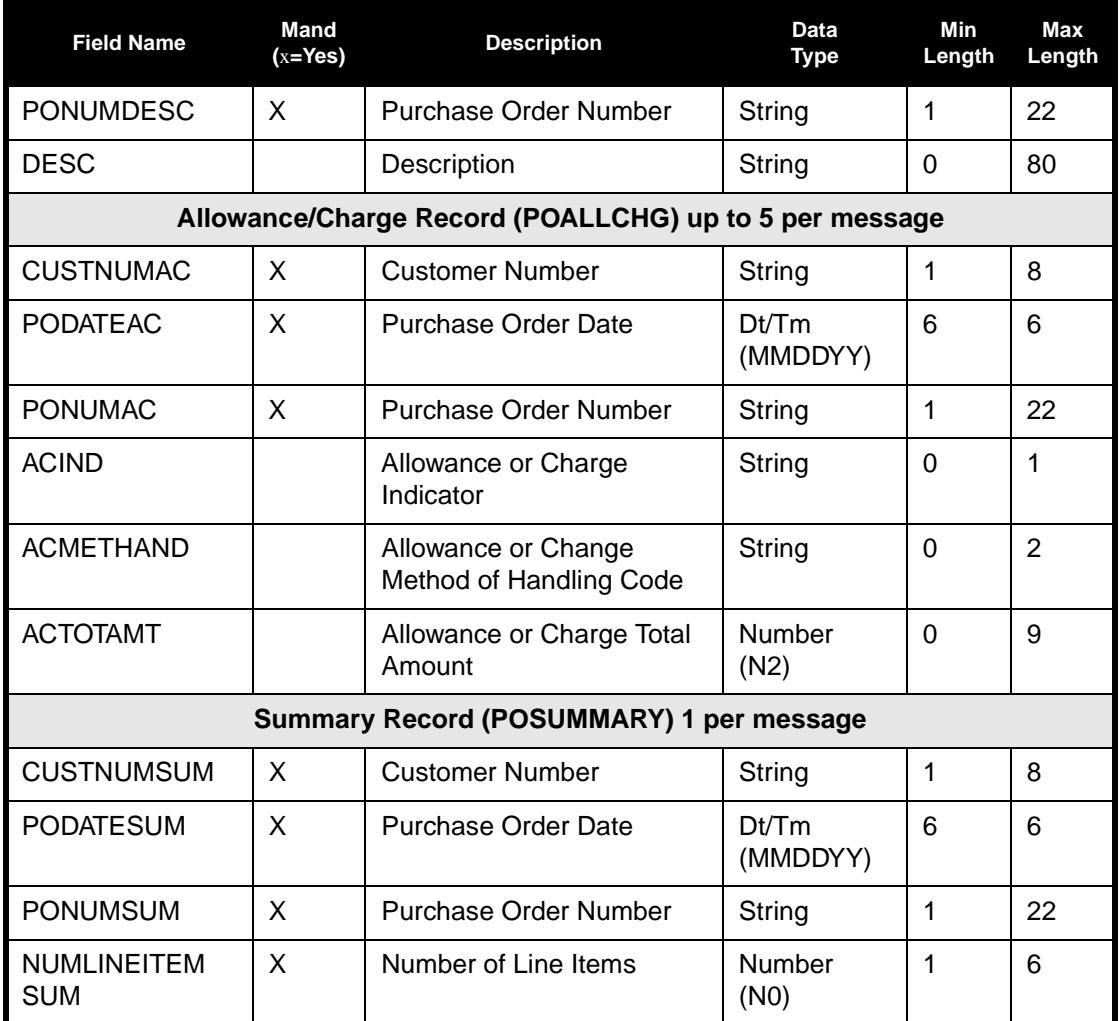

The above table contains the minimum information necessary to define your application file format to GENTRAN:Director (name, mandatory status, description, data type, and field length). Each record contains a group of logically related application fields. These fields contain the information from the EDI file that your system needs to process the purchase order. The group contains logically related application records.

Each record contains a key (consisting of three fields) to ensure that the same identifying information is located at the beginning of each record. Your application contains a record key so that each record can be identified individually. The record key for this purchase order consists of your partner's customer number, the purchase order date, and the purchase order number. The records and the group are defined as:

- The POHEADER (header) record contains the purchase order type code, shipping and billing information, delivery and cancel by date information, and the number of line items in the purchase order. This header record is mandatory and occurs once for each purchase order translated.
- The PODetailGroup (detail information) contains all line item information for the order, including the item, unit of measure, price, quantity ordered, description, and the allowance and charge information. Each PODetailGroup occurs up to 200,000 times per order translated. This equals a maximum order of 200,000 items. The information within the PODetailGroup is further segregated by record.
- The PODETAIL (detail) record contains line item code number, unit of measure, price, and quantity ordered. The PODETAIL record occurs once per PODetailGroup.
- The PODESC (description) record contains descriptive information about the line item ordered. The PODESC record occurs up to five times per PODetailGroup, so multiple descriptive terms can be used for each item. For example, if the line item is a "dog collar," the description fields may be "red," "large," and "leather."
- The POALLCHG (allowance and charge) record contains the allowance or charge indicator, method of handling code, and total allowance or charge amount. The POALLCHG record occurs up to five times per PODetailGroup, so multiple allowances and/or charges can be used for each item.
- The POSUMMARY (summary) record contains the total number of line items in the purchase order. The POSUMMARY record occurs once for each purchase order translated.

Now that you have thoroughly analyzed your application file format, the next step is to determine the purchase order requirements that you will receive from your partner(s).

#### <span id="page-30-0"></span>**Analyzing the EDI File** To analyze the EDI file, you must first determine what your trading partner will be sending you. You and your partner must agree on which standard, version, and message you want to use. In this tutorial, we use the EDIFACT standard, version 92.1, message ORDERS (purchase order message). It is important to know what type of information your partner will be sending you within the purchase order, and what type of data will be contained in each element used.

It is very helpful to review the EDI standard(s) that you will be using before analyzing the EDI file. Obtain an EDI standards manual for each standard and version that you will be using. Standards manuals are available from EDI standards agencies.

After discussing with your partner what they will send, determining which segments and elements your company requires, and reviewing the EDI standard, make a list of the map components that you must make available for use (activate).

For this tutorial, the map components that are required but not currently active are the following (the composite column is informational only, so you will know where to locate the appropriate element):

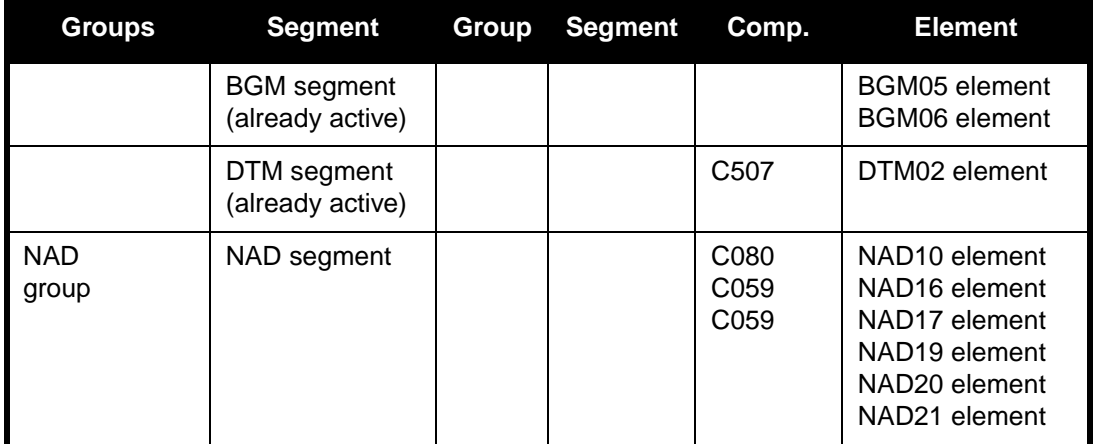

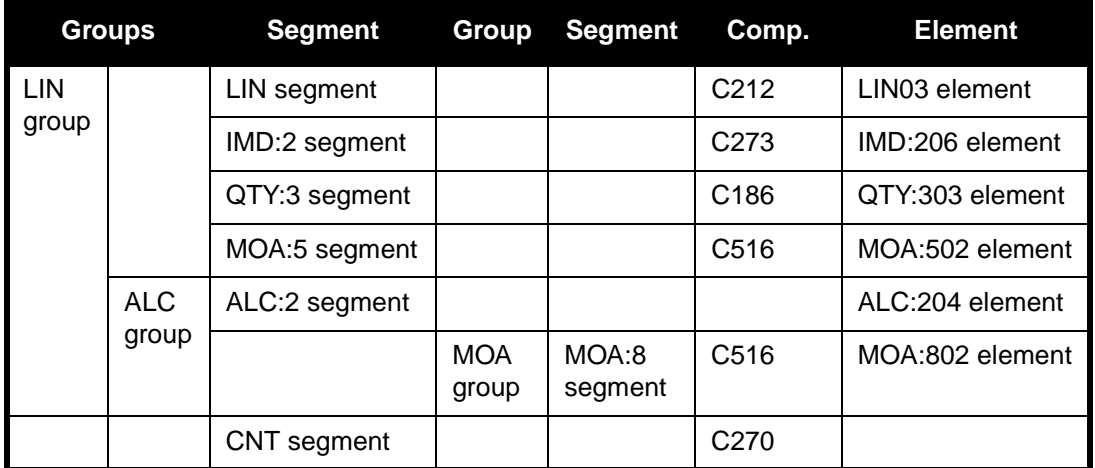

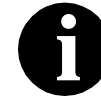

#### **When you activate a conditional group or segment, the mandatory subordinate segments and elements are automatically activated.**

We recommend that you set up a Document Name for each map to make the identification of a message created by this map easier in GENTRAN:Director. This allows you to differentiate between messages in the document browsers in GENTRAN:Director.

To set up a Document Name, you must select an element or field in the map that contains data that distinguishes the messages translated by this map. The Name field of the document browsers that contain this message contains data from the selected element or field. We strongly recommend that you select an element or field that occurs only once in the message and has a data type of "String." In this tutorial, the map's document name is the purchase order number.

After you complete the analysis of the EDI file and your application, the final step in mapping analysis is to correlate the two components.

#### <span id="page-31-0"></span>**Reconciling Your Application File and the EDI File**

To reconcile your application file format with the EDI file, you must identify each application file with its corresponding element in the EDI file and select a method for mapping it. To map information to a field, you use linking, standard rules, extended rules, or a combination of all three.

**Linking (simple mapping)** enables you to map a field or element from the input side of the map to a field or element on the output side of the map. The link between two map components (fields) is visually represented with a line connecting the two fields.

**Standard rules** give you access to mapping operation functions that are more complex than simple linking, but less involved than extended rules. **Extended rules** enable you to use a GENTRAN:Director proprietary programming language to perform virtually any mapping operation you require.

Additionally, you may determine that you need to establish temporary storage (work) areas for the map to handle items such as Ship To and Bill To name and address information, which is extracted using extended rules from a group in the EDI data.

We recommend that you determine which mapping operations are required on a field-by-field basis for your application file.

The following mapping operations (by application field) will be required for this tutorial:

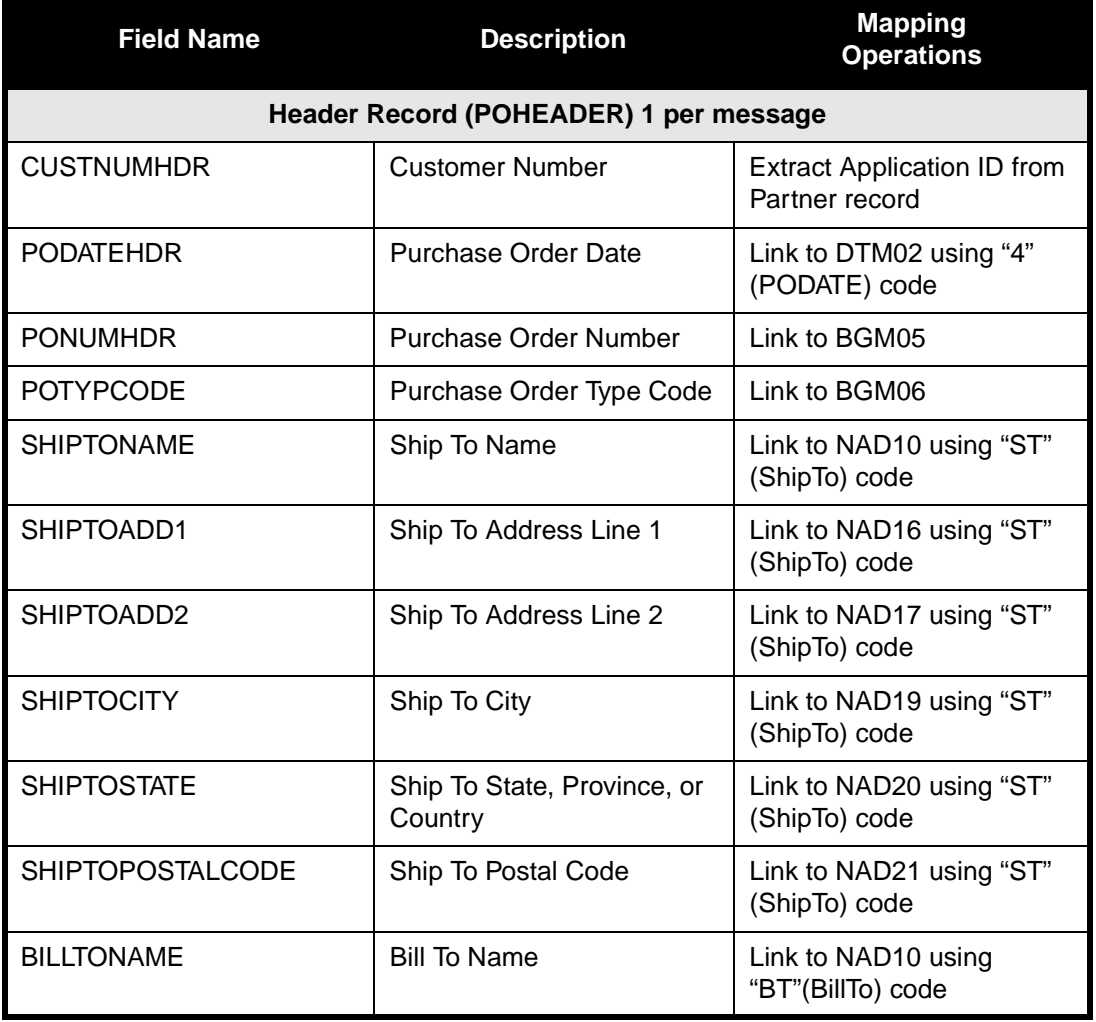

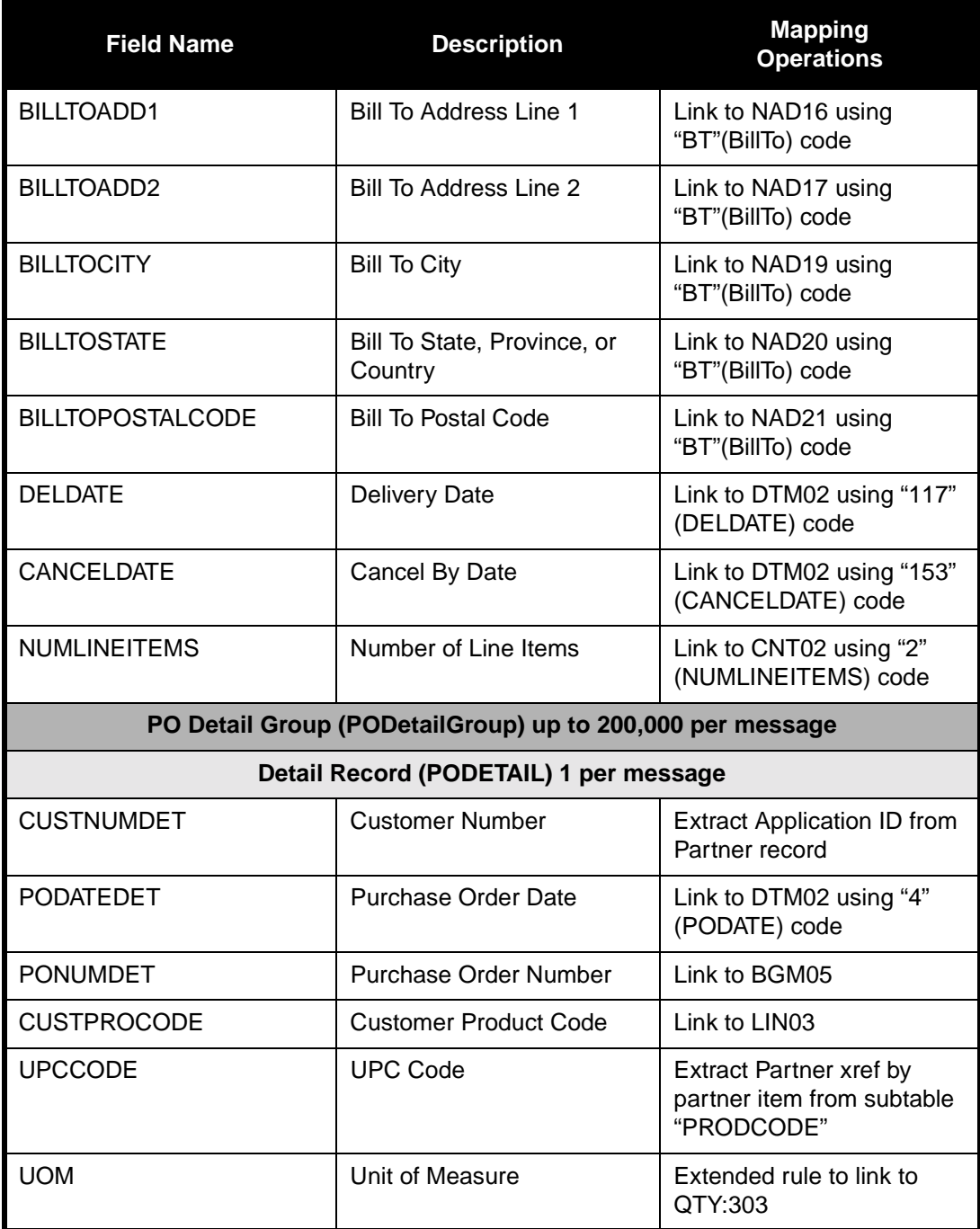

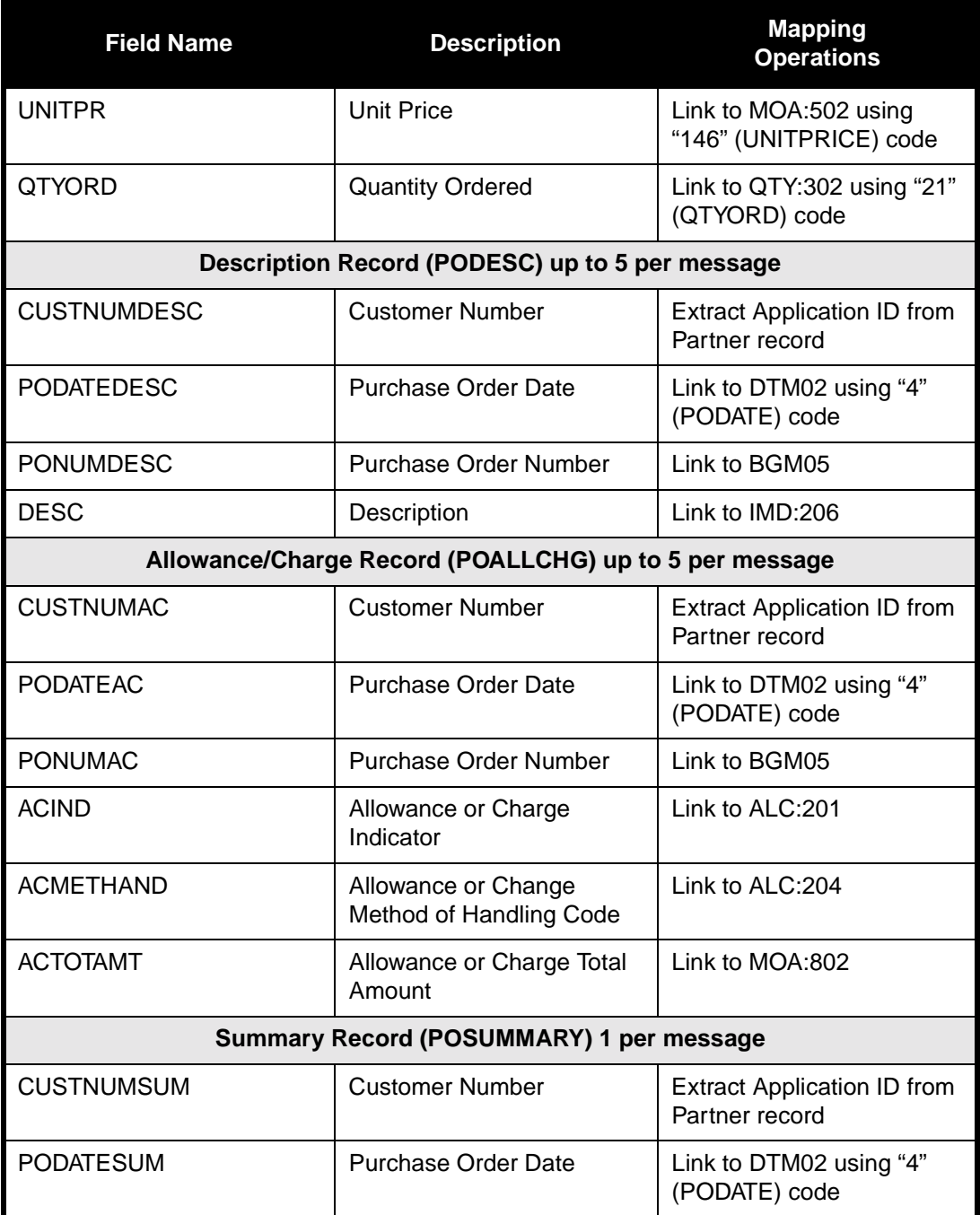

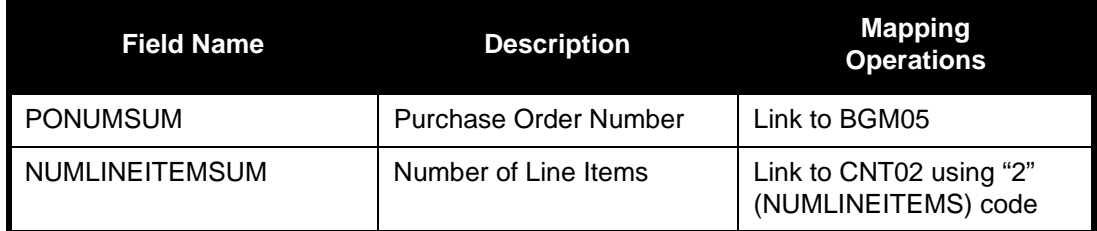

You must determine if you need code tables to convert map data. If you need code tables, you must decide whether to create a code table in GENTRAN:Director Application Integration that can only be used with this map, or whether to add the table to the partner relationship or the internal system partner in Partner Editor. In this tutorial, you need to map information from a cross-reference table to translate your partner's code for a purchased item and your code for the same item. A cross-reference table is used when you and your partner each reference an item by a different name (or number).

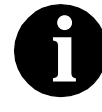

**You do not need to create this cross-reference table – it is included with the PETZONE partner (PETZONE1.PAR) that is provided with the tutorial data when you install GENTRAN:Director.**

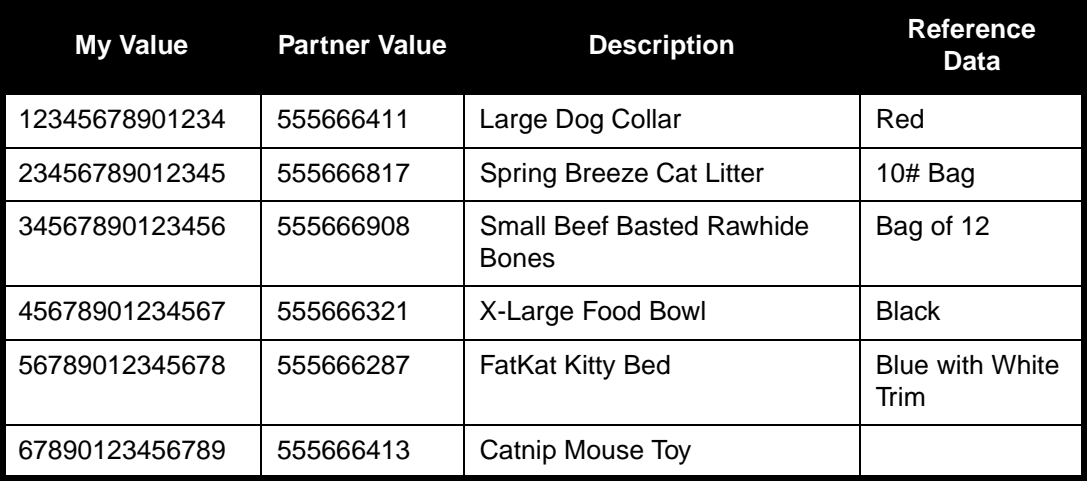

After you finish correlating your application file format and EDI file on paper, you can begin creating the map.
# Creating the Export Map

The first task in creating a new map is to define the format that will be used for the input and output sides of the map. In this example, you are creating an export map so GENTRAN:Director can translate a purchase order that your partner sends to your application file. The input side of the map must reflect the EDIFACT ORDERS purchase order that you receive. Instead of defining the ORDERS message to the system yourself, you want GENTRAN:Director to use the standards database on your system to build the purchase order according to the standard. The output side of the map must reflect your application file.

Complete the following steps to create the export map for the Inbound Purchase Order:

1. Select New from the File menu to display the Create New Translation Object dialog.

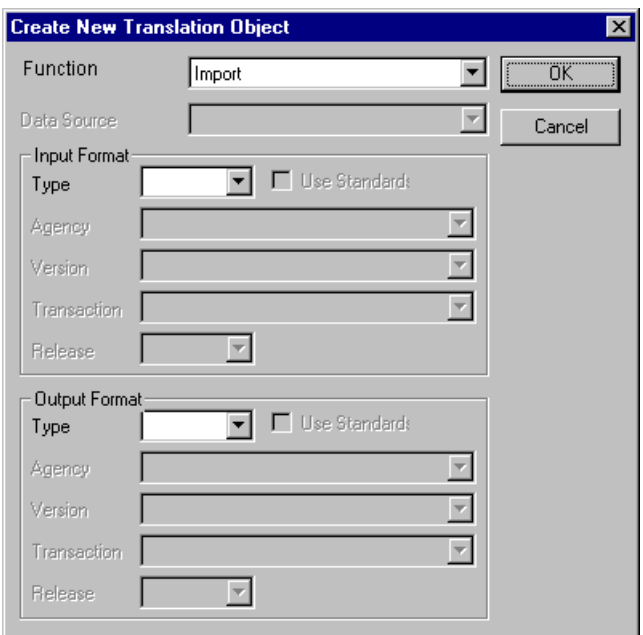

2. From the Function list, select "Export."

Complete the Input Format section of the dialog. This is the data format that GENTRAN:Director translates.

3. From the (Input Format) Type list, select "EDI" as the type of format for the input data.

- 4. Click the Use Standards option, because you selected "EDI" in the Type box and because you want the system to use the standards database on your system to build the purchase order according to the standard.
- 5. To select a data source name from which Application Integration will access EDI standards, select one from the Data Source list. This DSN will be prompted the next time you create a map.
- 6. Select "[E] Edifact" as the EDI standard you will be using for the input side of the map from the Agency list.
- 7. Select "[092001] EDIFACT 1992 RELEASE 1" (92.1) as the standard version from the Version list. Available versions depend on which standard you selected.
- 8. Select "[ORDERS] PURCHASE ORDER MESSAGE" as the transaction set (message) from the Transaction list. The transactions that are available depend on which standard and version you selected.

Next you must complete the Output Format section of the dialog.

9. From the Type list, select "Positional" as the format type for output data. GENTRAN:Director uses the term "positional" to describe any flat file that you create.

The Create New Translation Object dialog should now look like this:

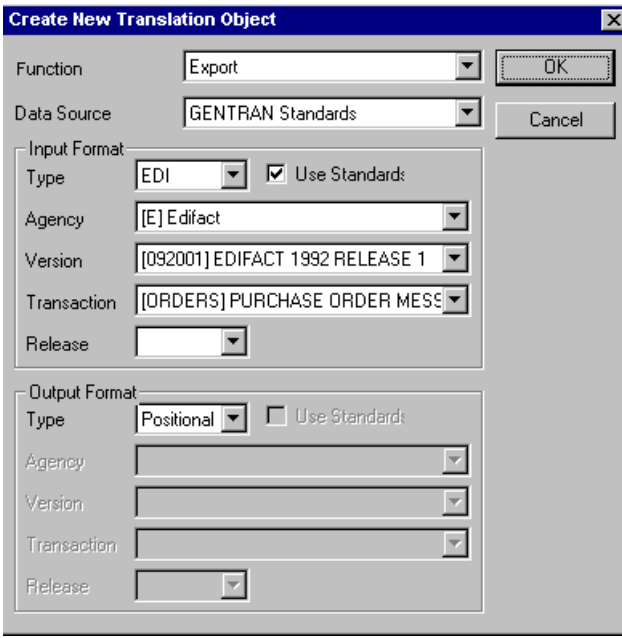

10. Click OK to generate the new map (this may take a few seconds). The new map is displayed in the following window.

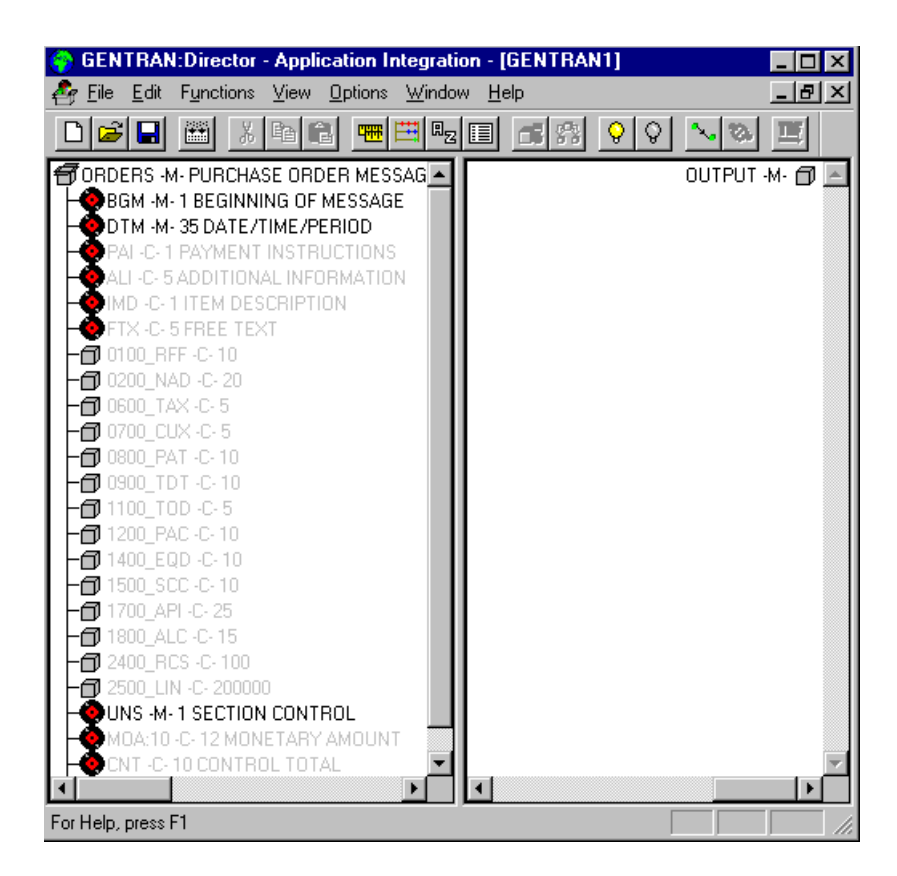

11. After you create a new map, it is important to define and save its details. The Save function writes (saves) the map with current focus to disk.

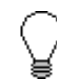

**We recommend that you save your maps as often as possible, to mitigate the possible loss of information.** Select Save from the File menu to display the Translation Object Details dialog.

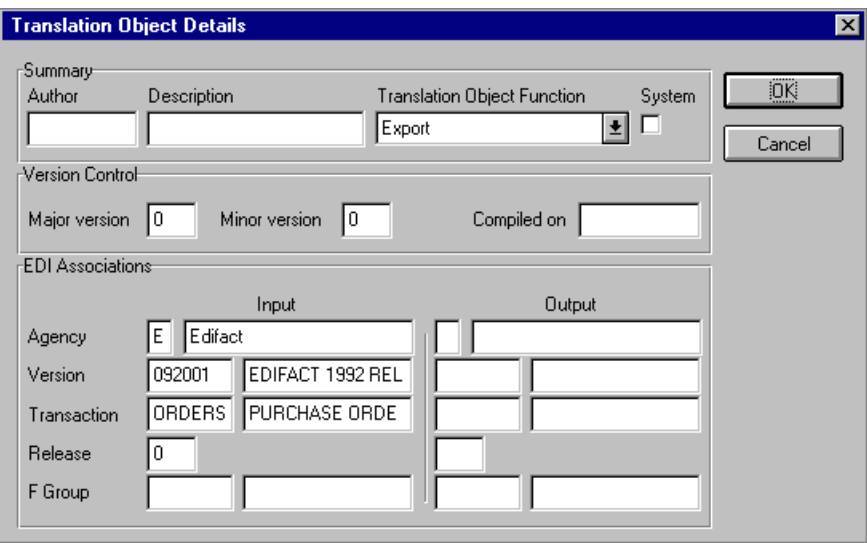

- 12. In the Author box, type your name. This box typically contains the name of the person who created the map.
- 13. In the Description box, type "PET E 92.1 ORDERS Export". This description must be unique because the system uses it to identify the map. We recommend that you use the following identifying characteristics: the partner that this map is used for, the standard, the version, the transaction type this map uses, and the map direction (e.g., Import). For example, "PET E 92.1 ORDERS Export" is the description of a map used with partner Pet Zone, for an EDIFACT version 92.1 Purchase Order (ORDERS), that is received Inbound (Export).
- 14. Verify that the type of map shown in the Translation Object Function list is "Export."
- 15. Complete the Major and Minor boxes to designate a version number for this translation object. Type "1" as the version number in the Major box and accept the "0" as the release number in the Minor box.

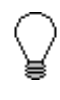

**Whenever any major changes are made to your map, increase the version to the next real number (e.g., 2.0). For minor map changes map, increase the version by a percentage point (e.g., 2.1).**

- 16. The Input and Output boxes (Agency, Version, Transaction, Release, and F Group) contain information only if the Input and/or Output sides of the map are in EDI format. For the tutorial, DO NOT change the information in these boxes.
	- **The system allows you to change the information in the Input and Output boxes, but modifying this information will not alter the content of the map. An example of when you may wish to alter these boxes is if you want the map to reflect a standard version that is not loaded on your system. You can change the version on this dialog, and then physically alter the map to be compliant with that version.**

The Translation Object Details dialog should now look like this:

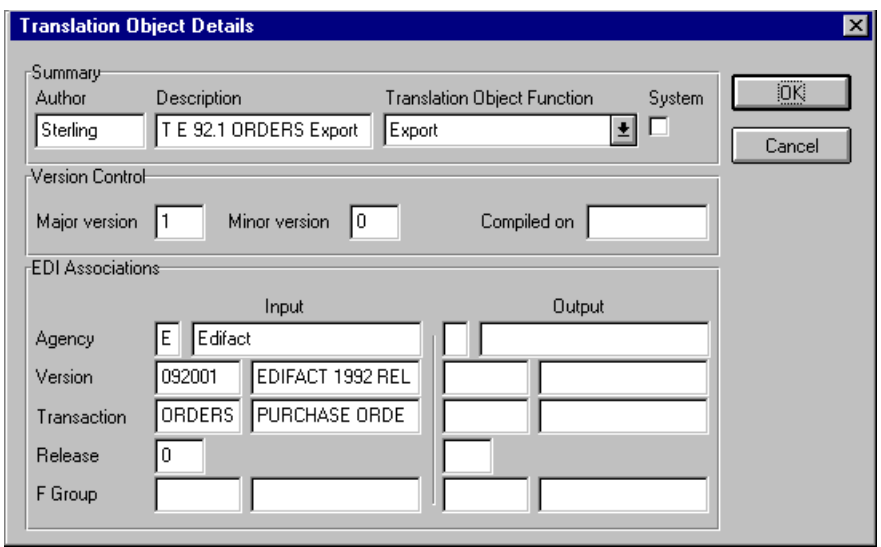

- 17. Click OK to save the translation object details and access the Save As dialog.
- 18. The "Save in" list should reflect the drive\folder where GENTRAN:Director is installed. The default is GENTRAN Director\Maps. If the current subfolder is not the correct one, select the appropriate subfolder.

19. Type "PET\_EORD.MAP" as the map name in the File Name list. The file name should be unique. In our example, the name indicates an EDIFACT Purchase Order (ORDERS) for partner Pet Zone.

The default file extension for maps is .MAP. Using this extension distinguishes map files from other file types, such as translation objects. The naming conventions in GENTRAN:Director are:

- The source map (map created in GENTRAN:Director) uses the file extension **.MAP** (e.g., PET\_EORD.MAP).
- The compiled translation object (translation object that is the result of compiling the source map) uses the same file name that was allocated to the source map BUT with the file extension **.TPL** (e.g., PET\_EORD.TPL).

The Save As dialog should now look like this:

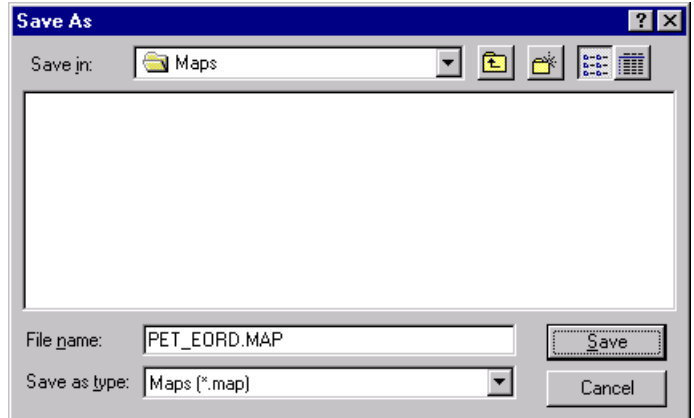

20. Click SAVE to save the map.

Now that you have finished creating and saving the new Export map, you must define the Input and Output sides of the map.

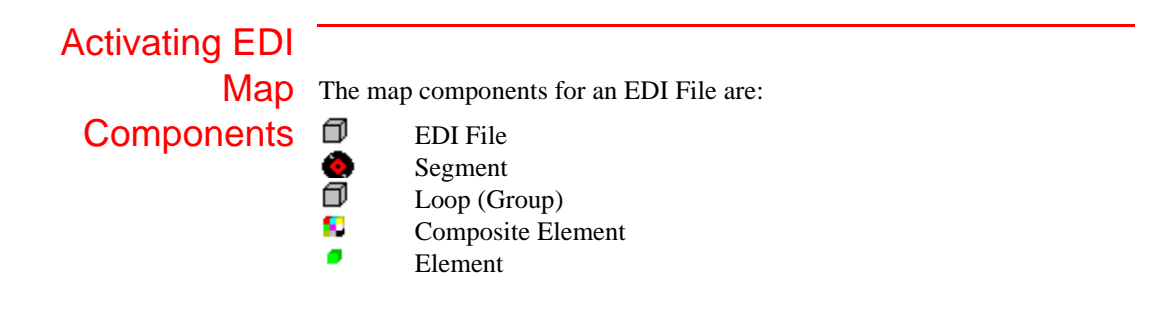

The map components for a Positional File are:

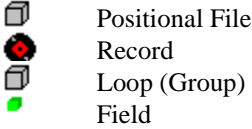

б

ā

The specific EDI map components that you use depend on the type of map you are creating, the standard, version, and transaction set (message) selected, and the segments and elements your company requires. We recommend that you determine which segments and elements you will use before starting this step.

When GENTRAN:Director generates the EDI side(s) of the map, the system includes all groups, segments, composites, and elements that are defined by the standards agency for the version of the message you selected. The system activates all the groups, segments, composites, and elements that are defined as "mandatory" (must be present) by the standard. The system does not enable you to deactivate the mandatory groups, segments, composites, and elements. By default, GENTRAN:Director displays active map components with a black font, and inactive map components with a gray font (dimmed). In the example below, the DTM segment and the DTM01 element are mandatory, so they have already been activated by the system. You must also use the DTM02 element (a conditional element), so you will need to activate it.

#### **CODTM-M-35 DATE/TIME/PERIOD**

 $\frac{2}{3}$  C507 M

- $\vdash\hspace{-1.5mm}$  = 01 2005 -M- String 3 DATE/TIME/PERIOD QUALIFIER
- 02 2380 -C- String 35 DATE/TIME/PERIOD
- L 03 2379 -C- String 3 DATE/TIME/PERIOD FORMAT QUALIFIER

When translating data, the system does not process groups, segments, composites, and elements (or records and fields) that are not activated. Therefore, *you* must activate the groups, segments, composites, and elements that are not defined as mandatory, but that you have determined that you need to use in mapping.

Complete the following steps to activate the required conditional groups, segments, and elements:

1. Double-click the segments and groups that are listed in the table below to open them. These are the groups, subgroups, segments, and elements that you must activate. Opening all the necessary groups, segments, and composites before you start to activate allows you to scroll down the map and activate the segments and elements sequentially.

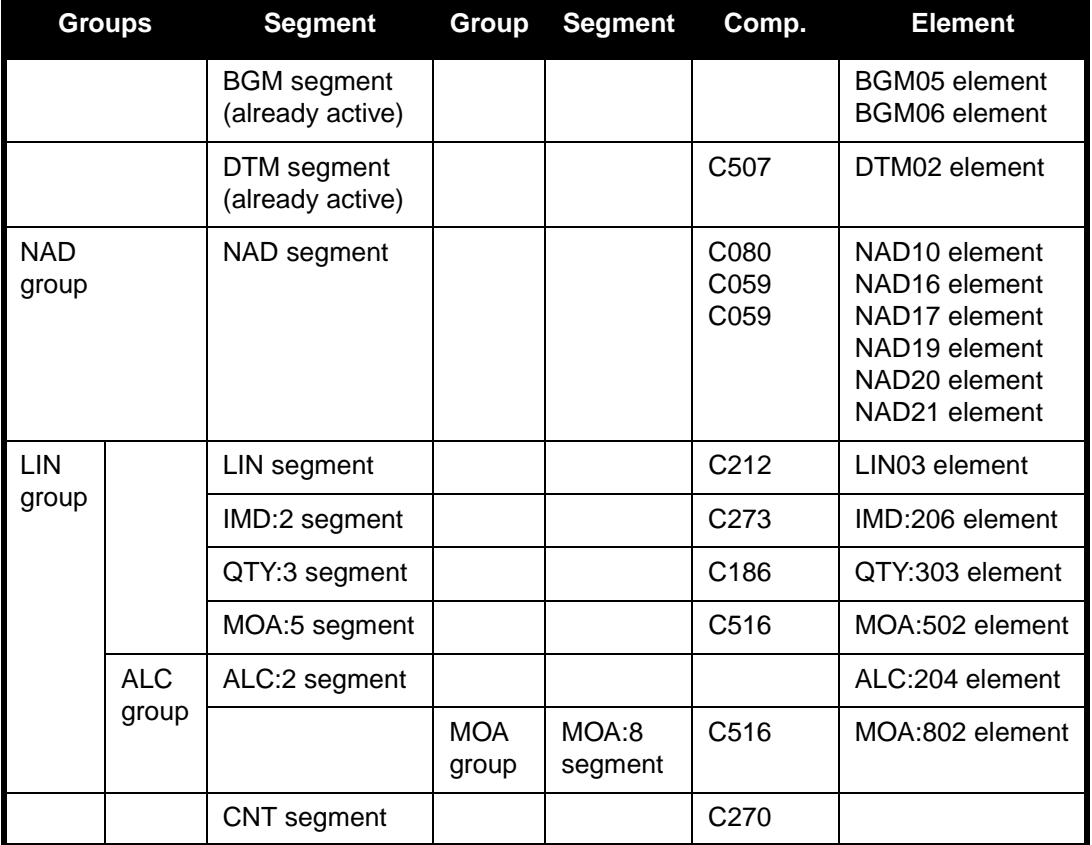

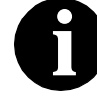

**When you activate a conditional group or segment, the mandatory subordinate segments and elements are automatically activated.** 

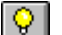

- 2. Click the Activate button on the Main Toolbar.
- 3. Click each inactive **group** listed in the table. This will activate the groups.

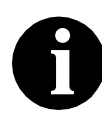

**If you click a group, segment, or element that you did not mean to activate, click it with the right mouse button to access the shortcut menu. Select Deactivate from the shortcut menu.**

- 4. Click each inactive **segment** listed in the table. This will activate the segments.
- 5. Click each inactive **element** listed in the table. This will activate the elements.
- 6. Once you have activated all necessary groups, segments, and elements, click the Activate button on the Main Toolbar to turn activation mode off.

# Verifying EDI

**Delimiters** If you are using an EDI standard that contains composite elements or subelements, you must verify that GENTRAN:Director is specifying the correct delimiters. Delimiters are flags that you define to the system as separating specific EDI components. Delimiters are necessary for all variable fieldlength standards, because data is compressed (and the leading zeroes and trailing blanks are removed). Since fields vary in length, the system needs a flag to determine where one element ends and another begins. For example, an element delimiter marks the beginning of a new element.

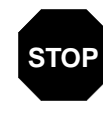

**Although verifying EDI delimiters in GENTRAN:Director is mandatory** *only* **if you are using a standard with composite elements or subelements, we recommend that you perform this task regardless of which standard you use.**

Complete the following steps to verify EDI delimiters:

1. Click the ORDERS ORDER DETAILS EDI file icon with the right mouse button to access the shortcut menu. Select Properties... from the shortcut menu.

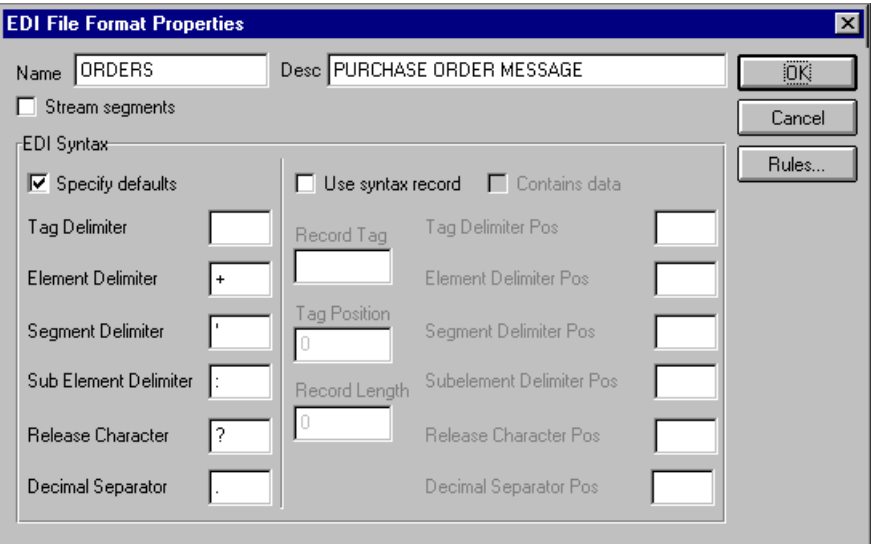

The EDI File Format Properties dialog is displayed.

- 2. In the EDI Syntax section, verify that the Specify defaults option is selected.
- 3. Verify the required delimiters for the EDIFACT standard. If the delimiters differ from the defaults in the table below, type either the character or the hexadecimal value in the correct box. The default delimiters for EDIFACT are the following (the tag delimiter is not used for EDIFACT):

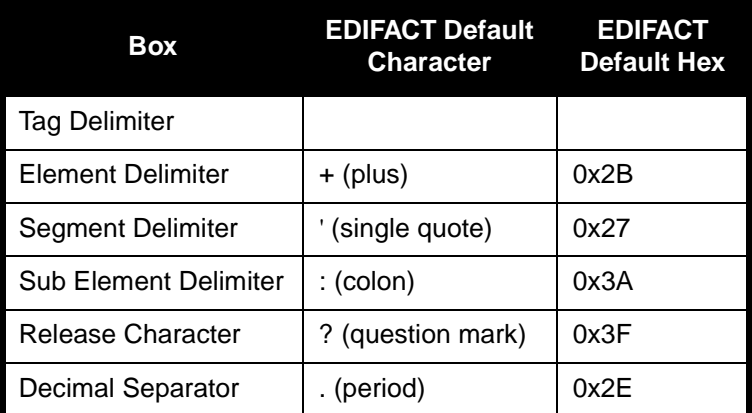

4. Click OK to exit the EDI File Format Properties dialog.

### Defining Your Application File Format

If either side of your map is positional (fixed-format), you must define your application file format to GENTRAN:Director. In this tutorial, the output side of the map is positional. Your application file must contain all the information that you need to extract from your partner's message, so that your system can accurately process the data.

Before you define your application file format, obtain a layout of the necessary records, fields, and groups. The records contain related fields and the groups contain related records. You must arrange each map component sequentially in the order that it is most logical for the system to process. Each level of your application file format must be created sequentially.

For example, your application file format contains records and groups. The records contain fields and the group contains records. This means that you must create records and groups before you create the subordinate fields and records.

#### Creating the POHEADER Record

The first record in your application file is generally the header record. The first record is subordinate to the icon in the application side (output) of the map.

The POHEADER (header) record contains the purchase order type code, shipping and billing information, delivery and cancel by date information, and the number of line items in the purchase order. This header record is mandatory and occurs once for each purchase order translated.

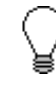

**We recommend that you include a header record in each application file. The header record is typically mandatory and repeats only once (it is not a looping structure).**

Complete the following steps to create the first application record (POHEADER):

- 1. Click the Positional File icon (Output for an inbound map).
- 2. Select Create Sub from the Edit menu. Select Record from the submenu.

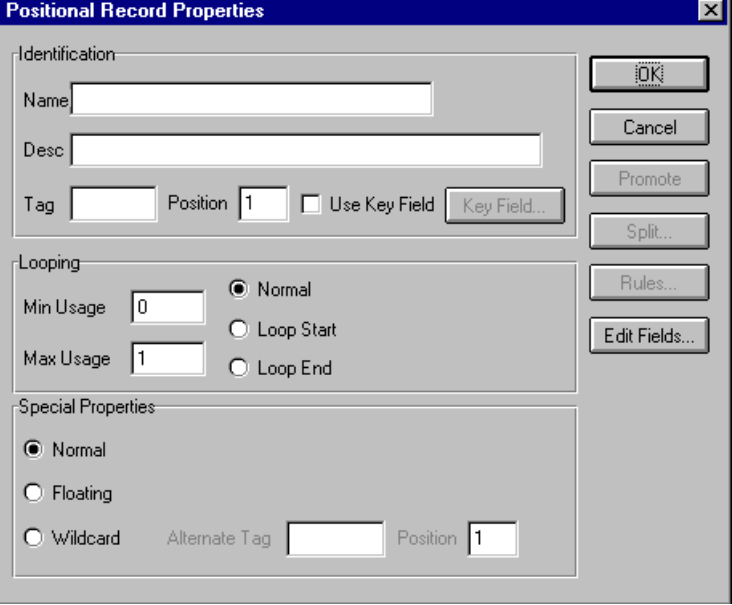

The Positional Record Properties dialog is displayed.

3. In the Name box, type "POHEADER" as the record identification code.

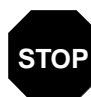

**Do not use spaces or dashes (-) in the Name box. You can use the underscore (\_) to separate words.**

- 4. In the Desc box, type "PO Header Record". This description provides a brief explanation of the record that allows you to differentiate it from similar records.
- 5. In the Tag box, type "HDR" as the record identification code <TAG>. The system recognizes a record by the following syntax:

<TAG>[Field\_1][Field\_2]

The record TAG for each record enables the system to recognize that record and then determine the mapping requirements.

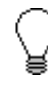

**We recommend that you define the record tag on the Positional Record Properties dialog, instead of defining fields with the purpose of explicitly containing the record tag.** 

- 6. In the Position box, accept the default of "1" as the starting column position of the tag in the data record.
- 7. In the Min Usage box, type "1" to make the header record mandatory. This is the minimum amount of times the record must repeat.

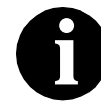

**If the Min Usage box contains a "0" (zero), the record is "conditional." If the Min Usage box contains a "1" or greater, the record is "mandatory."**

If you want the record to repeat (loop), type the maximum number of times it can repeat in the Max Usage box. For the header record, we recommend that you always accept the default of "1" so it remains a record that only occurs once.

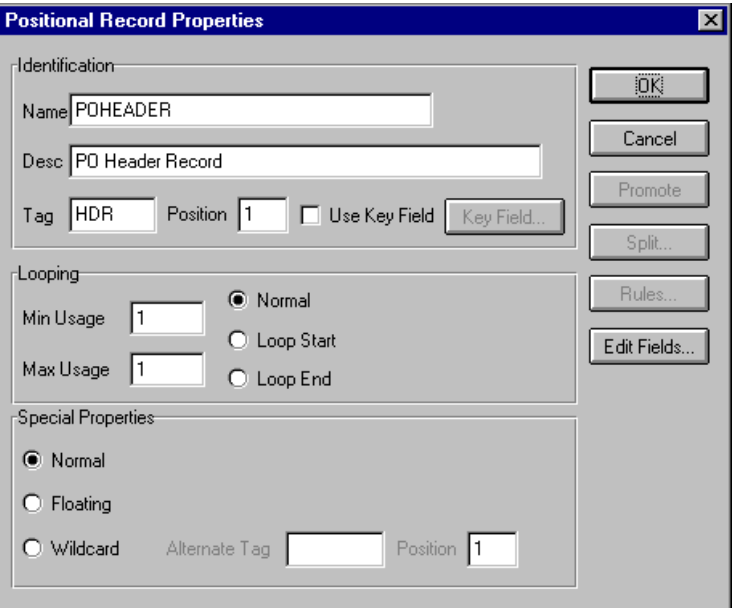

The Positional Record Properties dialog should now look like this:

8. Click OK to create the POHEADER record.

# Creating the

PODetailGroup The PODetailGroup (detail information) contains all line item information for the order, including the item, unit of measure, price, quantity ordered, description, and the allowance and charge information. Each PODetailGroup occurs up to 200,000 times per order translated, allowing for a maximum order of 200,000 items. The information within the PODetailGroup is further segregated by related records that repeat in sequence until either the data ends or it reaches the maximum number of times that the loop is allowed to repeat.

Complete the following steps to create the PODetailGroup:

1. To create a group that is at the same level as the POHEADER record, highlight the POHEADER record and select Insert from the Edit menu. Select Group from the submenu.

The Group Properties dialog is displayed.

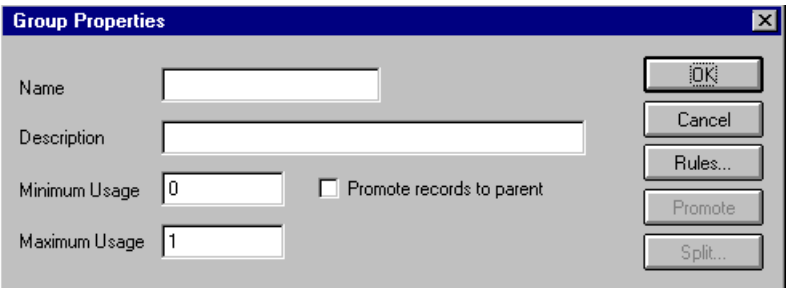

- 2. In the Name box, type "PODetailGroup" to indicate that this group contains all detail records. This is the segment loop identification code.
- 3. In the Description box, type "PO Detail Group" as the loop description. This box provides a brief explanation of the loop.

Accept the default of "0" in the Minimum Usage box. This is the minimum number of times the loop must be repeated. For a conditional loop, the minimum usage should always be "0" (zero). For a mandatory loop, the minimum usage should be "1" or greater.

4. In the Maximum Usage box, type "200000".

The Group Properties dialog should now look like this:

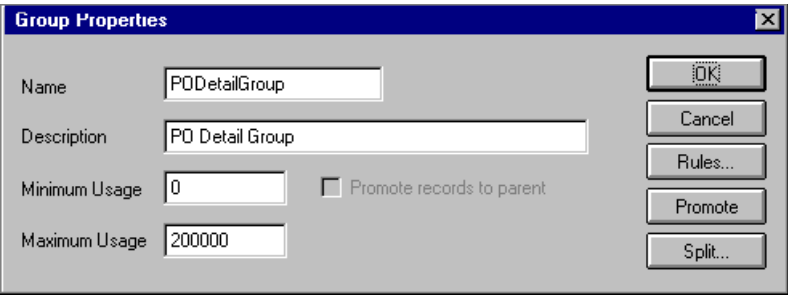

5. Click OK to create the PODetailGroup.

#### Creating the PODETAIL, PODESC, and **POALLCHG Records**

In this tutorial, the PODetailGroup contains three subordinate records: PODETAIL, PODESC, and POALLCHG. After you create the first subordinate record (PODETAIL), you will define subsequent records at the same level (PODESC and POALLCHG).

Complete the following steps to create the PODETAIL record:

1. Highlight the PODetailGroup and select Create Sub from the Edit menu. Select Record from the submenu.

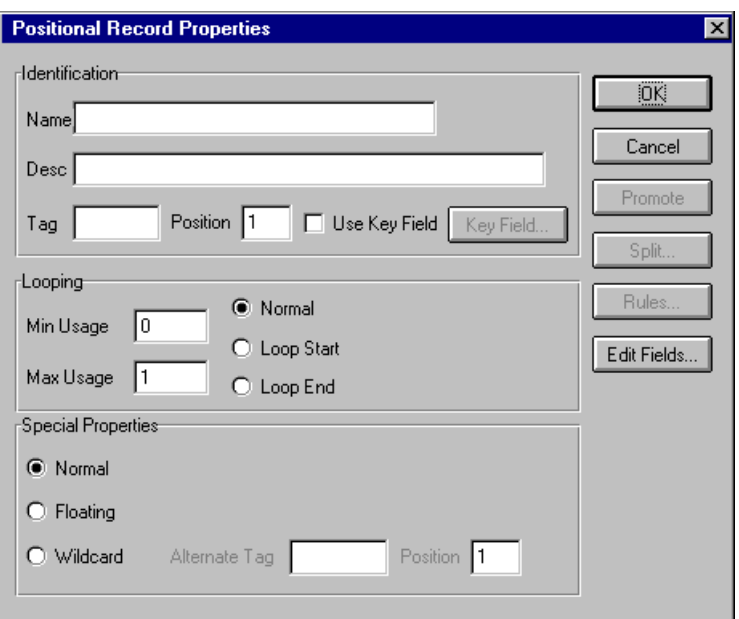

The Positional Record Properties dialog is displayed.

- 2. In the Name box, type "PODETAIL" as the record identification code.
- 3. In the Desc box, type "PO Detail Record". This box is used to provide a brief explanation of the record that allows you to differentiate it from similar records.
- 4. In the Tag box, type "DET" as the record identification code <TAG>.
- 5. In the Position box, accept the default of "1" as the data record's starting column tag position.

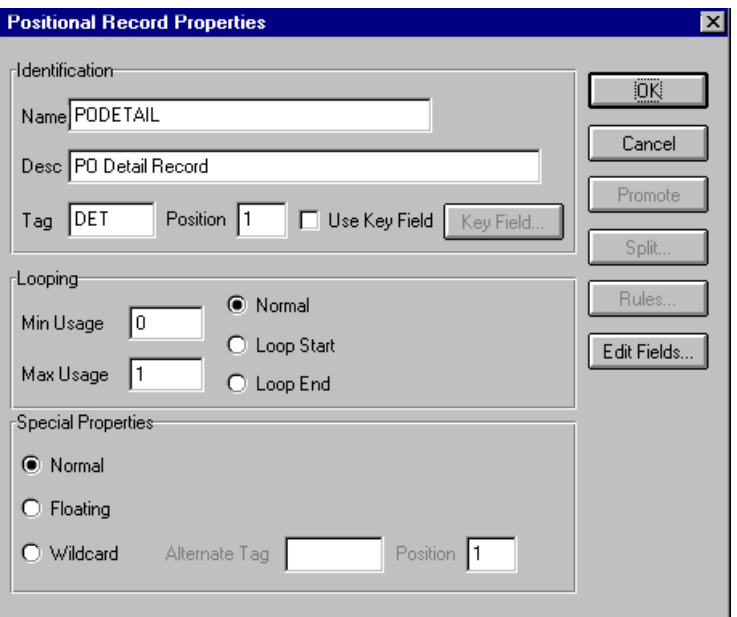

The Positional Record Properties dialog should now look like this:

6. Click OK to create the PODETAIL record.

Complete the following steps to create the PODESC record:

- 1. Highlight the PODETAIL record and select Insert from the Edit menu. Select Record from the submenu to display the Positional Record Properties dialog.
- 2. In the Name box, type "PODESC" as the record identification code.
- 3. In the Desc box, type "Description Record" as a description of the record.
- 4. In the Tag box, type "DES" as the record identification code <TAG>.
- 5. In the Position box, accept the default of "1" as the starting column position of the tag in the data record.

The Looping section of the Positional Record Properties dialog enables you to specify the minimum and maximum number of times this record can repeat. You can also specify whether a record is mandatory or conditional. Alter this section *only* if the record is a looping structure. Otherwise, accept the defaults.

Accept the default of "0" in the Min Usage box. This is the minimum amount of times the record repeats.

6. In the Max Usage box, type "5" as the maximum amount of times the record can repeat.

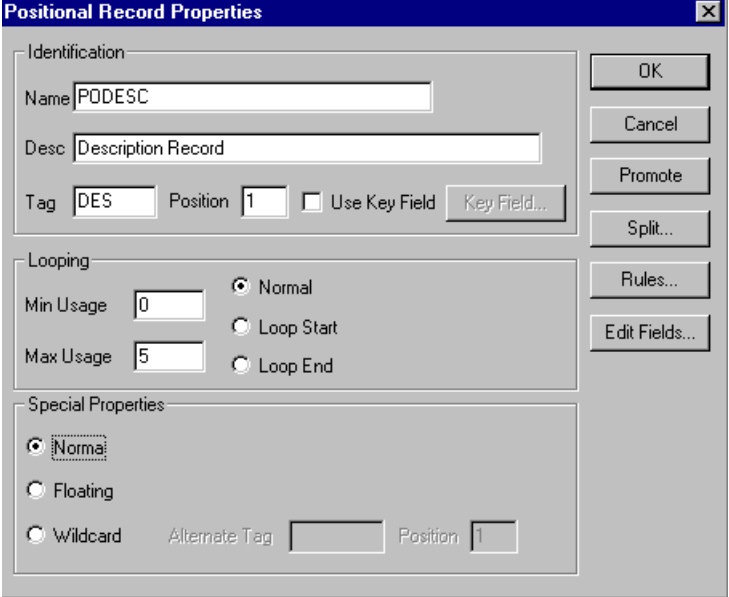

The Positional Record Properties dialog should now look like this:

7. Click OK to create the PODESC record.

Complete the following steps to create the POALLCHG record:

- 1. Highlight the PODESC record and select Insert from the Edit menu. Select Record from the submenu to display the Positional Record Properties dialog.
- 2. In the Name box, type "POALLCHG" as the record identification code.
- 3. In the Desc box, type "Allowance/Charge Record" as a record description.
- 4. In the Tag box, type "ACG" as the record identification code <TAG>.
- 5. In the Position box, accept the default of "1" as the data record's starting column tag position.

Accept the default of "0" in the Min Usage box.

6. In the Max Usage box, type "5" as the maximum amount of times the record repeats.

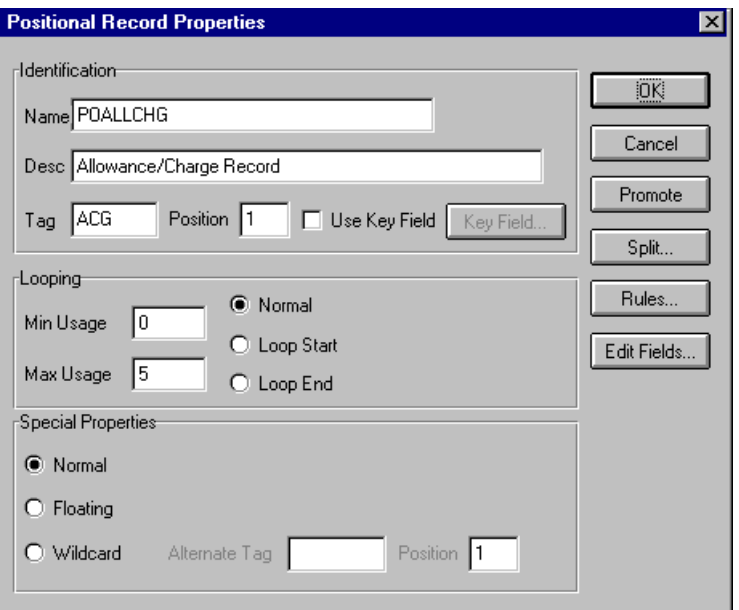

The Positional Record Properties dialog should now look like this:

7. Click OK to create the POALLCHG record.

### Creating the POSUMMARY Record

The final record you must create (POSUMMARY) is at the same level as the POHEADER record and the PODetailGroup.

The POSUMMARY (summary) record contains the total number of line items in the purchase order. The POSUMMARY record occurs once for each purchase order translated.

Complete the following steps to create the POSUMMARY record:

1. Highlight the PODetailGroup and select Insert from the Edit menu. Select Record from the submenu to display the Positional Record Properties dialog.

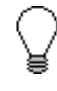

**Use "Insert" from the Edit menu when you want to create equal records/groups and "Create Sub" to create subordinate groups/records/fields.**

2. In the Name box, type "POSUMMARY" as the record identification code.

- 3. In the Desc box, type "PO Summary Record" as the record description.
- 4. In the Tag box, type "SUM" as the record identification code <TAG>.
- 5. In the Position box, accept the default of "1" as the data record's starting column tag position.

Accept the default of "0" in the Min Usage box.

Also, accept the default of "1" in the Max Usage box so the summary record only occurs once (not a looping structure).

The Positional Record Properties dialog should now look like this:

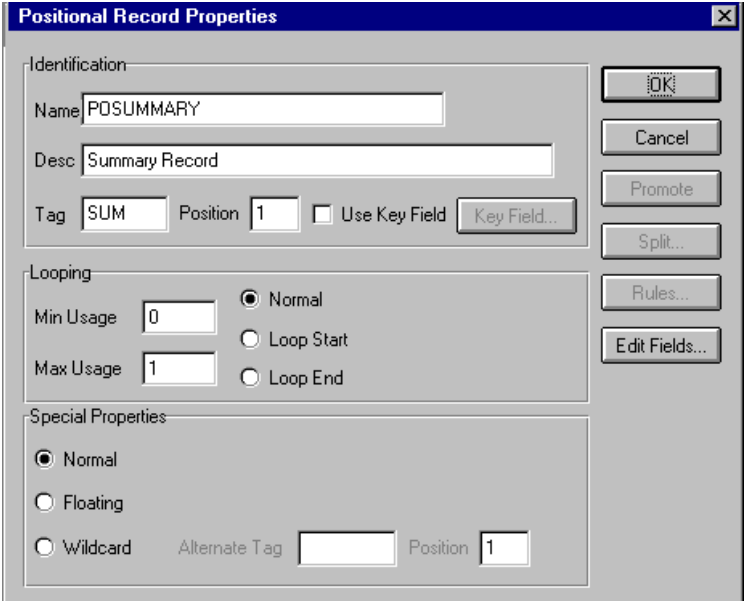

6. Click OK to create the POSUMMARY record.

The application side of the map (output) should now look like this:

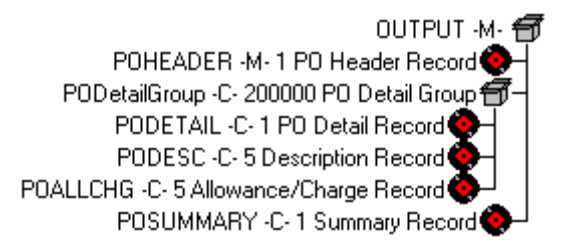

#### Creating the **Application** Fields

Each record you create contains a group of logically related application fields. These fields define the structure and content of data that your system needs to process the purchase order.

The easiest way to add application fields to a record is to use the Positional Field Editor. You generally create the fields for the first record in the application file (POHEADER), and then proceed with each sequential record.

The application fields that you must create are listed under their respective records in the following table. The name, mandatory status, description, data type, and length for each field is listed in the table.

<span id="page-56-0"></span>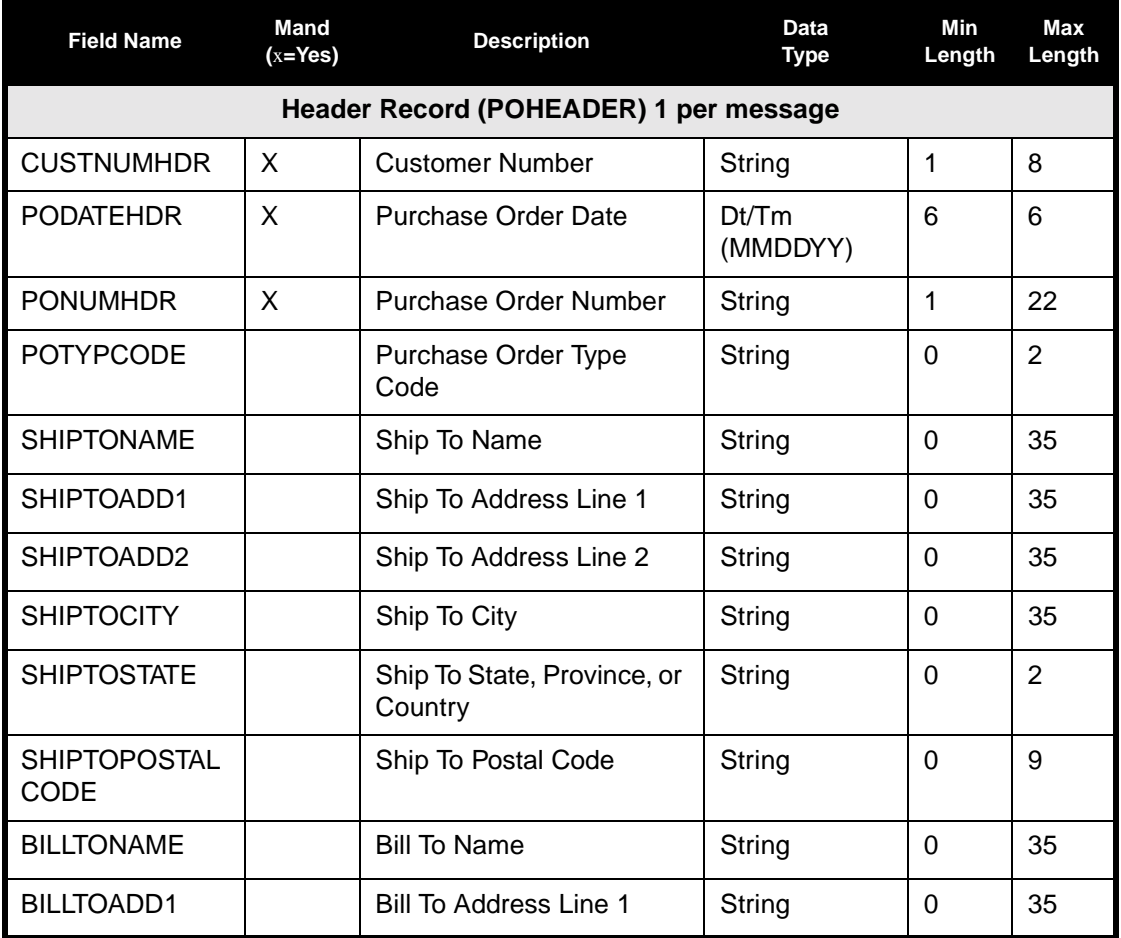

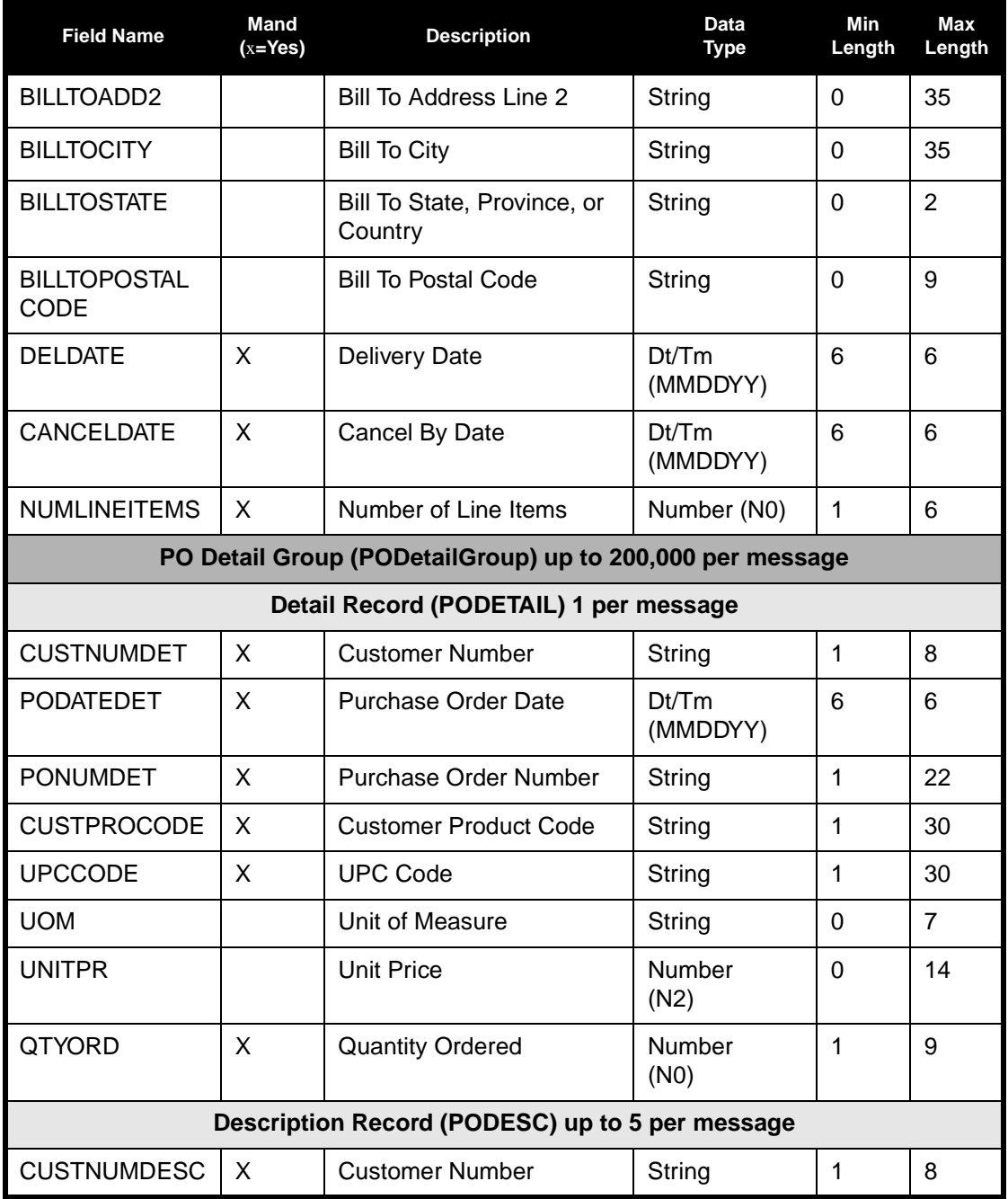

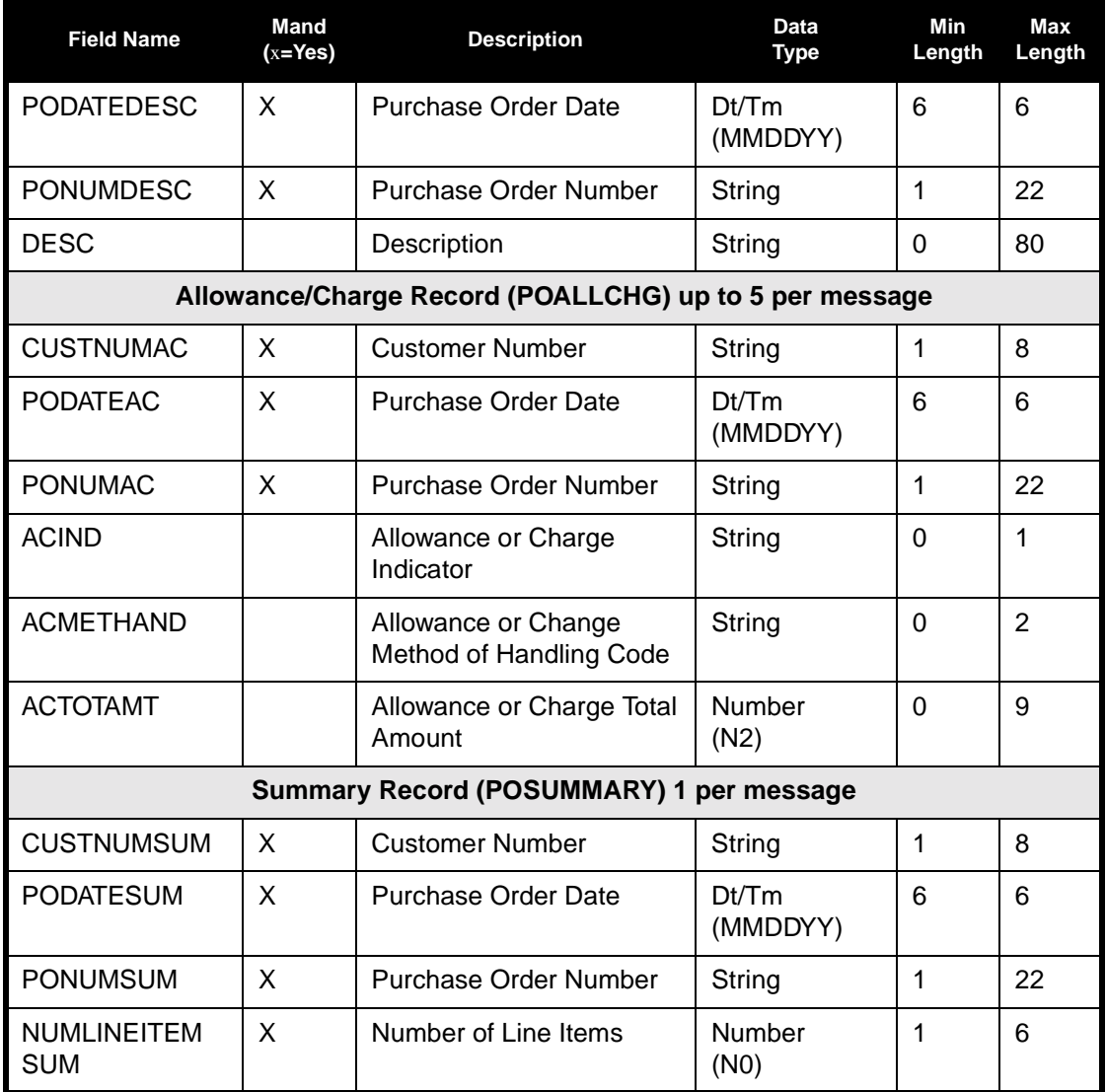

Complete the following steps to create the application fields for the POHEADER record:

1. Click the POHEADER application record with the right mouse button and select Edit Fields... to access the Positional Field Editor dialog.

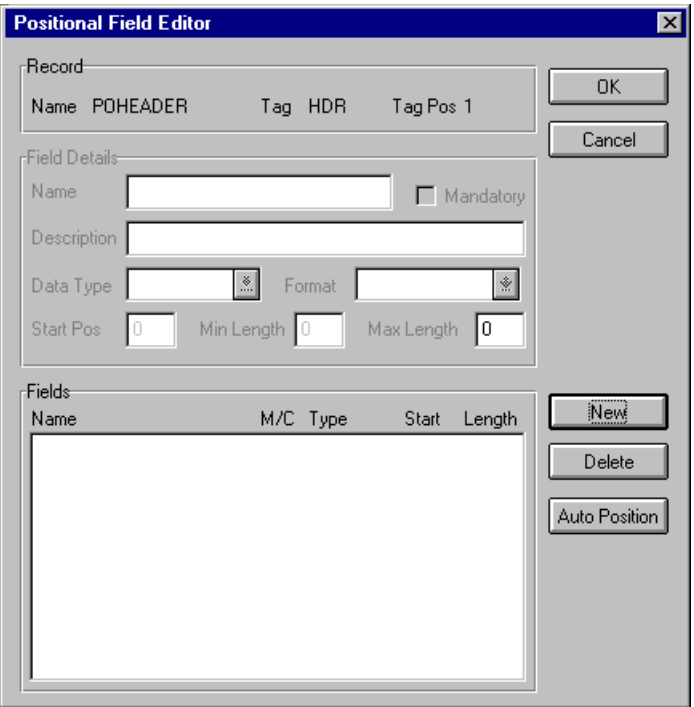

- 2. If the field you are creating is the first field in the record, click NEW. A highlight bar is displayed in the Fields section where the new field is positioned. You must fill in the values in the Field Details section.
- 3. In the Name box, type "CUSTNUMHDR", which is the name of the first field in the POHEADER record. Each application field must have a unique name. It is useful to tag the end of the fields that occur in multiple records with a suffix that identifies the record that contains it. For example, "HDR" for the Header record.
- 4. Click the Mandatory option to identify it as a required field. For this example, the customer number must be present so your system can identify who sent the Purchase Order.
- 5. In the Description box, type "Customer Number" as the field description.
- 6. From the Data Type list, select the "String" as the field type, to specify that this field must contain alphanumeric data.

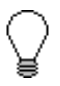

**If you wanted to indicate the field's exact position in the record, type the starting field position in the Start Pos box. Specify field start positions if, for example, you only be use a few fields and you want them positioned exactly in the record.**

**In this tutorial, you use the alternative to specifying the start position of each field, which is to add the fields sequentially in the record and then use the Auto Position function. Please see step [13](#page-60-0) below for more information on the Auto Position function.**

- 7. If the Data Type is "Number" or "Dt/Tm", select the appropriate format from the Format list.
- 8. In the Min Length box, type "1" as the minimum field length.
- 9. In the Max Length box, type "8" as the maximum field length.
- 10. To add the field and to create the next field positioned after it, press **ENTER**. A new field with blank values ready for you to identify is positioned below the field.
- 11. Create the rest of the fields according to the record layout table starting on [page 49.](#page-56-0)
- 12. Click Delete to stop adding fields.
- <span id="page-60-0"></span>13. After adding the last field, click AUTO POSITION to automatically position the fields in the record. This calculates the start position in the record of each field based on the criteria that each field is positioned directly after the previous field and is of the length specified in the Max Length box. Click YES to acknowledge the warning message that fields will be sequenced in order.

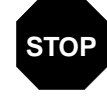

**It is only valid to use the Auto Position function if you define a record tag on the Positional Record Properties dialog and if you define every field in the record in the sequence that each field occurs, as you are doing in this tutorial.**

The Positional Field Editor dialog should now look like the following (only the last 11 record fields are currently visible in the Fields list):

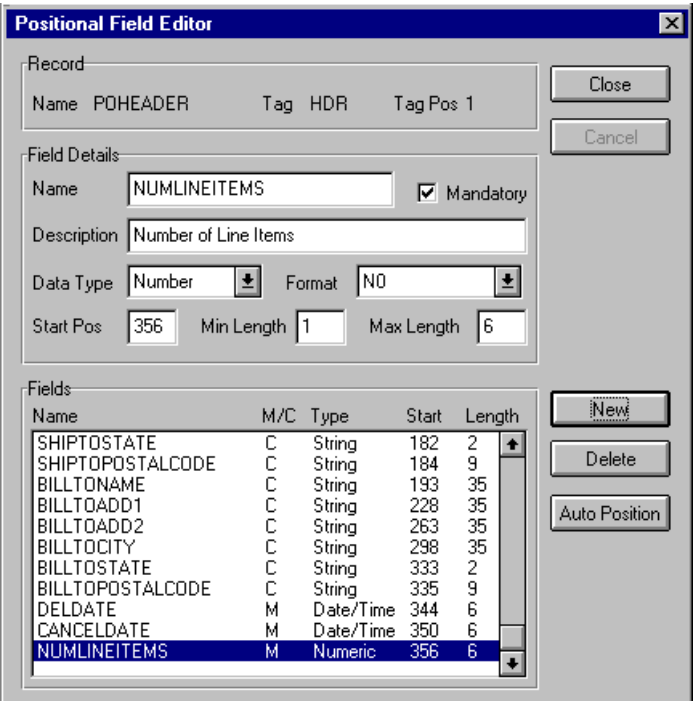

14. When you are completely finished adding fields to the POHEADER record, click CLOSE.

Complete the following steps to create the application fields for the PODETAIL record:

- 1. Click the PODETAIL application record with the right mouse button and select Edit Fields... to access the Positional Field Editor dialog.
- 2. If the field you are creating is the first field in the record, click NEW.
- 3. In the Name box, type "CUSTNUMDET".
- 4. Click the Mandatory option to identify it as a required field.
- 5. In the Description box, type "Customer Number" as the description of the field.
- 6. From the Data Type list, select the "String" as the field type.
- 7. If the Data Type is "Number" or "Dt/Tm", select the appropriate format from the Format list.
- 8. If the minimum length of the field is "0," accept that default in the Min Length box. Otherwise, type "1".
- 9. In the Max Length box, type "8" as the maximum field length.
- 10. To add the field and to create the next field positioned after it, press **ENTER**.
- 11. Create the rest of the fields according to the record layout table starting on [page 49.](#page-56-0)
- 12. Click Delete to stop adding fields.
- 13. After adding the last field, click AUTO POSITION to automatically position the fields in the record. Click YES to acknowledge the warning message that fields will be sequenced in order.

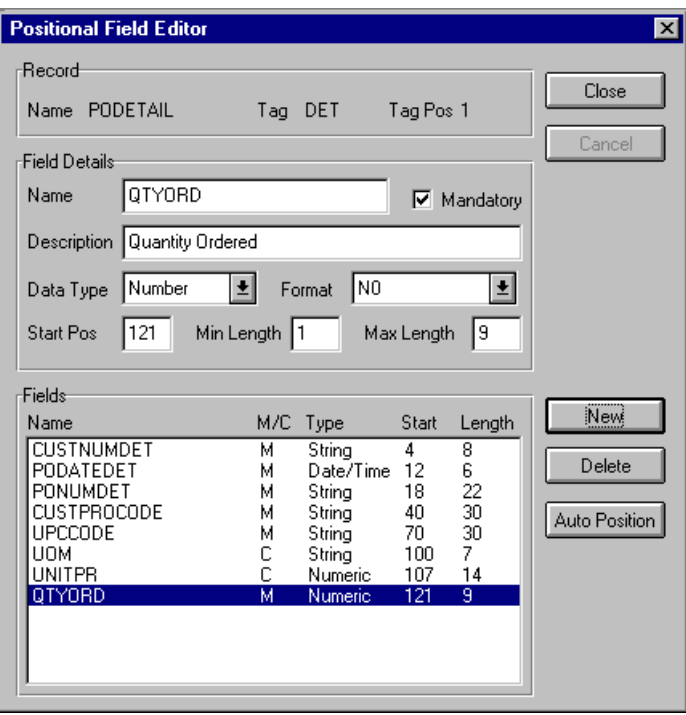

14. When you are completely finished adding fields to the PODETAIL record, click CLOSE.

Complete the following steps to create the application fields for the PODESC record:

1. Click the PODESC application record with the right mouse button and select Edit Fields... to access the Positional Field Editor dialog.

- 2. If the field you are creating is the first field in the record, click NEW.
- 3. In the Name box, type "CUSTNUMDESC".
- 4. Click the Mandatory option to identify it as a required field.
- 5. In the Description box, type "Customer Number" as the field description.
- 6. From the Data Type list, select the "String" as the field type.
- 7. If the Data Type is "Number" or "Dt/Tm," select the appropriate format from the Format list.
- 8. If the minimum length of the field is "0," accept that default in the Min Length box. Otherwise, type "1".
- 9. In the Max Length box, type "8" as the maximum field length.
- 10. To add the field and to create the next field positioned after it, press **ENTER**.
- 11. Create the rest of the fields according to the record layout table starting on [page 49.](#page-56-0)
- 12. Click Delete to stop adding fields.
- 13. After adding the last field, click AUTO POSITION. Click YES to acknowledge the warning message.

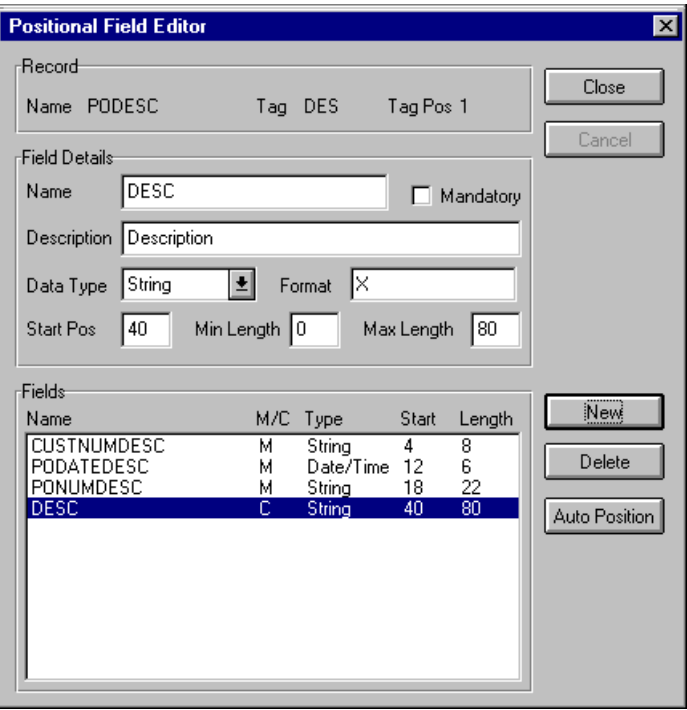

14. When you are completely finished adding fields to the PODESC record, click CLOSE.

Complete the following steps to create the application fields for the POALLCHG record:

- 1. Click the POALLCHG application record with the right mouse button and select Edit Fields... from the shortcut menu to access the Positional Field Editor dialog.
- 2. If the field you are creating is the first field in the record, click NEW.
- 3. In the Name box, type "CUSTNUMAC".
- 4. Click the Mandatory option to identify it as a required field.
- 5. In the Description box, type "Customer Number" as the field description.
- 6. From the Data Type list, select the "String" as the field type.
- 7. If the Data Type is "Number" or "Dt/Tm", select the appropriate format from the Format list.
- 8. If the minimum length of the field is "0," accept that default in the Min Length box. Otherwise, type "1".
- 9. In the Max Length box, type "8" as the maximum length of the field.
- 10. To add the field and to create the next field positioned after it, press **ENTER**.
- 11. Create the rest of the fields according to the record layout table starting on [page 49.](#page-56-0)
- 12. Click DELETE to stop adding fields.
- 13. After adding the last field, click AUTO POSITION to automatically position the fields in the record. Click YES to acknowledge the warning message that fields will be sequenced in order.

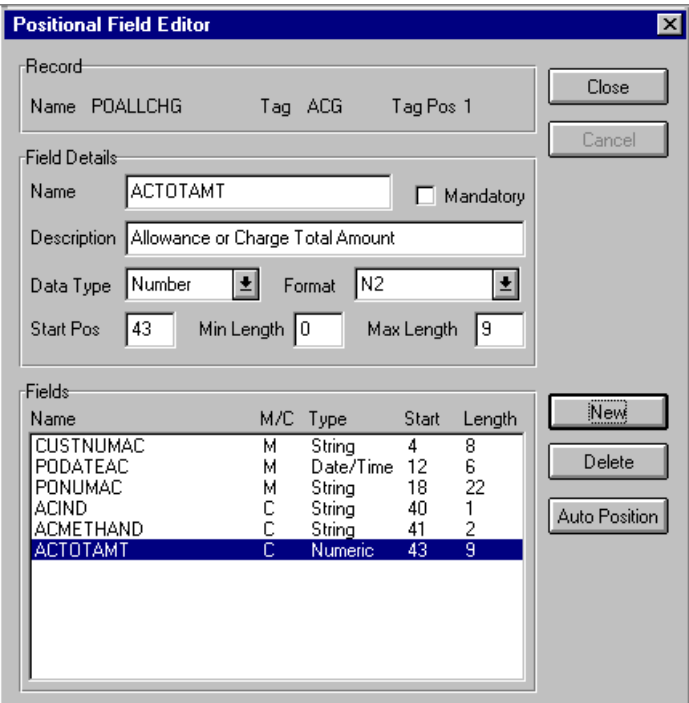

14. When you are completely finished adding fields to the POALLCHG record, click CLOSE.

Complete the following steps to create the application fields for the POSUMMARY record:

- 1. Click the POSUMMARY application record with the right mouse button and select Edit Fields... to access the Positional Field Editor dialog.
- 2. If the field you are creating is the first field in the record, click NEW.
- 3. In the Name box, type "CUSTNUMSUM", which is the name of the first field in the POSUMMARY record.
- 4. Click the Mandatory option to identify it as a required field.
- 5. In the Description box, type "Customer Number" as the description of the field. The description is used to provide a brief explanation of the field that will allow you to differentiate it from similar fields.
- 6. From the Data Type list, select the "String" as the field type.
- 7. If the Data Type is "Number" or "Dt/Tm", select the appropriate format from the Format list.
- 8. If the minimum length of the field is "0," accept that default in the Min Length field. Otherwise, type "1".
- 9. In the Max Length box, type "8" as the maximum length of the field.
- 10. To add the field and to create the next field positioned after it, press **ENTER**.
- 11. Create the rest of the fields according to the record layout table starting on [page 49.](#page-56-0)
- 12. Click Delete to stop adding fields.
- 13. After adding the last field, click AUTO POSITION to automatically position the fields in the record. Click YES to acknowledge the warning message that fields will be sequenced in order.

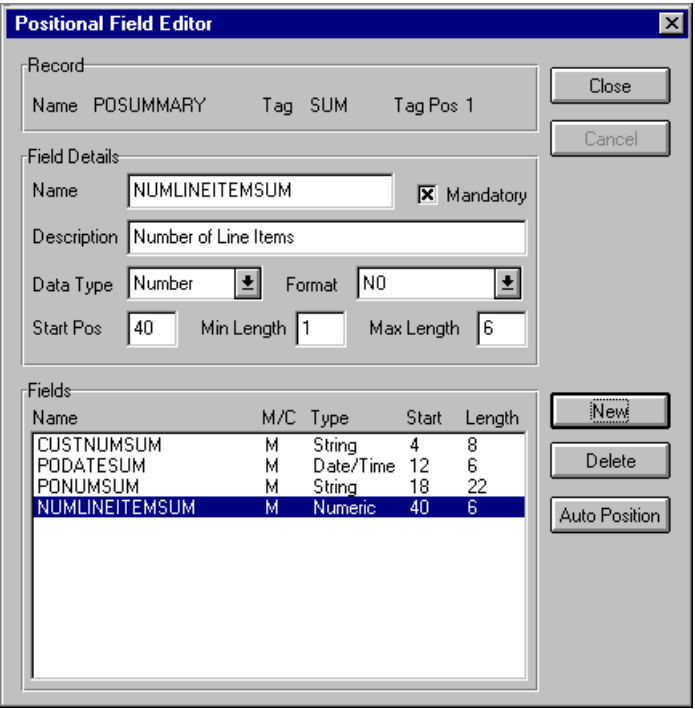

14. When you are completely finished adding fields to the POSUMMARY record, click CLOSE.

After defining your application file format to GENTRAN:Director, you must map the necessary data from the EDI file to your application fields.

## Mapping Your Data

This section examines each application field sequentially and describes the mapping operations that you need to perform to map the appropriate data into each field.

# **POHEADER**

**Record** This section describes how to map each field in the POHEADER (header) record. The POHEADER (header) record contains the purchase order type code, shipping and billing information, delivery and cancel by date information, and the number of line items in the purchase order. This header record is mandatory and occurs once for each purchase order translated.

**CUSTNUMHDR** The Application Integration subsystem allows you to use selected information from the GENTRAN:Director Partner database in your maps by means of a standard rule. You can map information from your trading partner's profile in the Partner Editor to a selected element or field in the map. The map information that you use includes any field in a table (location, lookup, or cross-reference) or data from the partner record.

> For this map, you must pull information from the partner definition to populate the Customer Number fields on the application side of the map. Since the Customer Number is part of the record key, it appears five times in the application file format, once in each record (CUSTNUMHDR, CUSTNUMDET, CUSTNUMDESC, CUSTNUMAC, and CUSTNUMSUM).

Your partner's customer number is part of the record key for each record in the application file format. It identifies which trading partner sent the purchase order. This customer number is already part of the partner definition for this partner so you can map it from the partner definition to each customer number field.

Complete the following steps to map the customer number from the document record:

1. Double-click the CUSTNUMHDR field (in the POHEADER record).

The Field Properties dialog is displayed.

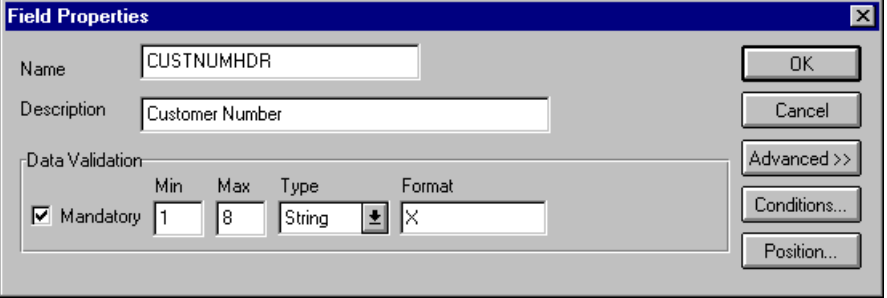

2. If the Advanced section of the dialog is not currently displayed, click ADVANCED>> to access this section, which enables you to define rules.

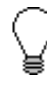

**The Advanced section is only displayed if you previously clicked** ADVANCED>> **on a Field Properties dialog (during this session of GENTRAN:Director), and did not click** <<ADVANCED **to hide this section before closing the Field Properties dialog.**

- 3. In the Advanced section, click the Use Standard Rule check box to display the rule options.
- 4. Verify that the Select option is selected.
- 5. From the Table list, select "Document record." This indicates that the system will update this field with selected information from the document record.
- 6. Select the Exclusive check box to generate a compliance error if the system does not find a valid entry.
- 7. From the Map From list, select "Partner Key." This field contains the customer number for this partner.
- 8. From the Map To list, select "CUSTNUMHDR." Partner Editor information is mapped to this field.

The Advanced section of the Field Properties dialog should now look like this:

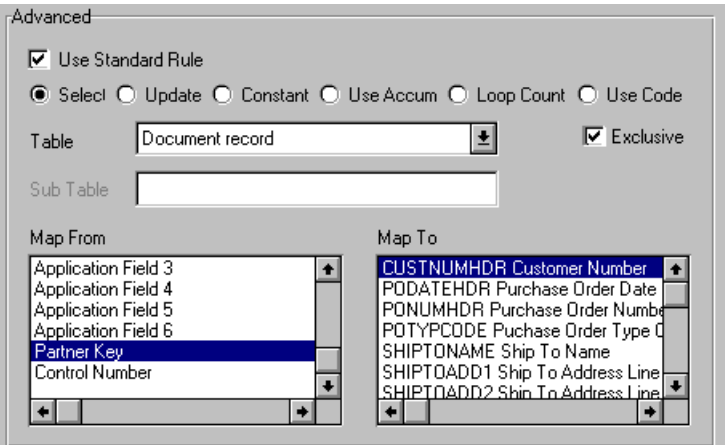

9. Click OK to add the standard rule to the CUSTNUMHDR field.

**PODATEHDR** On the EDI side of the map, date information for the map header is contained in the DTM segment. This segment repeats multiple times. You must change the properties of the DTM02 element (Date/Time/Period) to reflect the minimum and maximum length, type, and format that your partner will send you.

> If the DTM01 (Date/Time/Period Qualifier) is "4," that iteration of the DTM segment contains the order date/time. You must map the order date/time to the PODATE field in each application record (PODATEHDR, PODATEDET, PODATEDESC, PODATEAC, and PODATESUM).

> To map the correct information from the DTM segment to the PODATEHDR field in the application header record, you must determine the data type, then extract the order date/time information.

> To map the order date/time information to your application file format, you must create a temporary storage segment and element on the EDI side of the map that does not repeat. Use an extended rule to extract the order date/time information from the DTM segment and move it to the appropriate temporary storage elements. Then map the order date/time directly from the temporary storage element to the PODATEHDR application field.

 Changing the properties of the DTM02 element

You have determined that your partner will send you six digits for the DTM02 element (Date/Time/Period). These six digits will be a Dt/Tm data type in the YYMMDD format (two-digit year, two-digit month, and twodigit day). You must change the minimum and maximum length, the type, and the format of the DTM02 element.

Complete the following steps to change the length of the DTM02 element:

1. Double-click the DTM02 element to display the Field Properties dialog:

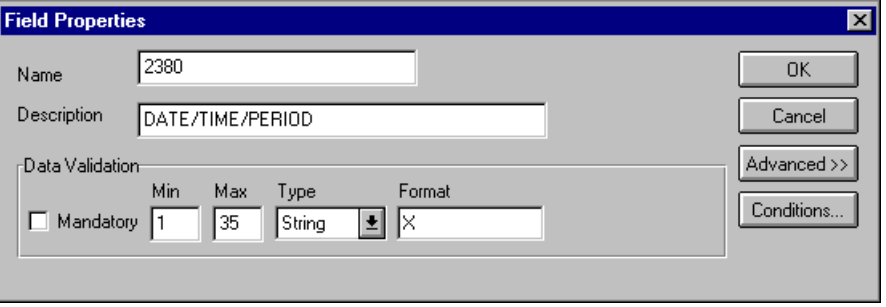

- 2. In the Min box, type "6" as the minimum length.
- 3. In the Max box, type "6" as the maximum length.
- 4. From the Type list, select "Dt/Tm." This indicates that this is a date/time element. The system prompts you with a message that changing the field's data type will invalidate its format. Click YES to acknowledge this message and proceed.
- 5. From the Format list, select "YYMMDD" to indicate that the first two digits contain the year, the second two digits contain the month, and the last two digits will contain the day.

The Field Properties dialog should now look like this:

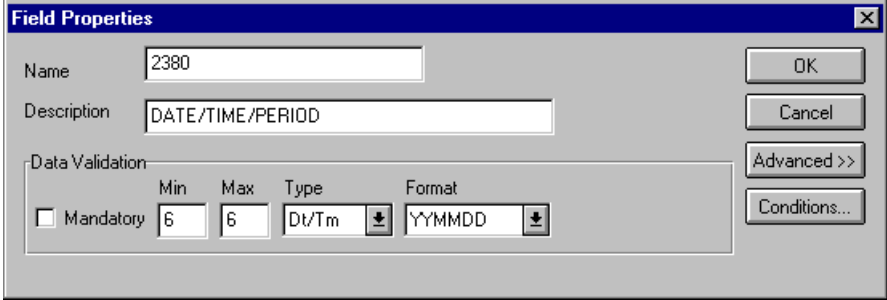
6. Click OK to exit the Field Properties dialog.

The following table lists the temporary storage segment details that you will create.

Creating the TEMPDATES temporary storage segment

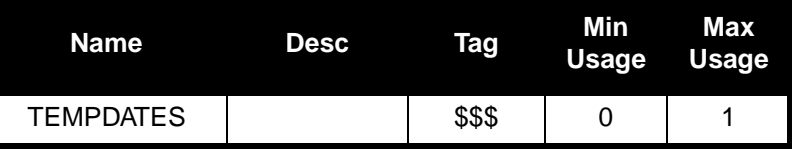

Complete the following steps to create the TEMPDATES temporary storage segment:

- 1. Highlight the DTM segment. The temporary storage segment is located after the DTM segment, at the same level.
- 2. Select Insert from the Edit menu. Select Record from the submenu. The EDI Segment Properties dialog is displayed.

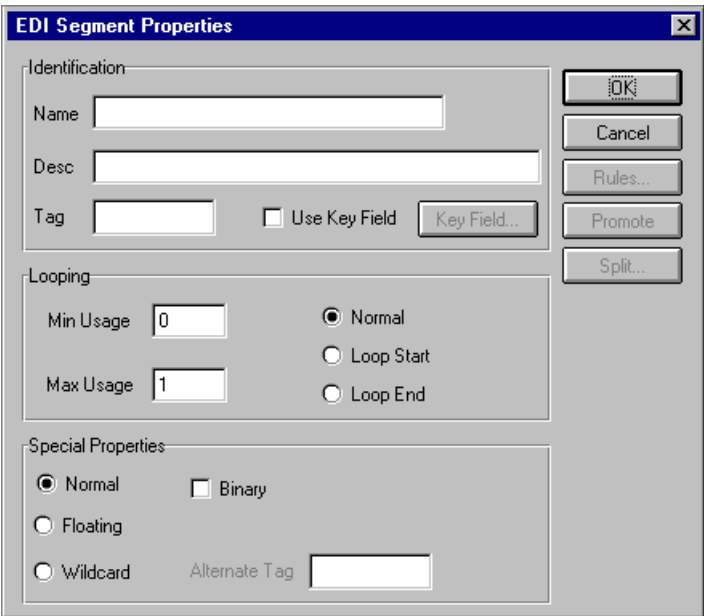

- 3. In the Name box, type "TEMPDATES".
- 4. In the Tag box, type "\$\$\$". Because the system does not read a segment with a value of "\$\$\$" in the Tag box, it will not flag this temporary storage segment as an error during compliance checking.

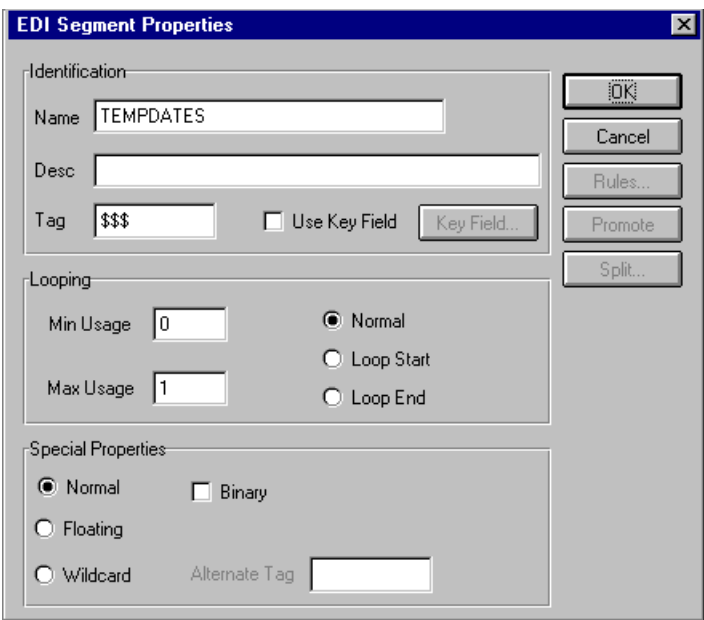

The EDI Segment Properties dialog should now look like this:

5. Click OK to create the TEMPDATES temporary storage segment.

Creating the PODATE temporary storage element Add an element to the temporary storage segment that you just created. The following table lists the temporary storage element details .

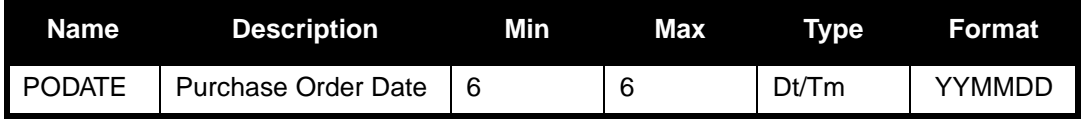

Complete the following steps to create the PODATE element:

- 1. Highlight the TEMPDATES segment. Select Create Sub from the Edit menu to create a subordinate element.
- 2. Select Field from the submenu.

The Field Properties dialog is displayed.

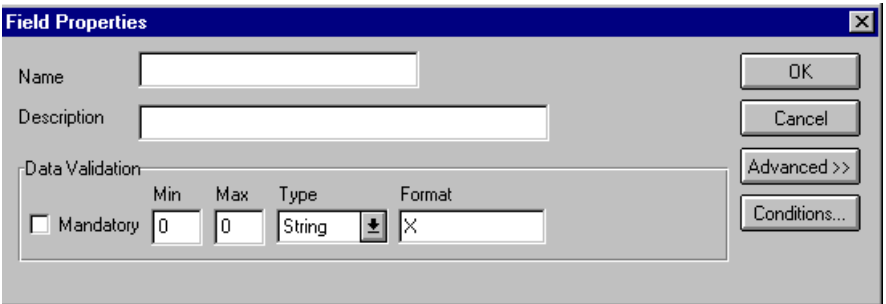

- 3. In the Name box, type "PODATE".
- 4. In the Description box, type "Purchase Order Date".
- 5. In the Min box, type "6" as the minimum length.
- 6. In the Max box, type "6" as the maximum length.
- 7. From the Type list, select "Dt/Tm." Click YES to acknowledge the message prompt and proceed.
- 8. From the Format list, select "YYMMDD", to indicate how the element is formatted.

The Field Properties dialog should now look like this:

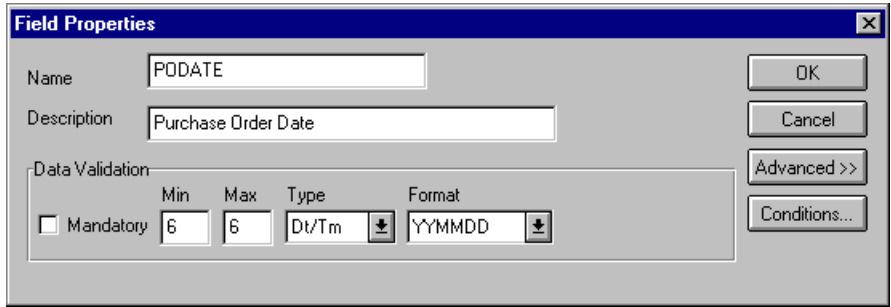

- 9. Click OK to create the PODATE element.
- Using an extended rule Use an extended rule to extract the order date/time from the DTM segment and move it to the PODATE temporary storage element. The system executes the extended rule after reading the DTM01 (Date/Time Qualifier).

Complete the following steps to create the extended rule:

1. Double-click the DTM01 element to access the Field Properties dialog.

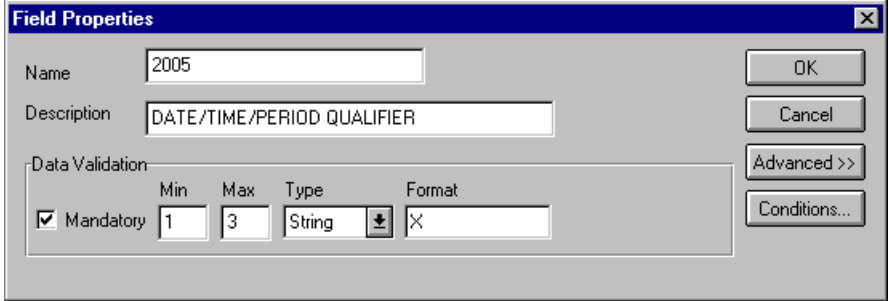

2. Click RULE... to display the Field Level Extended Rule dialog.

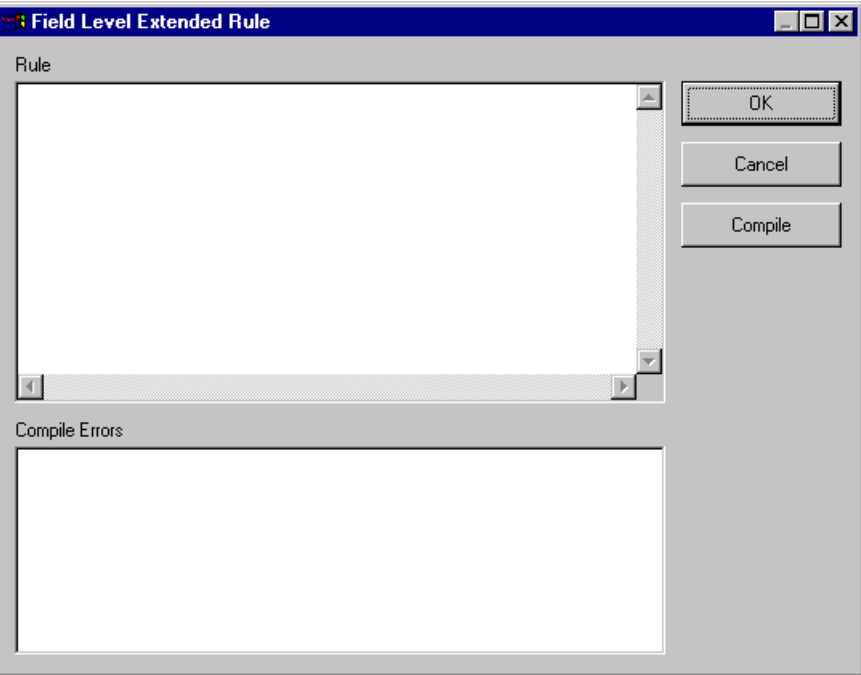

3. In the Rule list, type the following:

```
IF #2005 = "4" THEN
BEGIN
   $ORDERS.#PODATE = #2380;
END
```
The rule is executed if the DTM01 element contains "4" (order date/ time).

4. Click COMPILE to validate the extended rule's syntax. Each rule in the map is compiled when you compile the translation object. The system allows you to compile each rule individually so that you can verify its accuracy after you create it.

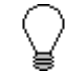

## **This compiles the rule interactively and allows you to correct any generated errors. Errors or warnings that occur during the compilation process are displayed in the Compile Errors box.**

- 5. Click OK to add the extended rule to the DTM01 element.
- 6. Click CLOSE to exit the Field Properties dialog.

Mapping the order date/ time Use the Link function to map the PODATEHDR field directly from the PODATE temporary storage element. The Link function allows you to map a field or element from the Input side of the map to a field or element on the Output side of the map. The link between the two fields is visually represented with a line connecting the two fields.

Complete the following steps to map the order date/time:

- 1. If the Linking function is not currently active, click the Link button on the Main Toolbar to turn on the Linking function.
	- 2. Click the PODATE temporary storage element in the TEMPDATES segment. When you click the element, the cursor changes to a "Link Arrow": LINK
	- 3. Click the application field PODATEHDR in the POHEADER record.

A line is displayed, visually illustrating the link between the PODATE element and the PODATEHDR field.

**PONUMHDR** Use the Link function to map the PONUMHDR field directly from the BGM05 (Document/Message Number). Your partner will only send you up to 22 characters for the BGM05 element (Document/Message Number), so you must change the maximum length allowed for that element.

> We recommend that you set up a Document Name for each map to make identifying map messages easier. This allows you to differentiate between messages in the document browsers in GENTRAN:Director.

To set up a Document Name, select an element or field in the map that contains data that distinguishes the messages translated by this map.The Name field of the document browsers that contain this message contain the data from the selected element or field.

> **We strongly recommend that you select an element or field that occurs only once in the message and has a data type of "String." For a Purchase Order, the document name is typically the Purchase Order Number.**

Mapping the document/ message number

To map the document/message number, link the BGM05 element in the BGM record to the application field PONUMHDR in the POHEADER record.

Changing the maximum length of the BGM05 element

Because your partner will only send 22 alphanumeric characters for the BGM05 element (Document/Message Number), you must change the maximum length of the BGM05 element.

Complete the following steps to change the length of the BGM05 element:

1. Double-click the BGM05 element to display the Field Properties dialog:

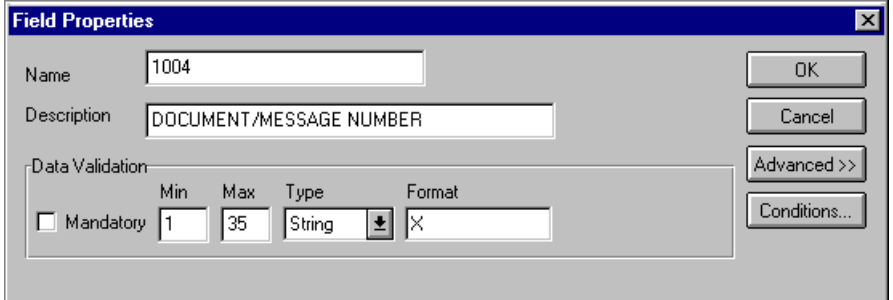

2. In the Max box, type "22" as the maximum length.

Setting up the document name With the Field Properties dialog for the BGM05 element still displayed, complete the following steps to set up the Document Name for this Purchase Order:

- 1. If the Advanced section of the Field Properties dialog is not currently displayed, click ADVANCED>> to access this section, which enables you to define rules.
- 2. Click the Use Standard Rule check box to display the rule options.

3. Click the Update option.

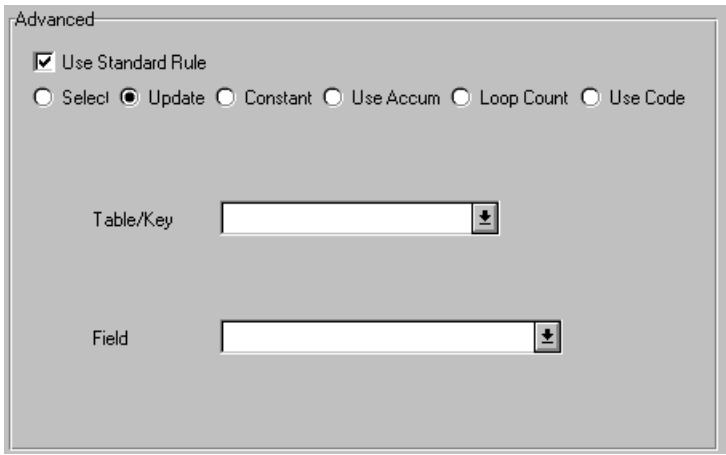

- 4. From the Table/Key list, select "Document record." This indicates that you are updating the document record in GENTRAN:Director.
- 5. From the Field list, select "Document Name." This indicates that you are updating the Name field in the document browsers with the contents of this element.

The Advanced section of the Field Properties dialog should now look like this:

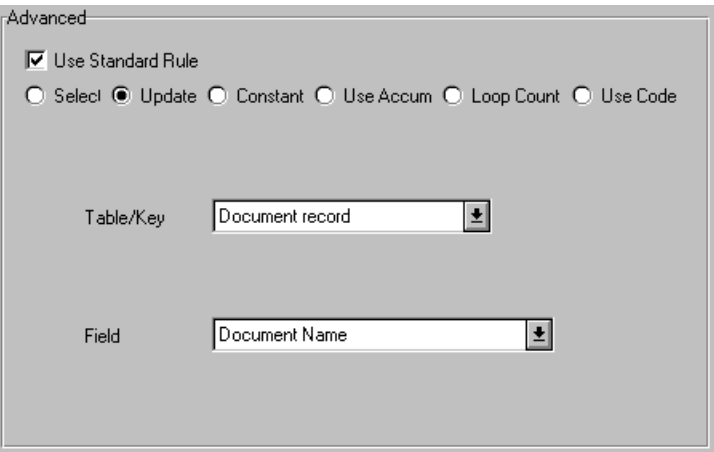

6. Click OK to set up the document name.

**POTYPCODE** Use the Link function to map the POTYPCODE field directly from the BGM06 (Message Function, Coded) element.

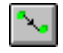

To map the coded message function, link the BGM06 element in the BGM record to the application field POTYPCODE in the POHEADER record.

**SHIPTONAME** On the EDI side of the map, the name and address information is contained in the NAD segment in the NAD group. The NAD group contains shipping and billing name and address information. It repeats multiple times. If the Party Qualifier (in the NAD segment) is "ST," that iteration of the NAD group contains shipping information. You must map the shipping information to the Ship To fields in the application header record. If the Party Qualifier is "BT," that iteration of the NAD group contains billing information. You must map the billing information to the Bill To fields in the application header record.

> To map the correct information (either bill to or ship to) from the NAD group to the Bill To and Ship To fields in the application header record, you must extract the billing and the shipping information after determining the type. Because your partner will only send you up to two characters for the NAD20 element (Country Sub-Entity Identification), you must change the maximum length allowed for that element.

> To map the shipping and billing information to your application file format, you must create temporary storage segments and elements on the EDI side of the map that do not repeat. Use an extended rule to extract the shipping and billing information from the NAD group and move it to the appropriate temporary storage elements. Map the shipping and billing information directly from the temporary storage elements to your application fields.

Creating temporary The following table lists the temporary storage segments that you will create. storage segments

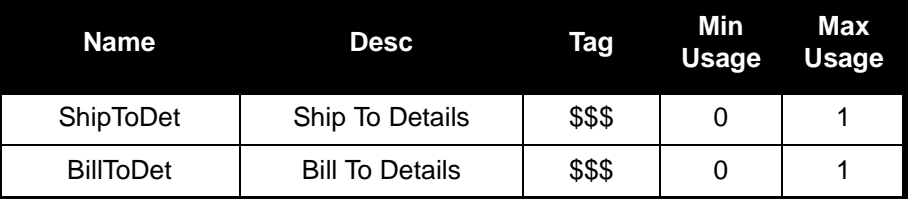

Creating the shipping temporary storage segment Complete the following steps to create the ShipToDet temporary storage segment:

- 1. Highlight the NAD group. The two temporary storage segments are located after the NAD group at the same level.
- 2. Select Insert from the Edit menu. Select Record from the submenu.

The EDI Segment Properties dialog is displayed.

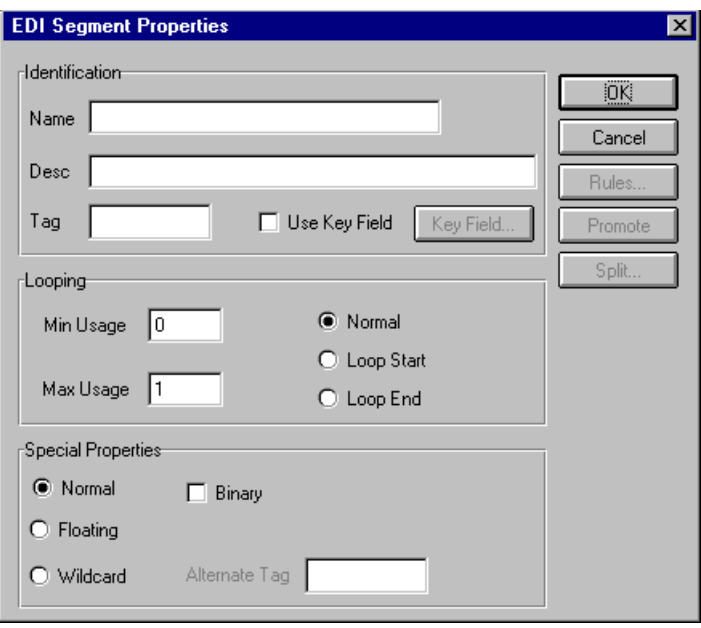

- 3. In the Name box, type "ShipToDet".
- 4. In the Description box, type "Ship To Details".
- 5. In the Tag box, type "\$\$\$".

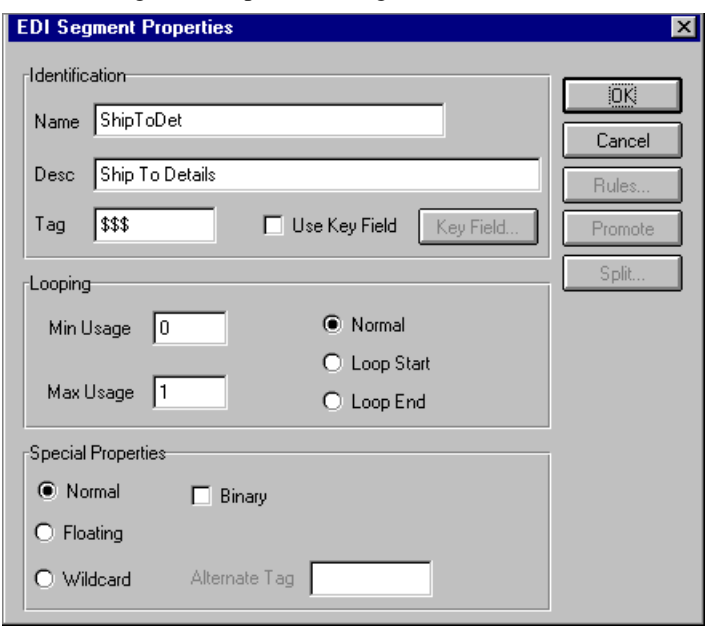

The EDI Segment Properties dialog should now look like this:

6. Click OK to create the ShipToDet temporary storage segment.

Creating the billing temporary storage segment Complete the following steps to create the BillToDet temporary storage segment:

- 1. Highlight the ShipToDet segment.
- 2. Select Insert from the Edit menu. Select Record from the submenu.

The EDI Segment Properties dialog is displayed.

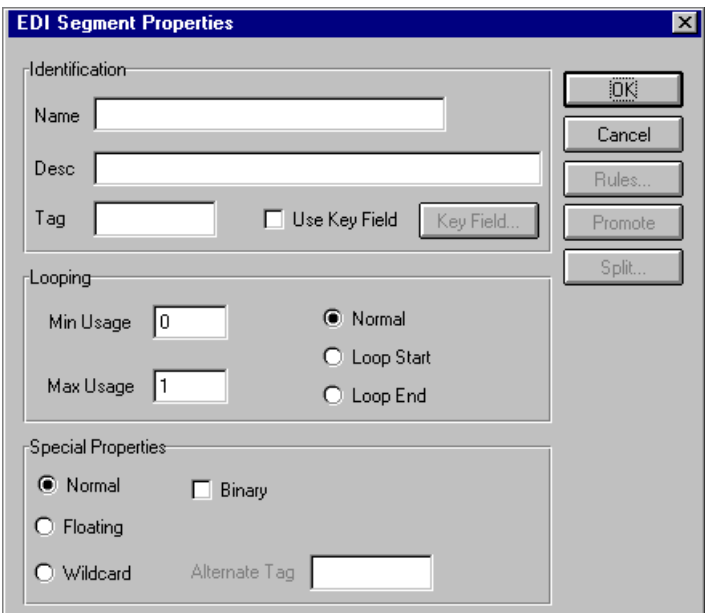

- 3. In the Name box, type "BillToDet".
- 4. In the Description box, type "Bill To Details".
- 5. In the Tag box, type "\$\$\$".

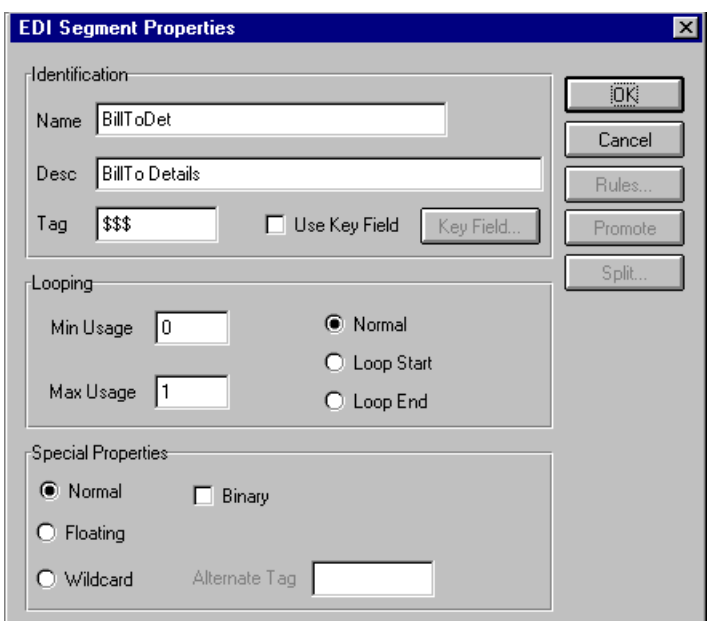

The EDI Segment Properties dialog should now look like this:

6. Click OK to create the BillToDet temporary storage segment.

Creating the temporary storage elements Add the elements on the following table to the temporary storage segments you just created.

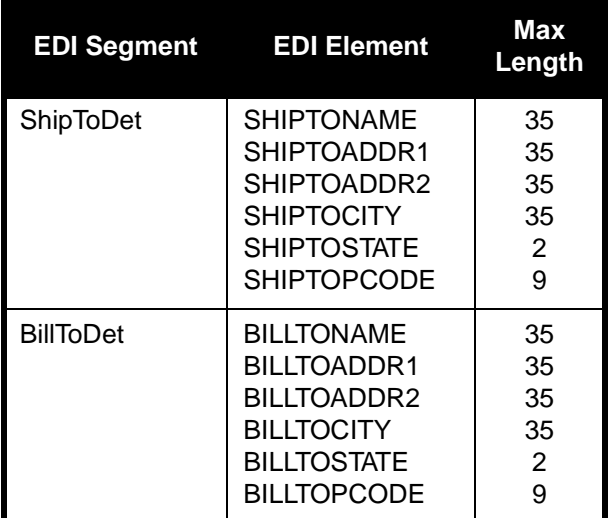

elements

Creating the shipping temporary storage Complete the following steps to create the ShipToDet elements:

- 1. Highlight the ShipToDet segment. Select Create Sub from the Edit menu to create a subordinate element.
- 2. Select Field from the submenu.

The Field Properties dialog is displayed

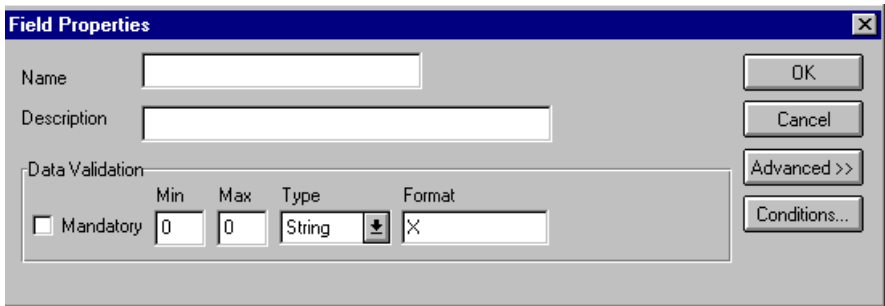

- 3. In the Name box, type "SHIPTONAME".
- 4. In the Max box, type "35" as the maximum length.

The Field Properties dialog should now look like this:

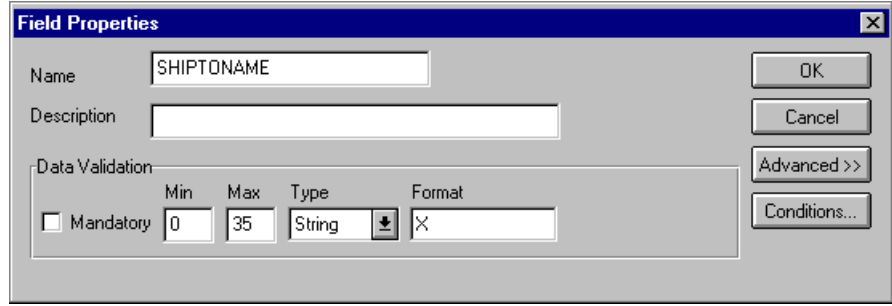

5. Click OK to create the SHIPTONAME element.

Create the remaining Ship To elements.

6. With the SHIPTONAME element highlighted, select Insert from the Edit menu. Select Field from the submenu to display the Field Properties dialog.

7. Repeat steps 3 through 6 for the remaining elements on the following table.

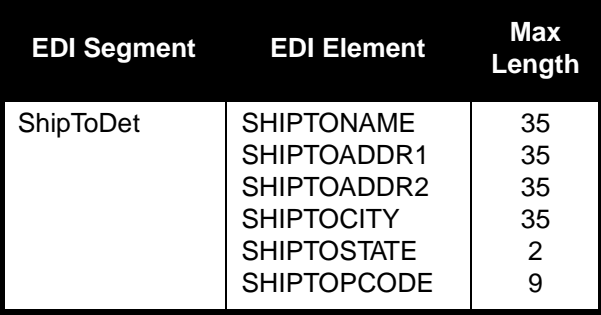

temporary storage elements

Creating the billing Complete following steps to create BillToDet elements:

- 1. Highlight the BillToDet segment. Select Create Sub from the Edit menu to create a subordinate element.
- 2. Select Field from the submenu.

The Field Properties dialog is displayed.

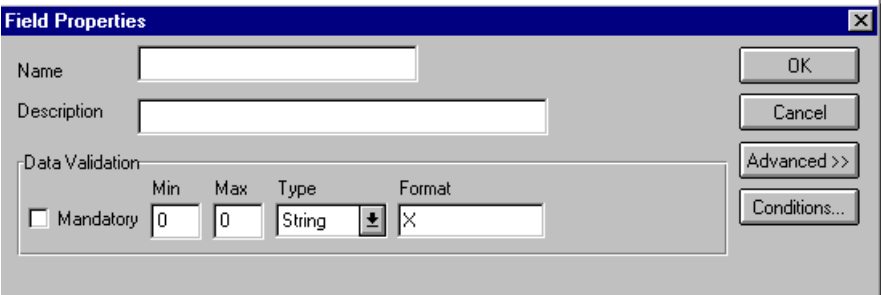

- 3. In the Name box, type "BILLTONAME".
- 4. In the Max box, type "35" as the maximum length.

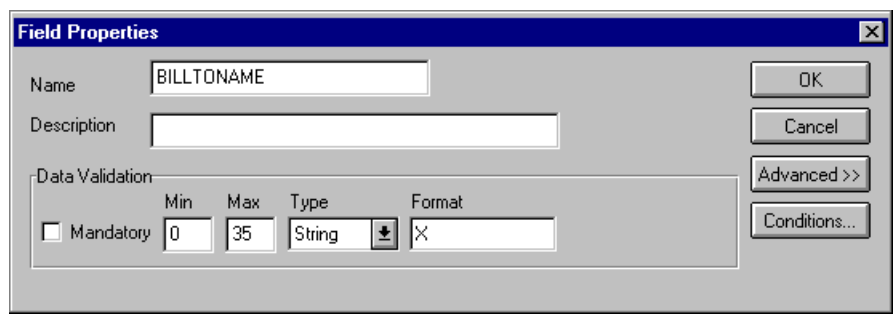

The Field Properties dialog should now look like this:

5. Click OK to create the BILLTONAME element.

Create the remaining Bill To elements.

- 6. With the BILLTONAME element highlighted, select Insert from the Edit menu. Select Field from the submenu to display the Field Properties dialog.
- 7. Repeat steps 3 through 6 for the remaining elements on the following table.

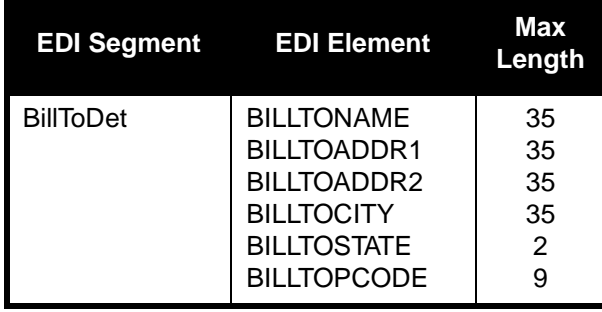

Changing the maximum length of the NAD20 element

Because your partner will only send you two alphanumeric characters for the NAD20 element (Country Sub-Entity Identification), which represent the state, province, or country of the party identified in the NAD01 element (Party Qualifier), you must change the maximum length of the NAD20 element.

Complete the following steps to change the length of the NAD20 element:

1. Double-click the NAD20 element to display the Field Properties dialog:

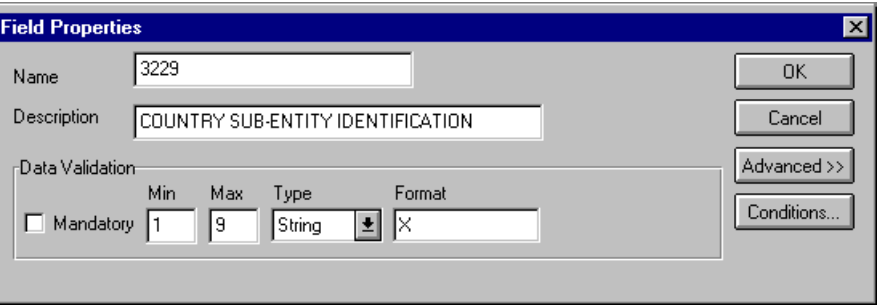

- 2. In the Max box, type "2" as the maximum length.
- 3. Click OK to exit the Field Properties dialog.

Using an extended rule Use an extended rule to extract the shipping and billing information from the NAD group and move it to the appropriate temporary storage element. After the system reads an occurrence of the NAD group and executes the extended rule.

Complete the following steps to create the extended rule:

1. Click the NAD group with the right mouse button and select Rules... to display the Loop Level Extended Rules dialog.

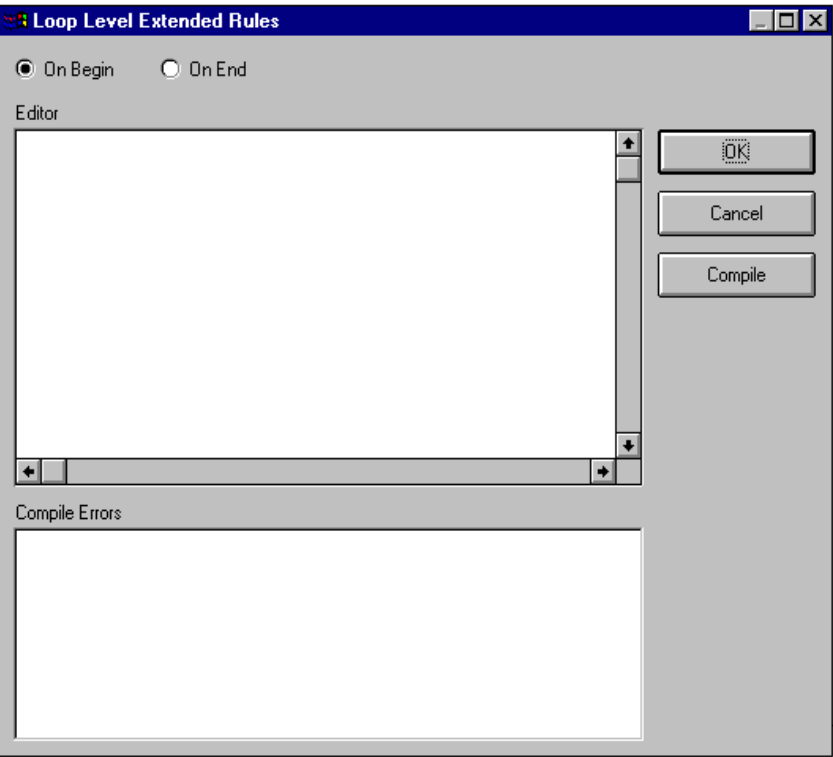

2. Click the On End option to specify that the rule will be executed when the loop terminates. The system loads an occurrence of the NAD group (containing the billing or shipping information) and then executes this rule.

3. In the Editor box, type the following:

```
IF \#3035 = "BT" THEN
BEGIN
   $ORDERS.#BILLTONAME = #3036;
   $ORDERS.#BILLTOADDR1 = #3042;
   $ORDERS.HBILLTOADDR2 = #3042:2;$ORDERS.#BILLTOCITY = #3164;
   $ORDERS.#BILLTOSTATE = #3229;
   $ORDERS.#BILLTOPCODE = #3251;
END
IF \#3035 = "ST" THEN
BEGIN
   $ORDERS.#SHIPTONAME = #3036;
   $ORDERS.#SHIPTOADDR1 = #3042;
   SORDERS. #SHIPTOADDR2 = #3042:2;$ORDERS. #SHIPTOCITY = #3164;$ORDERS.#SHIPTOSTATE = #3229;
   $ORDERS.#SHIPTOPCODE = #3251;
```
END

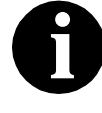

**If a segment/record or element/field occurs more than once in a map it is identified by its name <ID>. Subsequent occurrences are identified by <ID>:n, where "n" is the number of the occurrence in the map.**

- 4. Click COMPILE to validate the syntax of the extended rule.
- 5. Click OK to add the extended rule to the NAD group.

Mapping the ship to name information After you create the temporary storage segments and elements and add the extended rule, map the shipping and billing information directly from the temporary storage elements to your application fields.

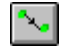

Link the SHIPTONAME element in the ShipToDet temporary storage segment to the application field SHIPTONAME in the POHEADER.

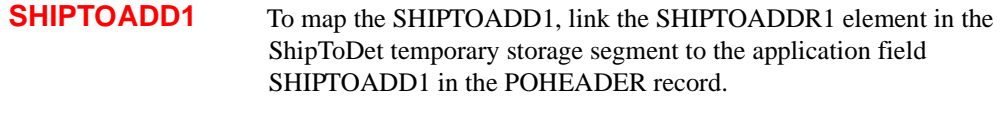

**SHIPTOADD2** To map the SHIPTOADD2, link the SHIPTOADDR2 element in the ShipToDet temporary storage segment to the application field SHIPTOADD2 in the POHEADER record.

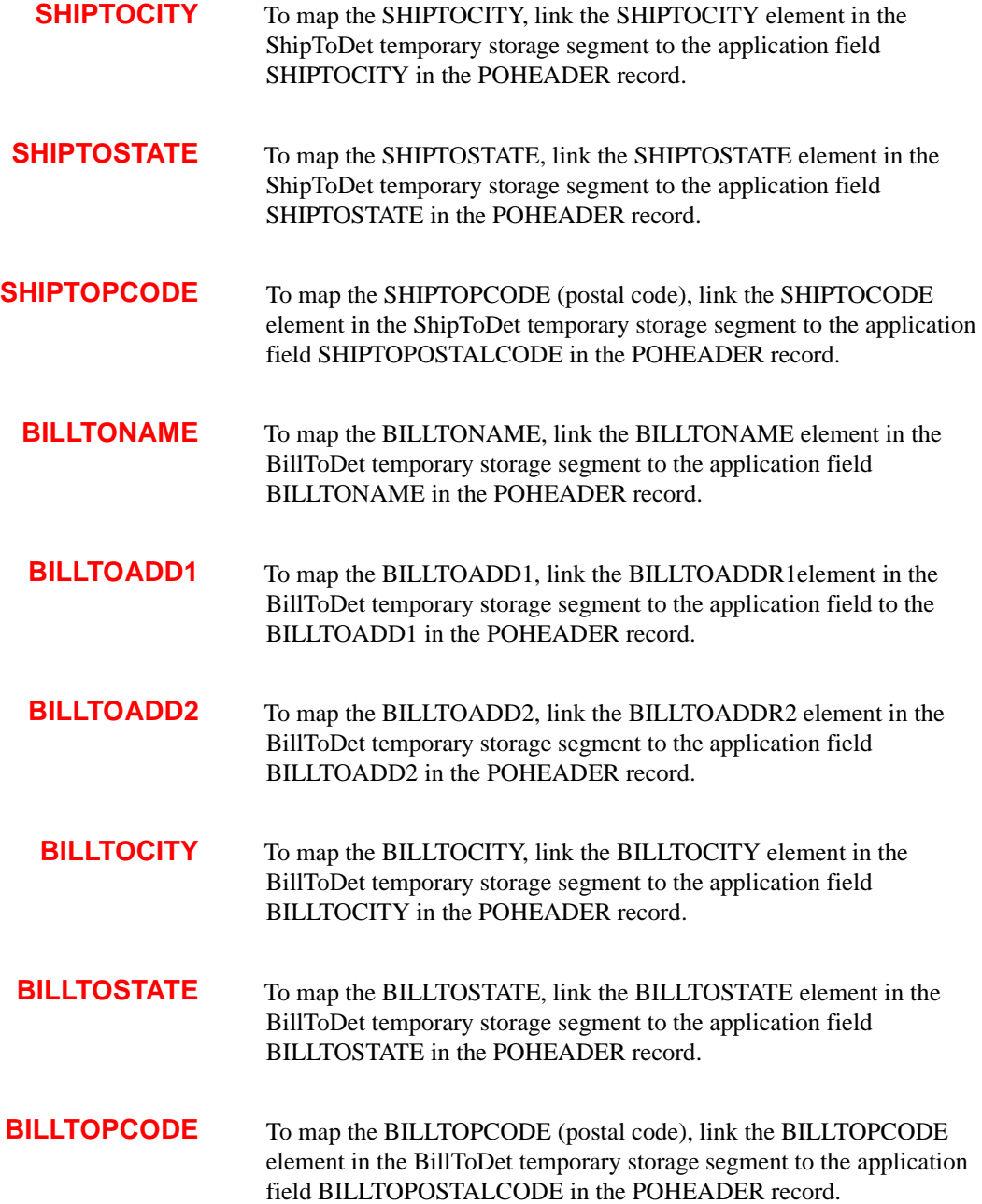

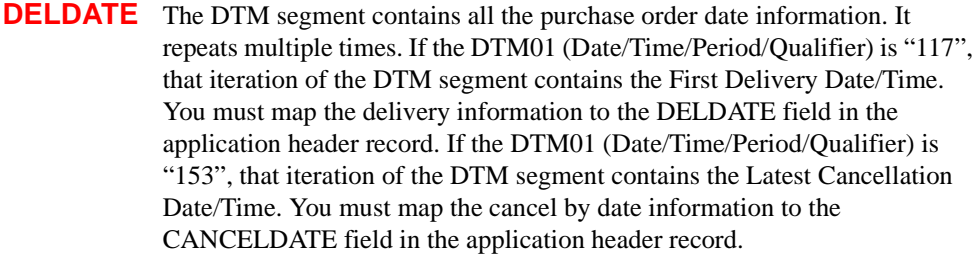

To map the delivery and cancel by date information to your application file, you must create temporary storage elements in the TEMPDATES temporary storage segment that you have already created on the EDI side of the map. Use an extended rule to extract the delivery and cancel by date information from the DTM segment and move it to the appropriate temporary storage elements. Map the delivery and cancel by date information directly from the temporary storage elements to your application fields.

You have already changed the properties of the DTM02 element (Date/Time/ Period) to reflect the minimum and maximum length, the type, and the format that your partner will send you.

 Creating temporary storage date elements Complete the following steps to create the DELDATE and CANCELDATE temporary storage elements:

> 1. Highlight the PODATE element (in the TEMPDATES segment) and select Insert from the Edit menu. Select Field from the submenu to display the Field Properties dialog.

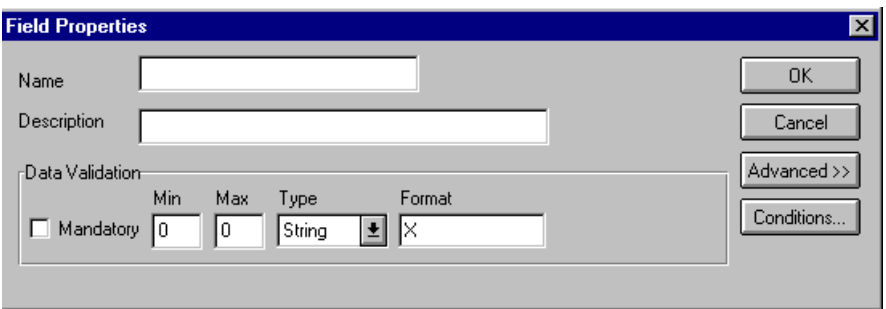

- 2. In the Name box, type "DELDATE".
- 3. In the Description box, type "Delivery Date".
- 4. In the Min box, type "6" as the minimum length.
- 5. In the Max box, type "6" as the maximum length.

6. From the Type list, select "Dt/Tm" to indicate that this is a date/time element. The system prompts you with a message that changing the field's data type will invalidate its format. Click YES to acknowledge this message and proceed.

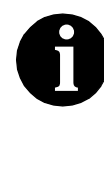

**To turn off the message prompt, select Preferences from the Options menu. Select the Confirmations tab and clear the "Confirm everything" check box. From the "Confirm when I..." list, clear the "Change a format or datatype of a field" check box. Select OK to save.**

7. From the Format list, select "YYMMDD", to indicate that the first two digits will contain the year, the second two digits will contain the month, and the last two digits will contain the day.

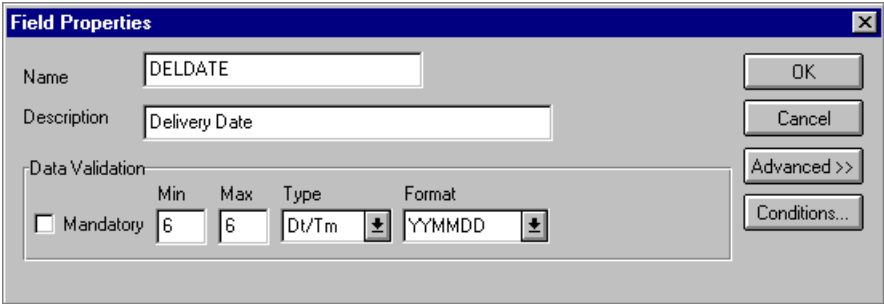

The Field Properties dialog should now look like this:

8. Click OK to create the DELDATE element.

Create the CANCELDATE element.

- 9. With the DELDATE element highlighted, select Insert from the Edit menu. Select Field from the submenu to display the Field Properties dialog.
- 10. In the Name box, type "CANCELDATE".
- 11. In the Description box, type "Cancel By Date".
- 12. In the Min box, type "6" as the minimum length.
- 13. In the Max box, type "6" as the maximum length.
- 14. From the Type list, select Dt/Tm. This indicates that this is a date/time element.

15. From the Format list, select "YYMMDD," to indicate that the first two digits will contain the year, the second two digits will contain the month, and the last two digits will contain the day.

The Field Properties dialog should now look like this:

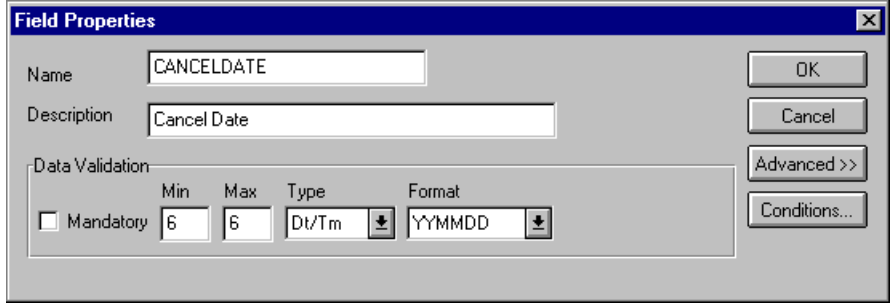

16. Click OK to create the CANCELDATE element.

Using an extended rule Use an extended rule to extract the delivery and cancel by date information from the DTM segment and move it to the appropriate temporary storage elements. After the system reads the DTM01 (Date/Time/Period/Qualifier), it executes the extended rule.

Complete the following steps to create the extended rule:

1. Double-click the DTM01 element to access the Field Properties dialog.

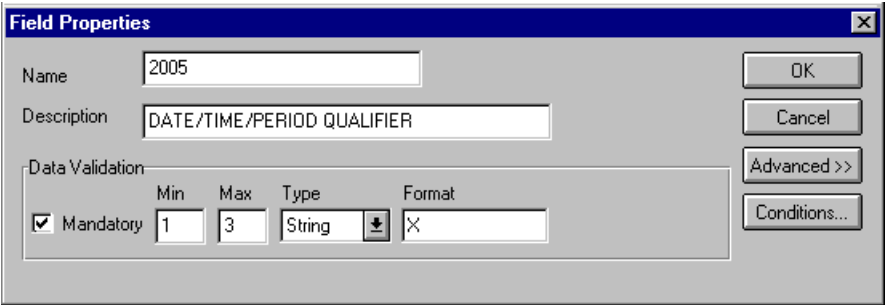

2. Click RULE... to display the Field Level Extended Rule dialog.

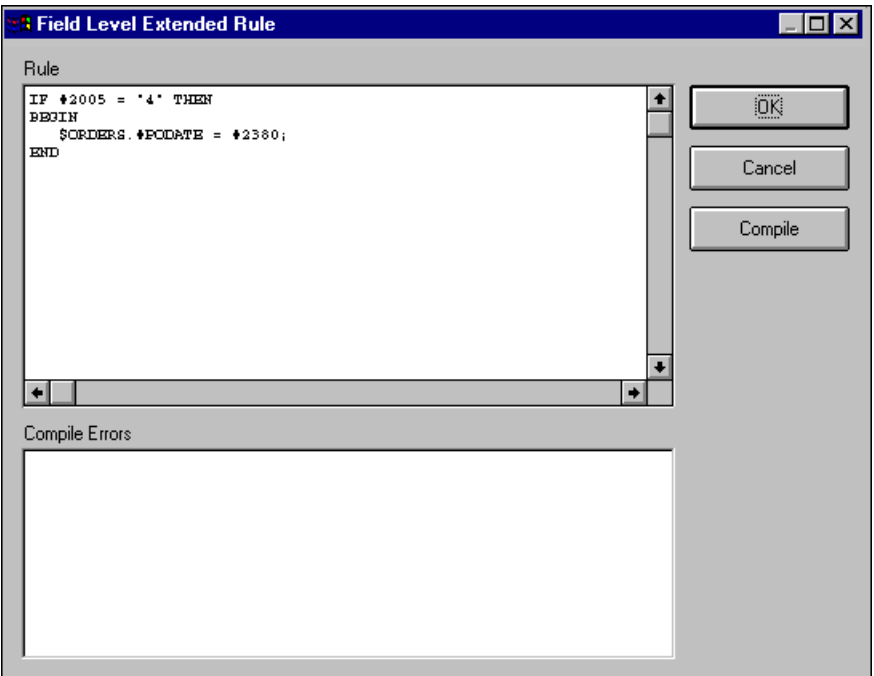

3. The Rule list already contains the extended rule that extracts the order date/time from the DTM segment (if the Date/Time/Period/Qualifier is "4") and moves it to the PODATE temporary storage element. In the Rule list below this extended rule, type the following:

```
IF \#2005 = "117" THEN
BEGIN
   $ORDERS.#DELDATE = #2380;END
IF #2005 = "153" THEN
BEGIN
   $ORDERS.#CANCELDATE = #2380;
END
```
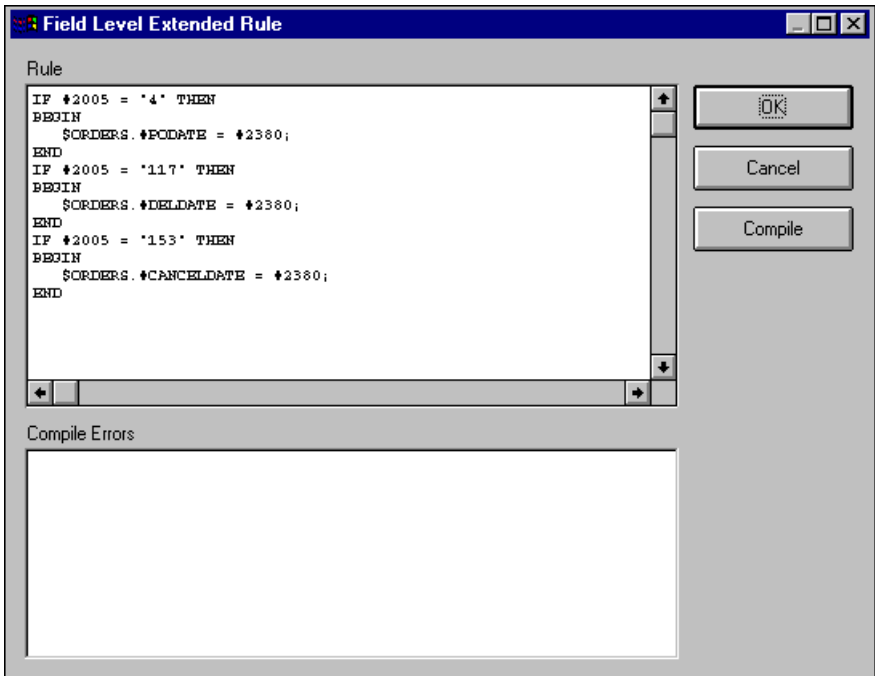

The Field Level Extended Rule dialog should now look like this:

The system loads the DTM02 element (containing the delivery and cancel by date information) and executes this rule.

- 4. Click COMPILE to validate the syntax of the extended rule.
- 5. Click OK to add the extended rule to the DTM01 element.
- 6. Click CLOSE to exit the Field Properties dialog.

 Mapping the date After you create the temporary storage segment and elements and add the information extended rule, map the delivery and cancel by date information directly from the temporary storage elements to your application fields.

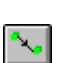

To map the delivery date, link the DELDATE element in the TEMPDATES temporary storage segment to the application field DELDATE in the POHEADER record.

**CANCELDATE** To map the cancel by date, link the CANCELDATE element in the TEMPDATES temporary storage segment to the application field CANCELDATE in the POHEADER record.

**NUMLINEITEMS** On the EDI side of the map, the CNT segment contains control total information. The segment contains all the control values and repeats multiple times. If the CNT01 (Control Qualifier) is "2," that iteration of the CNT segment contains the number of line items in the message. You must map the total number of line items to the NUMLINEITEMS field in the POHEADER application record *and* the NUMLINEITEMSUM field in the POSUMMARY application record.

> In order to map the correct information from the CNT segment to the NUMLINEITEMS field in the application header record, you must determine the control value type and extract the number of line items.

To map the number of line items to your application file format, you need to create a temporary storage segment and element on the EDI side of the map that do not repeat. You can use an extended rule to extract the number of line items from the CNT segment and move it to the appropriate temporary storage element. Map the number of line items directly from the temporary storage element to the NUMLINEITEMS application field.

Creating the The following table lists the temporary storage segment details that you will create.

**TEMPCONTROL** temporary storage segment

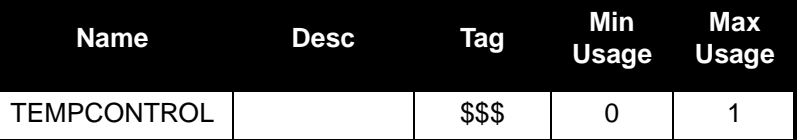

Complete the following steps to create the TEMPCONTROL temporary storage segment:

- 1. Highlight the CNT segment. The temporary storage segment is located after the CNT segment at the same level.
- 2. Select Insert from the Edit menu. Select Record from the submenu.

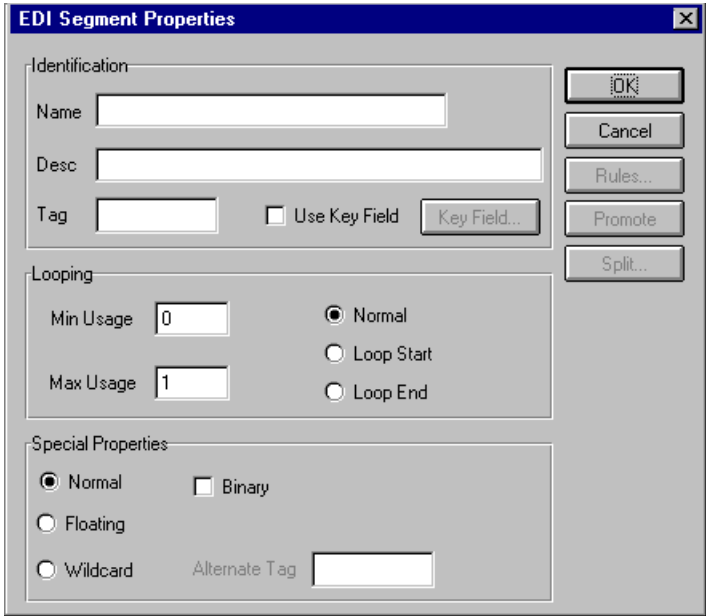

The EDI Segment Properties dialog is displayed.

- 3. In the Name box, type "TEMPCONTROL".
- 4. In the Tag box, type "\$\$\$".

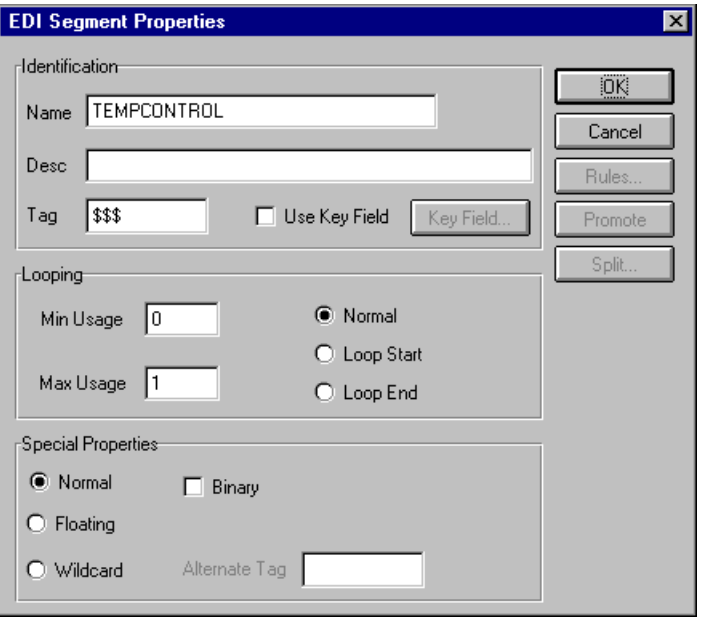

The EDI Segment Properties dialog should now look like this:

5. Click OK to create the TEMPCONTROL temporary storage segment.

Creating the NUMLINEITEMS following table lists the details of the temporary storage element: temporary storage element Add an elements to the temporary storage segment you just created. The

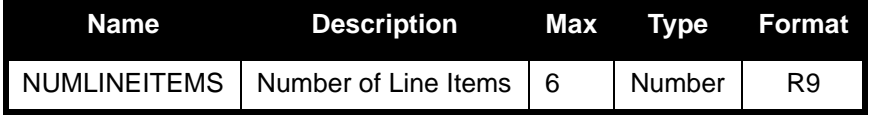

Complete the following steps to create the NUMLINEITEMS element:

- 1. Highlight the TEMPCONTROL segment. Select Create Sub from the Edit menu to create a subordinate element.
- 2. Select Field from the submenu.

The Field Properties dialog is displayed

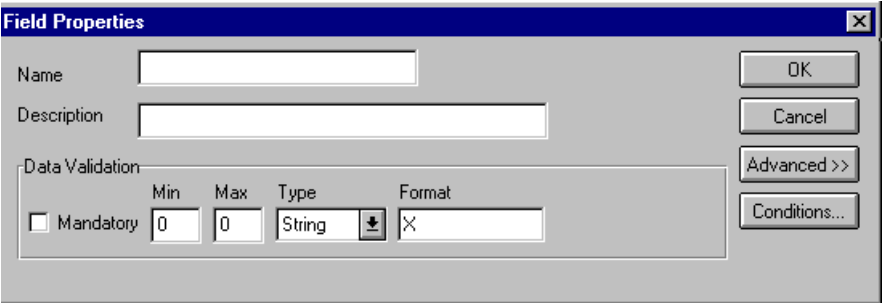

- 3. In the Name box, type "NUMLINEITEMS".
- 4. In the Description box, type "Number of Line Items".
- 5. In the Max box, type "6" as the maximum length.
- 6. From the Type list, select "Number."
- 7. From the Format list, select "R9." This indicates that the element will be formatted with an explicit decimal point and up to nine places.

The Field Properties dialog should now look like this:

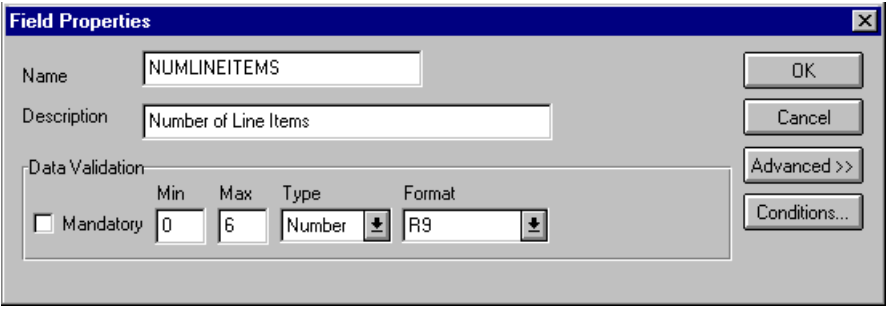

8. Click OK to create the NUMLINEITEMS element.

 Using an extended rule Use an extended rule to extract the number of line items from the CNT segment and move it to the NUMLINEITEMS temporary storage element. After the system reads an occurrence of the CNT segment, it executes the extended rule.

Complete the following steps to create the extended rule:

1. Click the CNT segment with the right mouse button and select Extended Rules... to display the Loop Level Extended Rules dialog.

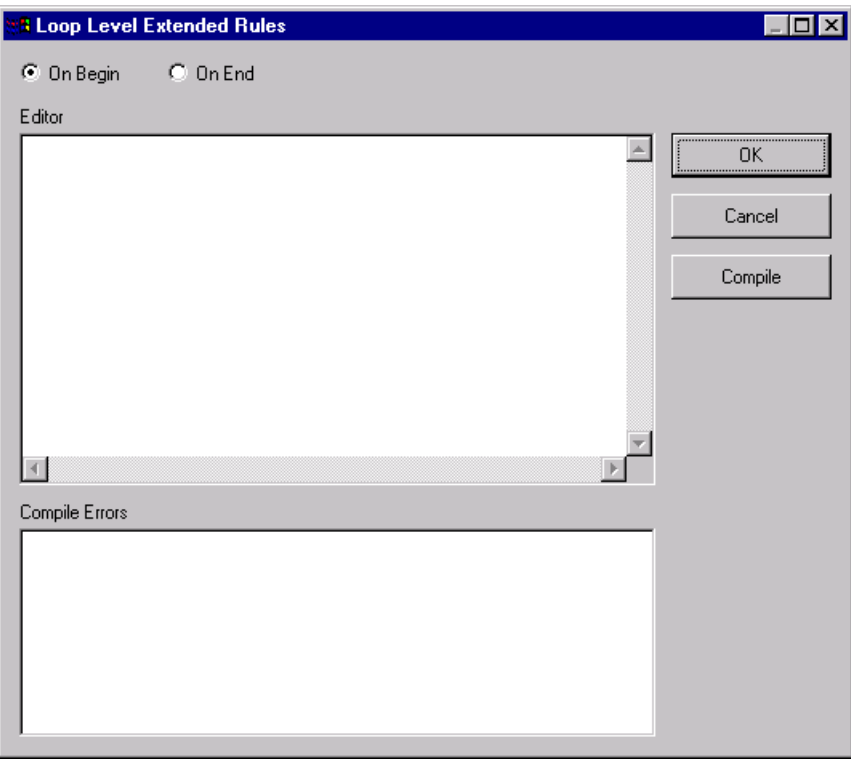

- 2. Select the On End option. This specifies that the rule will be executed when the loop terminates. The system loads an occurrence of the CNT segment (containing the control value information), and executes this rule.
- 3. In the Editor box, type the following:

```
IF #6069 = "2" THEN
BEGIN
   $ORDERS.#NUMLINEITEMS = #6066;
END
```
- 4. Click COMPILE to validate the extended rule's syntax.
- 5. Click OK to add the extended rule to the CNT segment.

Mapping the total Use the Link function to map the NUMLINEITEMS field directly from the number of line items NUMLINEITEMS temporary storage element.

To map the number of line items to the application header record, link the NUMLINEITEMS temporary storage element in the TEMPCONTROL temporary storage segment to the application field NUMLINEITEMS in the POHEADER record.

## **PODetailGroup**

The PODetailGroup (detail information) contains all line item information for the order, including the item, unit of measure, price, quantity ordered, description, and the allowance and charge information. Each PODetailGroup occurs up to 200,000 times per order translated. This equals a maximum order of 200,000 items. The information within the PODetailGroup is further segregated by record (PODETAIL, PODESC, POALLCHG).

## **PODETAIL**

**Record** This section describes how to map each field in the PODETAIL (detail) record. The PODETAIL (detail) record contains line item code number, unit of measure, price, and quantity ordered. The PODETAIL record occurs once per PODetailGroup.

**CUSTNUMDET** The Application Integration subsystem allows you to use selected information from the GENTRAN:Director Partner Editor in your maps by means of a standard rule. Map information from your trading partner's profile in the Partner Editor to a selected element or field in the map. The information that you use in the map includes any field in a table (location, lookup, or cross-reference) or data from the partner key.

> For this map, you must pull information from the partner definition to populate the Customer Number fields on the application side of the map. Since the Customer Number is part of the record key for each record, it appears five times in the application, once in each record (CUSTNUMHDR, CUSTNUMDET, CUSTNUMDESC, CUSTNUMAC, and CUSTNUMSUM).

> Your partner's customer number is part of the record key for each record in the application. It identifies which trading partner sent the purchase order. This customer number is already part of the partner definition for this partner so you can map it from the partner definition to each customer number field.

Complete the following steps to map the customer number from the partner definition:

1. Double-click the CUSTNUMDET field (in the PODETAIL record) to display the Field Properties dialog.

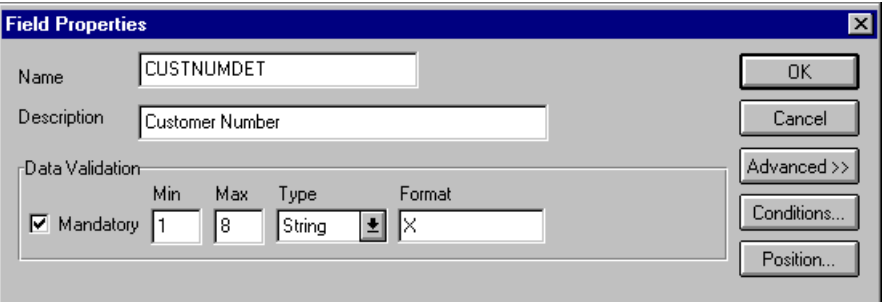

- 2. In the Advanced section, click the Use Standard Rule check box to display the rule options.
- 3. Verify that the Select option is selected.

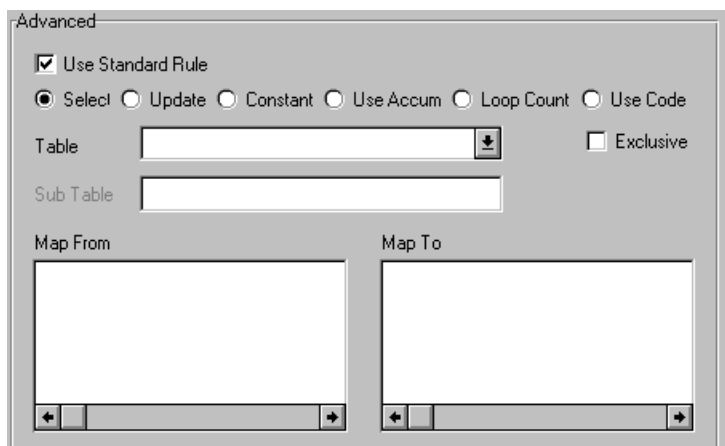

- 4. From the Table list, select "Document record" to indicate that the system will update this field with selected information from the document record.
- 5. Select the Exclusive check box to indicate that the system generate a compliance error if it does not find a valid entry.
- 6. From the Map From list, select "Partner Key." This field contains the customer number for this partner.
- 7. From the Map To list, select "CUSTNUMDET." Partner Editor information will be mapped to this field.

The Advanced section of the Field Properties dialog should now look like this:

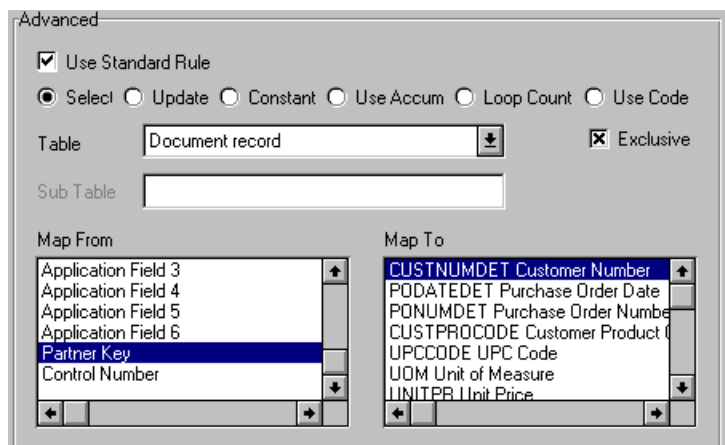

8. Click OK to add the standard rule to the CUSTNUMDET field.

**PODATEDET** On the EDI side of the map, the date information is contained in the DTM segment. The DTM segment contains date information for the header part of the map and repeats multiple times. If the DTM01 (Date/Time/Period Qualifier) is "4," that iteration of the DTM segment contains the order date/ time. You must map the order date/time to the PODATE field in each application record (PODATEHDR, PODATEDET, PODATEDESC, PODATEAC, and PODATESUM).

> You created a temporary storage segment and element on the EDI side of the map that does not repeat. You used an extended rule to extract the order date/ time information from the DTM segment and move it to the PODATE temporary storage element.

The TEMPDATES temporary storage segment does not repeat. You must map the information from the PODATE temporary storage element to the PODATEDET field. The PODATEDET field is included in the PODETAIL segment in the PODetailGroup, which repeats 200,000 times.

You must map fields and elements that are at the same level. This means that you cannot map to a group from a segment that does not repeat. For example, you cannot map the purchase order date in the TEMPDATES temporary storage segment directly to your application PODATEDET field.

To map the purchase order date to this application field, you must use an extended rule to extract the purchase order date from the PODATE temporary storage element and move it to the PODATEDET field.

Using an extended rule Complete the following steps to create the extended rule:

1. Double-click the PODATEDET field to access the Field Properties dialog.

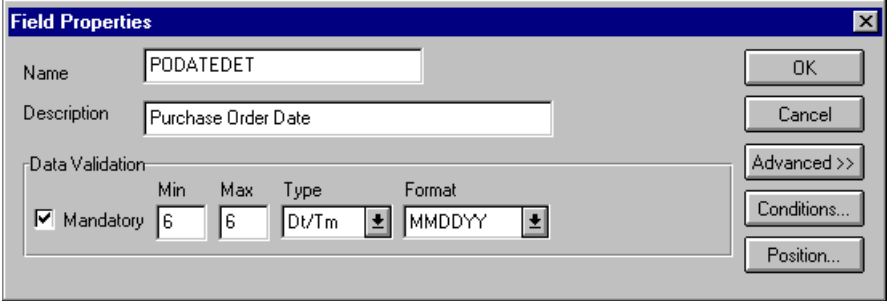

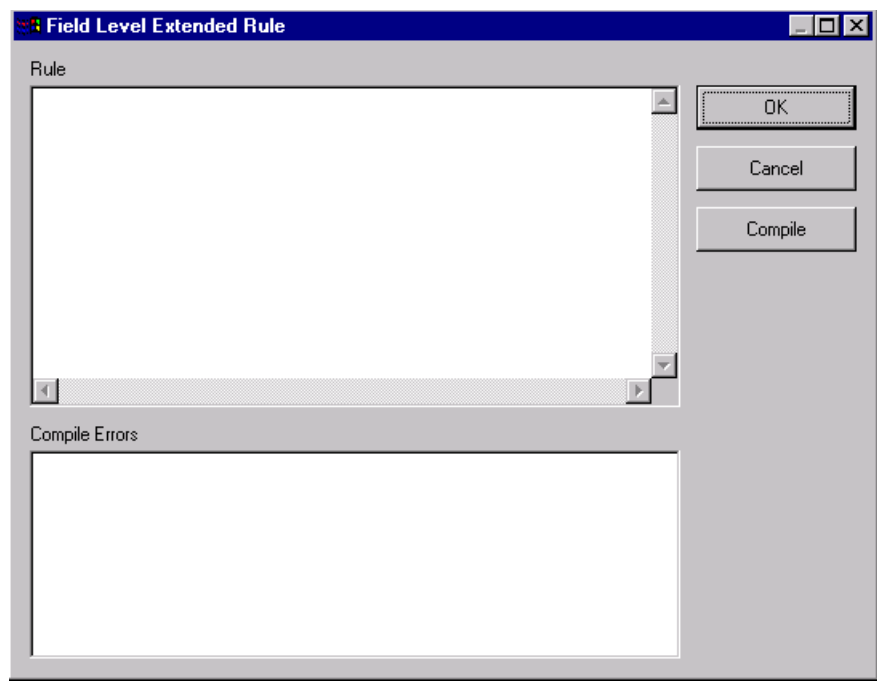

2. Click RULE... to display the Field Level Extended Rule dialog.

3. In the Rule list, type the following: #PODATEDET = \$ORDERS.#PODATE;

The "\$ORDERS.#PODATE" is the addressing for the PODATE temporary storage element. After system processes the PODATEDET field, it executes this rule.

- 4. Click COMPILE to validate the extended rule's syntax.
- 5. Click OK to add the extended rule to the PODATEDET field.
- 6. Click CLOSE to exit the Field Properties dialog.
- **PONUMDET** The BGM05 (Document/Message Number) element contains the purchase order number. The BGM segment does not repeat. You must map the information from the BGM05 element to the PONUMDET field. The PONUMDET field is included in the PODetailGroup, which repeats 200,000 times.

You can only map fields and elements that are at the same level. To map the document/message number to this application field, you must use an extended rule to extract the purchase order number from the BGM05 element and move it to the PONUMDET field.

Using an extended rule Complete the following steps to create the extended rule:

1. Double-click the PONUMDET field to access the Field Properties dialog.

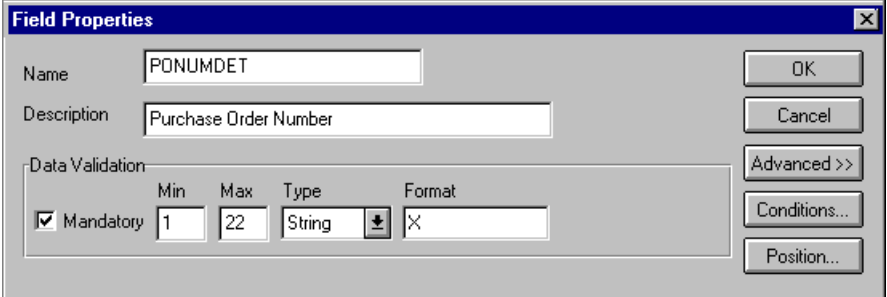

2. Click RULE... to display the Field Level Extended Rule dialog.

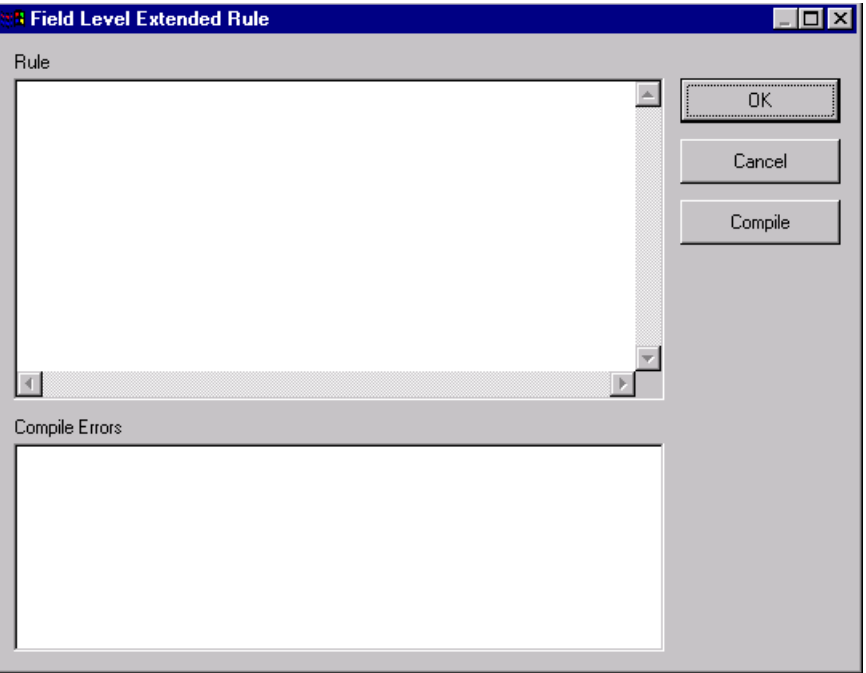

3. In the Rule list, type the following:

 $#PONUMDET = $ORDERS. #1004;$ 

The "\$ORDERS.#1004" is the addressing for the BGM05 element. After the system processes the PONUMDET field, it executes this rule.
- 4. Click COMPILE to validate the syntax of the extended rule.
- 5. Click OK to add the extended rule to the PONUMDET field.
- 6. Click CLOSE to exit the Field Properties dialog.

**CUSTPROCODE UPCCODE** The Application Integration subsystem enables you to use selected information from the GENTRAN:Director partner database in your maps by means of a standard rule. You can map information from your trading partner's profile in the Partner Editor to a selected element or field in the map. The information that you can use in the map includes any field in a table (location, lookup, or cross-reference) or data from the partner record.

> You must map information from a cross-reference table for the PETZONE1 partner profile to translate your partner's code for a purchased item and your code for the same item. Your partner uses a customer product code (CUSTPROCODE) for each item. Your company uses a UPC code (UPCCODE) for each item. After you and your partner determine what the equivalent customer product code is for each UPC code, you can create a cross-reference table in the Partner Editor and use that information in your map.

> A cross-reference table is used when you and your partner each reference an item by a different name (or number). For example, if your unique name for a "widget" is "wid" and your partner's unique name for the same "widget" is "1234", the system uses the cross-reference table to translate the two names for the "widget" item.

> In this map, you have one code (UPC code) for each item ordered. Your partner refers to the same item by a different code (customer product code). You must map the customer product code from the LIN03 element (Item Number) to the customer product code field (CUSTPROCODE) on the application side of the map. In order to achieve this, you must create a crossreference table to translate the customer product code to your UPC code.

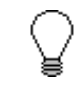

**Before you create the cross-reference table, you and your partner must determine what the equivalent customer product code is for each UPC code. Then you can create the cross-reference table in Partner Editor and use that information in your map.**

Finally, you must use a standard rule to map the translated value from the CUSTPROCODE field to the UPCCODE field.

Mapping the customer product code

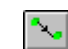

To map the customer product code, link the LIN03 element in the LIN segment (in the LIN group) to the application field CUSTPROCODE in the PODETAIL record.

reference table

Creating a cross-In the Partner Editor, create a cross-reference table named "PRODCODE". See the GENTRAN:Director *User's Guide* or online Help for more information on creating a cross-reference table.

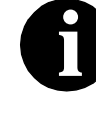

**The cross-reference table you create will only contain six entries. This is an example – an actual table would contain all of the items your company manufactures that your partner purchases.**

Use the information in the following table when you create the crossreference table. The "My Value" field contains your UPC code for the item. The "Partner Value" field contains your partner's customer product code for the item. The "Description" field contains a description (and size, if applicable) of the item, and the Reference Data field contains additional quantity or color information.

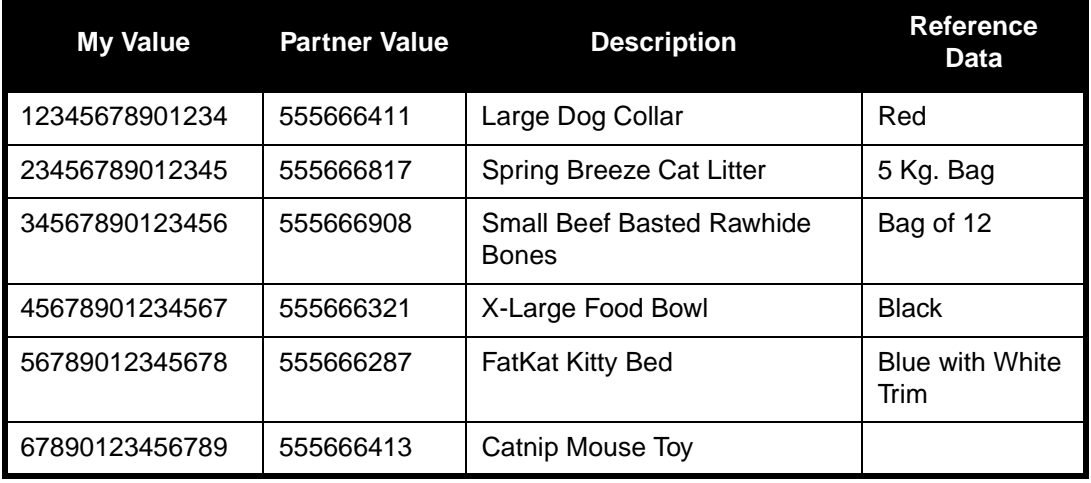

**Translating** CUSTPROCODE to UPCCODE Complete the following steps to translate your partner's customer product code to your UPC Code for each item your partner ordered:

1. Double-click the CUSTPROCODE field (in the PODETAIL record). The Field Properties dialog is displayed.

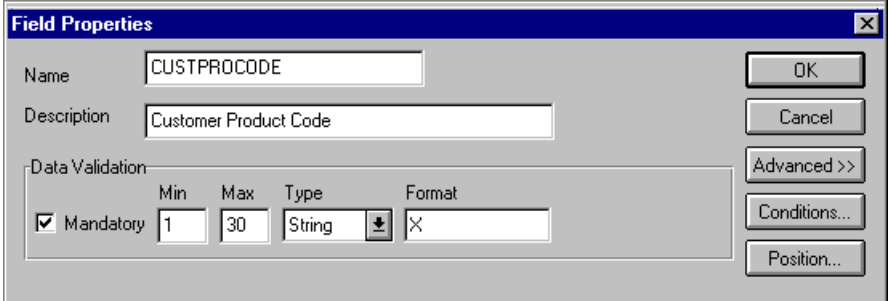

- 2. In the Advanced section, click the Use Standard Rule check box to display the rule options.
- 3. Verify that the Select option is selected.
- 4. From the Table box, select "Partner xref by partner item." This indicates that you are using a cross-reference table and translating by your partner's item.
- 5. In the Sub Table box, type "PRODCODE". This is the name of the cross-reference table you created.
- 6. Select the Exclusive check box to signal the generate a compliance error if the translation fails.
- 7. From the Map From list, select "My Item" to map the contents from this field.

From the Map To list, select "UPCCODE" to map Partner Editor information to this field.

The Advanced section of the Field Properties dialog should now look like this:

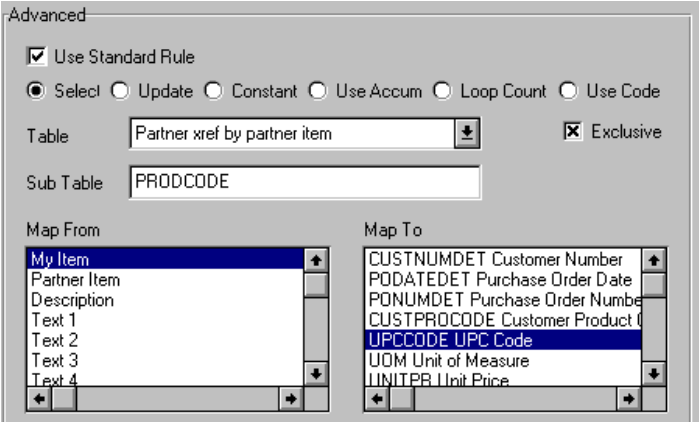

- 8. Click OK to map from the cross-reference table.
- **UOM** On the EDI side of the map, the line item information is contained in the LIN group (in the LIN, IMD:2, QTY:3, and MOA:5 segments). The QTY:3 segment repeats multiple times. You need to map the unit of measurement from the QTY:3 segment to the PODETAIL application record, which does not repeat. To map the unit of measurement from the QTY:303 element to the PODETAIL record, you must create a temporary storage segment and element on the EDI side of the map that do not repeat.

Use an extended rule to extract the unit of measurement from the QTY:3 segment and move it to the appropriate temporary storage element. Map the unit of measurement directly from the temporary storage element to the UOM application field.

Creating the **TEMPLINEITEM** Complete the following steps to create the TEMPLINEITEM temporary storage segment:

temporary storage segment

1. Highlight the LIN segment (in the LIN group). Select Insert from the Edit menu. Select Record from the submenu.

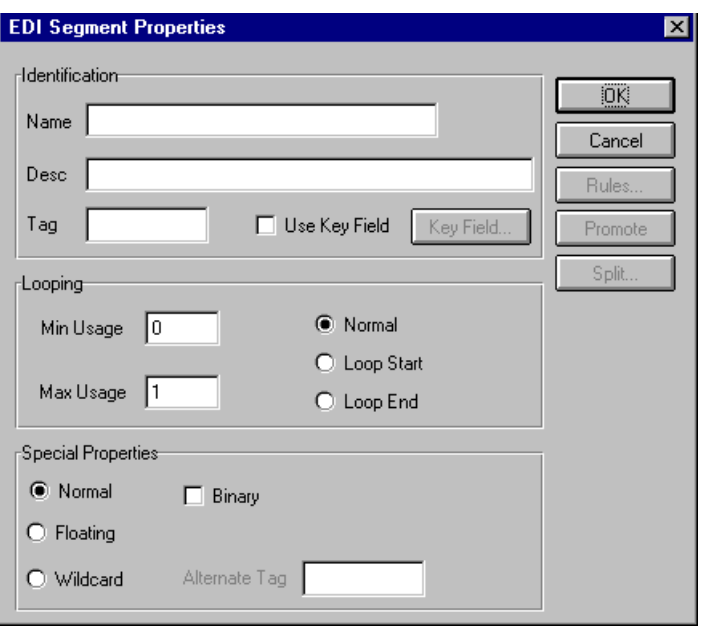

The EDI Segment Properties dialog is displayed.

- 2. In the Name box, type "TEMPLINEITEM".
- 3. In the Tag box, type "\$\$\$".

The EDI Segment Properties dialog should now look like this:

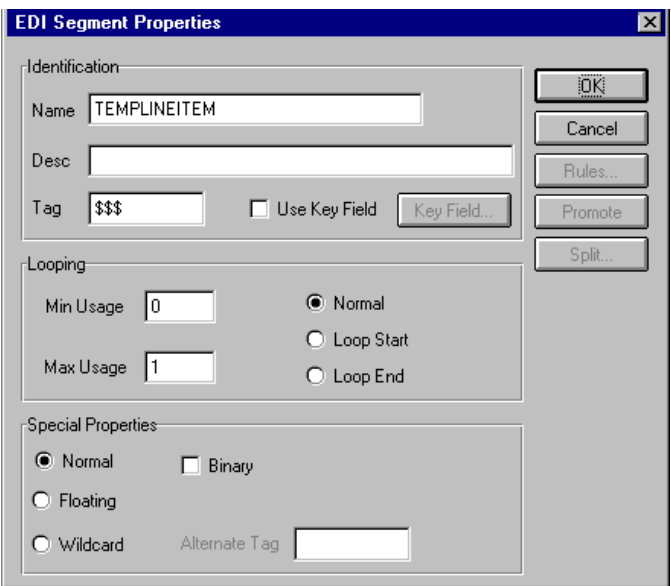

4. Click OK to create the TEMPLINEITEM temporary storage segment.

Creating the UNITMEAS temporary storage element Complete the following steps to create the UNITMEAS temporary storage element:

1. Highlight the TEMPLINEITEM segment. Select Create Sub from the Edit menu to create a subordinate element. Select Field from the submenu.

The Field Properties dialog is displayed.

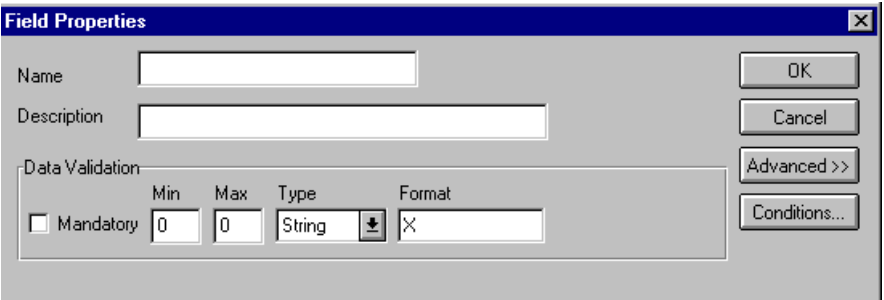

- 2. In the Name box, type "UNITMEAS".
- 3. In the Description box, type "Unit of Measurement".
- 4. In the Max box, type "3" as the maximum length.

The Field Properties dialog should now look like this:

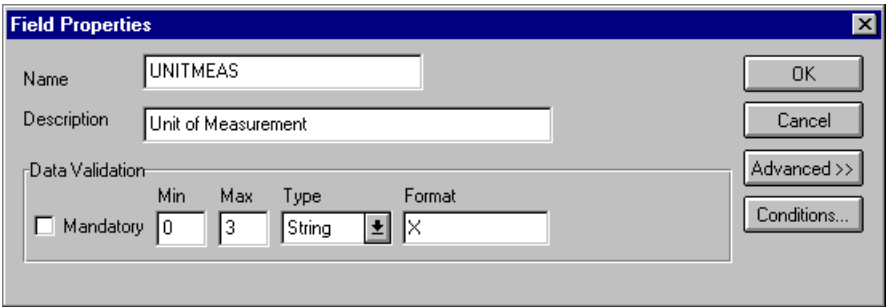

5. Click OK to create the UNITMEAS element.

Using an extended rule Use an extended rule to extract the unit of measurement from the QTY:3 segment and move it to the UNITMEAS temporary storage element. After the system reads the QTY:303 element (Measure Unit Qualifier), it executes the extended rule.

Complete the following steps to create the extended rule:

1. Double-click the QTY:303 element to access the Field Properties dialog.

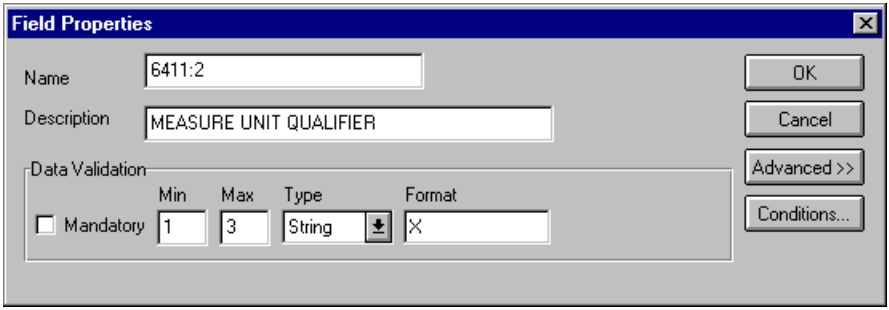

2. Click RULE... to display the Field Level Extended Rule dialog.

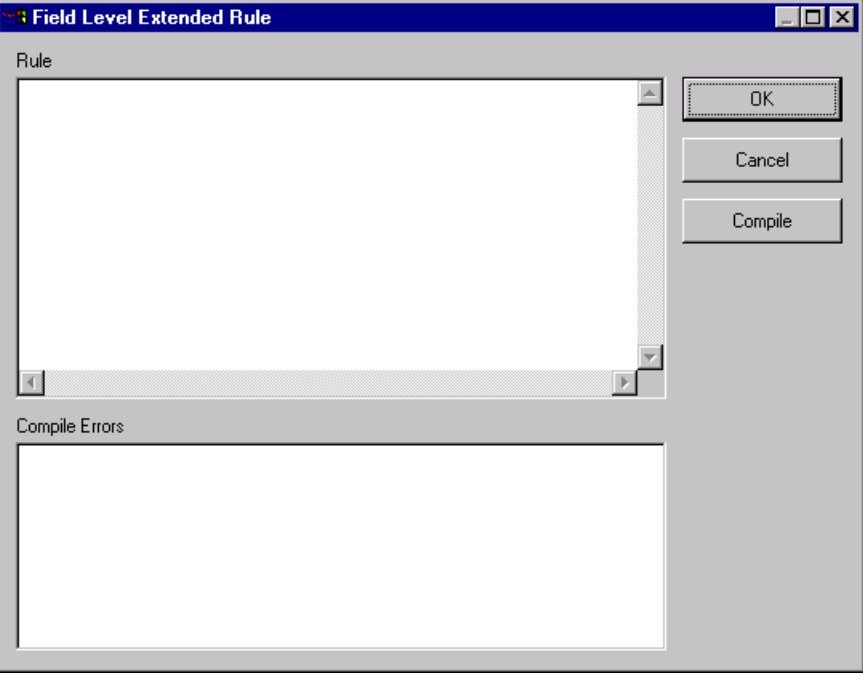

3. In the Rule box, type the following:

```
IF \#6063 = "21" THEN
BEGIN
 $2500_LIN.#UNITMEAS = #6411:2;
END
```
The system verifies that the QTY:303 element does contain "21" (quantity ordered) and executes this rule.

- 4. Click COMPILE to validate the syntax of the extended rule.
- 5. Click OK to add the extended rule to the QTY:303 element.
- 6. Click CLOSE to exit the Field Properties dialog.

Mapping the unit of Use the Link function to map the UOM (Unit of Measurement) field directly measurement from the UNITMEAS temporary storage element.

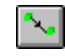

Link the UNITMEAS temporary storage element in the TEMPLINEITEM temporary storage segment (in the LIN group) to the application field UOM in the PODETAIL record.

**UNITPR** The MOA:5 segment repeats multiple times. You must map the unit price from the MOA:5 segment to the PODETAIL application record, which does not repeat. The MOA:5 segment contains monetary amount information, and repeats multiple times. If the MOA:501 element (Monetary Amount Type) is "146," that iteration of the MOA:5 segment contains the unit price for that line item. You must map the unit price to the UNITPR field in the PODETAIL application record.

> To map the correct information from the MOA:5 segment to the UNITPR field, you must extract the unit price after determining the type of monetary amount. You must create a temporary storage element in the TEMPLINEITEM temporary storage segment that you have already created.

> Use an extended rule to extract the unit price from the MOA:5 segment and move it to the appropriate temporary storage element. You can then map the unit price directly from the temporary storage element to the UNITPR application field.

Creating the UNITPRICE temporary storage element Complete the following steps to create the UNITPRICE temporary storage element:

1. Highlight the UNITMEAS temporary storage element (in the TEMPLINEITEM segment). Select Insert from the Edit menu to create a subordinate element, and select Field from the submenu.

The Field Properties dialog is displayed.

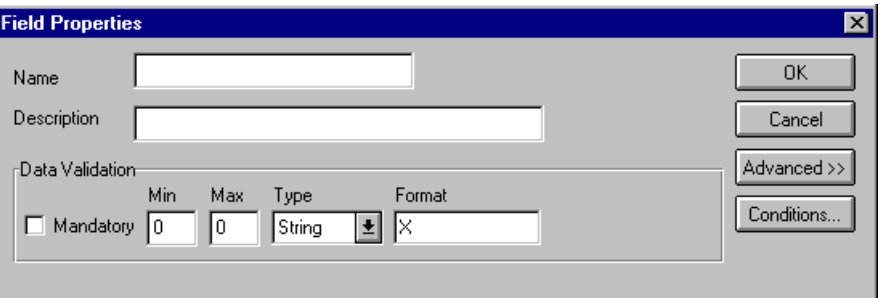

- 2. In the Name field, type "UNITPRICE".
- 3. In the Description field, type "Unit Price".
- 4. In the Max field, type "14" as the maximum length.
- 5. From the Type list, select "Number."
- 6. From the Format list, select "R9" to indicate that the element will be formatted with an explicit decimal point and up to nine places.

The Field Properties dialog should now look like this:

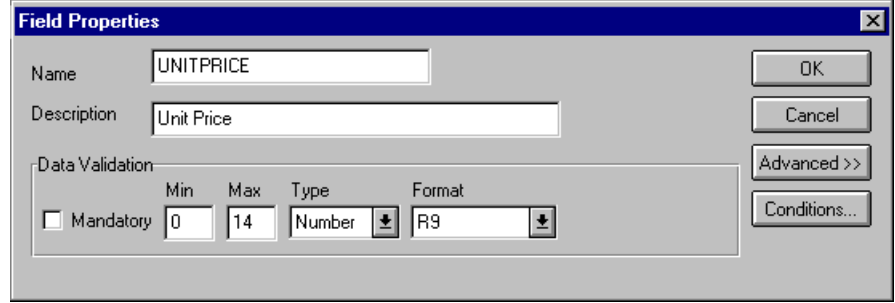

7. Click OK to create the UNITPRICE element.

 Using an extended rule Use an extended rule to extract the unit price from the MOA:5 segment and move it to the UNITPRICE temporary storage element. After the system reads the MOA:501 element (Monetary Amount Type), it executes the extended rule.

Complete the following steps to create the extended rule:

1. Double-click the MOA:501 element to access the Field Properties dialog.

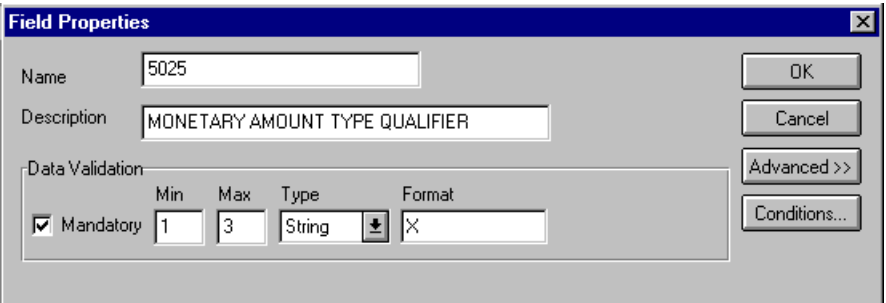

2. Click RULE... to display the Field Level Extended Rule dialog.

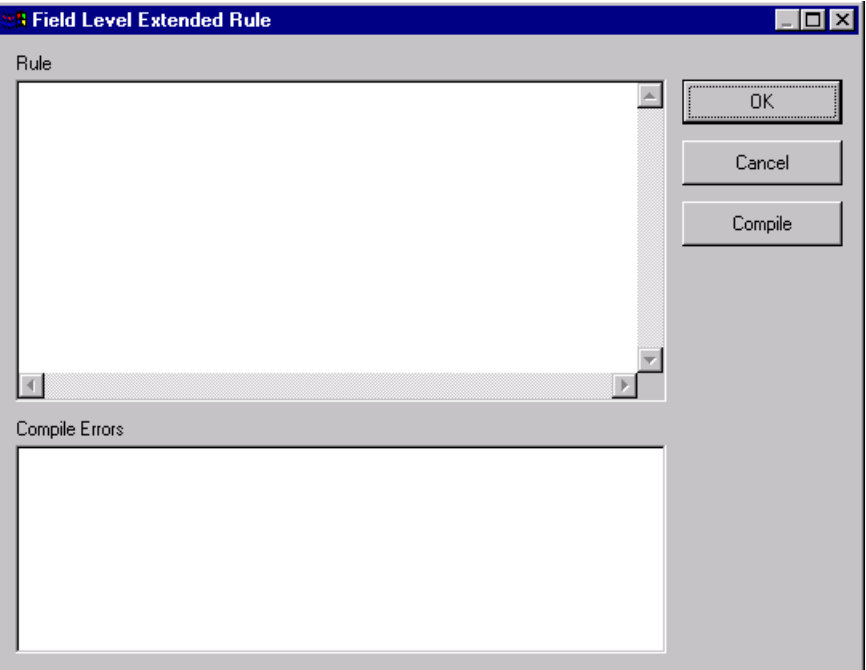

3. In the Rule box, type the following:

```
IF #5025 = "146" THEN
BEGIN
  $2500_LIN.#UNITPRICE = #5004;
END
```
The system verifies that the MOA:501 element does contain "146" (unit price) and executes this rule.

- 4. Click COMPILE to validate the syntax of the extended rule.
- 5. Click OK to add the extended rule to the MOA:501 element.
- 6. Click CLOSE to exit the Field Properties dialog.

Mapping the unit price Map the UNITPR (Unit Price) field directly from the UNITPRICE temporary storage element, by using the Link function.

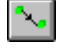

Link the UNITPRICE temporary storage element in the TEMPLINEITEM temporary storage segment (in the LIN group) to the application field UNITPR in the PODETAIL record.

**QTYORD** You must map the quantity ordered from the QTY:3 segment to the PODETAIL application record, which does not repeat. The QTY:3 segment contains quantity information and repeats multiple times. If the QTY:301 element (Quantity Qualifier) is "21," that iteration of the QTY:3 segment contains the quantity ordered for that line item. You must map the quantity ordered to the QTYORD field in the PODETAIL application record.

> In order to map the correct information from the QTY:3 segment to the QTYORD field, you must determine the quality type and extract the quantity ordered. You must create a temporary storage element in the TEMPLINEITEM temporary storage segment that you have already created.

> Use an extended rule to extract the quantity ordered from the QTY:3 segment and move it to the appropriate temporary storage element. Then map the quantity ordered directly from the temporary storage element to the QTYORD application field.

Creating the QTYORD temporary storage element Complete the following steps to create the QTYORD temporary storage element:

1. Highlight the UNITPRICE temporary storage element (in the TEMPLINEITEM segment). Select Insert from the Edit menu to create a subordinate element. Select Field from the submenu.

The Field Properties dialog is displayed.

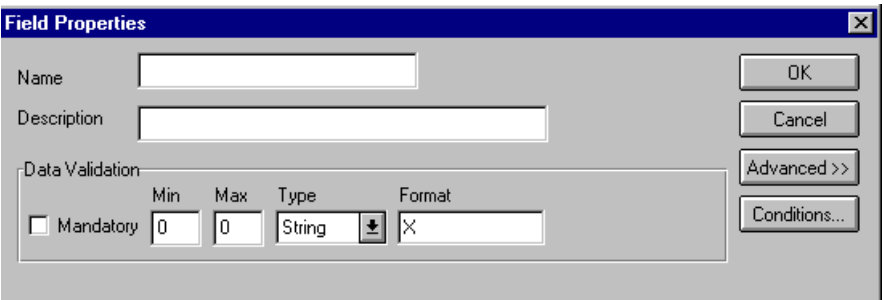

- 2. In the Name field, type "QTYORD".
- 3. In the Description field, type "Quantity Ordered".
- 4. In the Max field, type "9" as the maximum length.
- 5. From the Type drop-down list, select "Number."
- 6. From the Format drop-down list, select "R9" to indicate that the element will be formatted with an explicit decimal point and up to nine places.

The Field Properties dialog should now look like this:

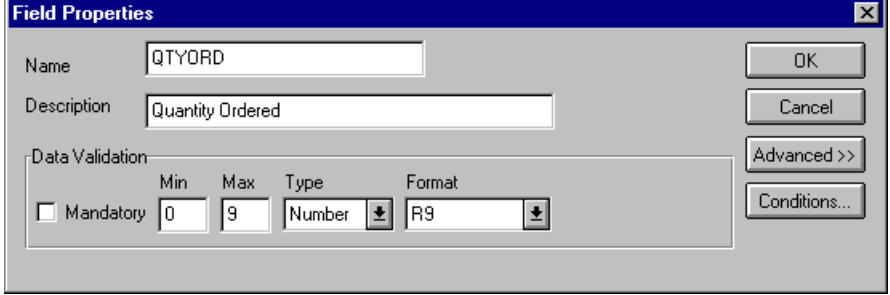

- 7. Click OK to create the QTYORD element.
- Using an extended rule Use an extended rule to extract the unit price from the QTY:3 segment and move it to the QTYORD temporary storage element. After the system reads the QTY:301 element (Quantity Qualifier), it executes the extended rule.

Complete the following steps to create the extended rule:

1. Double-click the QTY:301 element to access the Field Properties dialog.

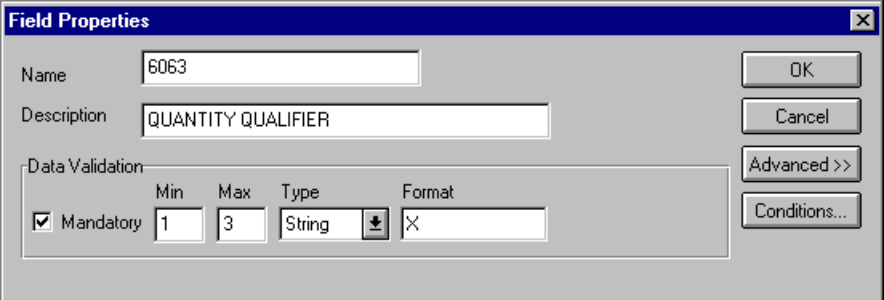

2. Click RULE... to display the Field Level Extended Rule dialog.

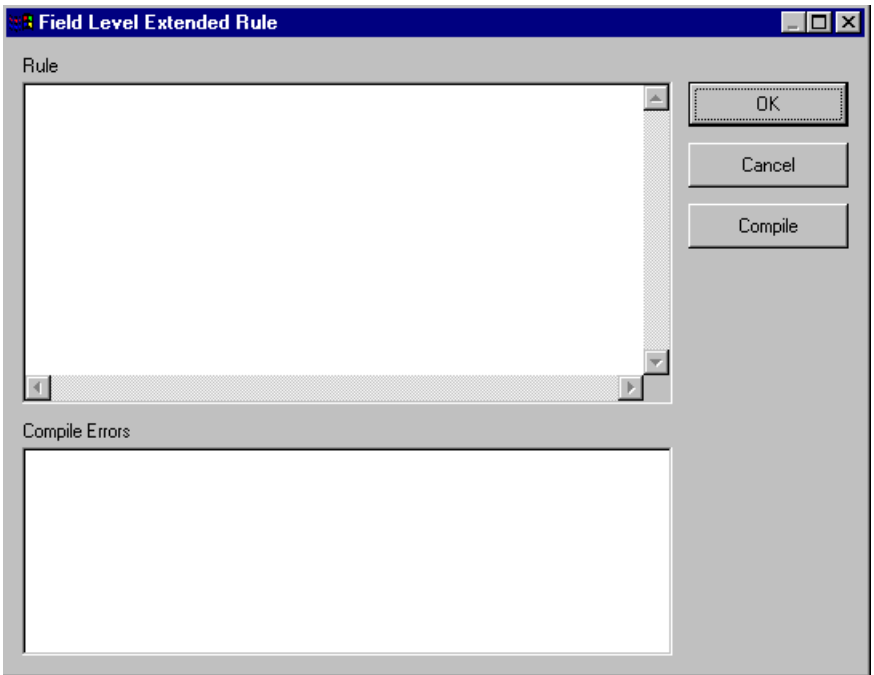

3. In the Rule box, type the following:

IF  $#6063 = "21"$  THEN BEGIN  $$2500_LIN.$ #QTYORD = #6060; END

The system verifies that the QTY:301 element does contain "21" (quantity ordered) and executes this rule.

- 4. Click COMPILE to validate the syntax of the extended rule.
- 5. Click OK to add the extended rule to the QTY:301 element.
- 6. Click CLOSE to exit the Field Properties dialog.

Mapping the quantity ordered the QTYORD temporary storage element. Use the Link function to map the QTYORD (quantity ordered) directly from

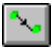

Link the QTYORD temporary storage element in the TEMPLINEITEM temporary storage segment (in the LIN group) to the application field QTYORD in the PODETAIL record.

### **PODESC Record**

This section describes how to map each field in the PODESC (description) record. The PODESC (description) record contains descriptive information about the line item ordered. The PODESC record occurs up to five times per PODetailGroup, so multiple descriptive terms can be used for each item. For example, if the line item is a "dog collar," the description fields may be "red," "large," and "leather."

**CUSTNUMDESC** The Application Integration subsystem allows you to use selected information from the GENTRAN:Director Partner Editor in your maps by means of a standard rule. You can map information from your trading partner's profile in the Partner Editor to a selected element or field in the map. The information that you can use in the map includes any field in a table (location, lookup, or cross-reference) or data from the partner key.

> For this map, you must use information from the partner definition to populate the Customer Number fields on the application side of the map. Since the Customer Number is a part of the record key for each record, it appears five times in the application file format, once in each record (CUSTNUMHDR, CUSTNUMDET, CUSTNUMDESC, CUSTNUMAC, and CUSTNUMSUM).

Your partner's customer number is part of the record key for each record in the application file format. It identifies which trading partner sent the purchase order. This customer number is already part of the partner definition for this partner, so you can map it from the partner definition to each customer number field.

Complete the following steps to map the customer number from the partner definition:

1. Double-click the CUSTNUMDESC field (in the PODESC record) to display the Field Properties dialog.

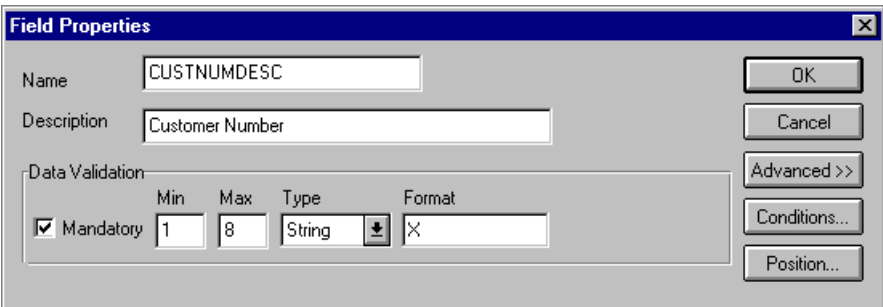

- 2. In the Advanced section, click the Use Standard Rule check box to display the rule options.
- 3. Verify that the Select option is selected.
- 4. From the Table list, select "Document record" to update this field with information from the document record.
- 5. Select the Exclusive check box to generate a compliance error if the system does not find a valid entry.
- 6. From the Map From list, select "Partner Key." This contains the customer number for this partner.
- 7. From the Map To list, select "CUSTNUMDESC." Partner Editor information is mapped to this field.

The Advanced section of the Field Properties dialog should now look like this:

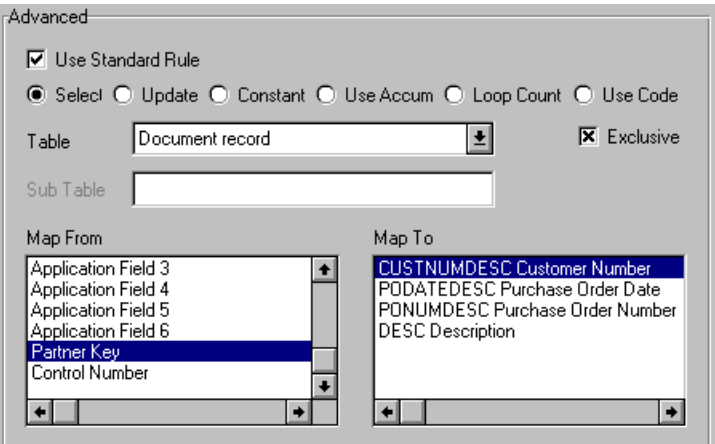

8. Click OK to add the standard rule to the CUSTNUMDESC field.

**PODATEDESC** On the EDI side of the map, the date information is contained in the DTM segment. The DTM segment contains date information for the header part of the map, and repeats multiple times. If the DTM01 (Date/Time/Period Qualifier) is "4," that iteration of the DTM segment contains the order date/ time. You must map the order date/time to the PODATE field in each the of the application records (PODATEHDR, PODATEDET, PODATEDESC, PODATEAC, and PODATESUM).

> You have already created a temporary storage segment and element on the EDI side of the map that do not repeat. You used an extended rule to extract the order date/time information from the DTM segment and move it to the PODATE temporary storage element.

> The TEMPDATES temporary storage segment does not repeat. You must map the information from the PODATE temporary storage element to the PODATEDESC field. The PODATEDESC field is included in the PODESC segment in the PODetailGroup, which repeats 200,000 times.

> You only map fields and elements that are at the same level. This means that you cannot map to a group from a segment that does not repeat. For example, you cannot map the purchase order date in the TEMPDATES temporary storage segment directly to your application PODATEDESC field.

To map the purchase order date to this application field, you must use an extended rule to extract the purchase order date from the PODATE temporary storage element and move it to the PODATEDESC field.

Using an extended rule Complete the following steps to create the extended rule:

1. Double-click the PODATEDESC field to access the Field Properties dialog.

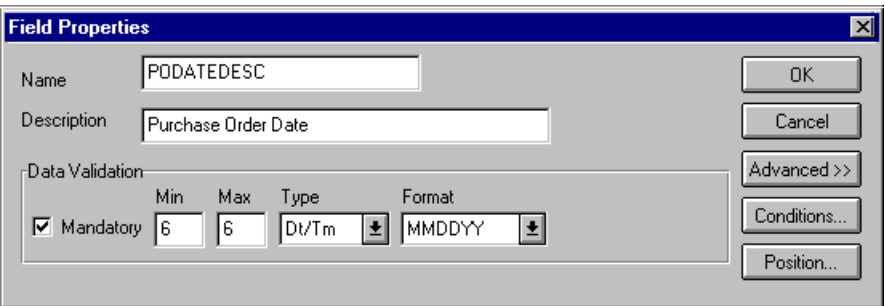

2. Click RULE... to display the Field Level Extended Rule dialog.

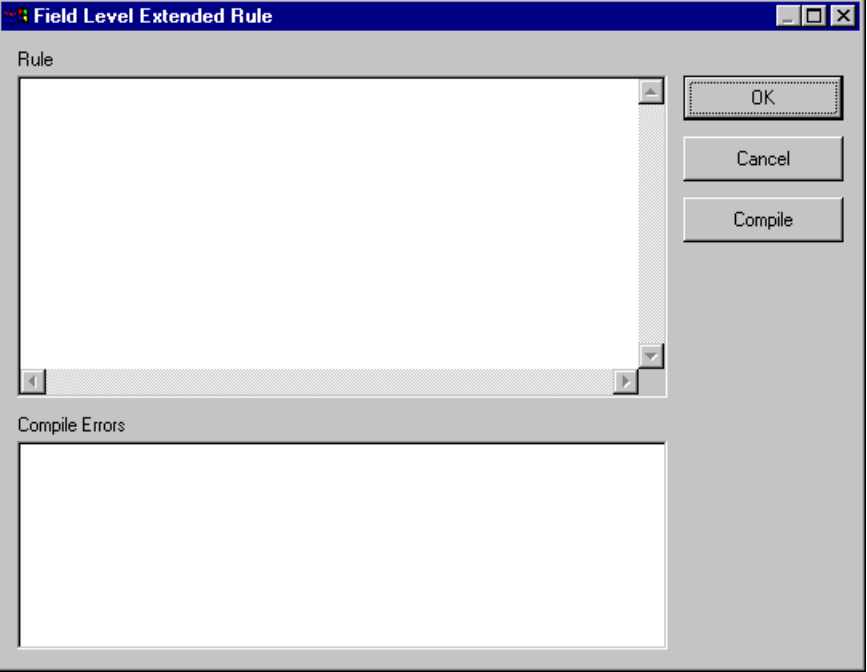

3. In the Rule box, type the following:

#PODATEDESC = \$ORDERS.#PODATE;

After the system processes the PODATEDESC field, it executes this rule.

- 4. Click COMPILE to validate the extended rule's syntax.
- 5. Click OK to add the extended rule to the PODATEDESC field.
- 6. Click CLOSE to exit the Field Properties dialog.

**PONUMDESC** The BGM05 (Document/Message Number) element contains the purchase order number. The BGM segment does not repeat. You must map the information from the BGM05 element to the PONUMDESC field. The PONUMDESC field is included in the PODetailGroup, which repeats 200,000 times.

> You only map fields and elements that are at the same level. This means that you cannot map to a group from a segment that does not repeat. For example, you cannot map the document/message number in the BGM segment directly to your application PONUMDESC field.

> To map the document/message number to this application field, you must use an extended rule to extract the purchase order number from the BGM05 element and move it to the PONUMDESC field.

Using an extended rule Complete the following steps to create the extended rule:

1. Double-click the PONUMDESC field to access the Field Properties dialog.

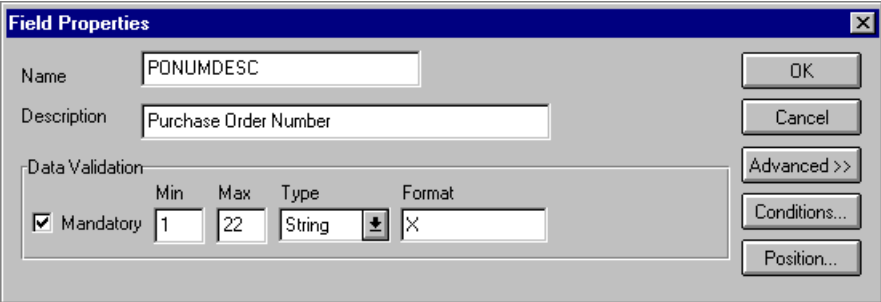

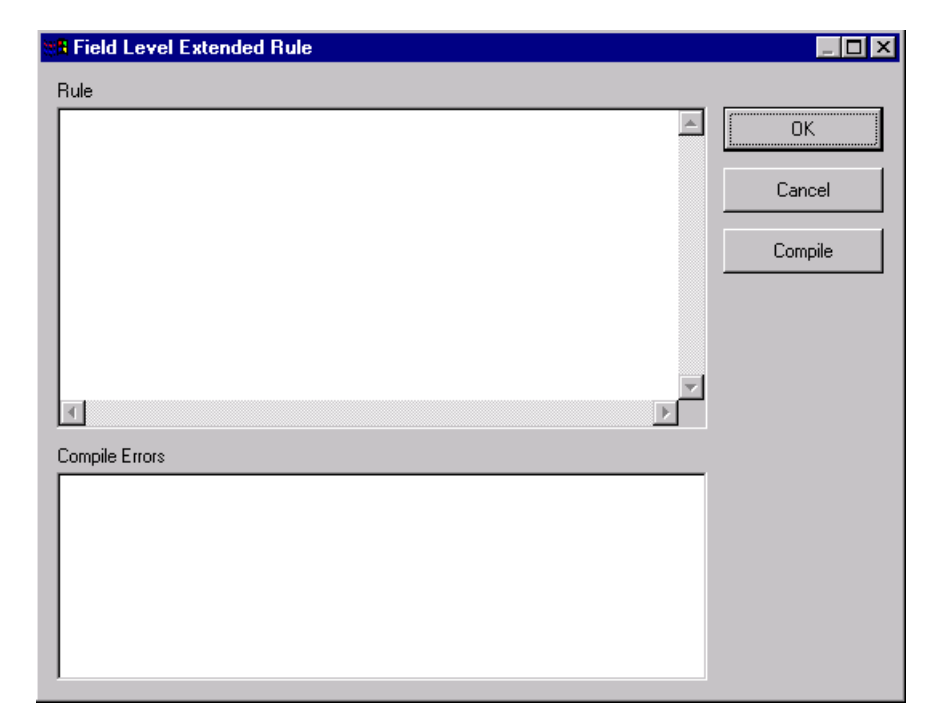

2. Click RULE... to display the Field Level Extended Rule dialog.

3. In the Rule list, type the following:

#PONUMDESC = \$ORDERS.#1004;

After the system processes the PONUMDESC field, it executes this rule.

- 4. Click COMPILE to validate the syntax of the extended rule.
- 5. Click OK to add the extended rule to the PONUMDESC field.
- 6. Click CLOSE to exit the Field Properties dialog.
- **DESC** The DESC field is available so your partner can describe the item in a freeform format. Use the Link function to map the DESC (description) field directly from the IMD:206 element.

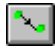

Link the IMD:206 element in the IMD:2 segment (in the LIN group) to the application field DESC in the PODESC record.

# **POALLCHG**

**Record** This section describes how to map each field in the POALLCHG (allowance/charge) record. The POALLCHG (allowance and charge) record contains the allowance or charge indicator, method of handling code, and total allowance or charge amount. The POALLCHG record occurs up to five times per PODetailGroup, so multiple allowances and/or charges can be used for each item.

**CUSTNUMAC** The Application Integration subsystem allows you to use selected information from the GENTRAN:Director Partner Editor in your maps by means of a standard rule. You can map information from your trading partner's profile in the Partner Editor to a selected element or field in the map. The information that you can use in the map includes any field in a table (location, lookup, or cross-reference) or data from the partner key.

> For this map, you must use information from the partner definition to populate the Customer Number fields on the application side of the map. Since the Customer Number is a part of the record key for each record, it appears five times in the application file format, once in each record (CUSTNUMHDR, CUSTNUMDET, CUSTNUMDESC, CUSTNUMAC, and CUSTNUMSUM).

Your partner's customer number is part of the record key for each record in the application file format. It identifies which trading partner sent the purchase order. This customer number is already part of the partner definition for this partner, so you can map it from the partner definition to each customer number field.

Complete the following steps to map the customer number from the partner definition:

1. Double-click the CUSTNUMAC field (in the POALLCHG record) to display the Field Properties dialog.

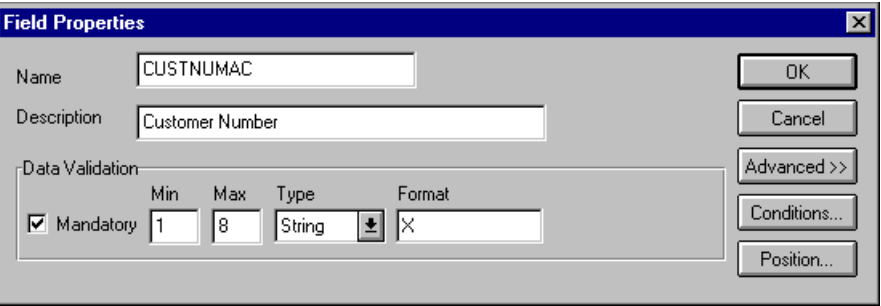

- 2. In the Advanced section, click the Use Standard Rule check box to display the rule options.
- 3. Verify that the Select option is selected.
- 4. From the Table list, select "Document record."
- 5. Select the Exclusive check box.
- 6. From the Map From list, select "Partner Key." This contains the customer number for this partner.
- 7. From the Map To list, select "CUSTNUMAC."

The Advanced section of the Field Properties dialog should now look like this:

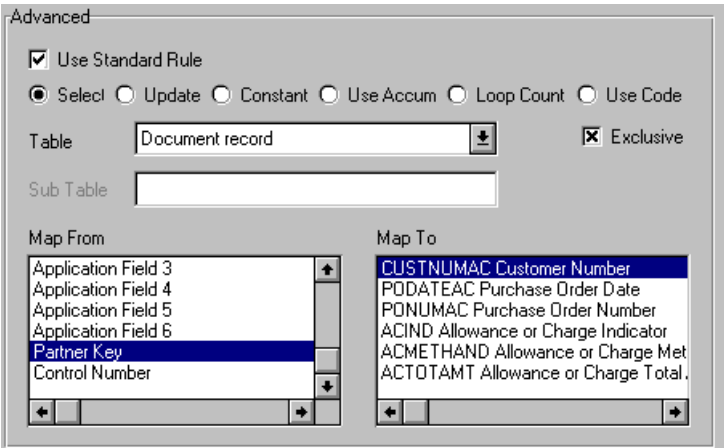

8. Click OK to add the standard rule to the CUSTNUMAC field.

**PODATEAC** On the EDI side of the map, the date information is contained in the DTM segment. The DTM segment contains date information for the header part of the map, and repeats multiple times. If the DTM01 (Date/Time/Period Qualifier) is "4," that iteration of the DTM segment contains the order date/ time. You need to map the order date/time to the PODATE field in each the of the application records (PODATEHDR, PODATEDET, PODATEDESC, PODATEAC, and PODATESUM).

> You have already created a temporary storage segment and element on the EDI side of the map that do not repeat. And you used an extended rule to extract the order date/time information from the DTM segment and move it to the PODATE temporary storage element.

The TEMPDATES temporary storage segment does not repeat. You must map the information from the PODATE temporary storage element to the PODATEAC field. The PODATEAC field is included in the POALLCHG segment in the PODetailGroup, which repeats 200,000 times.

To map the purchase order date to this application field, you must use an extended rule to extract the purchase order date from the PODATE temporary storage element and move it to the PODATEAC field.

Using an extended rule Complete the following steps to create the extended rule:

1. Double-click the PODATEAC field to access the Field Properties dialog.

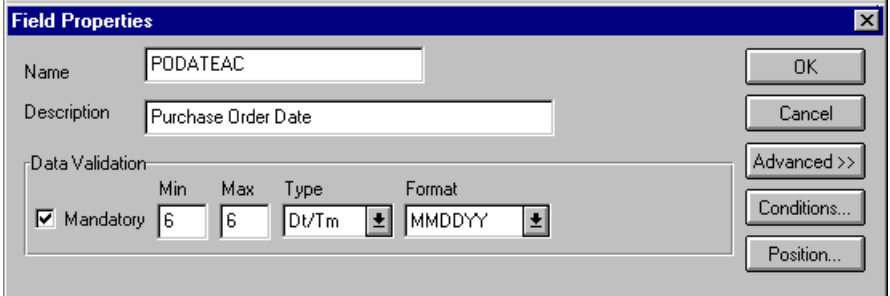

2. Click RULE... to display the Field Level Extended Rule dialog.

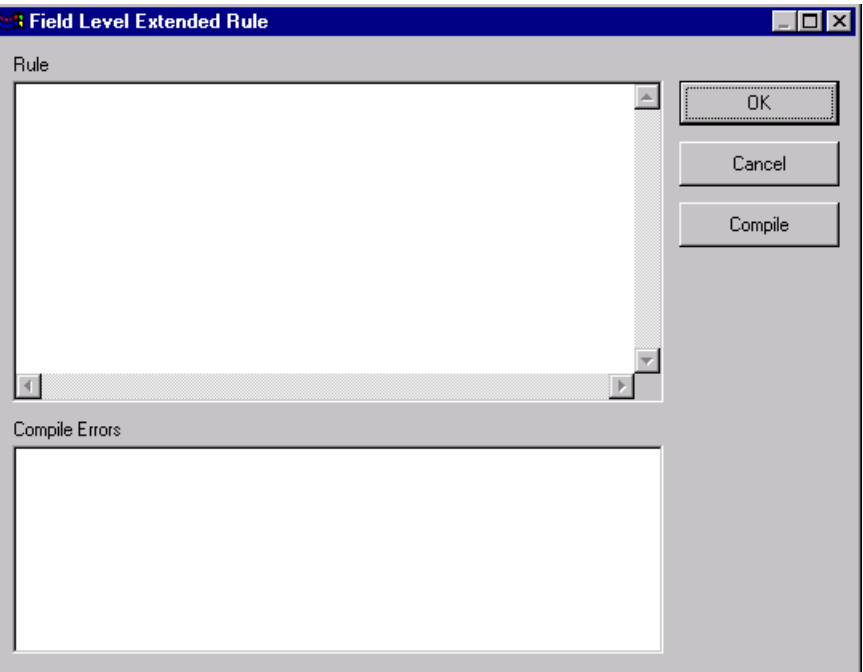

3. In the Rule list, type the following:

#PODATEAC = \$ORDERS.#PODATE;

After the system processes the PODATEAC field, it executes this rule.

- 4. Click COMPILE to validate the extended rule's syntax.
- 5. Click OK to add the extended rule to the PODATEAC field.
- 6. Click CLOSE to exit the Field Properties dialog.
- **PONUMAC** The BGM05 (Document/Message Number) element contains the purchase order number. The BGM segment does not repeat. You need to map the information from the BGM05 element to the PONUMAC field. However, the PONUMAC field is included in the PODetailGroup, which repeats 200,000 times.

To map the document/message number to this application field, you must use an extended rule to extract the purchase order number from the BGM05 element and move it to the PONUMAC field.

Using an extended rule Complete the following steps to create the extended rule:

1. Double-click the PONUMAC field to access the Field Properties dialog.

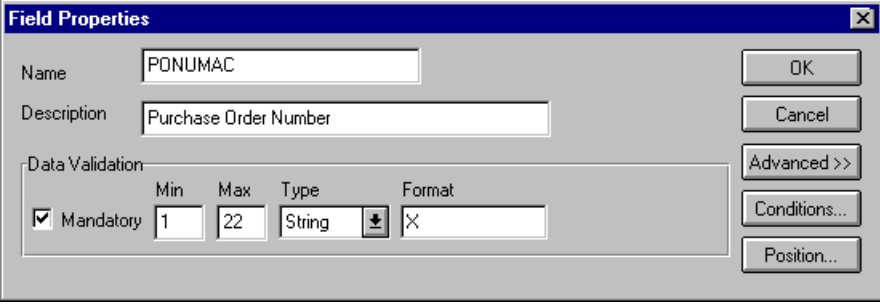

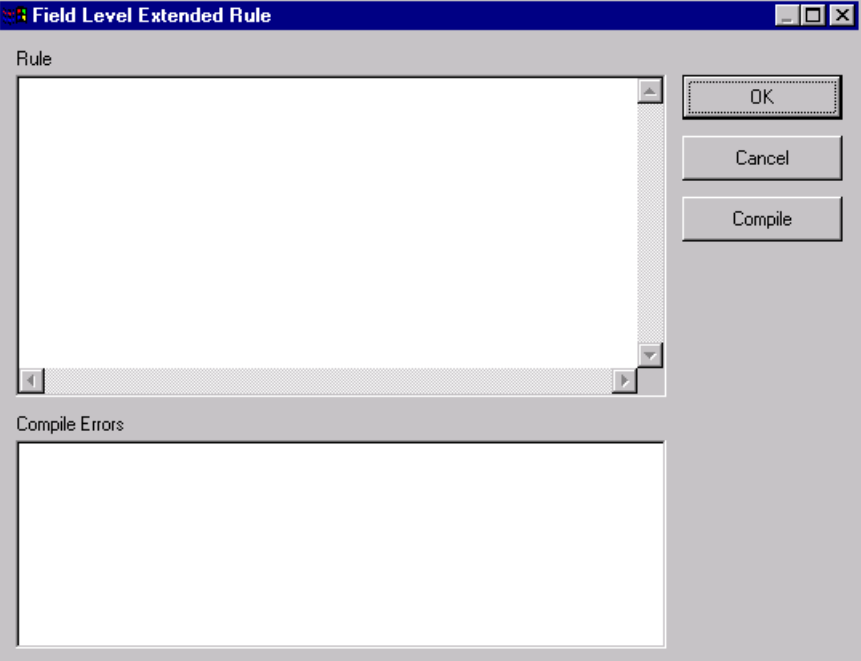

2. Click RULE... to display the Field Level Extended Rule dialog.

3. In the Rule list, type the following: #PONUMAC = \$ORDERS.#1004;

After the system processes the PONUMAC field, it executes this rule.

- 4. Click COMPILE to validate the extended rule's syntax.
- 5. Click OK to add the extended rule to the PONUMAC field.
- 6. Click CLOSE to exit the Field Properties dialog.

**ACIND** On the EDI side of the map, the line item information is contained in the ALC group (in the ALC:2 and MOA:8 segments). The ALC:2 segment is contained in the ALC group, which is subordinate to the LIN group. You can use a code list table to define which codes will be accepted for the allowance or charge indicator in the ALC:201 element. The allowable codes are "A" (Allowance) and "C" (Charge). Then map the allowance or charge indicator from the ALC:2 segment directly to the POALLCHG application record, which is subordinate to the PODetailGroup.

Loading a code table Complete the following steps to load a code list table from the standard:

1. Double-click the ALC:201 element to display the Field Properties dialog.

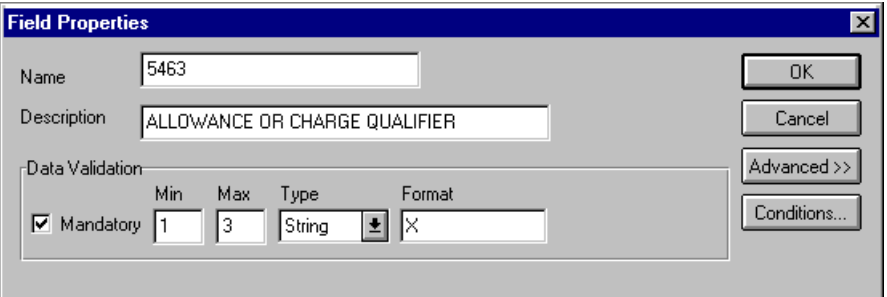

- 2. In the Advanced section, click the Use Standard Rules check box.
- 3. Click the Use Code option.

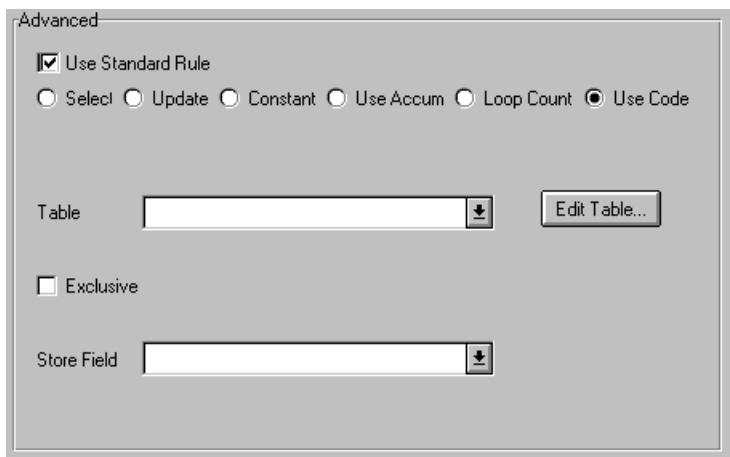

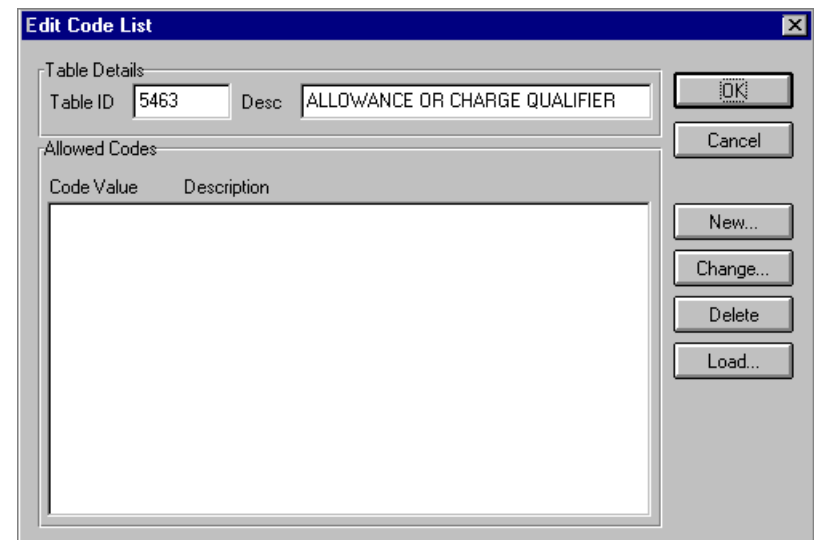

4. Click EDIT TABLE... to access the Edit Code List dialog.

The Table ID contains the element name for which this code list table is used. The Description box contains the element description for which this code list table is used.

5. Click LOAD... to access the Load Code List dialog. You are prompted to select a Data Source Name that the system uses to access the EDI message standards. Select the appropriate DSN and click OK.

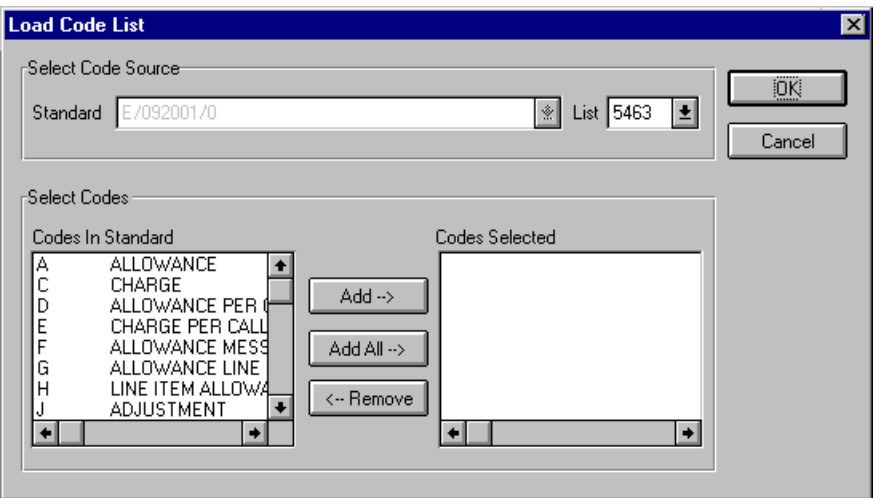

- 6. In the Codes in Standard list, click the "A Allowance" code. Press the **SHIFT** key and click the "C Charge" code, to highlight both codes. Click ADD--> to move both codes to the Codes Selected list.
- 7. Click OK to load the selected codes and exit the Load Code List dialog.
- 8. Click CLOSE to exit the Edit Code List dialog.

In the Advanced section of the Field Properties dialog, verify that the Table list contains "5463 ALLOWANCE OR CHARGE QUALIFIER."

- 9. Click the Exclusive check box to specify that, for compliance reasons, the element *must* contain one of two codes that you loaded from the code list table.
- 10. Click CLOSE to exit the Field Properties dialog.

 Mapping the allowance or charge indicator

You can map the ACIND (allowance or charge indicator) field directly from the ALC:201 element, which indicates that the total amount is an allowance or charge.

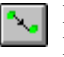

Link the ALC:201 element in the ALC:2 segment (in the ALC group in the LIN group) to the application field ACIND in the POALLCHG record.

**ACMETHAND** On the EDI side of the map, the line item information is contained in the ALC group (in the ALC:2 and MOA:8 segments). The ALC:2 segment is contained in the ALC group, which is subordinate to the LIN group. You can map the allowance or charge method of handling code directly from the ALC:204 element in the ALC:2 segment to the POALLCHG application record, which is subordinate to the PODetailGroup.

Mapping the allowance or charge method of handling code

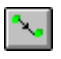

To map the ACMETHAND field, link the ALC:204 element in the ALC:2 segment (ALC group, LIN group) to the application field ACMETHAND in the POALLCHG record.

**ACTOTAMT** On the EDI side of the map, the line item information is contained in the ALC group (in the ALC:2 and MOA:8 segments). The MOA:8 segment is contained in the MOA group, which is subordinate to the ALC group, which is subordinate to the LIN group. You must map the allowance or charge total amount from the MOA:8 segment to the POALLCHG application record, which is subordinate to the PODetailGroup. The MOA group repeats up to two times. Because your partner will only send you one iteration of the MOA group, you must change the maximum usage for the group and promote the records in the group to the parent level.

of the MOA group

You also know that the only Monetary Amount Type Qualifier (MOA:801 element) that your partner will send you is "128," which specifies that iteration of the MOA group contains the total amount of the allowance or charge. Since "128" is the only qualifier that your partner will send, you do not have to perform any mapping operations with this element.

You can map the allowance or charge total amount directly from the MOA:802 element to the ACTOTAMT application field.

Changing the properties Complete the following steps to change the properties of the MOA group:

- 1. Click the MOA group (ALC group, LIN group) with the right mouse button and select Properties... from the shortcut menu to access the Group Properties dialog.
- 2. In the Max Usage box, type "1" to make the MOA group a nonrepeating group.
- 3. Select the Promote records to parent option to specify that when this group is compiled, the subordinate segments will be extracted and placed in the parent group. This locates the MOA:8 segment at the same level as the POALLCHG record on the application side of the map.

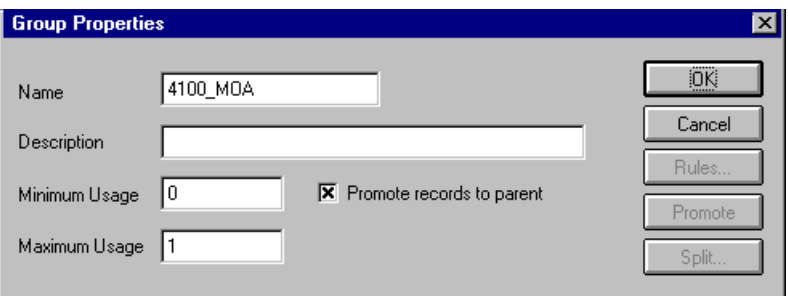

The Group Properties dialog should now look like this:

4. Click OK to exit the Group Properties dialog.

Mapping the allowance or charge total amount

Map the ACTOTAMT (allowance or charge total amount) field directly from the MOA:802 element, which indicates the handling method for the allowance or charge.

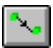

Link the MOA:802 element in the MOA:8 segment (ALC group, LIN group) to the application field ACTOTAMT in the POALLCHG record.

## **POSUMMARY**

**Record** This section describes the actions necessary for you to map to each field in the POSUMMARY (summary) record. The POSUMMARY record contains the total number of line items in the purchase order. The POSUMMARY record occurs once for each purchase order translated.

**CUSTNUMSUM** The Application Integration subsystem allows you to use selected information from the GENTRAN:Director Partner Editor in your maps by means of a standard rule. You can map information from your trading partner's profile in the Partner Editor to a selected element or field in the map. The information that you use in the map includes any field in a table (location, lookup, or cross-reference) or data from the partner key.

> For this map, you must use information from the partner definition to populate the Customer Number fields on the application side of the map. Since the Customer Number is part of the record key for each record, it appears five times in the application file format, once in each record (CUSTNUMHDR, CUSTNUMDET, CUSTNUMDESC, CUSTNUMAC, and CUSTNUMSUM).

Your partner's customer number is part of the record key for each record in the application file format. It identifies which trading partner sent the purchase order. This customer number is already part of the partner definition for this partner, so you can map it from the partner definition to each customer number field.

Complete the following steps to map the customer number from the partner definition:

1. Double-click the CUSTNUMSUM field (in the POSUMMARY record) to display the Field Properties dialog.

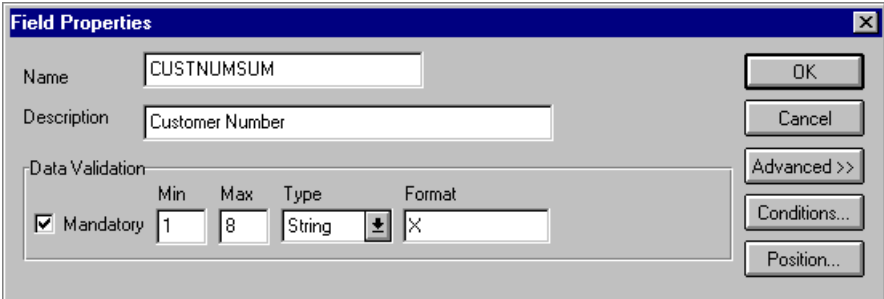

- 2. In the Advanced section, click the Use Standard Rule check box to display the rule options.
- 3. Verify that the Select option is selected.
- 4. From the Table list, select "Document record."
- 5. Click the Exclusive check box.
- 6. From the Map From list, select "Partner Key." This is the field that contains the customer number for this partner.
- 7. From the Map To list, select "CUSTNUMSUM."

The Advanced section of the Field Properties dialog should now look like this:

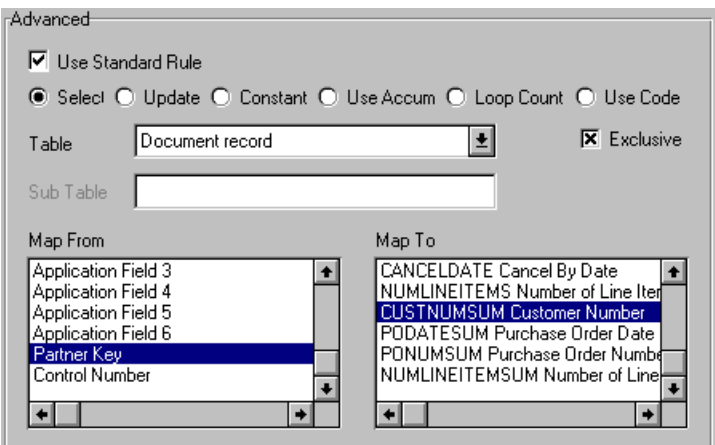

8. Click OK to add the standard rule to the CUSTNUMSUM field.

**PODATESUM** On the EDI side of the map, the date information is contained in the DTM segment. The DTM segment contains date information for the header part of the map, and repeats multiple times. If the DTM01 (Date/Time/Period Qualifier) is "4," that iteration of the DTM segment contains the order date/ time. You need to map the order date/time to the PODATE field in each the of the application records (PODATEHDR, PODATEDET, PODATEDESC, PODATEAC, and PODATESUM).

> To map the correct information from the DTM segment to the PODATESUM field in the application header record, you must determine the data type and extract the order date/time.

You have already created a temporary storage segment and element on the EDI side of the map that does not repeat. To map the order date/time information to your application file format, you used an extended rule to extract the order date/time information from the DTM segment and move it to the appropriate temporary storage element. You can map the order date/ time directly from the temporary storage element to the PODATESUM application field.

Mapping the order date/ time Use the Link function to map the PODATESUM field directly from the PODATE temporary storage element.

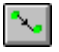

Link the PODATE temporary storage element in the TEMPDATES segment to the application field PODATESUM in the POSUMMARY record.

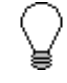

### **PODATE is already linked to the PODATEHDR in the PODATE record. It is acceptable to have multiple links to an element.**

**PONUMSUM** You previously determined that your partner will only send you up to 22 characters for the BGM05 element (Document/Message Number), so you have already changed the maximum length allowed for that element. Use the Link function to map the PONUMSUM field directly from the BGM05 (Document/Message Number) field. The BGM05 element is already mapped (linked) to the PONUMHDR field in the POHEADER application record, so you will be adding an additional link from this element to the PONUMSUM field in the POSUMMARY record.

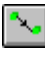

To map the document/message number, link the BGM05 element in the BGM record to the application field PONUMSUM in the POSUMMARY record.

### **NUMLINEITEM SUM**

On the EDI side of the map, the control total information is contained in the CNT segment. The CNT segment contains all the control values, and repeats multiple times. If the CNT01 (Control Qualifier) is "2," that iteration of the CNT segment contains the number of line items in the message. You must map the total number of line items to the NUMLINEITEMS field in the POHEADER application record *and* the NUMLINEITEMSUM field in the POSUMMARY application record.

To map the correct information from the CNT segment to the NUMLINEITEMSUM field in the application summary record, you must extract the number of line items after determining the type of control value. You have already created a temporary storage segment (TEMPCONTROL) and element (NUMLINEITEMS) on the EDI side of the map that do not repeat. You used an extended rule to extract the number of line items from the CNT segment and move it to the appropriate temporary storage element. You can map the number of line items directly from the temporary storage element to the NUMLINEITEMS application field. The NUMLINEITEMS temporary storage element is already mapped (linked) to the NUMLINEITEMS field in the POHEADER application record so you will be adding an additional link from this element to the NUMLINEITEMSUM field in the POSUMMARY record.

Mapping the total number of line items

Link the NUMLINEITEMS temporary storage element in the TEMPCONTROL temporary storage segment to the application field NUMLINEITEMSUM in the POSUMMARY record.

After you complete the mapping operation for this final application field, the icons representing each of the application fields should be bisected by a red checkmark (except the UPCCODE field in the PODETAIL application record). The red checkmark indicates that a mapping operation has been performed against the field.

## Finalizing the Map

To complete the mapping process, you must save the map, compile the translation object, print and review the GENTRAN:Director report, and test the map.

# **Compiling the**

**Map** The Compile function generates a translation object. The map that you created (PET\_EORD.MAP) is a *source map*. When that source map is compiled, the result is a *compiled translation object*.

> After you save the translation object, you must register it with the GENTRAN:Director system before you can use it.

Complete the following steps to compile a map and generate a translation object:

- 1. Select Save from the File menu to save the source map.
- 2. Select Compile from the File menu to display the Run-Time Translation Object Name dialog.

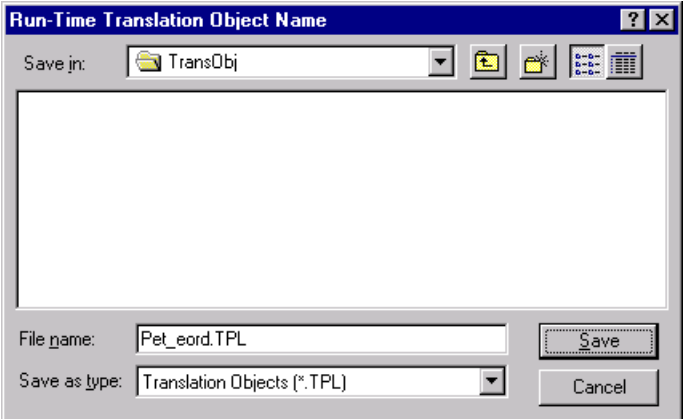

3. The File Name box contains "pet\_eord.tpl." This is the name of the translation object using the default .TPL file extension. We recommend that you name the translation object (.TPL file) the same file name as the map (.MAP file). Preserving the same file name (with different file extensions) means that the relationship between the source map and the compiled translation object will remain evident.

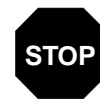

### **Do NOT overlay the source map with the compiled translation object. Use the .TPL file extension to distinguish the translation object.**

4. Change the drive and folder where the compiled translation object will be stored, if necessary.

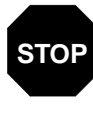

**Do NOT store the compiled translation object in the GENTRAN Director\RegTransObj subfolder. This subfolder is reserved for storing a copy of each translation object you register with GENTRAN:Director.**

- 5. Click SAVE.The system compiles the map and generates a translation object. The Compile Errors dialog is displayed. Verify that no errors occurred (scroll down to the bottom of the list). Click OK to exit the dialog.
- 6. Select Details from the Edit menu.

The Translation Object Details dialog is displayed.

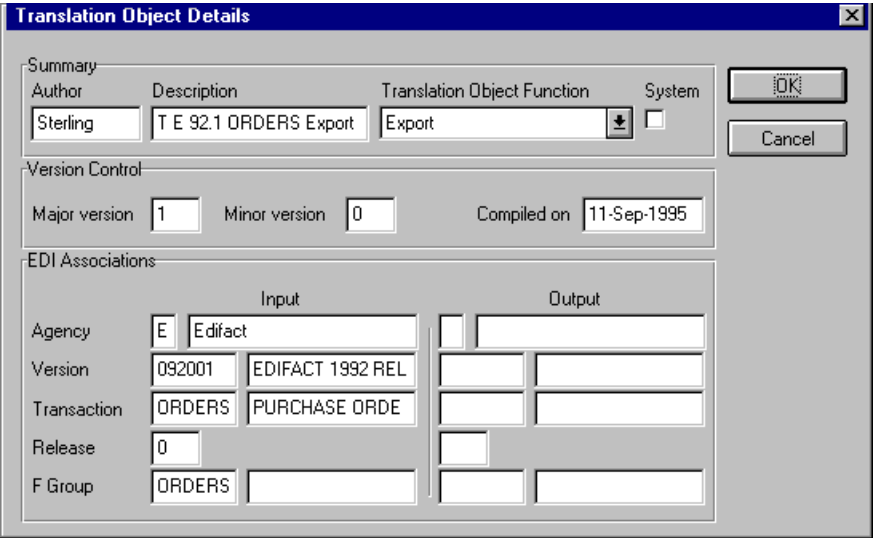
The date on which the translation object was compiled is automatically loaded into the Compiled on box on the Translation Object Details. Click CANCEL to exit the dialog.

7. Select Save from the File menu to save the source map.

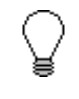

**You must register this translation object with the GENTRAN:Director system before you can use it. See the** *GENTRAN:Director User's Guide* **for information on registering a translation object.**

# **Printing the**

**Report** The GENTRAN: Director report enables you to validate and review and modify the map. If you review the report and determine that the map is incorrect, make the modifications, save the map, recompile the translation object, and print the report again.

Complete the following steps to print the GENTRAN:Director report:

1. Select Print from the File menu or the Main Toolbar to access the Print Options dialog.

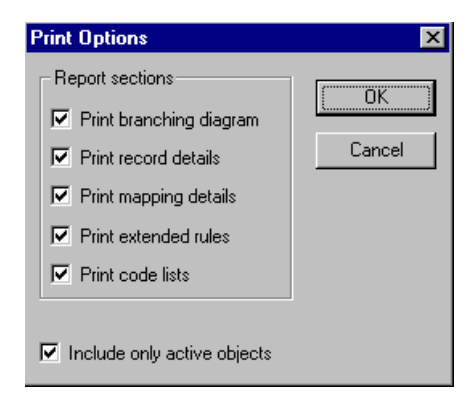

- 2. Accept the defaults on this dialog (all options checked), so the report includes all sections and only the activated map components. Click OK and the Print dialog is displayed.
- 3. Select the appropriate options. Click OK.

Click SETUP... to select a specific printer, paper orientation, or size and source of paper. The Print Setup dialog is displayed.

## **Testing the Object**

**Translation** After you compile the map, print and verify the report, and register the translation object with GENTRAN:Director, test the translation object to verify that the data is translated correctly. To test the compiled translation object, obtain test data from your partner(s) and process the data. Verify acknowledgement processing (if applicable) and communications with your network.

> Following is an overview of the steps required for testing the inbound (Export) translation object you just created:

- 1. Register the PET\_EORD.TPL translation object with GENTRAN:Director. Please see the GENTRAN:Director *User's Guide*  for more information on registering a translation object.
- 2. Import the PETZONE1.PAR partner relationship into GENTRAN:Director. Please see the GENTRAN:Director *User's Guide*  for more information on importing a partner.
- 3. Verify (in Partner Editor) that the PET E 92.1 ORDERS Export translation object is selected for the Inbound Relationship. Please see the GENTRAN:Director *User's Guide* for more information on selecting inbound translation objects.
- 4. Use the Process File option in GENTRAN:Director to process the data file (PETTSTE1.INT) through the translation object. The data file is located in the TUTORIAL subfolder under the folder where GENTRAN:Director is installed. The default path for the data file is: C:\Program Files\Sterling Commerce\GENTRAN Director\TUTORIAL\PETTSTE1.INT
- 5. After the message is translated, it is located in the In Documents in GENTRAN:Director. Export the message to ensure that it was translated correctly. Please see the GENTRAN:Director *User's Guide*  for more information on exporting files.

# Outbound Invoice (INVOIC)

This tutorial defines the tasks necessary to create the map used to translate your application file to EDIFACT invoices (INVOIC). After you translate your application file to EDIFACT, it is ready to send to your trading partner.

This chapter explains the processes associated with creating a map for an outbound invoice. Those include:

- **Mapping analysis**
- **Creating the new map**
- Defining constants
- Activating groups, segments, and elements
- **Defining the application side of the map**
- **Mapping your data**
- $\blacksquare$  Finalizing the map

## Getting Started

This tutorial is meant to be completed in its entirety. We recommend that you perform each task sequentially without referring to the completed map that is provided with the installation program. You can then verify your completed map with the model we have provided.

By completing each task in sequential order, you will learn individual mapping techniques and a logical approach to methods you will utilize when you create your own map.

For outbound translation, you must set up a system import map and an import map. Generally, you create one system import map for each message type and create one import map for each partner to whom you send messages.

### **Outbound Mapping** Scenario

In this exercise, your company is MWT Manufacturing Co., which manufactures a wide variety of pet supplies. Your company sells these supplies directly to large pet supply retail chains. You must create a map that enables your company to translate your application file to the invoices that you will send to one of your trading partners, Pet Zone, a large pet supply retailer. After you ship an order to Pet Zone, generate the corresponding invoice, and translate your application file into an EDI invoice, your company can send the invoice to Pet Zone.

You have an existing application file layout from your accounts payable department that defines the information your system generates for the invoice. From discussions with the Pet Zone, you know the requirements for the EDI invoices that you will be sending them.

# Mapping

Analysis The first and most important step in creating a successful map is to analyze your mapping requirements. If your mapping analysis is complete, you will have all the information you need to create the map in an efficient, logical manner. If you omit this critical step, it is likely that creating the map will be a much longer and more arduous task, and the map may be invalid due to oversights and omissions.

Mapping analysis involves the following steps:

1. Analyzing your application file format

- 2. Analyzing your partner(s) EDI file
- 3. Correlating your application file format and the EDI file

#### **Analyzing Your Application File Format**

The first step of mapping analysis is to analyze your application file format, because this is the component that is probably most familiar to you. For an outbound map, your application file contains the data that you must convert to an EDI file so your system can generate the message correctly. In this tutorial, your application file contains all the information that you need to generate the invoice that you will send your partner.

You must define your application file to GENTRAN:Director. If your company has an existing application file, as in this tutorial, obtain the record layout from the appropriate person. If you do not have an existing application file layout, you must create one by determining the fields necessary to process the data correctly then logically grouping those fields under records.

The application file layout for the system import map in this tutorial is as follows:

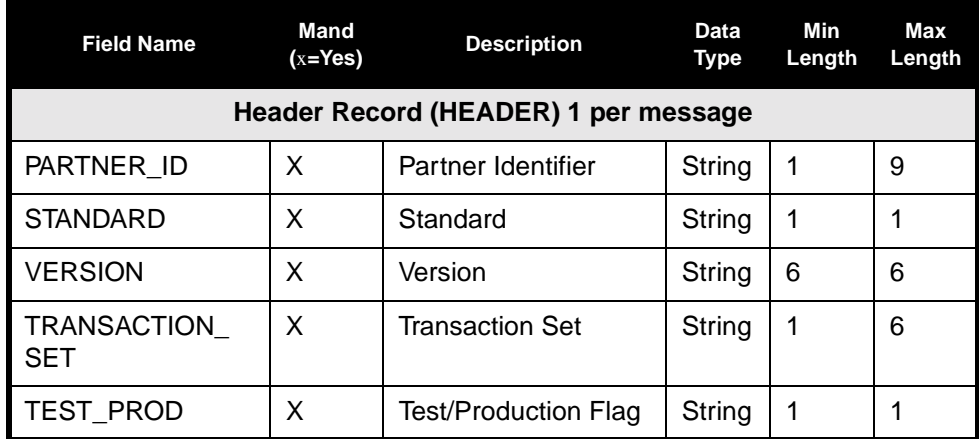

The application file layout for the import map in this tutorial is as follows:

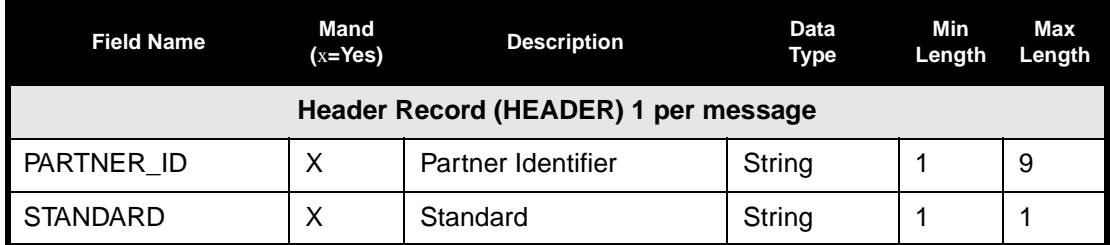

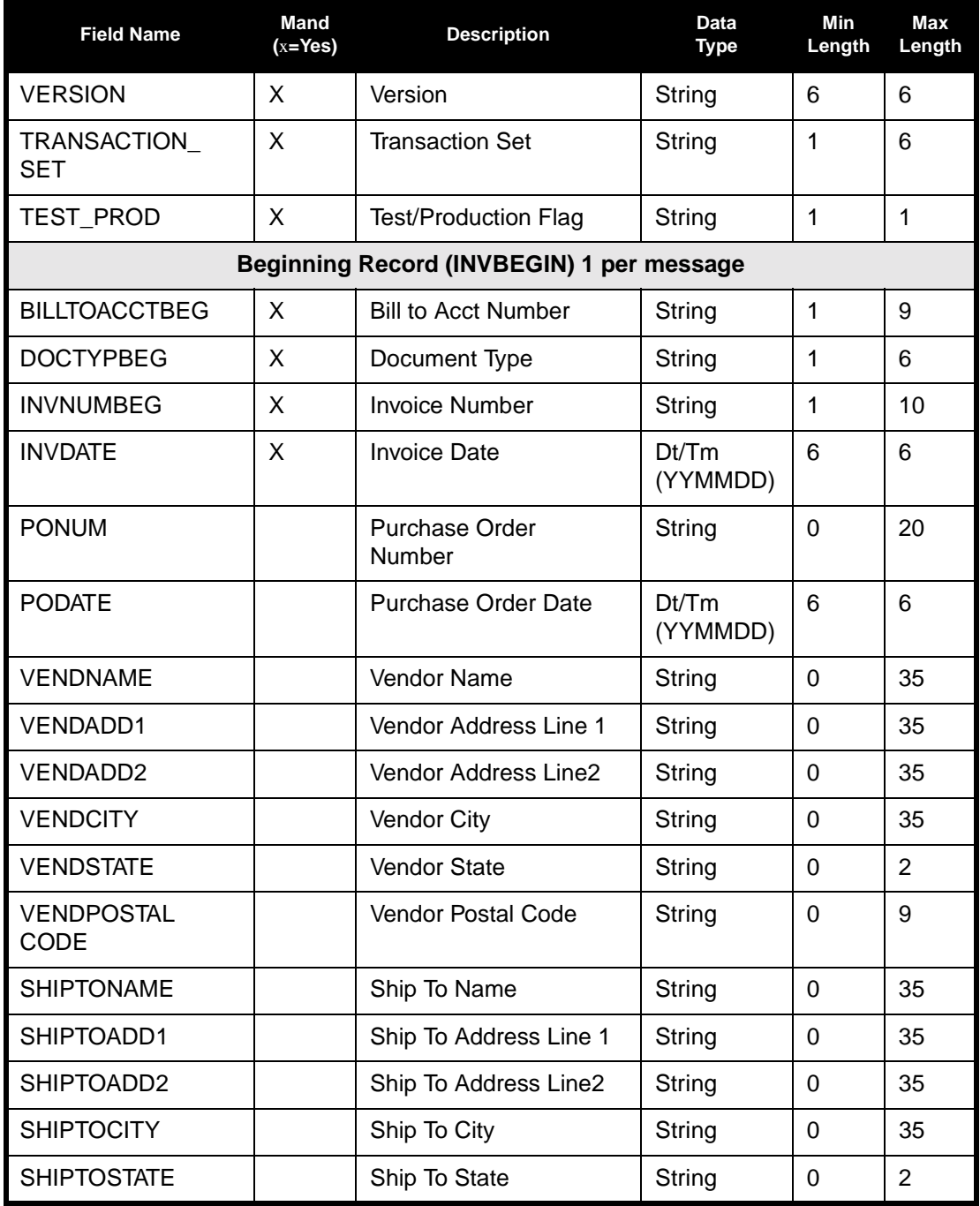

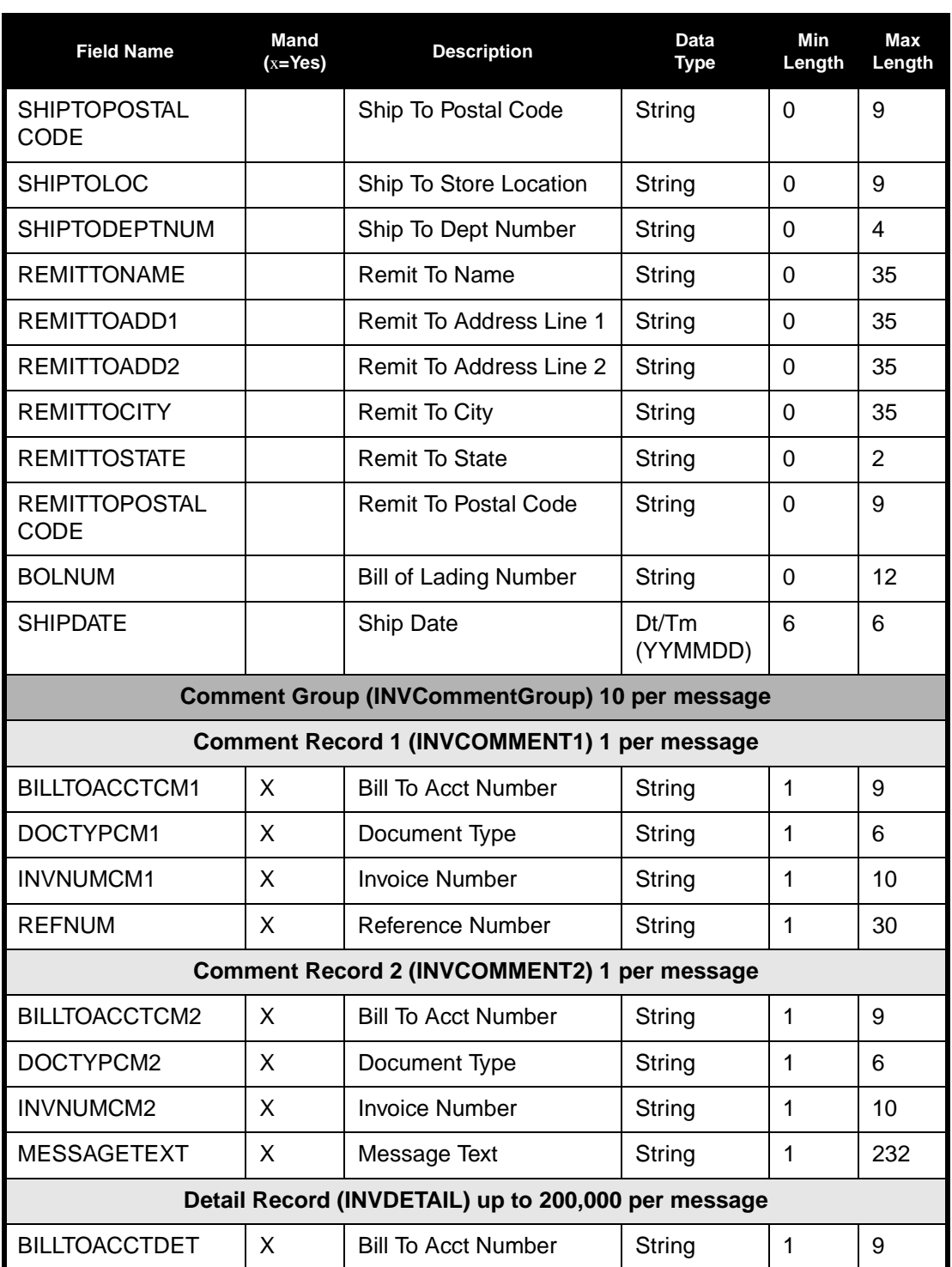

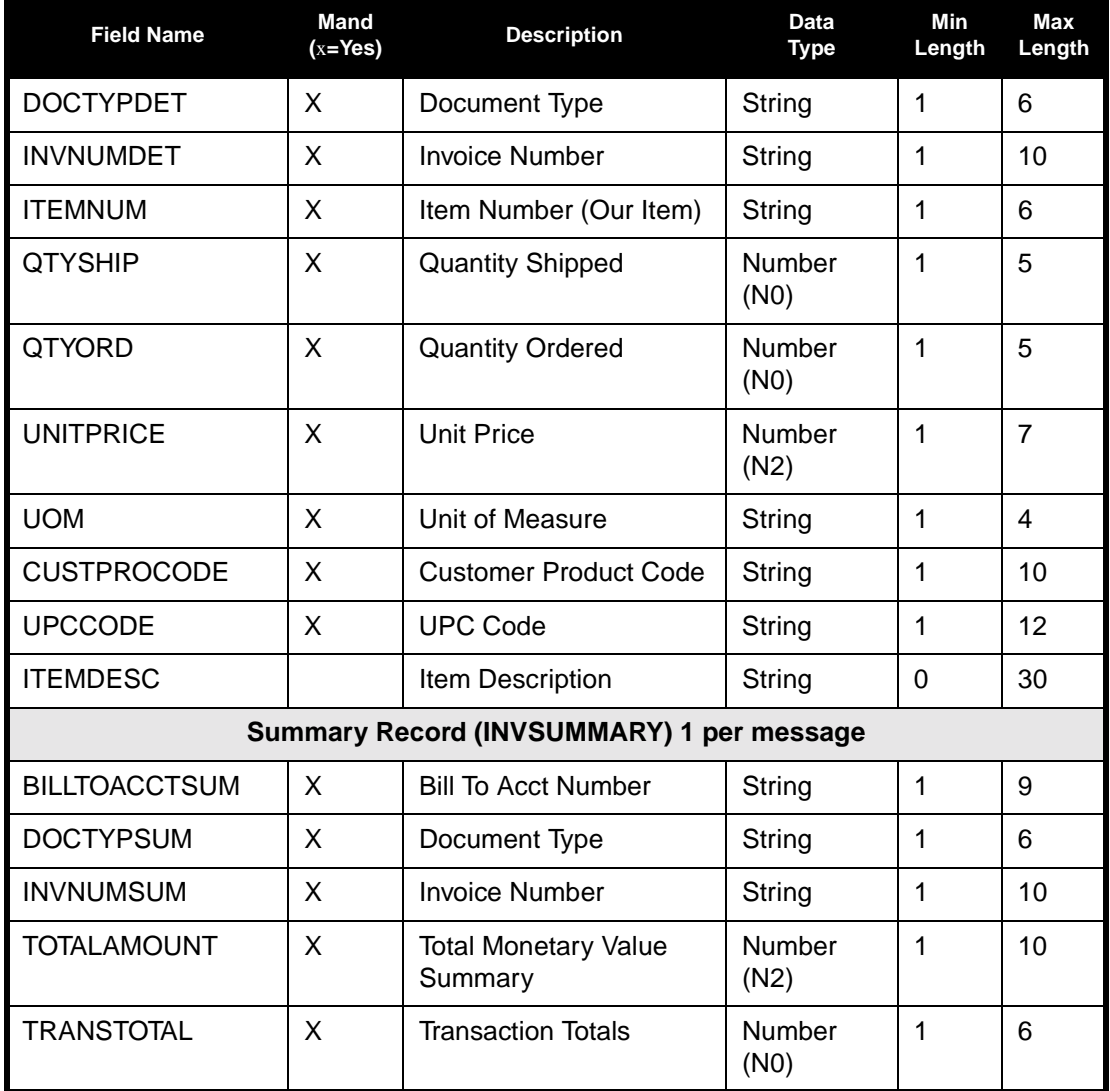

The above table contains the minimum information necessary to define your application file to GENTRAN:Director (name, mandatory status, description, data type, and field length). Each record contains a group of logically related application fields. These fields contain information that your system needs to generate the invoice.

Each record (except the HEADER record, which is used for selecting the appropriate trading relationship) contains a three-field record key to ensure that the same identifying information is located at the beginning of each record. Your application file format contains a record key so that each record can be individually identified. The record key for this invoice consists of your partner's bill to account number, the document type, and invoice number. The records are defined as:

- The HEADER (header) record contains the five-field key (partner identifier, standard, version, transaction set (message), and test/ production flag), which is used for selecting the appropriate trading relationship. This header record is mandatory and occurs once for each invoice translated.
- The INVBEGIN (beginning) record contains the purchase order number and date; the vendor, ship to, and remit to address information; and the bill of lading number and ship date. The beginning record is mandatory and occurs once for each invoice.
- The INVCommentGroup (comment information) groups all the comment information for the invoice, including the reference number and message text. The INVCommentGroup occurs up to ten times per invoice translated. The information within the INVCommentGroup is further segregated by record.
- The INVCOMMENT1 (first comment) record contains the reference number. The first comment record is mandatory and occurs once per invoice translated (once for each comment line).
- The INVCOMMENT2 (second comment) record contains message text. The second comment record is mandatory and occurs once per invoice translated (once for each comment line).
- The INVDETAIL (detail) record contains line item number and description, quantity shipped, quantity ordered, unit of measure, price, and product code. The detail record is mandatory and occurs up to 200,000 times per invoice translated (once for each line item invoiced).
- The INVSUMMARY(summary) record contains the total invoice amount and the total transaction amount. The summary record is mandatory and occurs once per invoice translated.

Now that you have analyzed your application file, the next step is to determine the invoice requirements that you will send to your partner.

#### Analyzing the EDI To analyze the EDI file, determine what you want to send your trading **File** partner and what your partner expects to receive. You and your partner must agree on which standard, version, and message to use. In this tutorial, we use an EDIFACT version 92.1 INVOIC. It is important to know what type of information your partner expects you to send within the invoice and what data will be contained in each element used.

Before you analyze the EDI file, it is helpful to review the EDI standard(s) that you will use. Obtain an EDI standards manual for each standard and version that you will use. Standards manuals are available from EDI standards agencies.

After discussing with your partner what you will send, determining which segments and elements your partner requires, and reviewing the EDI standard, make a list of the map components that you must make available for use (activate).

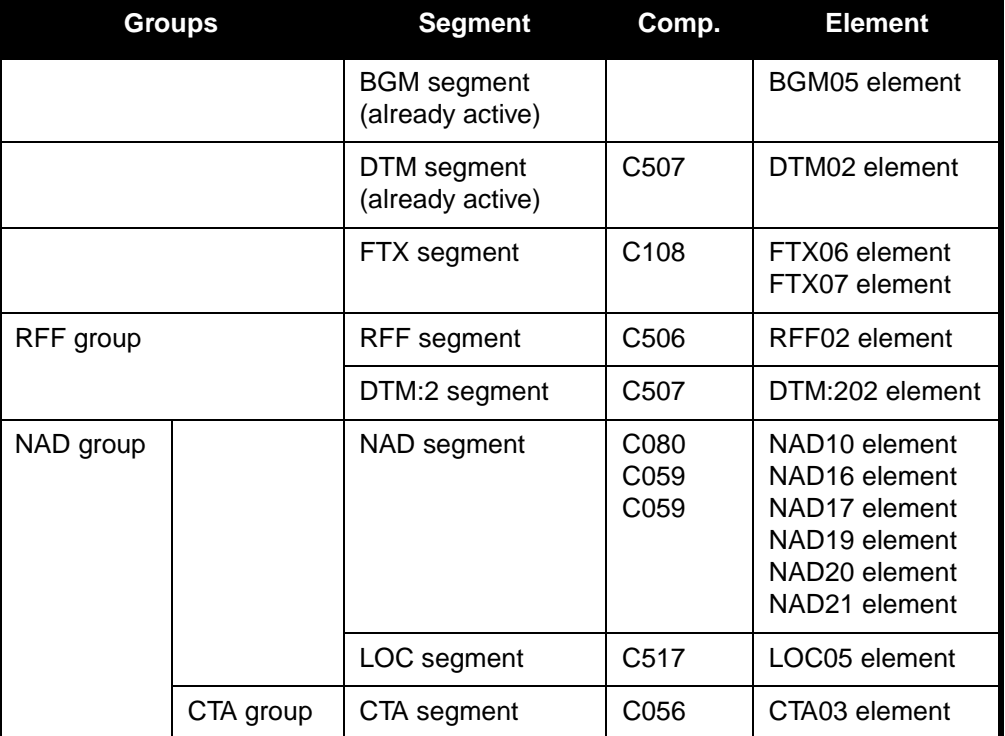

For this tutorial, the map components that are required but not currently active are:

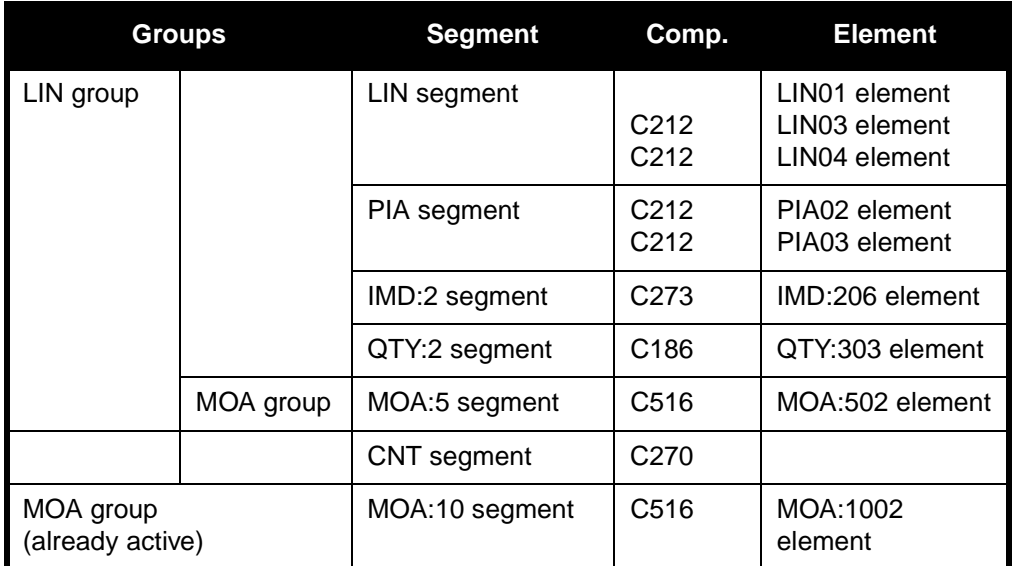

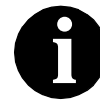

**When you activate a conditional group or segment, the mandatory subordinate segments and elements are automatically activated.** 

We recommend that you set up a Document Name for each map. This allows you to differentiate between messages in the document browsers.

To set up a Document Name, select a map element or field that contains distinguishing data for messages translated by this map. We strongly recommend that you select an element or field that occurs only once in the message and has a data type of "String." In this tutorial, the system import document name is the document/message number.

You can also establish a Document Reference for each map to distinguish messages. When you set up the Reference in the Application Integration subsystem, the RefData field of the document browser that contains this message contains data from that mapped field. In this tutorial, the system import document reference is the reference (purchase order) number.

Since you are creating an import map to create outbound data, you must define constants in the qualifier elements on the EDI (output) side of the map. Part of your analysis is determining in which elements you must define and use qualifiers and then determining which elements they qualify. You must use constant values that are compliant with the EDI standard.

For this tutorial, you must define the following constants to create the required qualifier elements:

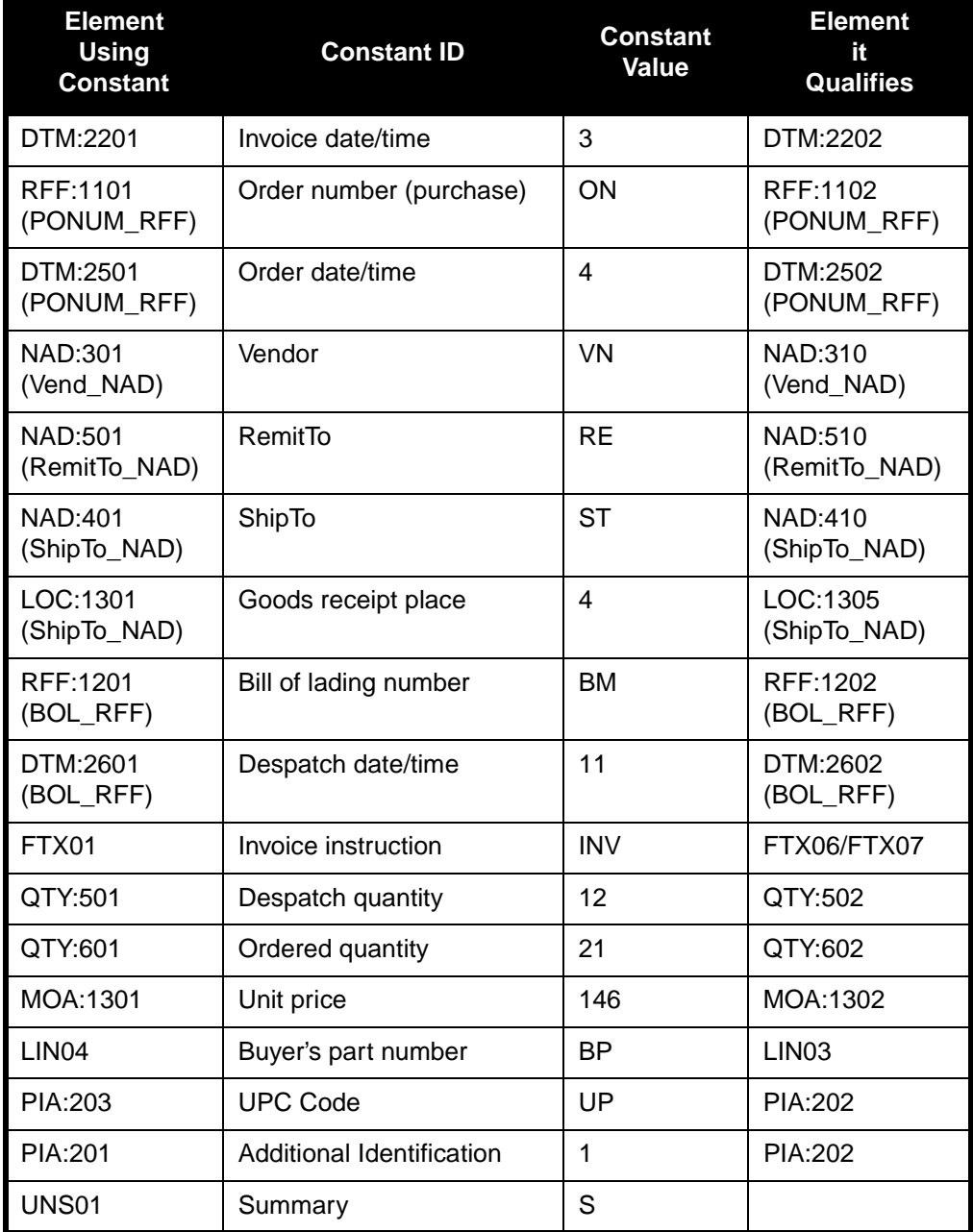

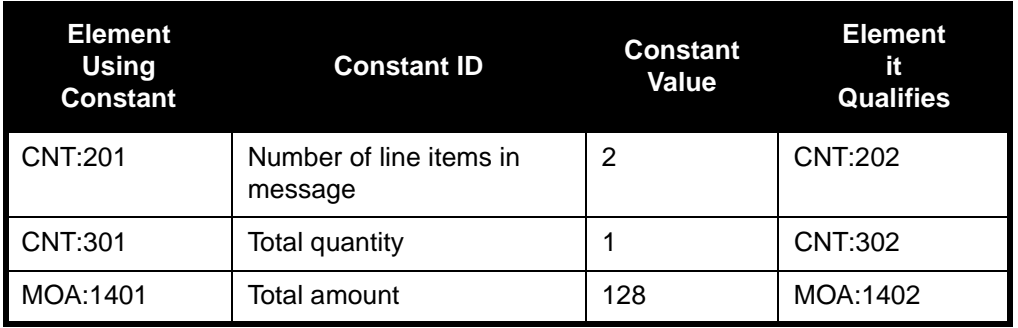

After you complete the analysis of the EDI file and your application file format, the final step in mapping analysis is to correlate the two components.

### **Correlating Your Application File and the EDI File**

To translate outbound data, you must build an import map and a system import map. The Application Integration subsystem uses the system import map to determine which import map to use. The system import map builds the key that the translator uses to find the partner relationship. The system import map's sole function is to identify the appropriate partner relationship; it does *not* map data.

To build the key in system import map header record, you can use one of two methods: the five-field key (six-field for TRADACOMS standard) or the three-field key.

The method that we recommend, and demonstrate in this tutorial, requires six EDI-specific fields in the header record: partner key, standard, version, message, release (for TRADACOMS only), and test/production status. The combination of these six fields defines a unique key that identifies the appropriate partner relationship. We recommend that you use this method because it is flexible. You typically use this method when you are defining your application from scratch and can easily add the EDI-specific fields that are not already present in the header record.

The three-field key method is easier to build because the header record only requires the partner key, application ID, and application alias value. Please note that an empty string is a valid value in the application ID and application alias value fields. The combination of these three fields defines a unique key that identifies the appropriate partner relationship. Because only three fields combine to build the key, this method is not as flexible as the five-field key method. You typically use the three-field key method when you use a legacy (existing) application definition and when you do not want to add EDI-specific information.

To reconcile your application file with the EDI file, you must identify each application field with its corresponding element in the EDI file and select a method for mapping it. To map information to an element, you can use linking, standard rules, extended rules, or a combination of all three.

Linking (simple mapping) enables you to map a field or element from the input side of the map to a field or element on the output side of the map. The link between two map components (fields) is visually represented with a line connecting the two fields. Standard rules give you access to functions that are necessary for mapping operations that are more complex than simple linking, but less involved than extended rules. Extended rules enable you to use a GENTRAN:Director proprietary programming language to perform virtually any mapping operation you require.

You must promote several groups and segments that repeat multiple times to extract one iteration (instance) of the group or repeating segment. This is necessary to map multiple application fields to the same segment or group.

We recommend that you determine which mapping operations are required on a field-by-field basis for your application file.

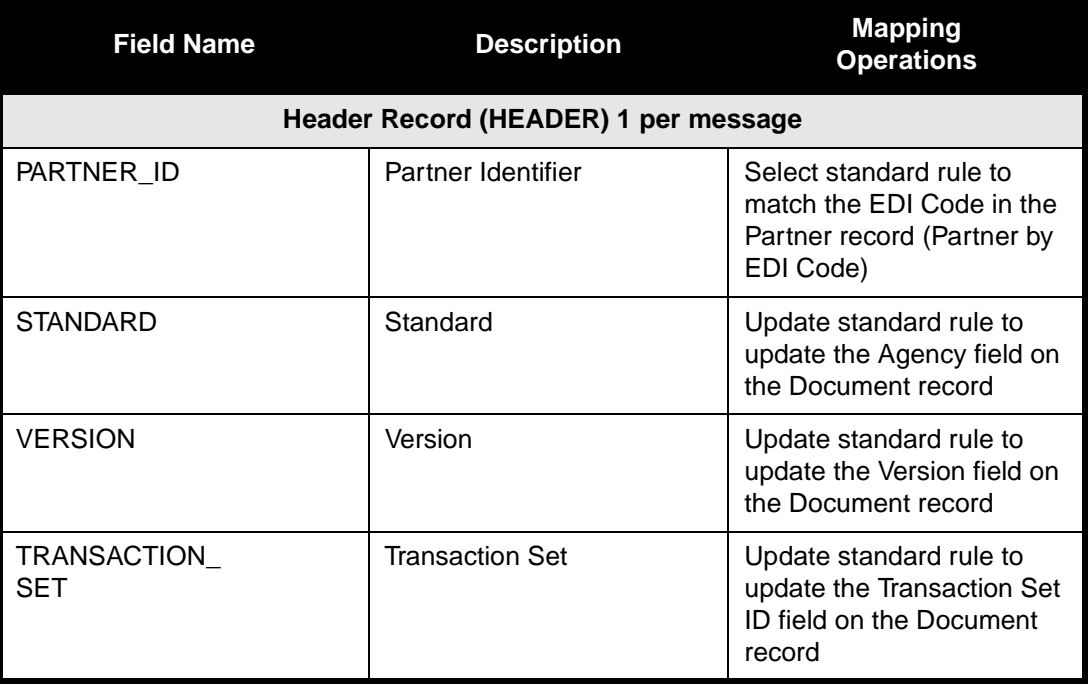

The following mapping operations (by application field) are required for the system import map in this tutorial:

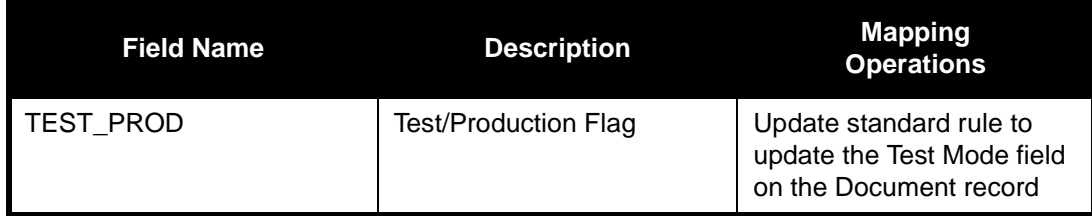

The following mapping operations (by application field) are required for the import map in this tutorial:

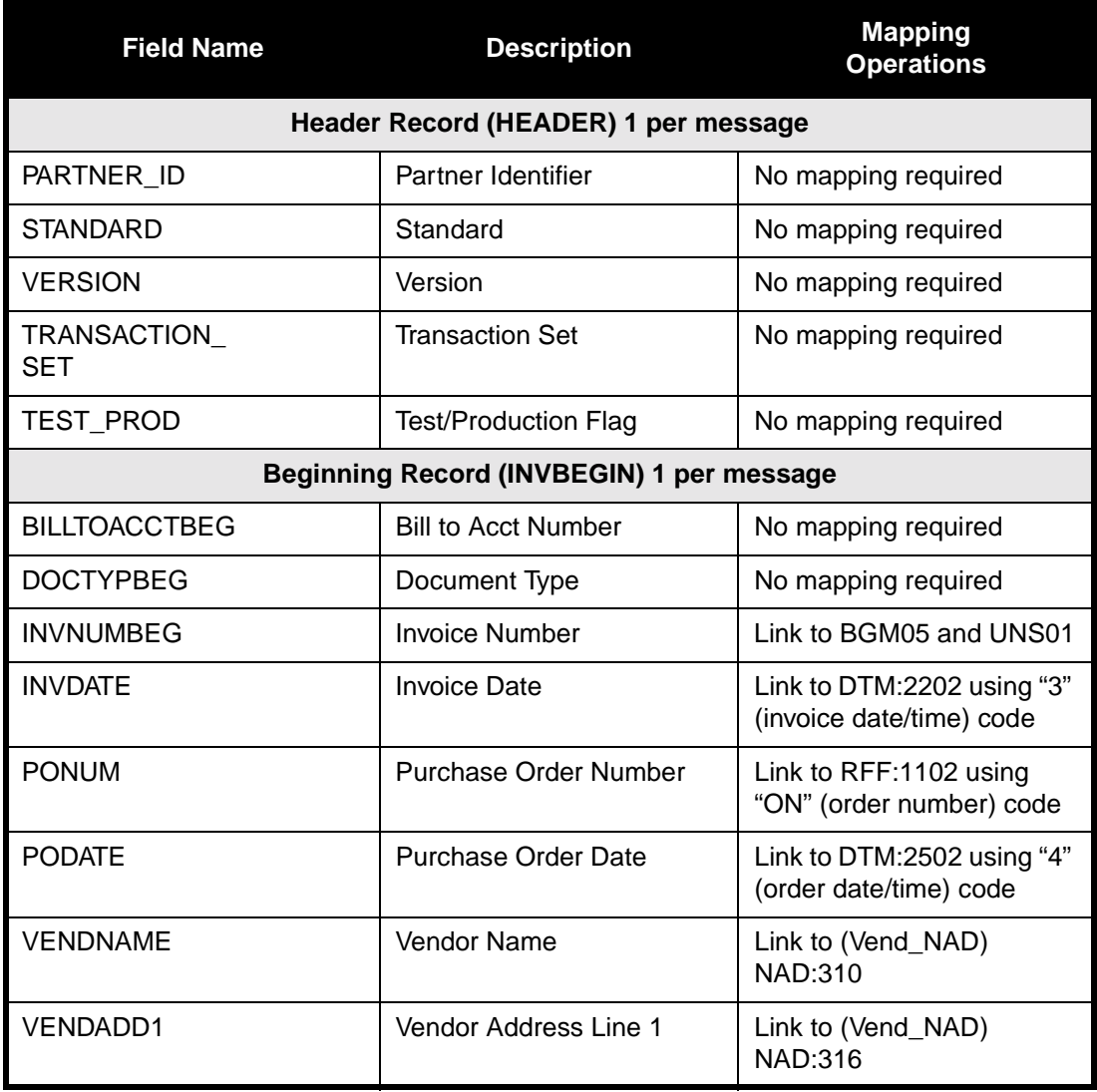

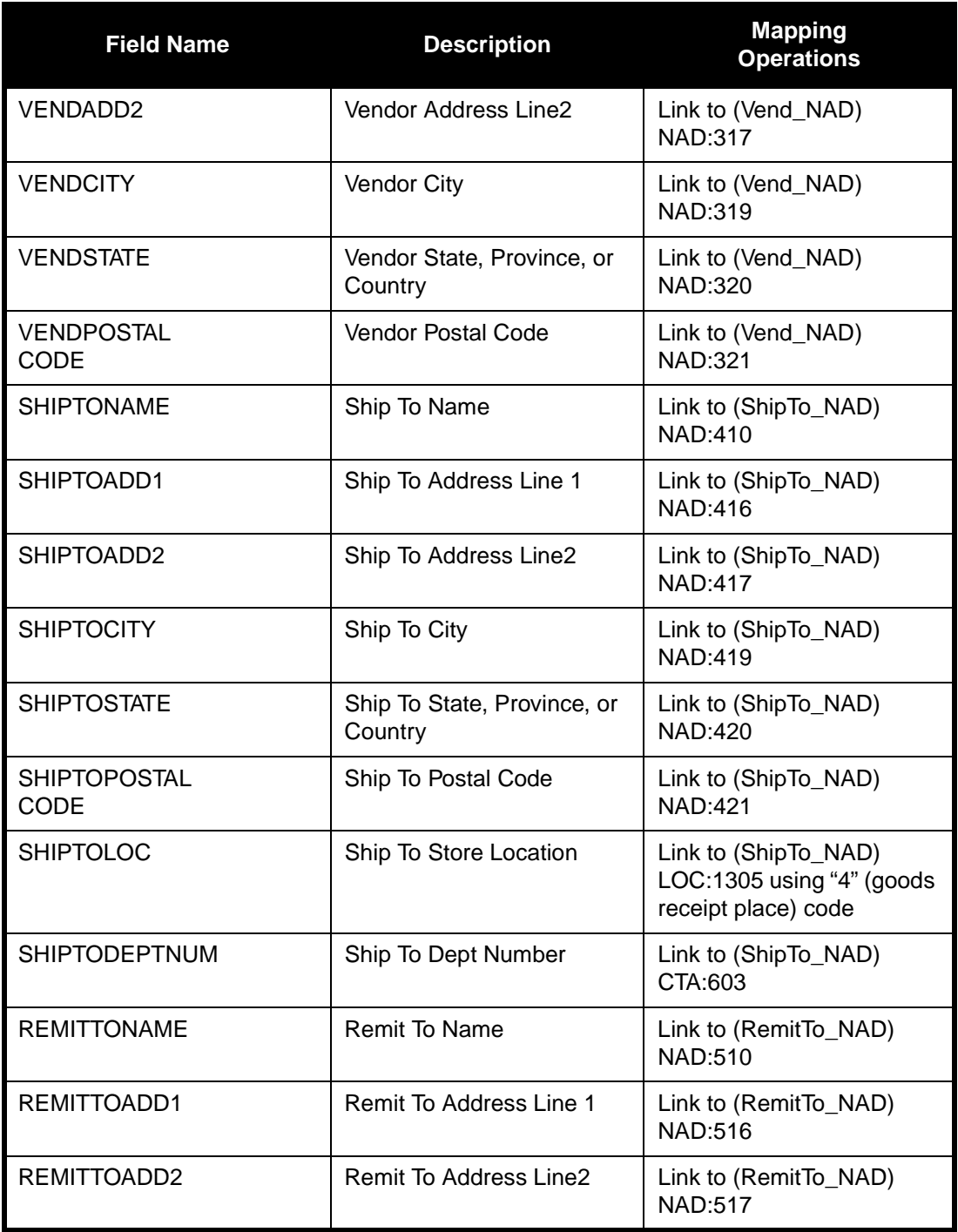

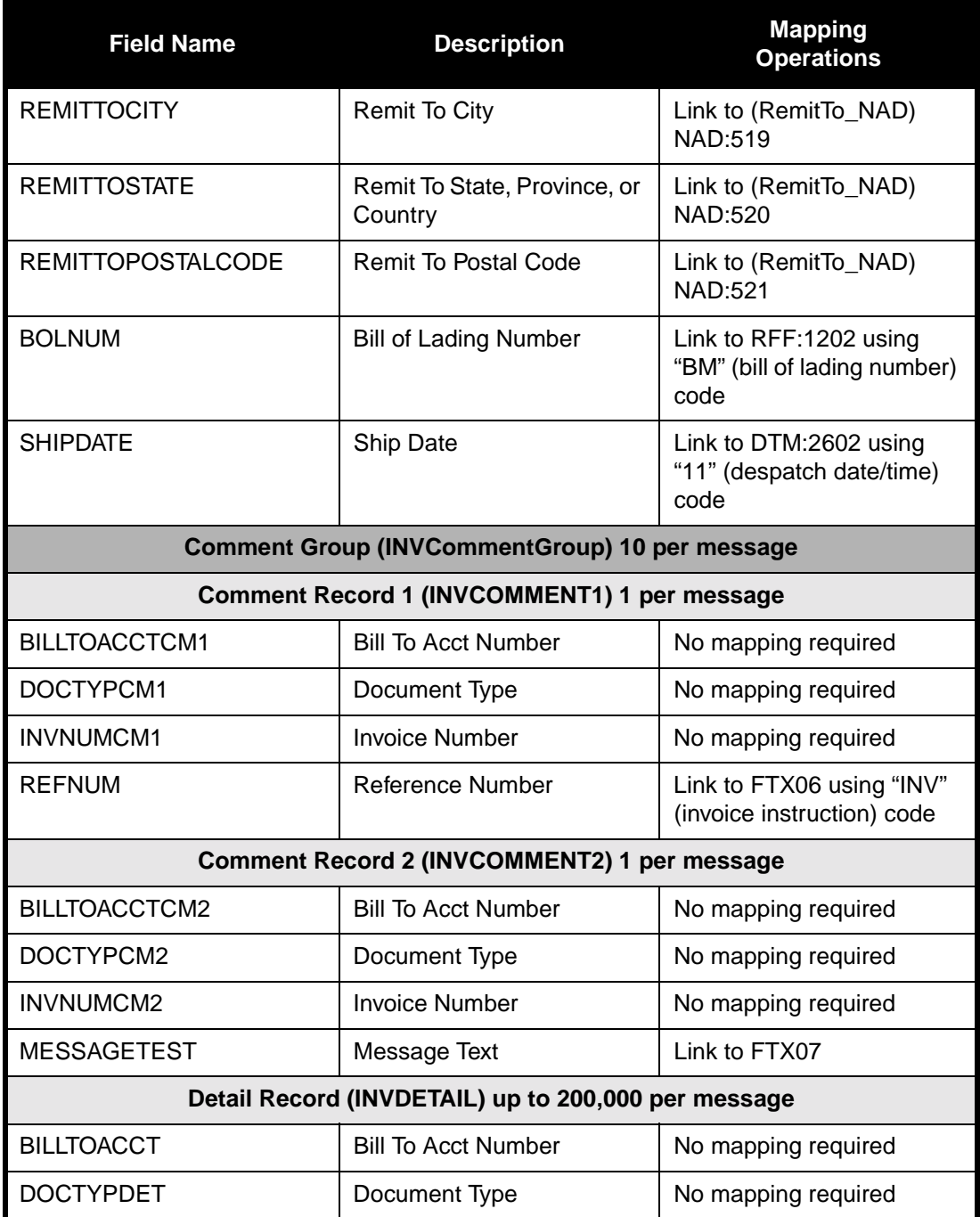

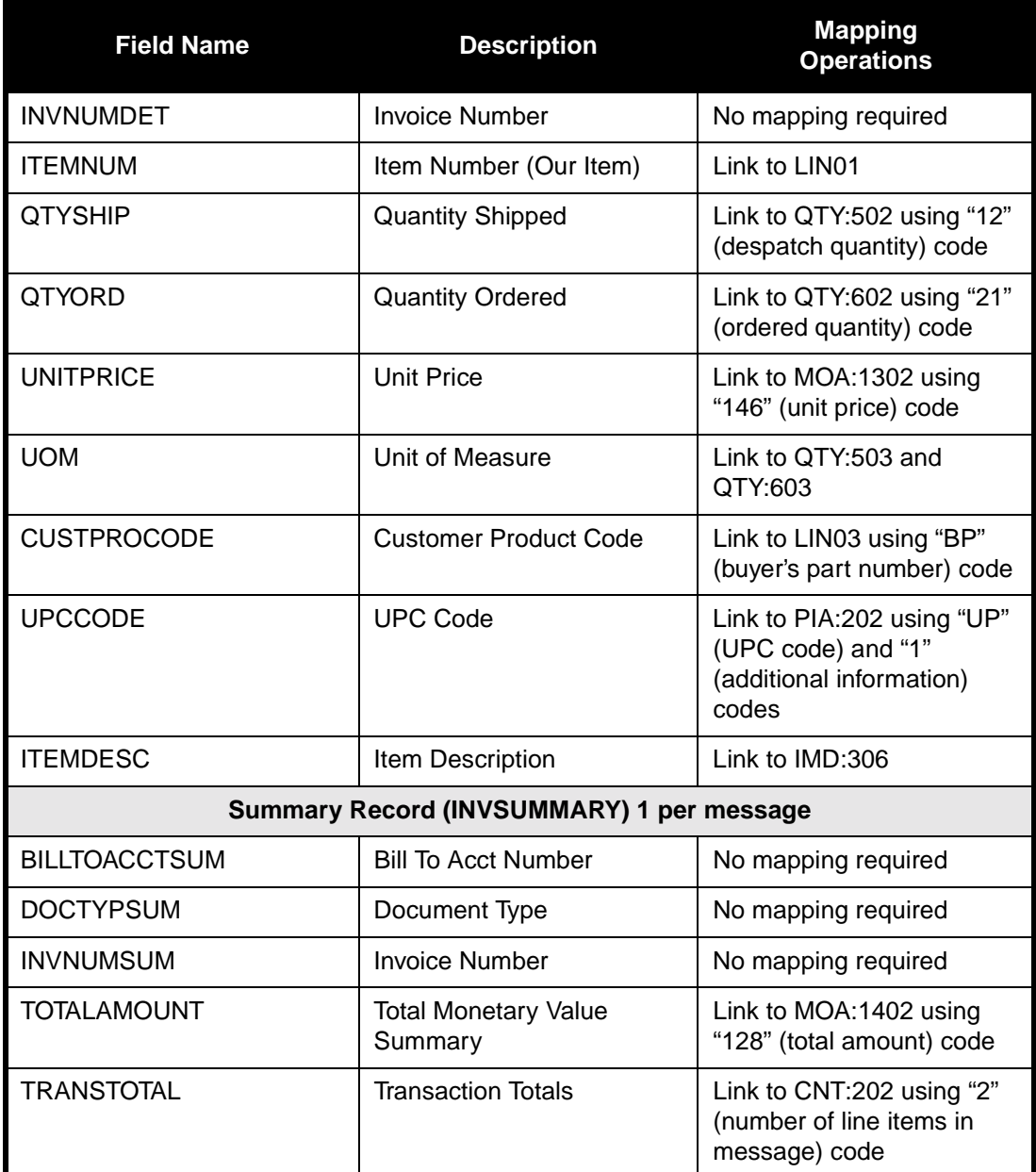

After you correlate your application file and EDI file on paper, you can begin to create the system import and import maps.

## Creating the System Import Map

For outbound translation, you must set up a system import map and an import map. Generally, as explained on page 188, you create one system import map for each partner to whom you send messages and one import map for each message type.

The system uses a system import map to find the partner relationship for a message (flat file definition) and to determine which import map is used to translate the data. The system import map builds the key that the translator uses to find the partner relationship.

Complete the following steps to create the system import map:

1. Select New from the File menu to create a new map. The Create New Translation Object dialog is displayed.

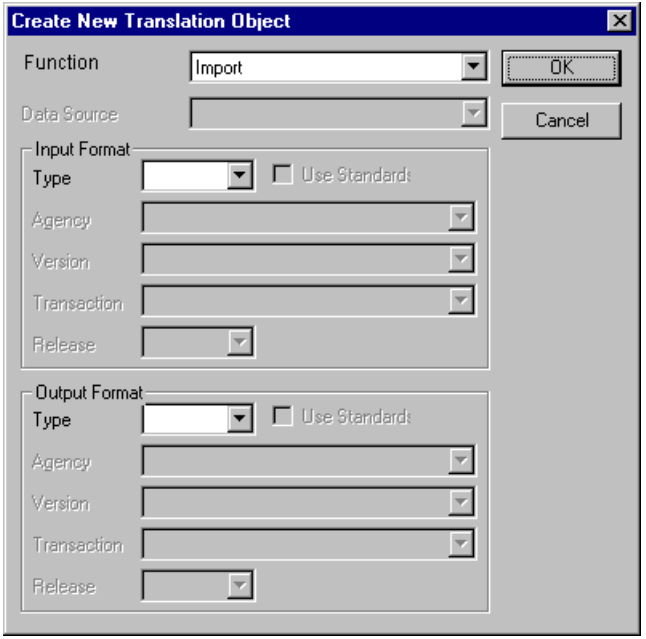

- 2. From the Translation Object Function list, select "System Import."
- 3. From the Input Format Type list, select "Positional."
- 4. From the Output Format Type list, select "Positional." The system ignores the Output side of the map and only processes the Input side.
- 5. Click OK to create the new system import map (this may take a few seconds).
- 6. After you create the new map, it is important to define its details and save it. The Save function writes (saves) the map with current focus to disk.

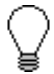

**We recommend that you save your maps as often as possible, to mitigate the possible loss of information.** Select Save from the File menu to display the Translation Object Details dialog.

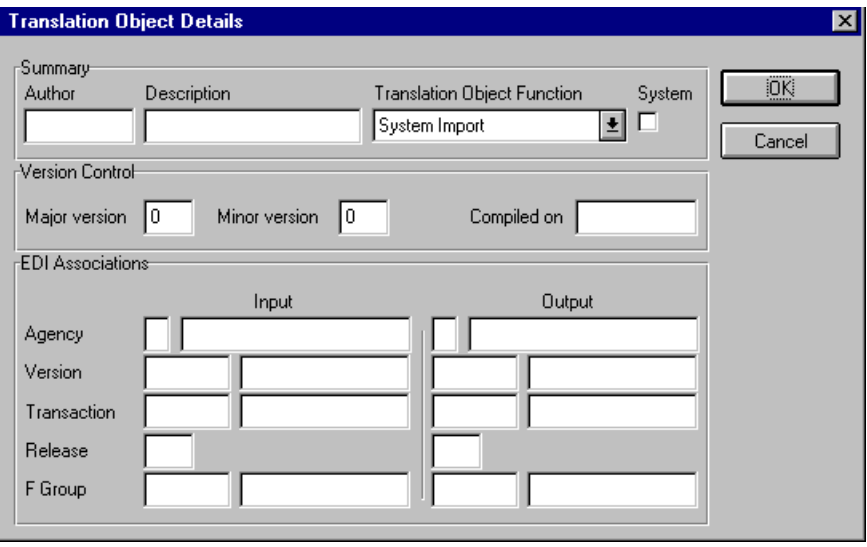

- 7. In the Author box, type your name. This box typically contains the name of the person who created the map.
- 8. In the Description box, type "System Import HDR". For system import maps, we recommend that you type "System Import \*", where "\*" is the identifier for this system import map. The Imports tab of the System Configuration program describes which system import translation object is used to begin translation during the import process. Please see the *GENTRAN:Director Administration Guide* for more information on modifications your system administrator must make to the system configuration program.
- 9. Verify that the Translation Object Function list contains "System Import."
- 10. Complete the Major and Minor boxes to designate a version number for this translation object. Type "1" as the version number in the Major box and accept the "0" as the release number in the Minor box.

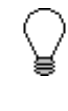

**Whenever any major changes are made to your map, increase the version to the next real number (e.g., 2.0). If you make a minor change to the map, increase the version by a percentage point (e.g., 2.1).**

- 11. The Input and Output boxes (Agency, Version, Transaction, Release, and F Group) contains information only if the Input and/or Output sides of the map are of EDI format. For the tutorial, DO NOT change the box information.
	- **The system allows you to change the information in the Input and Output boxes but modifying this information will not alter the content of the map. An example of when you may wish to alter these boxes is if you want the map to reflect a standard version that is not loaded on your system. You can change the version on this dialog, and then physically alter the map to be compliant with that version.**

The Translation Object Details dialog should now look like this:

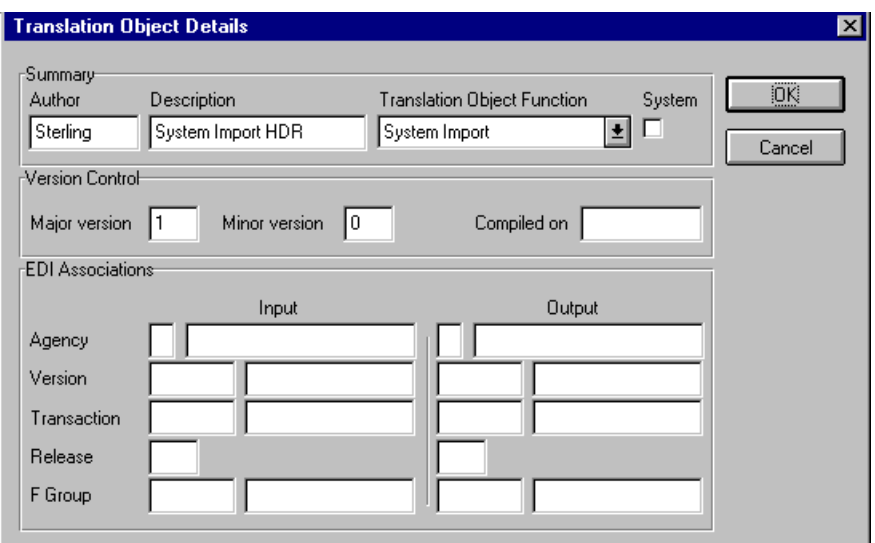

12. Click OK to save the translation object details and access the Save As dialog.

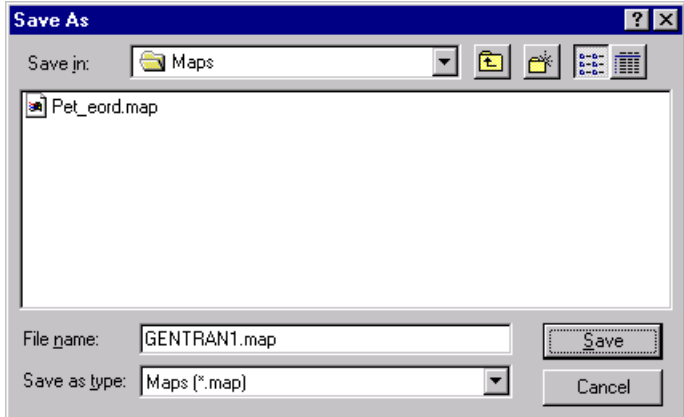

- 13. The "Save in" list should reflect the drive\folder where GENTRAN:Director is installed. The default is GENTRAN Director\Maps. If the current subfolder is not the correct one, select the appropriate subfolder.
- 14. In the File Name box, type "HEADER.MAP" as the map name. You allocate a file name to a map when you save the map for the first time or use the Save As function to save a copy of the map under a different name. The default file extension is ".MAP". The naming conventions in GENTRAN:Director are:
	- The source map (map created in GENTRAN: Director) should be named using the file extension **.MAP** (e.g., HEADER.MAP).
	- $\blacksquare$  The compiled translation object (translation object that is the result of compiling the source map) should be named using the same file name that was allocated to the source map BUT with the file extension **.TPL** (e.g., HEADER.TPL).

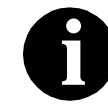

### **Do not overlay the source map with the compiled translation object. Use the .TPL file extension to distinguish the translation object.**

15. Click SAVE to save the map.

After you create the system import map, you must define the header record for the system import map. Use the six-field key in this tutorial.

#### Creating the **HEADER** Record The only record that you define for the system import map is the header record. The header record is subordinate to the icon on the input side of the map.

The HEADER (header) record contains the five fields that comprise the system import map key. The HEADER record is mandatory and occurs only once.

Complete the following steps to create the HEADER record:

- 1. Highlight the Positional File icon on the input side of the map.
- 2. Select Create Sub from the Edit menu. Select Record from the submenu.

The Positional Record Properties dialog is displayed.

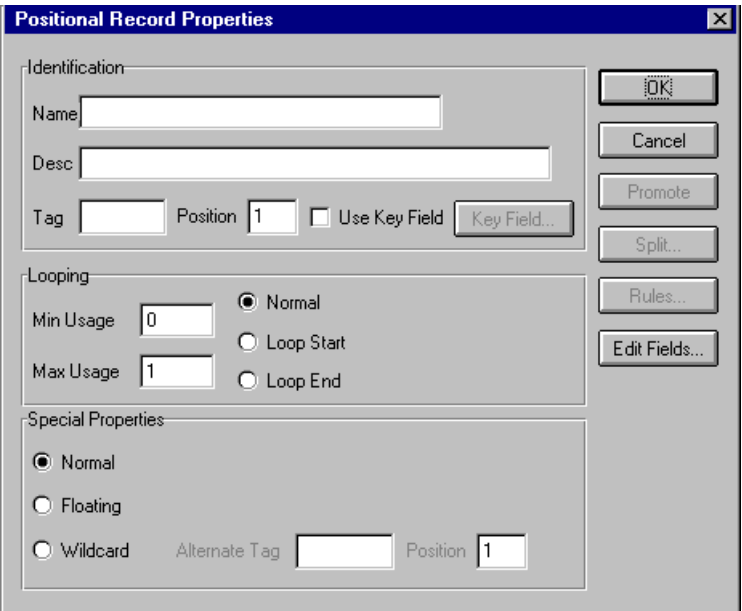

3. In the Name box, type "HEADER" as the record identification code.

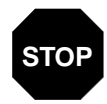

**Do not use spaces or dashes (-) in the Name box. You STOP can use the underscore (\_) to separate words.**

- 4. In the Desc box, type "Header Record". This provides a brief explanation that allows you to differentiate it from similar records.
- 5. In the Tag box, type "HDR" as the record identification code <TAG>. A record is recognized by the system by the following syntax:

<TAG>[Field\_1][Field\_2]

The record TAG for each record enables the system to recognize that record and then determine the mapping requirements.

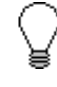

### **You must define the record tag on the Positional Record Properties dialog for outbound maps instead of defining fields with the purpose of explicitly containing the record tag.**

- 6. In the Position box, accept the default of "1" for the starting column position of the tag in the data record.
- 7. In the Min Usage box, type "1" to make the header record mandatory. This is the minimum amount of times the record must repeat.

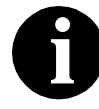

If the Min Usage box contains a "0" (zero), the record is "conditional." If the Min Usage box contains a "1" or greater, the record is "mandatory." **is "conditional." If the Min Usage box contains a "1" or** 

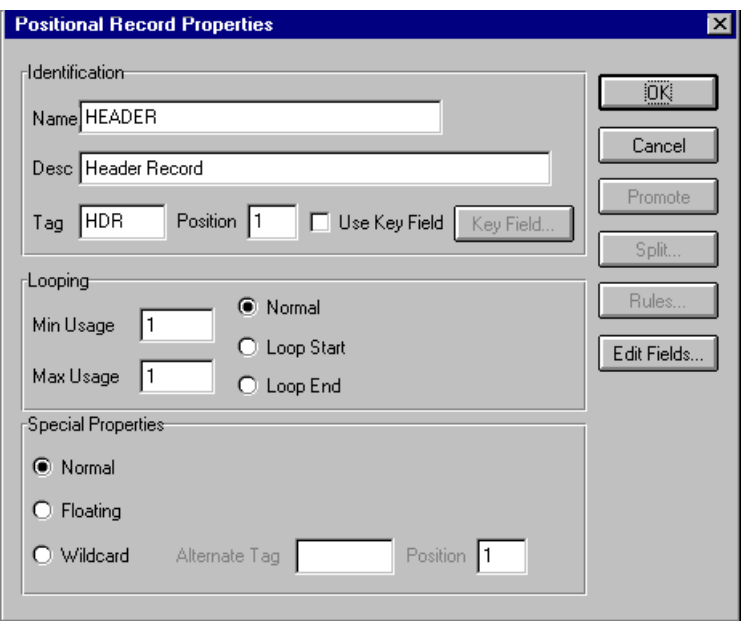

The Positional Record Properties dialog should now look like this:

8. Click OK to create the HEADER record.

### Creating the **HEADER Fields**

To use the preferred method of building the system import key, you must define at least five fields for the header record (partner key, standard, version, transaction, and test/production status). These fields do not have to be in any order or sequence but they must be part of the header record.

After you define the header record and fields, you must set up the mapping operations to define the key that the translator uses to find the partner relationship.

The easiest way to add a record field is to use the Positional Field Editor. The fields that you must create are listed in the following table. The name, mandatory status, description, data type, and length of each field are given in the table.

<span id="page-170-0"></span>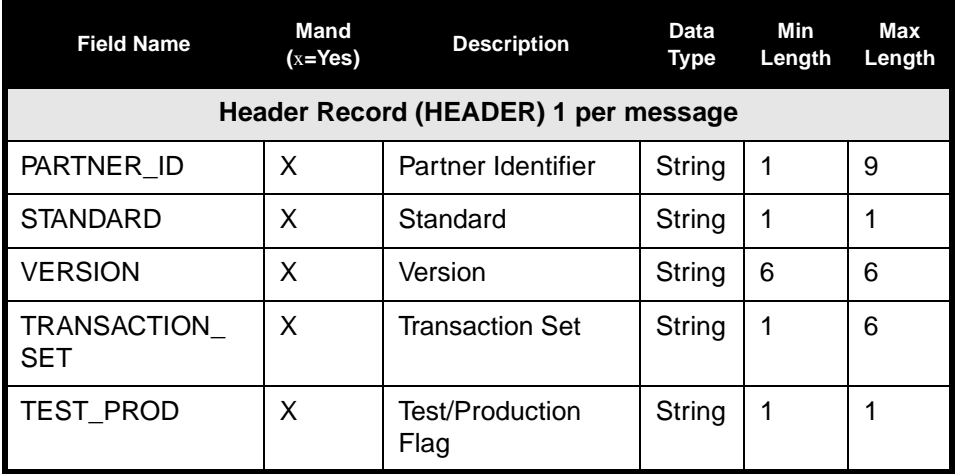

Complete the following steps to create the fields for the HEADER record:

1. Click the HEADER record with the right mouse button and select Edit Fields... from the shortcut menu to access the Positional Field Editor dialog.

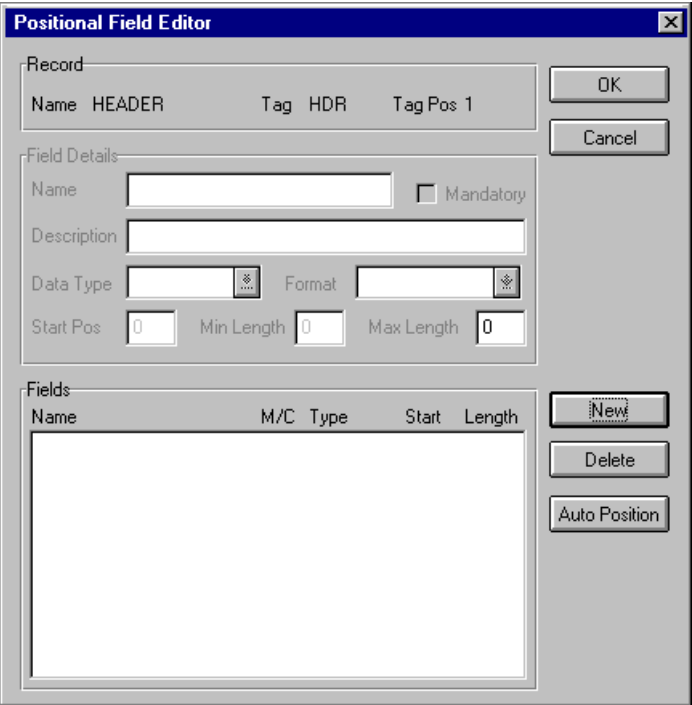

- 2. The field you are creating is the first field in the record. Click NEW. A highlight bar is displayed in the Fields section where the new field is positioned. You must fill in the field values in the Field Details section.
- 3. In the Name box, type "PARTNER\_ID", which is the name of the first field in the HEADER record.
- 4. Click the Mandatory check box to identify it as a required field. For the system import map, each field in the key is mandatory.
- 5. In the Description box, type "Partner Identifier".
- 6. From the Data Type list, select "String."
- 7. In the Start Pos box, type "4".
- 8. In the Min Length box, type "1" as the minimum field length.
- 9. In the Max Length box, type "9" as the maximum field length.
- 10. To add the field and to create the next field positioned after it, press **ENTER**. A new field with blank values ready for you to identify is positioned below the field.
- 11. Create the rest of the fields according to the record layout table on [page 163](#page-170-0).
- 12. Click DELETE to stop adding fields.
- 13. After adding the last field, click AUTO POSITION to automatically position the fields in the record. This calculates the start position in the record of each field based on the criteria that each field is positioned directly after the previous field and is of the length specified in the Max Length box. Click YES to acknowledge the warning message that fields will be sequenced in order.

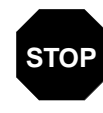

**Please note that it is only valid to use the Auto Position function if you define a record tag on the Positional Record Properties dialog, and if you define every field in the record in the sequence that each field occurs, as you are doing in this tutorial.**

The Positional Field Editor dialog should now look like the following:

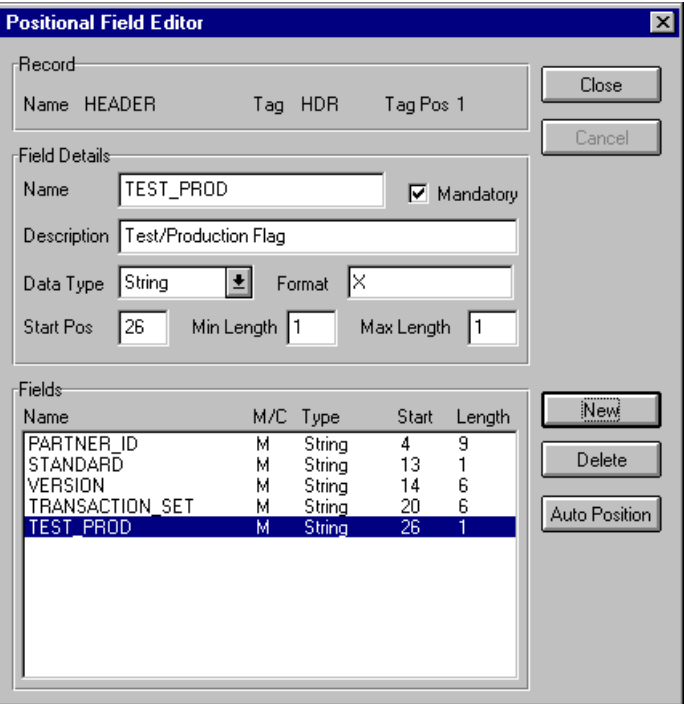

14. When you are completely finished adding fields to the HEADER record, click CLOSE.

### Defining the

Key After you define the header record and fields, you can set up the mapping operations that define the key that the translator uses to find the partner relationship.

### **Defining the Partner Key**

Complete the following steps to define the partner key:

- 1. Double-click the HEADER record to display the fields you just created.
	- 2. Double-click the PARTNER\_ID field to display the Field Properties dialog.

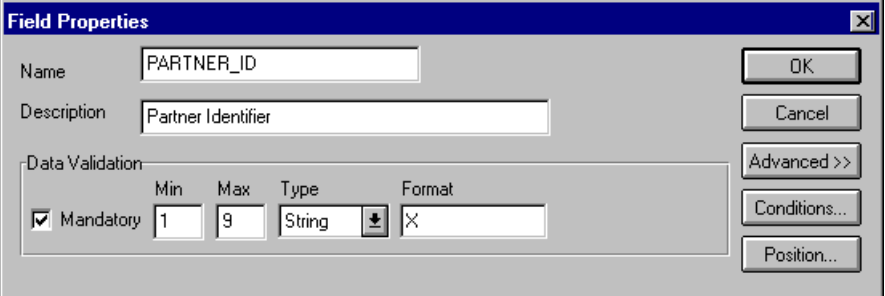

- 3. If the Advanced section of the dialog is not currently displayed, click ADVANCED >> to define rules.
- 4. Click the Use Standard Rule check box to display the rule options.
- 5. Verify that the Select option is selected.
- 6. From the Table list, select "Partner by EDI Code" (you could also select "Partner by Alternate code," or "Partner by Partner Key") to look up the indicated partner key in the partner database and update this field.

The Advanced section of the Field Properties dialog should now look like this:

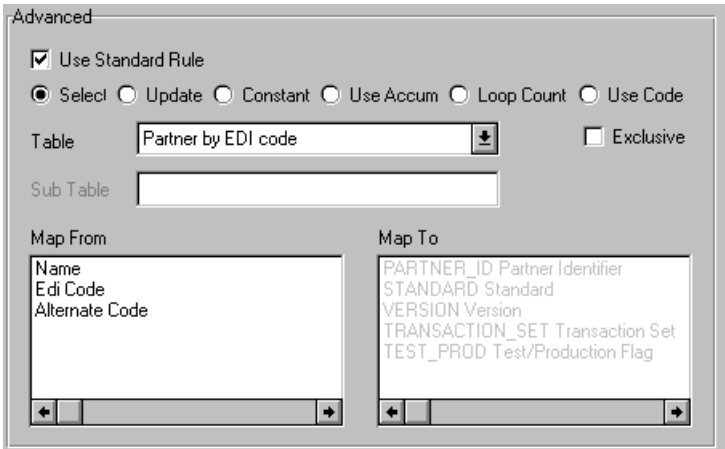

7. Click OK to add the standard rule to the partner key field.

**Defining the Standard Field** Complete the following steps to define the EDI standard field:

1. Double-click the standard field to display the Field Properties dialog.

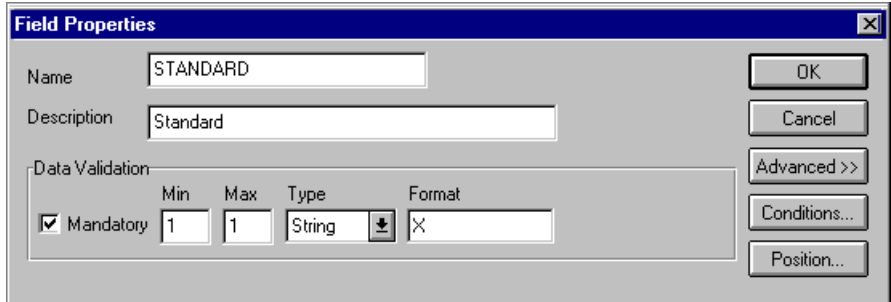

- 2. In the Advanced section, click the Use Standard Rule check box to display the rule options.
- 3. Click the Update option.
- 4. From the Table/Key list, select "Document record" to indicate that you wish to store an item of data in the GENTRAN:Director tracking database for the document.

5. From the Field list, select "Agency" to indicate that you are updating the agency (standard) field in the system buffer.

The Advanced section of the Field Properties dialog should now look like this:

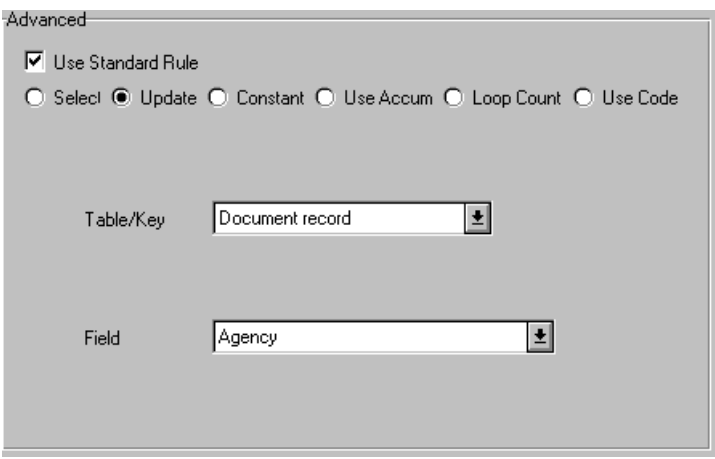

6. Click OK to add the standard rule to the standard field.

**Defining the Version Field** Complete the following steps to define the version:

1. Double-click the version field to display the Field Properties dialog.

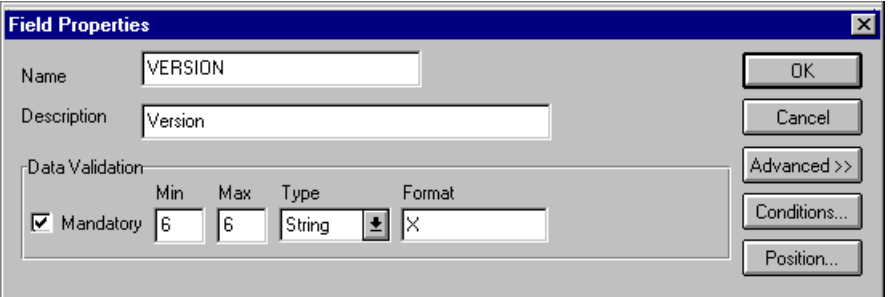

- 2. In the Advanced section, click the Use Standard Rule check box to display the rule options.
- 3. Click the Update option.
- 4. From the Table/Key list, select "Document record."

5. From the Field list, select "Version" to indicate that you are updating the standard version field in the system buffer.

The Advanced section of the Field Properties dialog should now look like this:

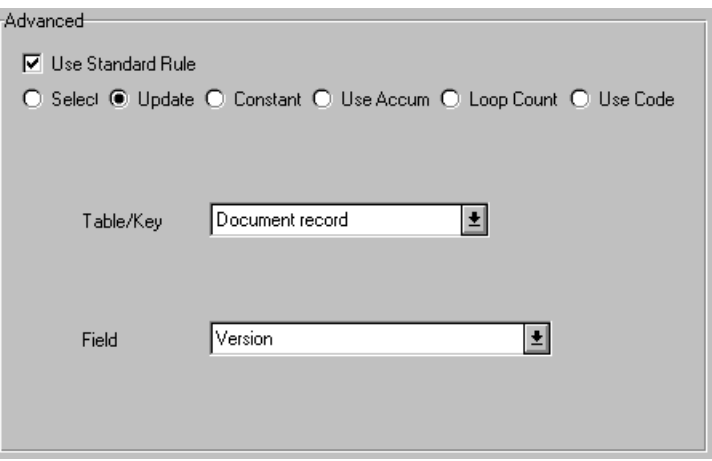

6. Click OK to add the standard rule to the version field.

**Defining the Transaction Field** Complete the following steps to define the transaction set (message):

1. Double-click the transaction set field to display the Field Properties dialog.

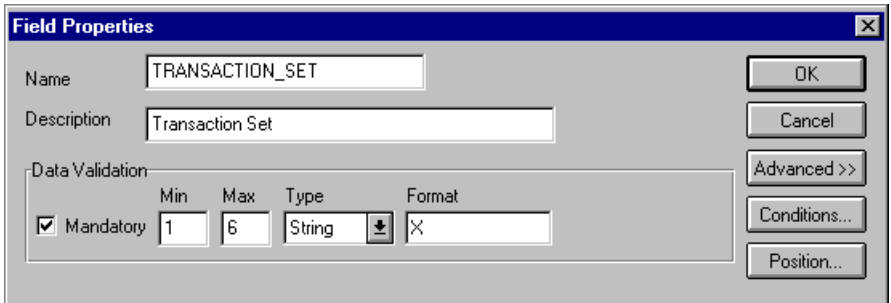

- 2. In the Advanced section, click the Use Standard Rule check box to display the rule options.
- 3. Click the Update option.
- 4. From the Table/Key list, select "Document record."

5. From the Field list, select "Transaction Set ID" to indicate that you are updating the transaction set field in the system buffer.

The Advanced section of the Field Properties dialog should now look like this:

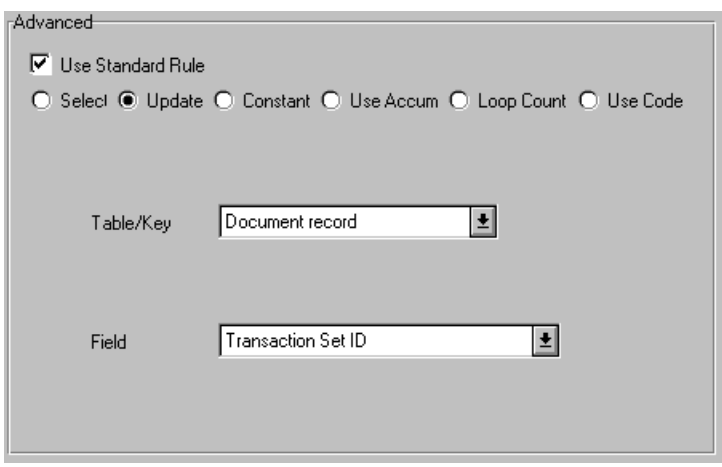

6. Click OK to add the standard rule to the transaction set field.

**Defining the Test/ Production Field** Complete the following steps to define the test or production status field:

1. Double-click the test/production field to display the Field Properties dialog.

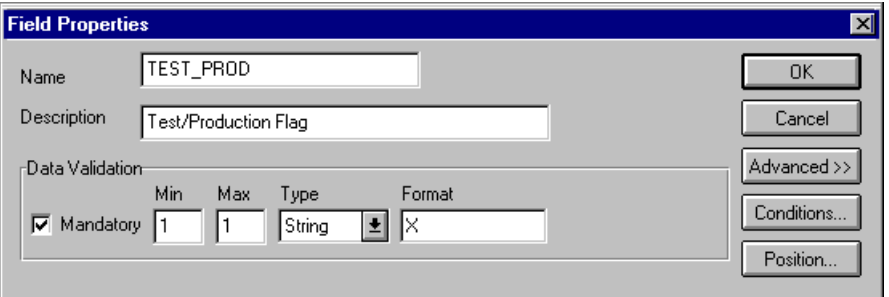

- 2. In the Advanced section, click the Use Standard Rule check box to display the rule options.
- 3. Click the Update option.
- 4. From the Table/Key list, select "Document record."
- 5. From the Field list, select "Test Mode" to indicate that you are updating

the release field in the system buffer.

The Advanced section of the Field Properties dialog should now look like this:

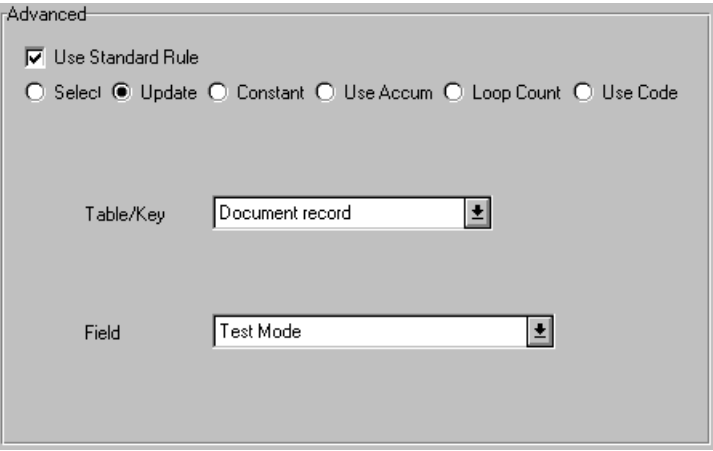

6. Click OK to add the standard rule to the test or production status field.

### **Compiling the**

**Map** The Compile function generates a translation object. The map that you created (HEADER.MAP) is a *source map*. When that source map is compiled, the result is a *compiled translation object*.

> After you save the translation object, you must register it with GENTRAN:Director before you can use it.

Complete the following steps to compile a map and generate a translation object:

- 1. Select Save from the File menu to save the source map.
- 2. Select Compile from the File menu to display the Run-Time Translation Object Name dialog.

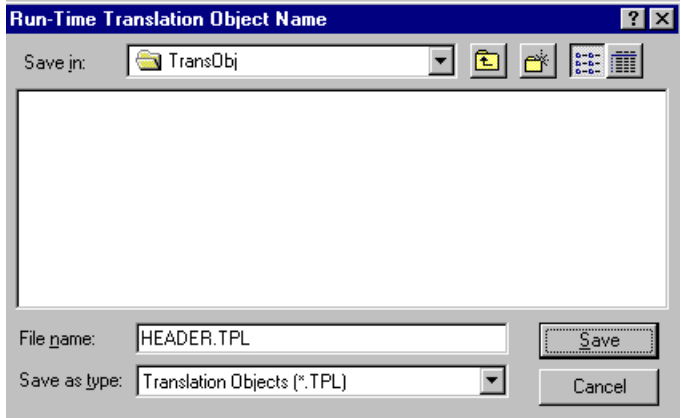

3. The File Name box automatically contains "header.tpl." This is the name of the translation object, using the default .TPL file extension and our recommendation that you name the translation object (.TPL file) the same file name as you named the map (.MAP file). Preserving the same file name (with different file extensions) means that the relationship between the source map and the compiled translation object will remain evident.

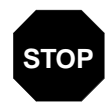

### **Do not overlay the source map with the compiled translation object. Use the .TPL file extension to distinguish the translation object.**

4. Change the drive and folder where the compiled translation object is stored, if necessary.
- 5. Click SAVE. The system compiles the map and generates a translation object. The Compile Error dialog is displayed. Verify that no errors occurred, and click OK to exit the dialog.
- 6. Select Details from the Edit menu.

The Translation Object Details dialog is displayed.

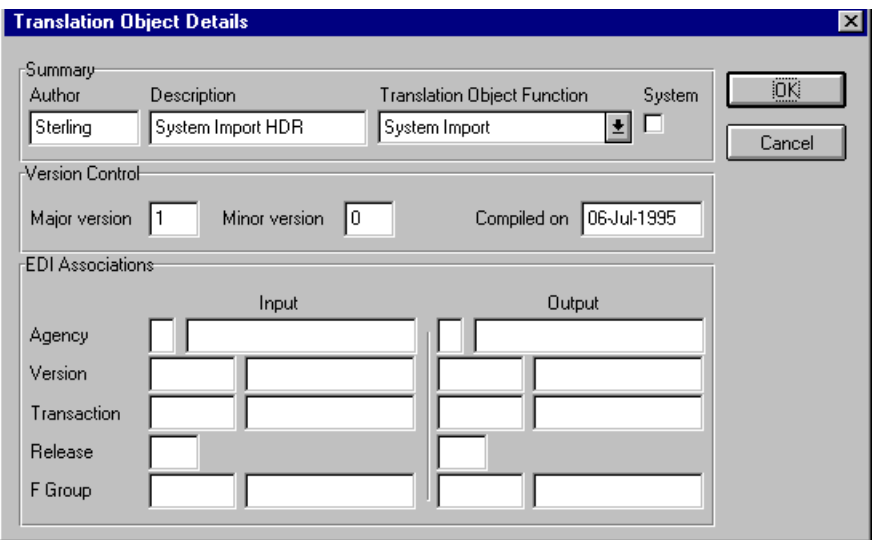

 The date on which the translation object was compiled is automatically loaded into the Compiled on box on the Translation Object Details dialog. Click CANCEL to exit the dialog.

7. Select Save from the File menu to save the source map.

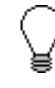

**You must register this translation object with the GENTRAN:Director system before you can use it. See the** *GENTRAN:Director User's Guide* **for information on registering a translation object.**

# **Printing the**

**Report** The GENTRAN: Director report enables you to validate and review the map, and make modifications as needed. If you review the report and determine that the map is incorrect, make the modifications, save the map, recompile the translation object, and print the report again.

Complete the following steps to print the GENTRAN:Director report:

1. Select Print from the File menu to access the Print Options dialog.

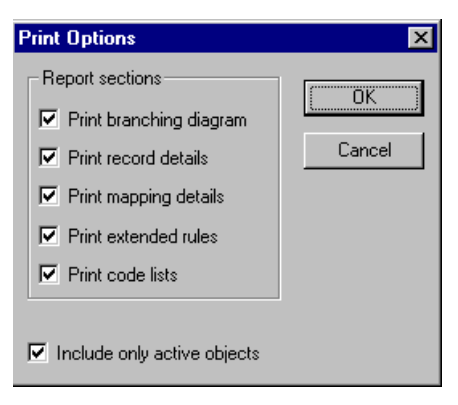

- 2. Accept the defaults on this dialog (all options checked) so the report will include all sections and only the activated map components. Click OK and the Print dialog is displayed.
- 3. Select the appropriate options. Click OK.

Click SETUP... to select a specific printer, paper orientation, or size and source of paper. The Print Setup dialog is displayed.

#### **Testing the Translation** After you compile the map, print and verify the report, and register the **Object** translation object with GENTRAN:Director, test the translation object to verify that the data was translated correctly. Test the system import translation object (HEADER.TPL) when you test the import map (please see [page 286](#page-293-0)).

# Creating the Import Map

The first task in creating a new map is to define the format that will be used for the input and output sides of the map. In this example, you are creating an import map so GENTRAN:Director can translate your application file to an invoice that you are sending to your partner. The input side of the map must reflect your application file. The output side of the map must reflect the EDIFACT 92.1 invoice (INVOIC) that you will send to your partner. Instead of defining the INVOIC message to the system yourself, you want GENTRAN:Director to use the standards database on your system to build the invoice according to the standard.

Complete the following steps to create the import map for the outbound invoice:

1. Select New from the File menu to display the Create New Translation Object dialog.

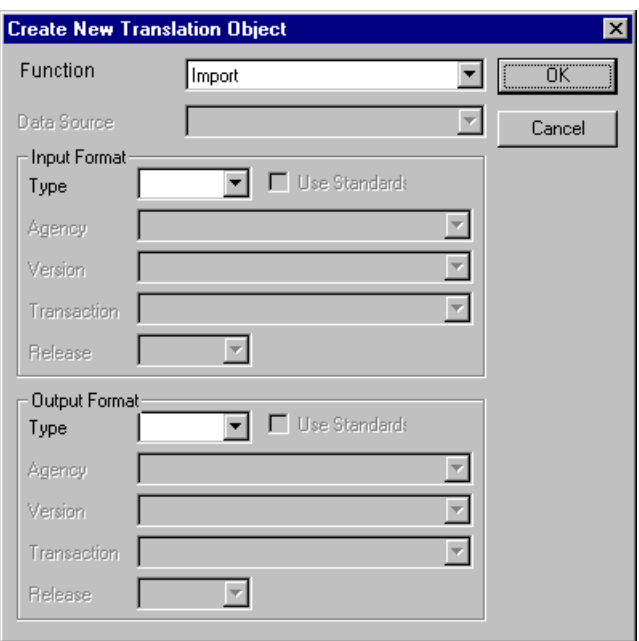

2. Accept the default of "Import" in the Translation Object Function list.

Complete the Input Format section of the dialog. This is the data format that GENTRAN:Director translates.

- 3. From the (Input Format) Type list, select "Positional" as the output data format type. The term "positional" describes flat files that you create. Now you must complete the Output Format section of the dialog.
- 4. From the (Output Format) Type list, select "EDI" as the format type for the output data.
- 5. Click the Use Standards check box because you selected "EDI" in the Type box and because you want the system to use the standards database on your system to build the invoice according to the standard.
- 6. To select a data source name from which Application Integration will access EDI standards, select one from the Data Source list. This DSN will be prompted the next time you create a map.
- 7. Select "[E] Edifact" as the EDI standard you will be using for the input side of the map from the Agency list.
- 8. Select "[092001] EDIFACT 1992 RELEASE 1" (92.1) as the standard version from the Version list. Available versions depend on which standard you selected.
- 9. Select "[INVOIC] INVOICE MESSAGE" as the transaction set (message) from the Transaction list. Available transactions depend on which standard and version you selected.

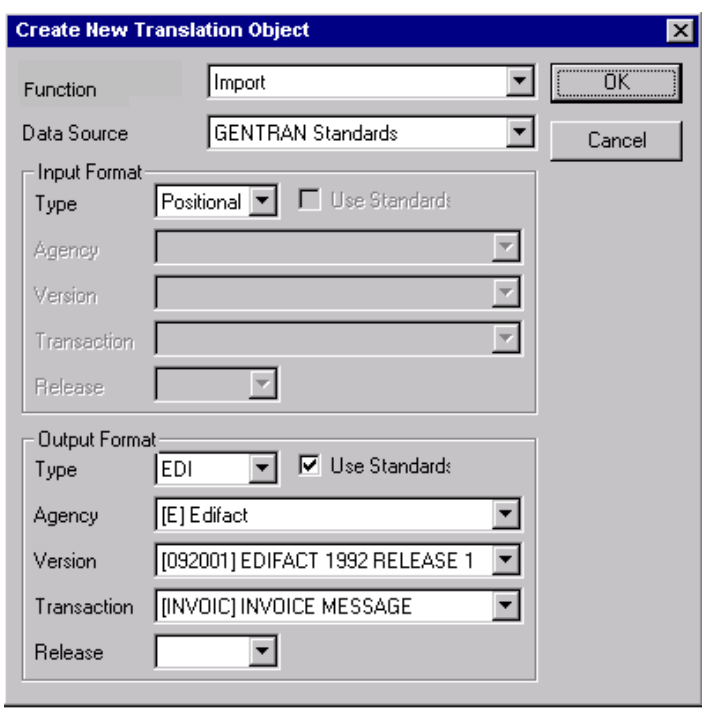

The Create New Translation Object dialog should now look like this:

10. Click OK to generate the new map (this may take a few seconds).

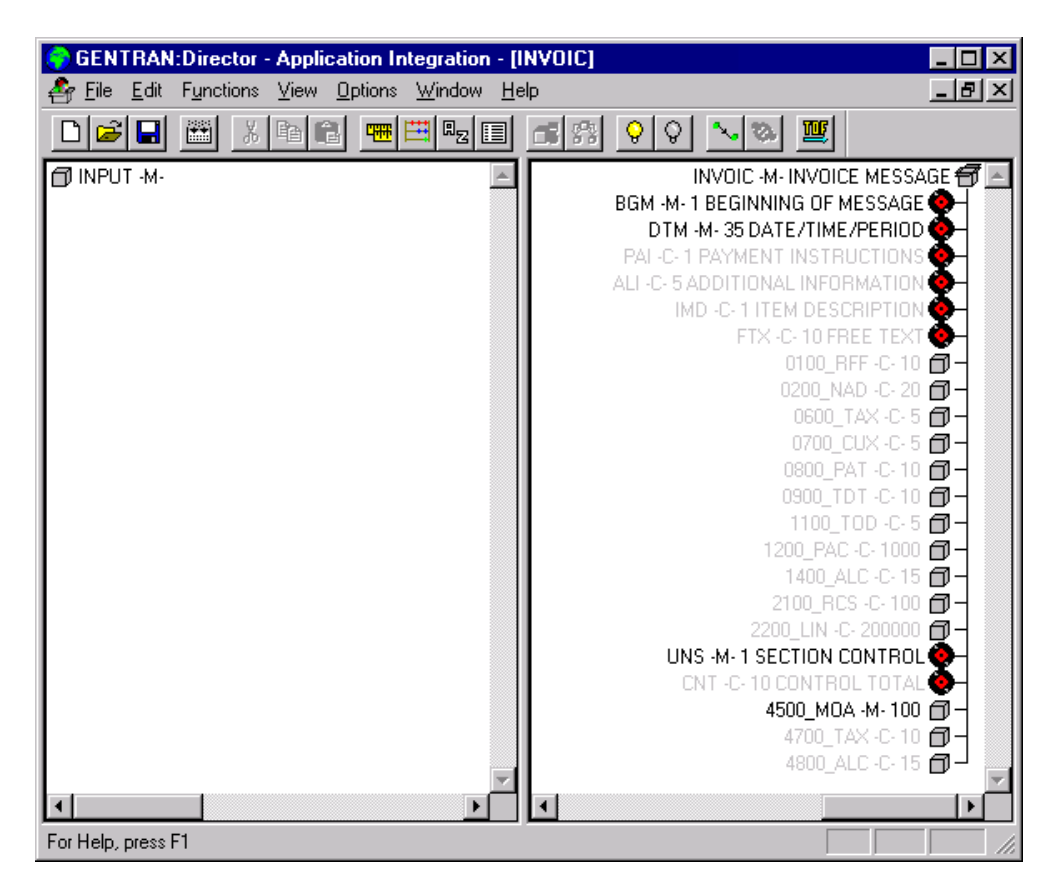

The new map is displayed in the following window.

11. After you create a new map, it is important to define and save its details. The Save function writes (saves) the map with current focus to disk.

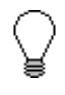

**We recommend that you save your maps often to mitigate the possible loss of additions or modifications in the event of a hardware or system error.**

Select Save from the File menu to display the Translation Object Details dialog.

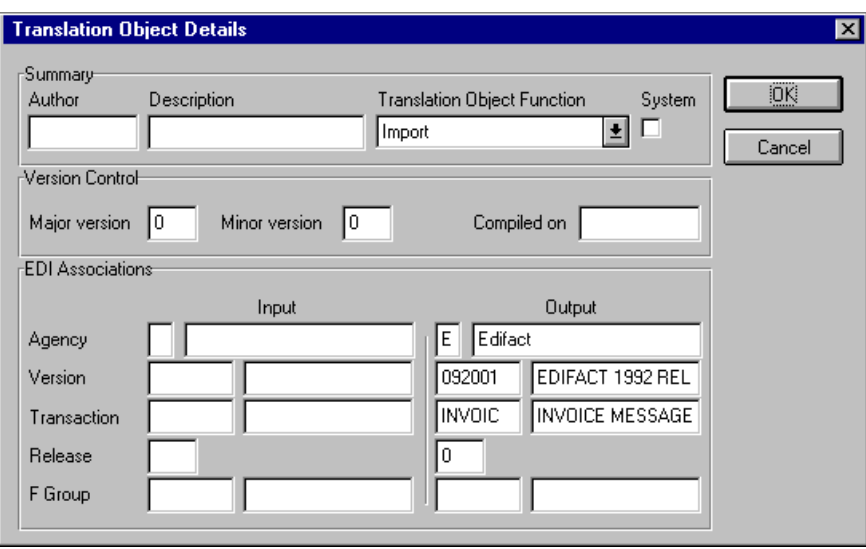

- 12. In the Author box, type your name. This box typically contains the name of the person who created the map.
- 13. In the Description box, type "PET E 92.1 INVOIC Import". This description must be unique because the system uses it to identify the map. We recommend that you use the following identifying characteristics: the partner that this map is used for, the standard, the version, the transaction type this map uses, and the direction of the map (e.g., Import). For example, "PET E 92.1 INVOIC Import" is the map description used with partner Pet Zone, for an EDIFACT version 92.1 Invoice (INVOIC) that is sent outbound (Import).
- 14. Verify that the type of map shown in the Translation Object Function list is "Import."
- 15. Complete the Major and Minor boxes to designate a version number for this translation object. Type "1" as the version number in the Major box and accept the "0" as the release number in the Minor box.

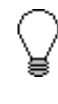

**Whenever any major changes are made to your map, increase the version to the next real number (e.g., 2.0). For minor map changes, increase the version by a percentage point (e.g., 2.1).**

- 16. The Input and Output boxes (Agency, Version, Transaction, Release, and F Group) contain information only if the Input and/or Output sides of the map are in EDI format. For the tutorial, DO NOT change the information in these boxes.
	- **The system allows you to change the information in the Input and Output boxes, but modifying this information will not alter the content of the map. An example of when you may wish to alter these boxes is if you want the map to reflect a standard version that is not loaded on your system. You can change the version on this dialog, and then physically alter the map to be compliant with that version.**

The Translation Object Details dialog should now look like this:

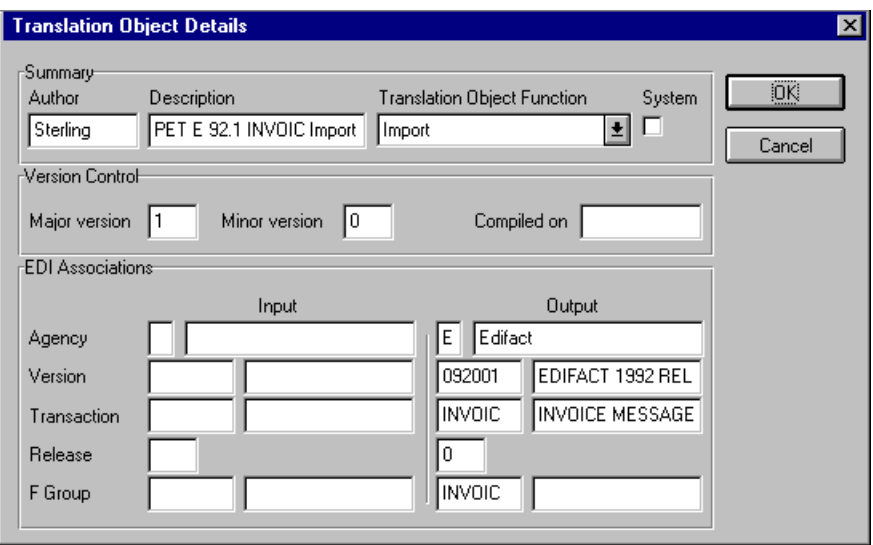

- 17. Click OK to save the translation object details and access the Save As dialog.
- 18. The "Save in" list should reflect the drive\folder where GENTRAN:Director is installed. The default is GENTRAN Director\Maps. If the current subfolder is not the correct one, select the appropriate subfolder.
- 19. Type "PET\_EINV.MAP" as the name of the map in the File name list. The file name should be unique. In our example, the name indicates an EDIFACT invoice (INVOIC) for partner Pet Zone.

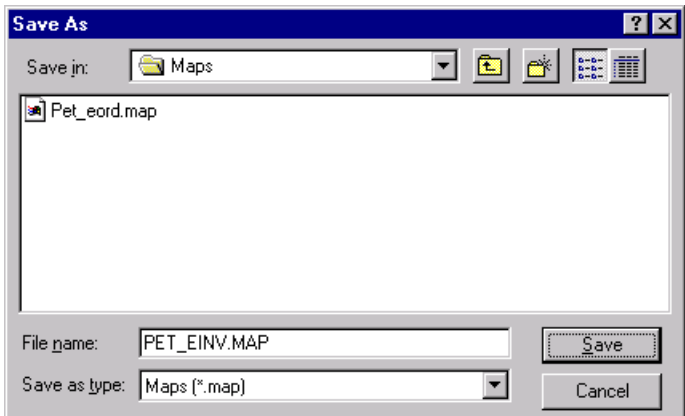

The Save As dialog should now look like this:

20. Click SAVE to save the map.

Now that you have finished creating and saving the new Import map, you must define the Input and Output sides of the map.

Activating EDI Map **Components** ₫

The map components for an EDI File are the following:

EDI File ۵

同

Segment

Loop (Group)

- × Composite Element
- O Element

The map components for a Positional File are the following:

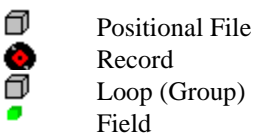

The specific EDI map components that you use depend on the type of map you are creating, the standard, version, and transaction set (message) selected, and which segments and elements your company requires. We recommend that you determine which segments and elements you will use before starting this step.

When GENTRAN:Director generates the EDI side(s) of the map, the system includes all the groups, segments, composites, and elements that are defined by the standards agency for the message version you selected. The system activates all the groups, segments, composites, and elements that are defined as "mandatory" (must be present) by the standard. The system does not enable you to deactivate the mandatory groups, segments, composites, and elements. By default, GENTRAN:Director displays active map components with a black font and inactive map components with a gray font (dimmed). In the example below, the DTM segment and the DTM01 element are mandatory, so they have already been activated by the system. You must also activate the DTM02 element (a conditional element).

**CO** DTM -M-35 DATE/TIME/PERIOD  $\frac{2}{3}$  C507 M  $\vdash\bullet$  01 2005 -M- String 3 DATE/TIME/PERIOD QUALIFIER  $-$  02 2380 -C- String 35 DATE/TIME/PERIOD └ ● 03 2379 -C- String 3 DATE/TIME/PERIOD FORMAT QUALIFIER

When translating data, the system does not process groups, segments, composites, and elements (or records and fields) that are not activated. Therefore, *you* must activate the groups, segments, composites, and elements that are not defined as mandatory by the standard, but that you have determined that you need to use in mapping.

Complete the following steps to activate the required conditional groups, segments, and elements:

1. Double-click the segments and groups that are listed in the table below to open them. These are the groups, subgroups, segments, and elements that you must activate. Opening all necessary groups, segments, and composites before you start to activate allows you to scroll down the map and activate the segments and elements sequentially.

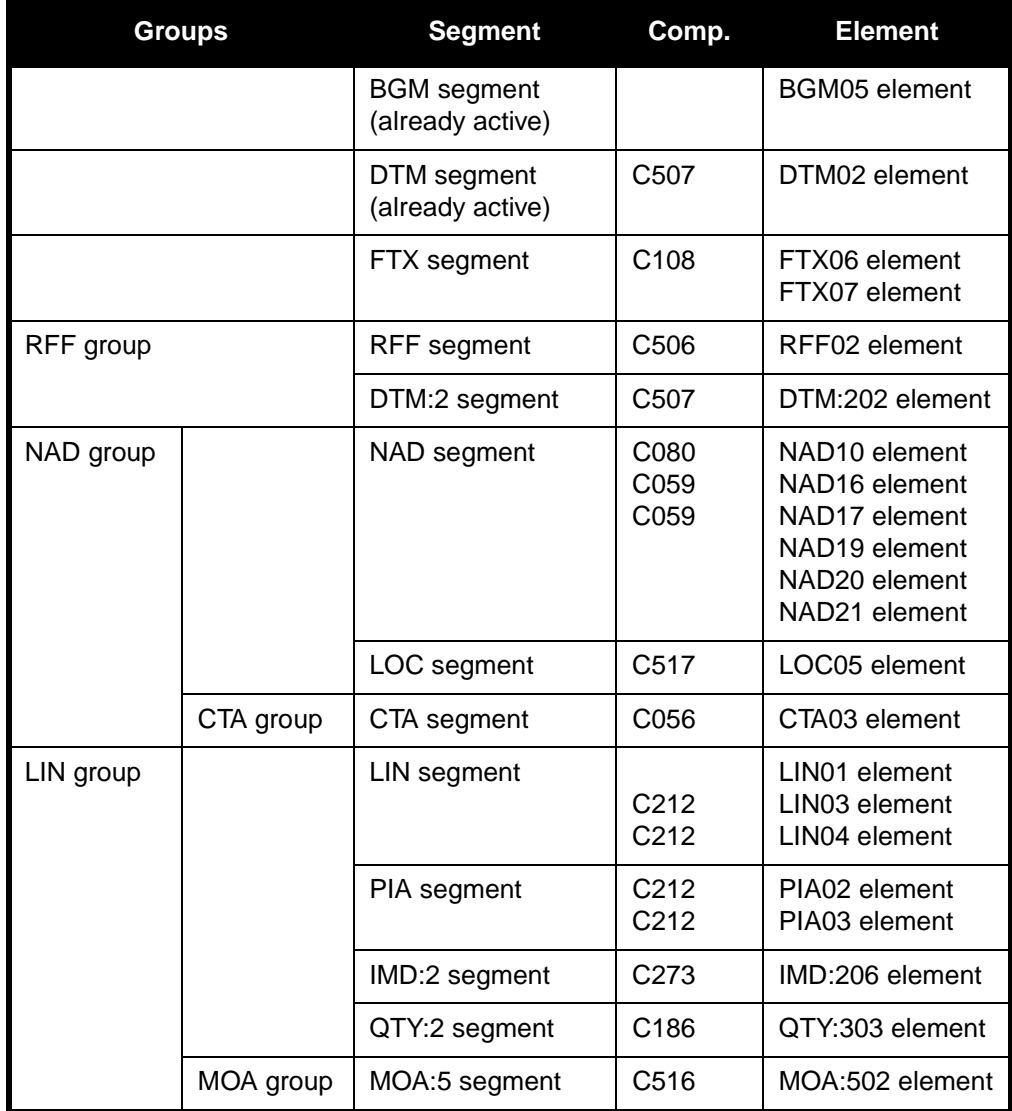

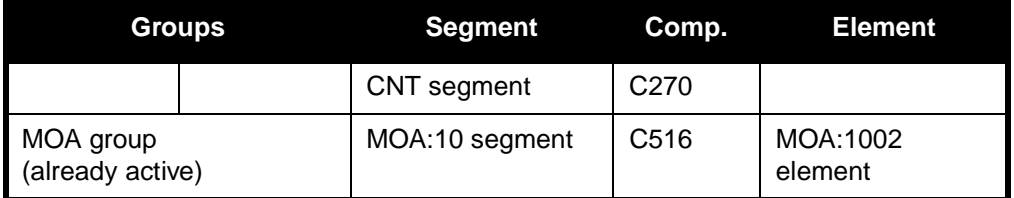

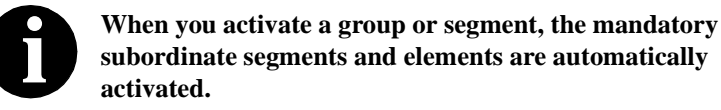

- 2. Click the Activate button on the Main Toolbar.
	- 3. Click each inactive **group** that you need to use. This will activate the groups.

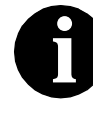

**If you click a group, segment, or element that you did not mean to activate, click it with the right mouse button to access the shortcut menu. Select Deactivate from the shortcut menu.**

- 4. Click each inactive **segment** that you need to use. This will activate the segments.
- 5. Click each inactive **element** that you need to use. This will activate the elements.
- 6. After you have activated all the necessary groups, segments, and elements, click the Activate button on the Main Toolbar to turn activation mode off.

# Defining Literal

<span id="page-191-0"></span>Constants The system uses literal constants to store information that is used later in the map. For an outbound map, constants are typically used to define qualifying relationships. A qualifying relationship establishes a relationship between an element and its qualifier. A qualifier contains a code that further defines the element or the element(s) with which it is associated. Qualifying relationships are typically defined in outbound maps. You define a qualifying relationship using a standard rule. This process is explained later in this tutorial.

> Since you are creating an import map to translate outbound data, you must use constants to define the qualifying relationships on the EDI (output) side of the map. First, determine which constants you want to use in a map, then define each to save time.

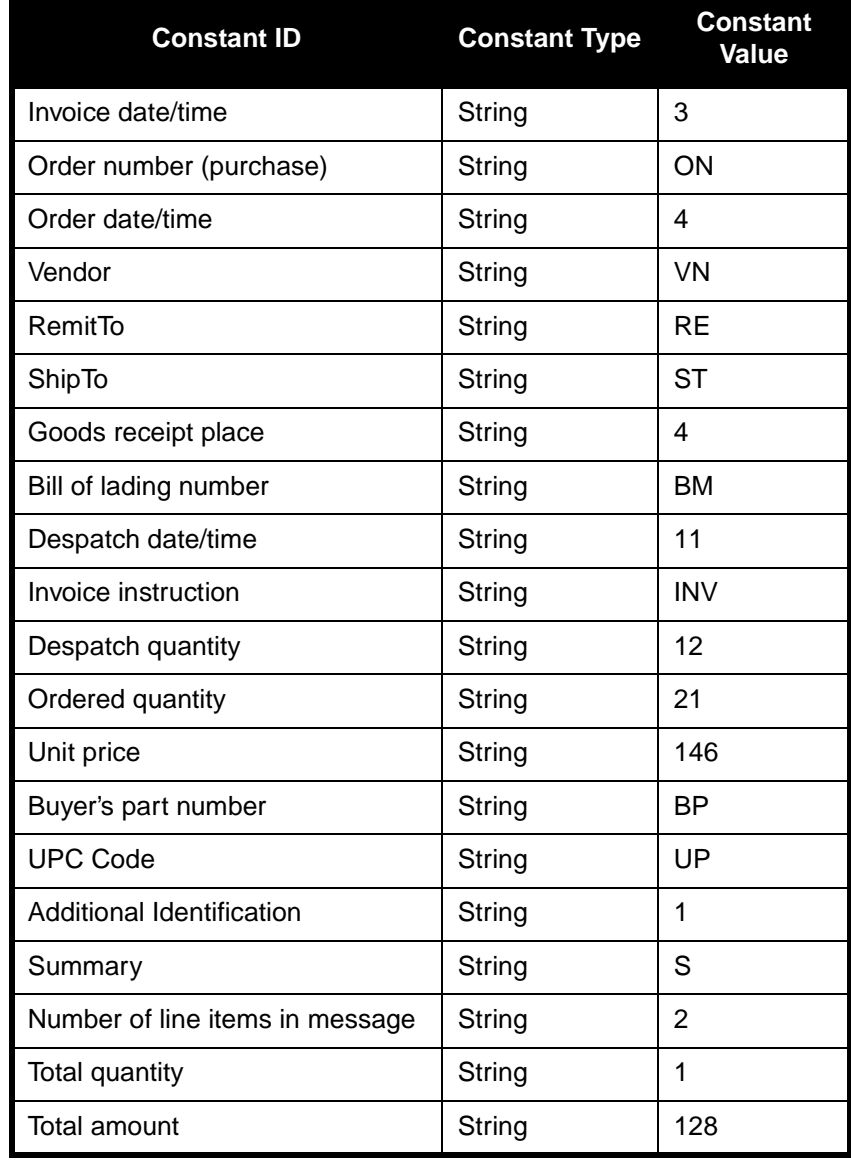

For this tutorial, you must define the following constants:

To create the literal constants that you will use in the import map, complete the following steps:

1. Select Constants from the Edit menu to display the Translation Object Constants dialog.

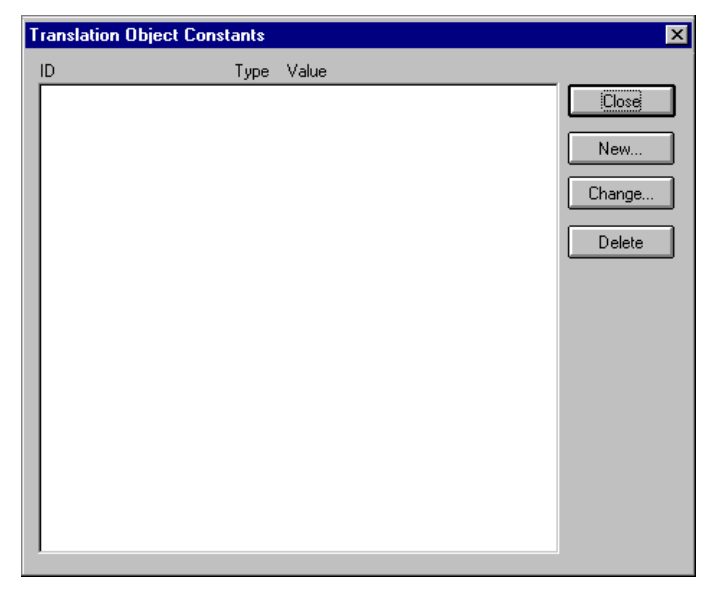

2. Click NEW... to access the Edit Constant dialog.

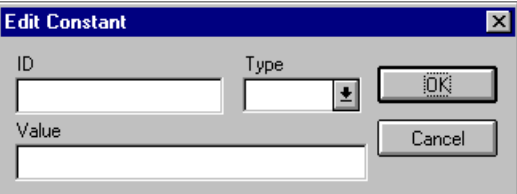

- 3. In the ID box, type "Invoice Date/Time", which is the first literal constant identifier in the table. This is typically a description of the field or element in which the constant will be used.
- 4. From the Type list, select "String" as the category of this literal constant.
- 5. In the Value box, type "3" as the actual constant expression. This is the value of the literal constant.
- 6. Click OK to add the constant to the system.
- 7. Repeat steps 2 6 to create the rest of the constants, according to the table starting on [page 184](#page-191-0).
- 8. Click CLOSE to exit the Translation Object Constants dialog.

#### **Mapping the UNS01 element**

The UNS segment contains the section control information. Both the UNS segment and the UNS01 element are mandatory. Since you are creating an outbound (import) map, you must map data to the UNS01 element. Because this data is not part of your application file, you must use a constant to map the appropriate data to this element. You have already defined all the constants that you will use for this map.

Complete the following steps to map the mandatory data to the UNS01 element:

1. Double-click the UNS01 element (Section Identification) in the UNS segment, to access the Field Properties dialog.

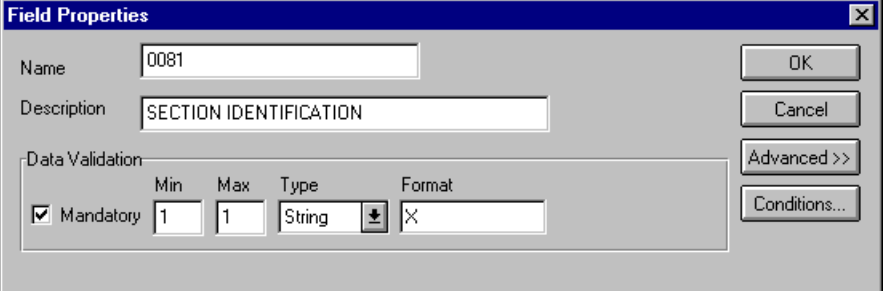

- 2. In the Standard Rules section, click the Use Standard Rule check box.
- 3. Click the Constant option.
- 4. Click the second Constant option.

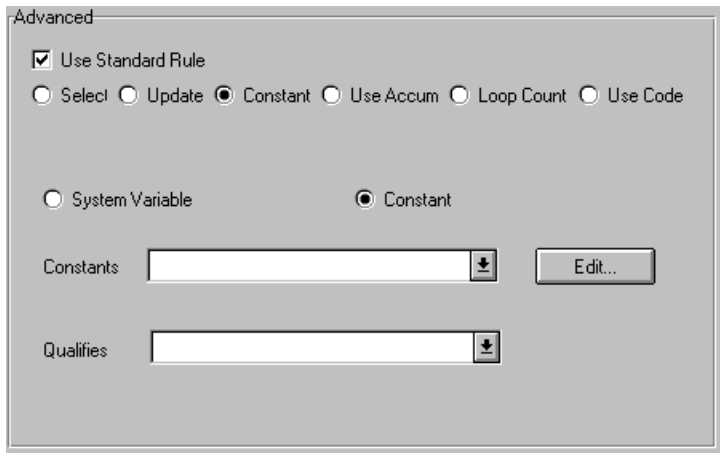

- 5. From the Constants list, select the "S" constant (summary), to identify the UNS01 element as the summary section control.
- 6. Click OK. The "S" code is loaded in the Section Identification element.

## Promoting Groups and Repeating **Segments**

The Promote function extracts one iteration (instance) of a group or repeating segment. This enables you to map unique data from your application file and enter a specialized definition. Only one-to-one (no loops) or many-to-many (loops) mapping relationships are valid.

Promote is a specialized function that guarantees the integrity of your EDI structure. You must promote several groups and repeating segments. You must also enter a specialized definition for each group you promote so that you can easily differentiate between the multiple instances of a group. You decide that the naming convention that GENTRAN:Director uses for multiple instances of the same *segment* is sufficient and you do not need to enter specialized definitions for the segments you promote.

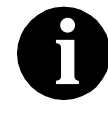

**If a segment/record or element/field occurs more than once in a map it is identified by its name <ID>. Subsequent occurrences are identified by <ID>:n, where "n" is the number of the occurrence in the map.**

**Promoting the** The DTM segment contains the date and time information for the map **DTM segment** header and repeats up to 35 times. You must extract one iteration of the DTM segment so you can map the INVDATE field, which is in the INVBEGIN record that repeats once, to the DTM segment.

Complete the following steps to promote one iteration of the DTM segment:

- 1. Click the DTM segment with the right mouse button and select Promote from the shortcut menu to extract one iteration of the DTM segment. The new iteration is named DTM:22 and is located directly above the DTM segment.
- 2. Click the original DTM segment with the right mouse button and select Deactivate from the shortcut menu to deactivate the DTM segment (which now repeats 34 times) so the system will not process it.

#### **Promoting the RFF group and adding specialized definitions**

The RFF group contains reference information and repeats up to 10 times. You must extract two, singly occurring instances of the RFF group so you can map the purchase order number and date and the bill of lading number and ship date from the INVBEGIN record (which repeats once). You must add a specialized definition to each group you promote so you can easily differentiate between the two instances of the RFF group.

Complete the following steps to promote two iterations of the RFF group and add specialized definitions:

- 1. Click the 0100\_RFF group with the right mouse button and select Promote from the shortcut menu to extract one iteration of the RFF group. The new iteration is named 0100\_RFF:2 and is located directly above the 0100\_RFF group.
- 2. Click the 0100\_RFF group (which now repeats nine times) with the right mouse button and select Promote from the shortcut menu to extract one iteration of the RFF group. The new iteration is named 0100\_RFF:3 and is located directly above the 0100\_RFF group.
- 3. Click the original 0100\_RFF group with the right mouse button and select Deactivate from the shortcut menu to deactivate the 0100\_RFF group, which now repeats eight times.
- 4. Click the 0100\_RFF:2 group with the right mouse button and select Properties from the shortcut menu to access the Group Properties dialog.

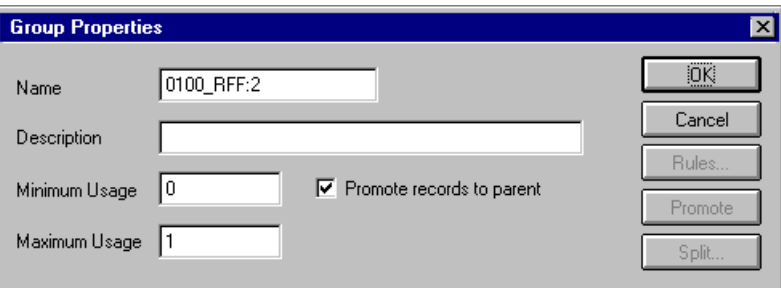

- 5. In the Name box, type "PONUM\_RFF", which is a specialized definition that identifies this group as containing purchase order number information.
- 6. Click OK to save the change and exit the Group Properties dialog.

7. Click the 0100\_RFF:3 group with the right mouse button and select Properties from the shortcut menu to access the Group Properties dialog.

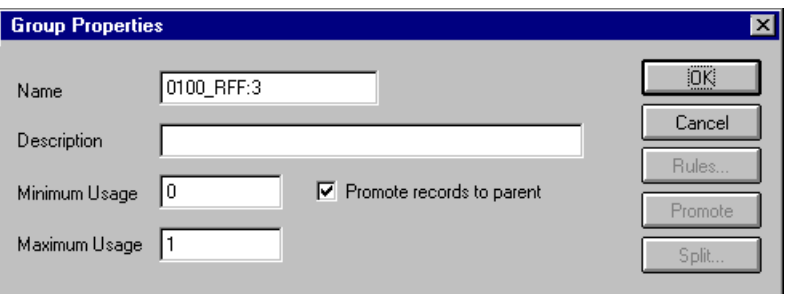

- 8. In the Name box, type "BOL\_RFF", which is a specialized definition that identifies this group as containing bill of lading information.
- 9. Click OK to save the change and exit the Group Properties dialog.

#### **Promoting the DTM:23 segment**

The DTM:23 segment (in the PONUM\_RFF group) contains the date and time information for the purchase order number reference and repeats up to five times. You must extract one iteration of the DTM:23 segment so you can map the PODATE field (which is in the INVBEGIN record that repeats once) to the DTM:23 segment.

Complete the following steps to promote one iteration of the DTM:23 segment:

- 1. Click the DTM:23 segment in the PONUM\_RFF group and select Promote from the shortcut menu to extract one iteration of the DTM:23 segment. The new iteration is named DTM:25 and is located directly above the DTM:23 segment.
- 2. Click the original DTM:23 segment with the right mouse button and select Deactivate from the shortcut menu to deactivate the DTM:23 segment, which now repeats four times.

# **DTM:24 segment**

**Promoting the** The DTM:24 segment in the BOL\_RFF group contains the date and time information for the bill of lading reference and repeats up to five times. You must extract one iteration of the DTM:24 segment so you can map the SHIPDATE field (which is in the INVBEGIN record that repeats once) to the DTM:24 segment.

> Complete the following steps to promote one iteration of the DTM:24 segment:

- 1. Click the DTM:24 segment (in the BOL\_RFF group) and select Promote from the shortcut menu to extract one iteration of the DTM:24 segment. The new iteration is named DTM:26 and is located directly above the DTM:24 segment.
- 2. Click the original DTM:24 segment and select Deactivate from the shortcut menu to deactivate the DTM:24 segment, which now repeats four times.

### **Promoting the NAD group and adding specialized definitions**

The NAD group contains name and address information and repeats up to 20 times. You cannot map from a non-repeating record (INVBEGIN) to a repeating group (NAD). To map vendor, shipping, and remittance information from your application file format, you must extract three single iterations of the NAD group so the links between the application fields in the INVBEGIN record and the NAD groups are valid. You must also add a specialized definition to each group you promote so you can easily differentiate between the three instances of the NAD group.

Complete the following steps to promote three iterations of the NAD group and add specialized definitions:

- 1. Click the 0200\_NAD group with the right mouse button and select Promote from the shortcut menu to extract one iteration of the NAD group. The new iteration is named 0200\_NAD:2 and is located directly above the 0200\_NAD group.
- 2. Click the 0200 NAD group, which now repeats 19 times, and select Promote from the shortcut menu to extract one iteration of the NAD group. The new iteration is named 0200\_NAD:3 and is located directly above the 0200\_NAD group.
- 3. Click the 0200\_NAD group, which now repeats 18 times, and select Promote from the shortcut menu to extract one iteration of the NAD group. The new iteration is named 0200\_NAD:4 and is located directly above the 0200\_NAD group.

4. Click the 0200\_NAD:2 group with the right mouse button and select Properties from the shortcut menu to access the Group Properties dialog.

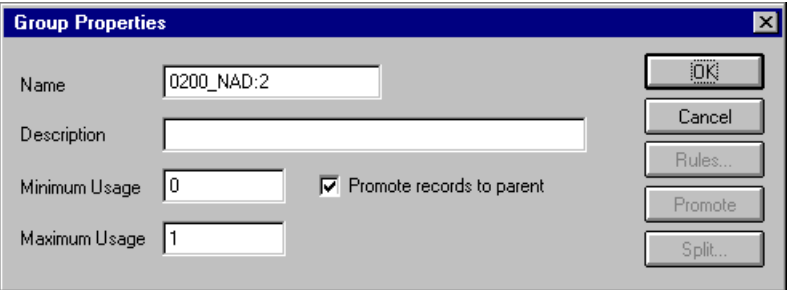

- 5. In the Name box, type "Vend\_NAD", which is a specialized definition that identifies this group as containing vendor information.
- 6. Click OK to save the change and exit the Group Properties dialog.
- 7. Click the 0200\_NAD:3 group with the right mouse button and select Properties from the shortcut menu to access the Group Properties dialog.

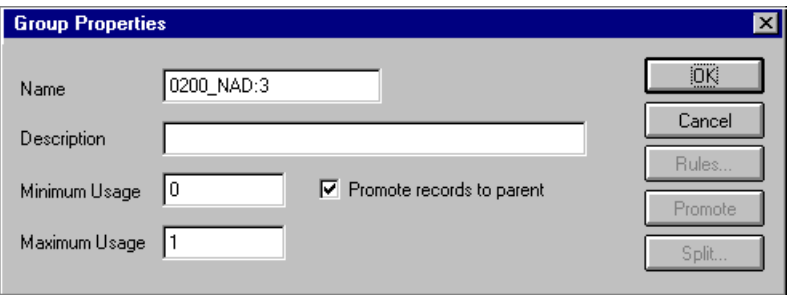

- 8. In the Name box, type "ShipTo\_NAD", which is a specialized definition that identifies this group as containing shipping information.
- 9. Click OK to save the change and exit the Group Properties dialog.

10. Click the 0200\_NAD:4 group with the right mouse button and select Properties from the shortcut menu to access the Group Properties dialog.

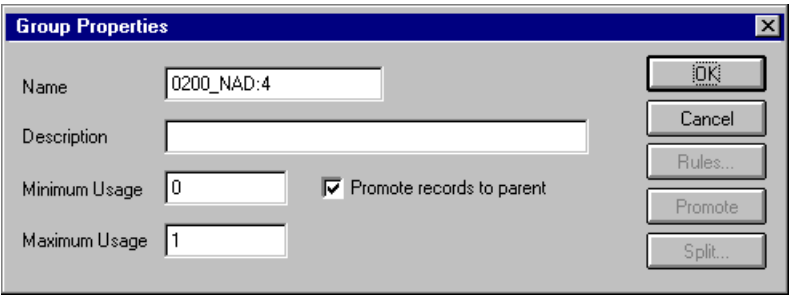

- 11. In the Name box, type "RemitTo\_NAD", which is a specialized definition that identifies this group as containing shipping information.
- 12. Click OK to save the change and exit the Group Properties dialog.
- 13. Double-click the Vend\_NAD group *and* the RemitTo\_NAD group to open them.

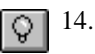

- 14. Click the DEACTIVATE button on the Main Toolbar. Click the original 0200\_NAD group, which now repeats 17 times.
- 15. In the Vend\_NAD group, click the LOC:10 segment *and* the 0500\_CTA:2 group.
- 16. In the RemitTo\_NAD group, click the LOC:12 segment *and* the 0500\_CTA:4 group.

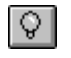

17. Click the DEACTIVATE button on the Main Toolbar again to turn Deactivation mode off.

#### **Promoting the LOC:11 segment** The LOC:11 segment (in the ShipTo\_NAD group) contains the shipping location information and repeats up to 25 times. You must extract one

iteration of the LOC:11 segment so you can map the SHIPTOLOC field (which is in the INVBEGIN record that repeats once) to the LOC:11 segment.

Complete the following steps to promote one iteration of the LOC:11 segment:

1. Click the LOC:11 segment (in the ShipTo\_NAD group) and select Promote from the shortcut menu to extract one iteration of the LOC:11 segment. The new iteration is named LOC:13 and is located directly above the LOC:11 segment.

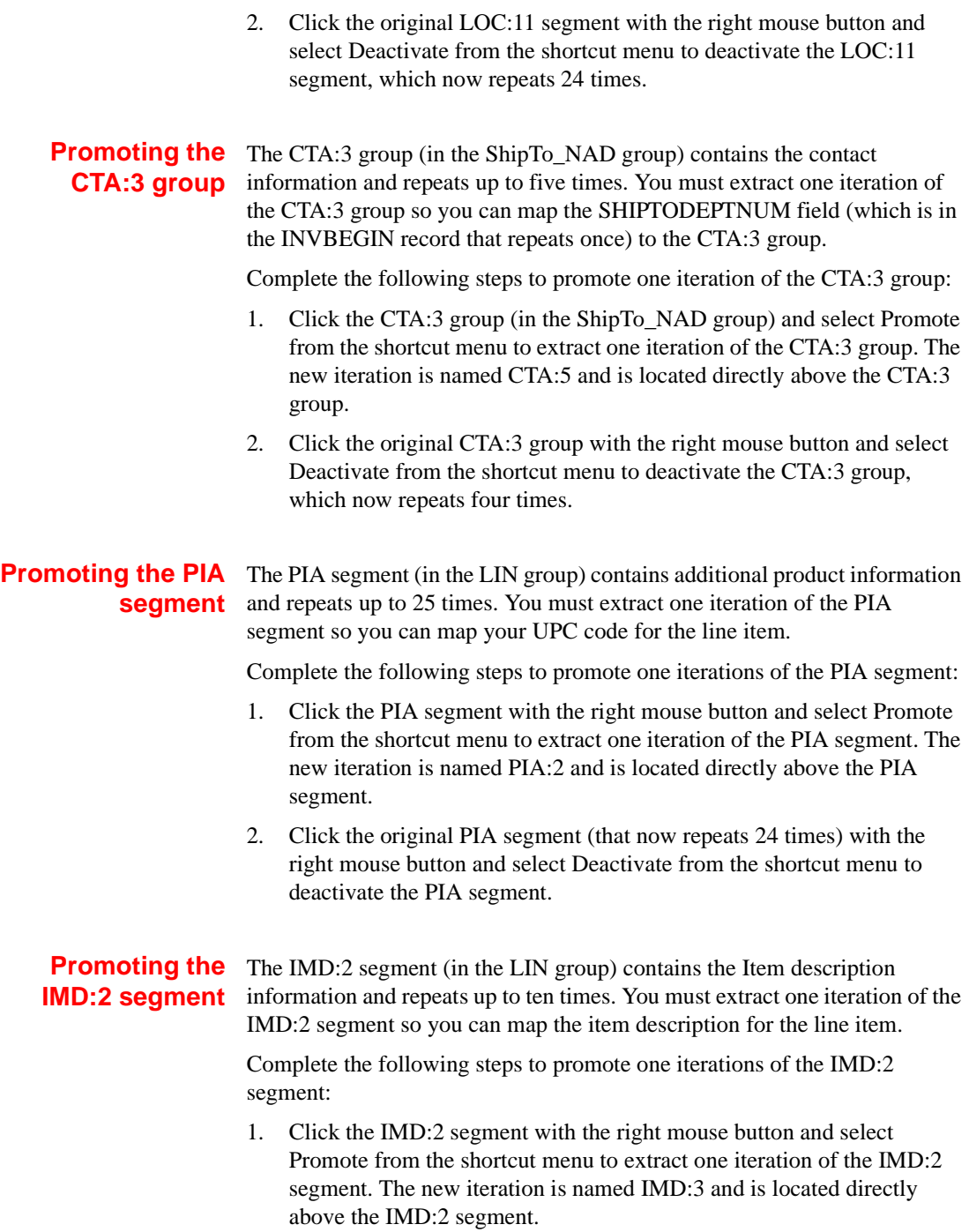

2. Click the original IMD:2 segment (which now repeats nine times) with the right mouse button and select Deactivate from the shortcut menu to deactivate the IMD:2 segment.

# **QTY:2 segment**

**Promoting the** The QTY segment contains the quantity information and repeats up to five times. You must extract two iterations of the QTY:2 segment so you can store the quantity shipped and the quantity ordered.

> Complete the following steps to promote two iterations of the QTY:2 segment:

- 1. Click the QTY:2 segment with the right mouse button and select Promote from the shortcut menu to extract one iteration of the QTY:2 segment. The new iteration is named QTY:5 and is located directly above the QTY:2 segment.
- 2. Click the original QTY:2 segment, which now repeats four times, with the right mouse button and select Promote from the shortcut menu to extract one iteration of the QTY:2 segment. The new iteration is named QTY:6 and is located directly above the QTY:2 segment.
- 3. Click the original QTY:2 segment with the right mouse button and select Deactivate from the shortcut menu to deactivate the QTY:2 segment, which now repeats three times.

**Promoting the MOA group**

The MOA group in the detail section of the map (LIN group) contains the line item unit price information and repeats up to five times. You must extract one iteration of the MOA group so you can map the unit price to the MOA group. Since you are only extracting one instance of the MOA group and then deactivating the original group, you do not need to add a specialized definition to the new iteration of the group.

Complete the following steps to promote one iteration of the MOA group:

- 1. Click the 2300\_MOA group (in the LIN group) with the right mouse button and select Promote from the shortcut menu to extract one iteration of the MOA group. The new iteration is named 2300\_MOA:2 and is located directly above the 2300\_MOA group.
- 2. Click the original 2300\_MOA group with the right mouse button and select Deactivate from the shortcut menu to deactivate the 2300\_MOA group, which now repeats four times.

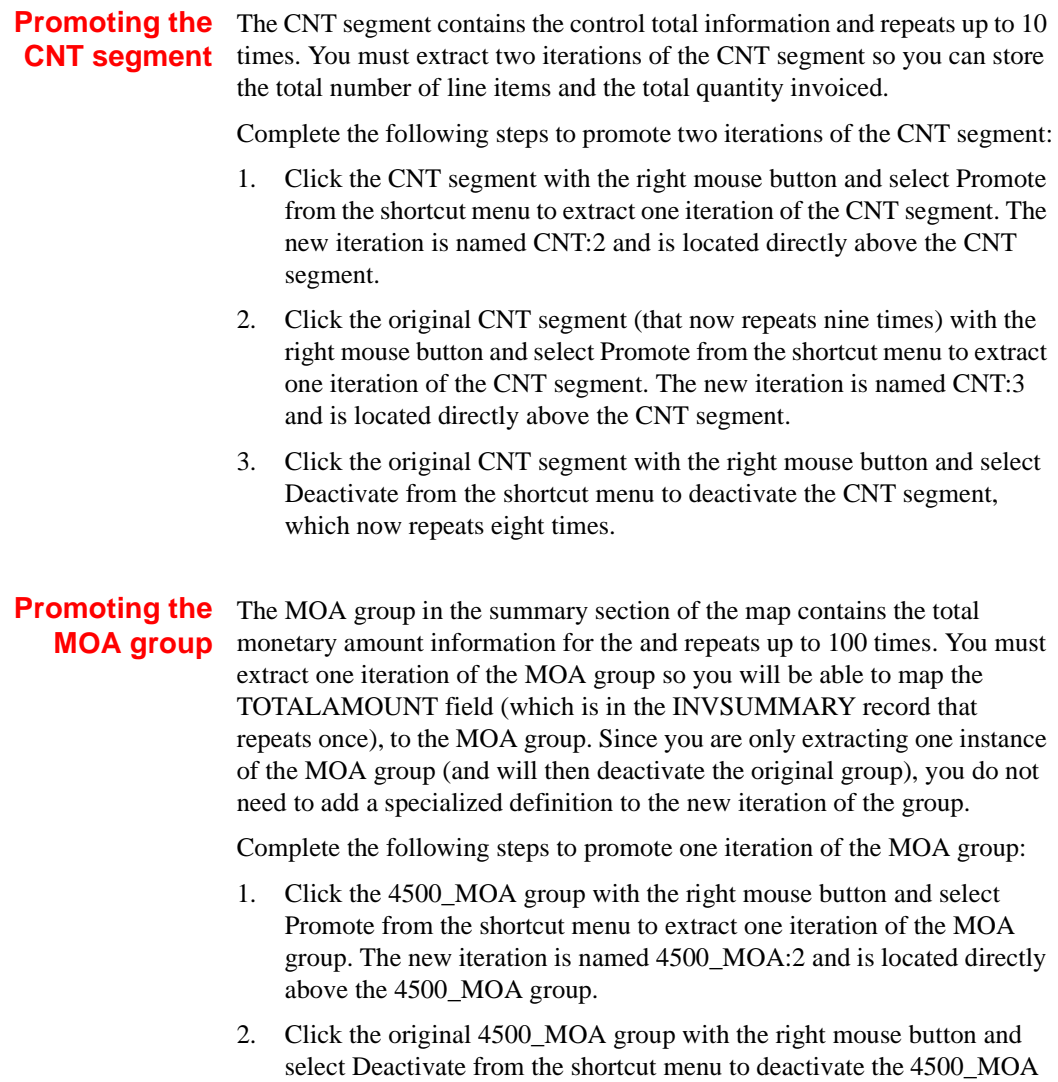

group, which now repeats 99 times.

# Verifying EDI

Delimiters If you are using an EDI standard that contains composite elements or subelements, you must verify that GENTRAN:Director is specifying the correct delimiters. Delimiters are flags that you define to the system as separating specific EDI components. Delimiters are necessary for all variable fieldlength standards, because the data is compressed and the leading zeroes and trailing blanks are removed. Since the fields vary in length, the system needs a flag to determine where one element ends and another begins. For example, an element delimiter marks the beginning of a new element.

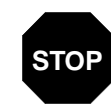

**Although verifying EDI delimiters in GENTRAN:Director is mandatory** *only* **if you are using a standard with composite elements or subelements, we recommend that perform this task regardless of which standard you use.**

Complete the following steps to verify EDI delimiters:

1. Click the INVOIC INVOICE MESSAGE file icon with the right mouse button to access the shortcut menu. Select Properties... from the shortcut menu to display the EDI File Format Properties dialog.

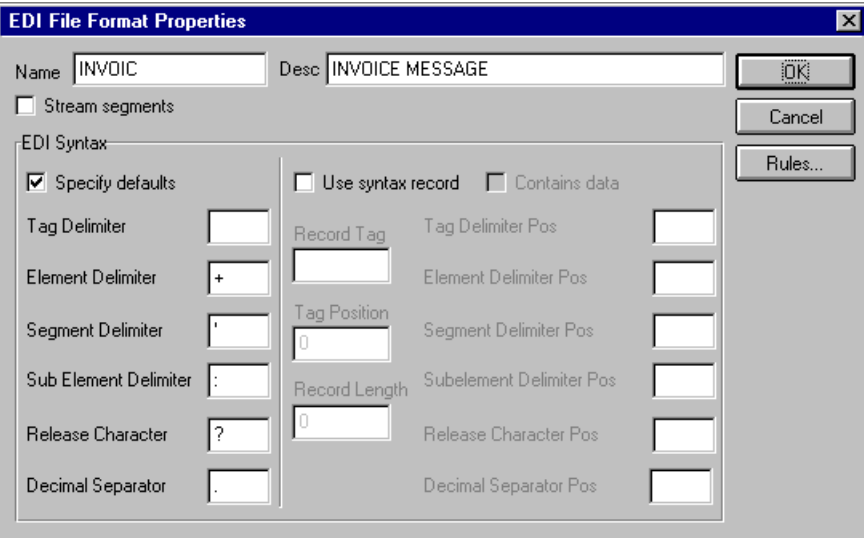

- 2. In the EDI Syntax section, verify that the Specify defaults check box is selected.
- 3. Verify the required delimiters for the EDIFACT standard. If the delimiters differ from the defaults in the table below, type either the character or the hexadecimal value in the correct box.The default delimiters for EDIFACT are the following:

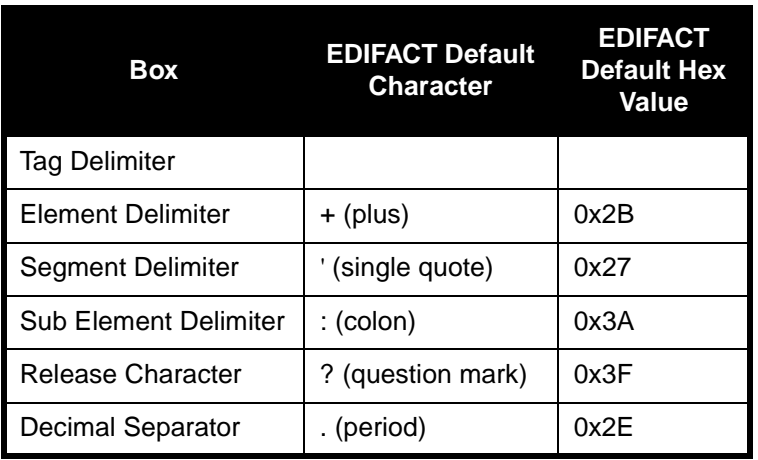

The tag delimiter is not used for EDIFACT.

4. Click OK to exit the EDI File Format Properties dialog.

Now define your application file layout.

# Defining the Rest of Your Application File Format

You have already defined the system import map that you will copy and use in your import map. Now you must define the rest of your application file to GENTRAN:Director. In the import map, the input side of the map is positional. Your application file must contain all the information that you need to generate the EDI message that you will send to your partner.

Before you define your application file format, obtain a layout of the necessary records, fields, and groups. Each level of your application file format must be created sequentially.

For example, your application file format contains records and groups. The records contain fields and the group contains records. This means that you must create records and the group before you create the subordinate fields and records.

### Copying the HEADER Record

You can copy the system import map header record to the import map. The copied record contains subordinate fields, which will also be copied. Copied map components retain all the information of the original map component, so you must remove the standard rules you created for the fields in the header record for the system import map.

Complete the following steps to copy the HEADER record from the system import map to the import map:

- 1. Open the HEADER.MAP system import map if it is not already open.
- 2. Highlight the HEADER record.
- 3. Click Copy on the Main Toolbar.
- 4. Open the PET\_EINV.MAP import map.
- 5. Highlight the INPUT positional file icon.
- 6. Click Paste on the Main Toolbar to paste the contents of the Clipboard.

The HEADER record is pasted as a subordinate map component to the INPUT positional file icon.

#### **Removing the HEADER Standard Rules**

The HEADER record that you just copied from the system import map contains five fields. The first field (PARTNER\_ID) had a Select standard rule applied to it in the system import map. The remaining four fields in the copied HEADER record in the import map (STANDARD, VERSION, TRANSACTION\_SET, and TEST\_PROD) had Update standard rules applied to them in the system import map. These standard rules are not applicable to the import map so you must remove them.

Complete the following steps to remove the standard rules from the HEADER record in the import map:

1. Double-click the PARTNER\_ID field in the HEADER record to display the Field Properties dialog.

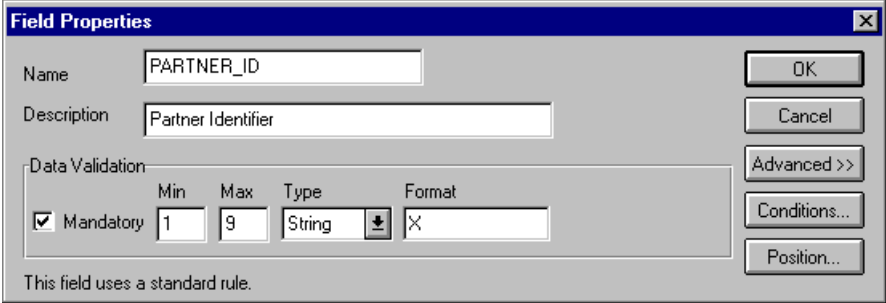

- 2. If the Advanced section of the dialog is not currently displayed, click ADVANCED>> to access this section, which enables you to define rules.
- 3. Click the Use Standard Rule check box to remove the standard rule. The system asks you confirm the removal of the standard rule from the field.
- 4. Click YES to remove the standard rule.
- 5. Click OK to save the change to the field.
- 6. Repeat steps 1 6 for the STANDARD, VERSION, TRANSACTION\_SET, and TEST\_PROD fields.

### Creating the **INVBEGIN** Record

The second record in your application file format you must create (INVBEGIN) is at the same level as the HEADER record.

The INVBEGIN (beginning) record contains the purchase order number and date; the vendor, ship to, and remit to address information; and the bill of lading number, and ship date. The beginning record is mandatory and occurs once for each invoice.

Complete the following steps to create the INVBEGIN record:

1. Highlight the HEADER record and select Insert from the Edit menu. Select Record from the submenu to display the Positional Record Properties dialog.

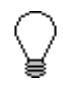

**Use "Insert" from the Edit menu when you want to create equal records/groups and "Create Sub" to create subordinate groups/records/fields.**

2. In the Name box, type "INVBEGIN" as the record identification code.

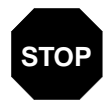

**Do not use spaces or dashes (-) in the Name box. Use the underscore (\_) to separate words.**

- 3. In the Desc box, type "Beginning Record". This description provides a brief explanation of the record that allows you to differentiate it from similar records.
- 4. In the Tag box, type "BEG" as the record identification code <TAG>. A record is recognized by the following syntax:

<TAG>[Field\_1][Field\_2]

The record TAG for each record enables the system to recognize that record and then determine the mapping requirements.

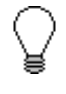

**You must define the record tag on the Positional Record Properties dialog for outbound maps instead of defining fields with the purpose of explicitly containing the record tag.** 

- 5. In the Position box, accept the default of "1" for the starting column position of the tag in the data record.
- 6. In the Min Usage box, type "1" to make the record mandatory. This box contains the minimum amount of times the record must repeat.

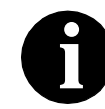

**If the Min Usage box contains a "0" (zero), the record is "conditional." If the Min Usage box contains a "1" or greater, the record is "mandatory."**

Accept the default of "1" in the Max Usage box so the beginning record only occurs once (not a looping structure).

The Positional Record Properties dialog should now look like this:

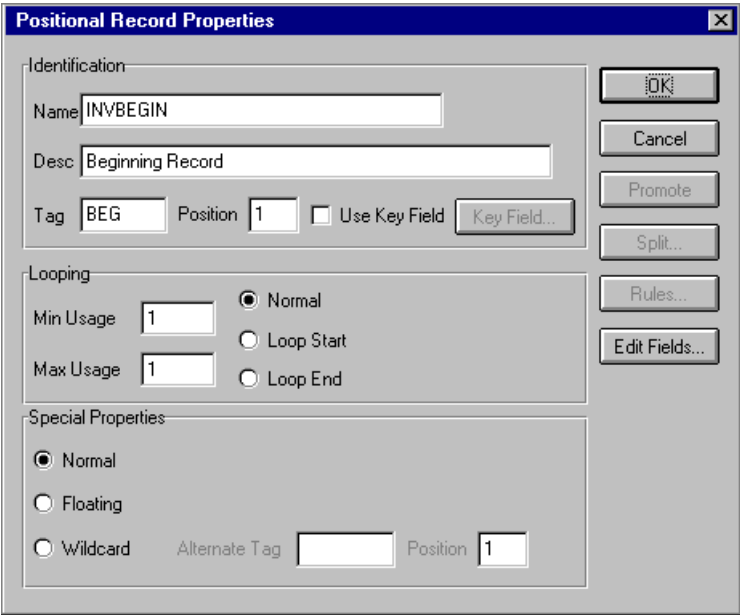

7. Click OK to create the INVBEGIN record.

## Creating the INVCOMMENT Group

The INVCommentGroup (comment information) groups all invoice comment information, including the reference number and the message text. The INVCommentGroup occurs up to 10 times per invoice translated. The information within the INVCommentGroup is further segregated by related records.

Complete the following steps to create the INVCommentGroup:

1. To create a group that is at the same level as the INVBEGIN record, highlight the INVBEGIN record and select Insert from the Edit menu. Select Group from the submenu.

The Group Properties dialog is displayed.

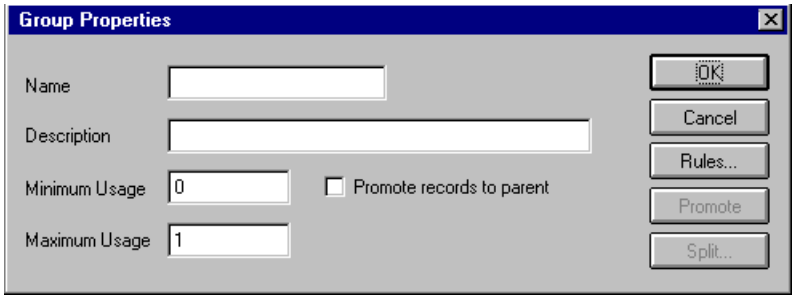

- 2. In the Name box, type "INVCommentGroup" to indicate that this group will contain all of the comment records. This is the segment loop identification code.
- 3. In the Description box, type "Comment Group" as the loop description. This description provides a brief explanation of the loop.
- 4. In the Minimum Usage box, type "1" to make the loop mandatory. This is the minimum number of times the loop must be repeated. For a conditional loop, the minimum usage should always be "0" (zero). For a mandatory loop, the minimum usage should be "1" or greater.

In the Maximum Usage box, type "10" to indicate that this group of records will occur up to 10 times.

The Group Properties dialog should now look like this:

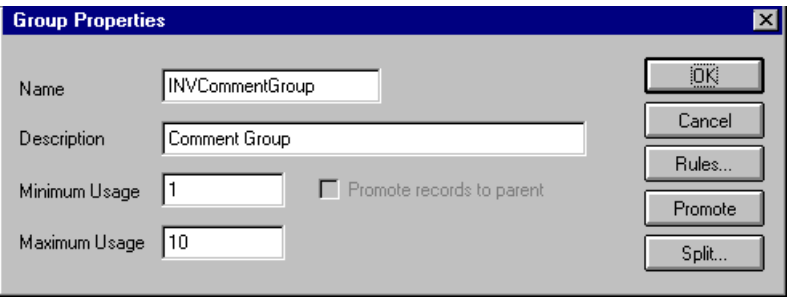

5. Click OK to create the INVCommentGroup.

### **Creating the INVCOMMENT1 and INVCOMMENT2 Records**

In this tutorial, the INVCommentGroup contains two subordinate records: INVCOMMENT1 and INVCOMMENT2. After you create the first subordinate record (INVCOMMENT1), define the subsequent record at the same level (INVCOMMENT2).

The INVCOMMENT1 (first comment) record contains the reference number. The first comment record is mandatory and occurs once per invoice translated (once for each comment line).

Complete the following steps to create the INVCOMMENT1 record:

1. Highlight the INVCommentGroup and select Create Sub from the Edit menu. Select Record from the submenu.

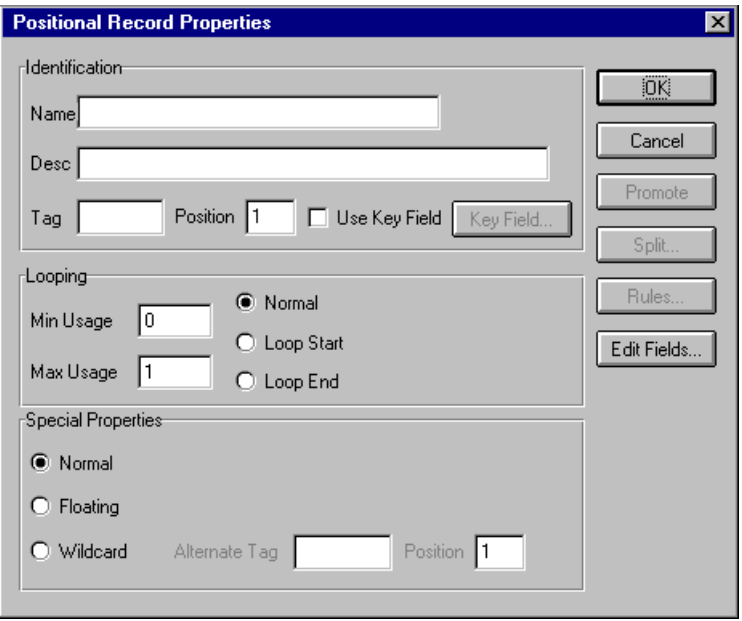

The Positional Record Properties dialog is displayed.

- 2. In the Name box, type "INVCOMMENT1" as the record identification code.
- 3. In the Desc box, type "Invoice Comment Record 1".
- 4. In the Tag box, type "CM1" as the record identification code <TAG>.
- 5. In the Position box, accept the default of "1" for the starting column position of the tag in the data record.
- 6. In the Min Usage box, type "1" to make the record mandatory.

Accept the default of "1" in the Max Usage box so this record only occurs once (not a looping structure).

The Positional Record Properties dialog should now look like this:

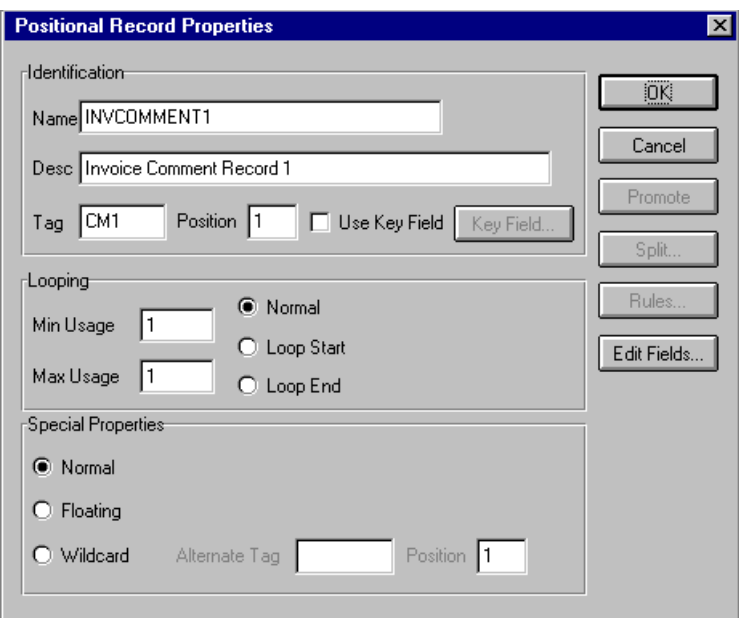

#### 7. Click OK to create the INVCOMMENT1 record.

The INVCOMMENT2 (second comment) record contains message text. The second comment record is mandatory and occurs once per invoice translated (once for each comment line).

Complete the following steps to create the INVCOMMENT2 record:

- 1. Highlight the INVCOMMENT1 record and select Insert from the Edit menu. Select Record from the submenu to display the Positional Record Properties dialog.
- 2. In the Name box, type "INVCOMMENT2" the record identification code.
- 3. In the Desc box, type "Invoice Comment Record 2".
- 4. In the Tag box, type "CM2" as the record identification code <TAG>.
- 5. In the Position box, accept the default of "1" as the starting column position of the tag in the data record.
- 6. In the Min Usage box, type "1" to make the record mandatory.

Accept the default of "1" in the Max Usage box so this record only occurs once (not a looping structure).

The Positional Record Properties dialog should now look like this:

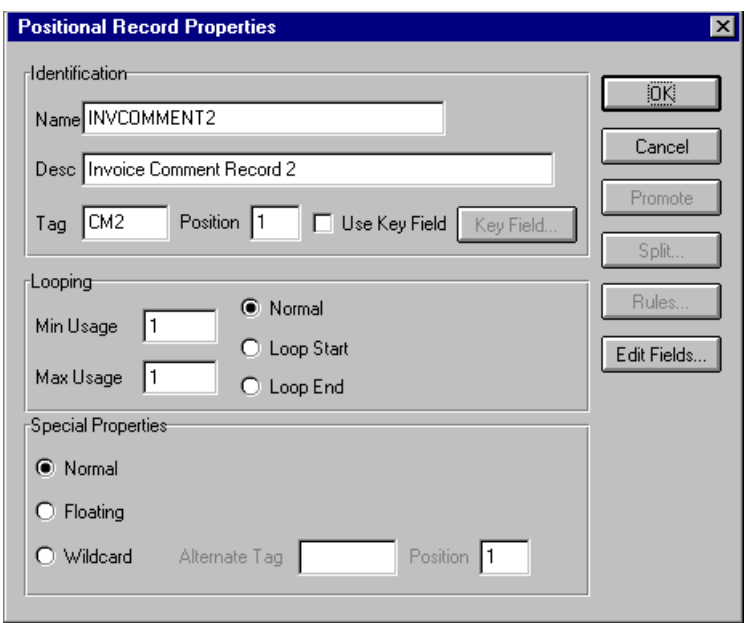

7. Click OK to create the INVCOMMENT2 record.
## Creating the **INVDETAIL** Record

The INVDETAIL (detail) record is at the same level as the HEADER and INVBEGIN records and the INVCommentGroup.

The INVDETAIL record contains line item number and description, quantity shipped, quantity ordered, unit of measure, price, and product code. The detail record is mandatory and occurs up to 200,000 times per invoice translated (once for each line item invoiced).

Complete the following steps to create the INVDETAIL record:

- 1. Highlight the INVCommentGroup and select Insert from the Edit menu. Select Record from the submenu to display the Positional Record Properties dialog.
- 2. In the Name box, type "INVDETAIL" as the record identification code.
- 3. In the Desc box, type "Detail Record" as a record description.
- 4. In the Tag box, type "DET" as the record identification code <TAG>.
- 5. In the Position box, accept the default of "1" as the starting column position of the tag in the data record.
- 6. In the Min Usage box, type "1" to make the record mandatory. This box contains the minimum amount of times the record must repeat.
- 7. In the Max Usage box, type "200000" as the maximum amount of times the record can repeat.

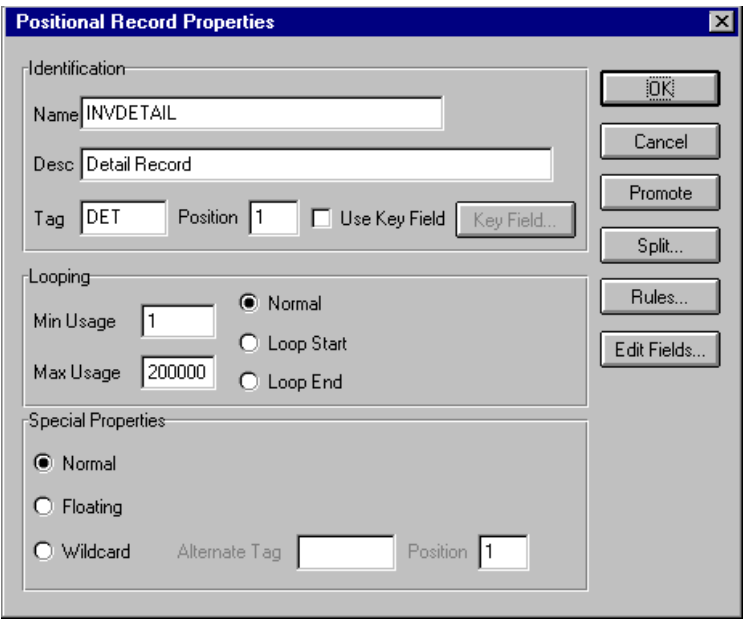

The Positional Record Properties dialog should now look like this:

8. Click OK to create the INVDETAIL record.

# Creating the INVSUMMARY Record

The final record that you must create is the INVSUMMARY (summary) record, which is at the same level as the INVDETAIL record.

The INVSUMMARY(summary) record contains the total invoice amount and the total transaction amount. The summary record is mandatory and occurs once per invoice translated.

Complete the following steps to create the INVSUMMARY record:

- 1. Highlight the INVDETAIL record and select Insert from the Edit menu. Select Record from the submenu to display the Positional Record Properties dialog.
- 2. In the Name box, type "INVSUMMARY" as the record identification code.
- 3. In the Desc box, type "Summary Record" as a record description.
- 4. In the Tag box, type "SUM" as the record identification code <TAG>.
- 5. In the Position box, accept the default of "1" as the starting column position of the tag in the data record.
- 6. In the Min Usage box, type "1" to make the record mandatory.
- 7. Accept the default of "1" in the Max Usage box.

The Positional Record Properties dialog should now look like this:

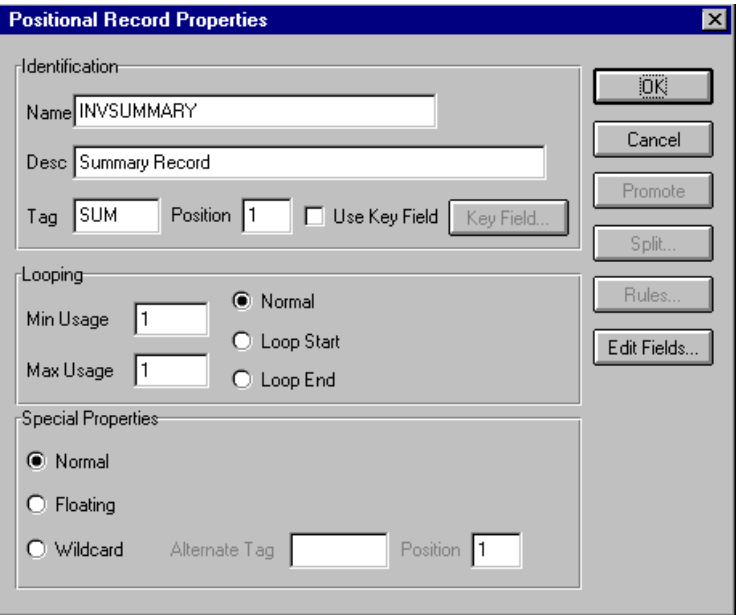

8. Click OK to create the INVSUMMARY record.

Now that you have created the record structure of the application file, you can define the application fields.

The application side of the map (input) should now look like this:

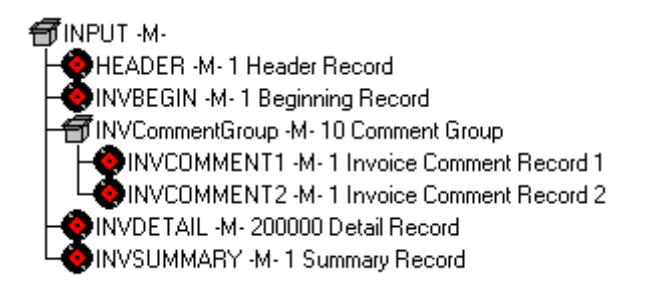

## <span id="page-220-1"></span>Creating the Application Fields

Each record you create will contain a group of logically related application fields. These fields define the data structure and content that your system uses to process the invoice.

The easiest way to add application fields to a record is to use the Positional Field Editor. You generally create the fields for each sequential record starting with the INVBEGIN record.

The application fields that you must create are listed under their respective records in the following table. The name, mandatory status, description, data type, and field length for each field are given in the table.

<span id="page-220-0"></span>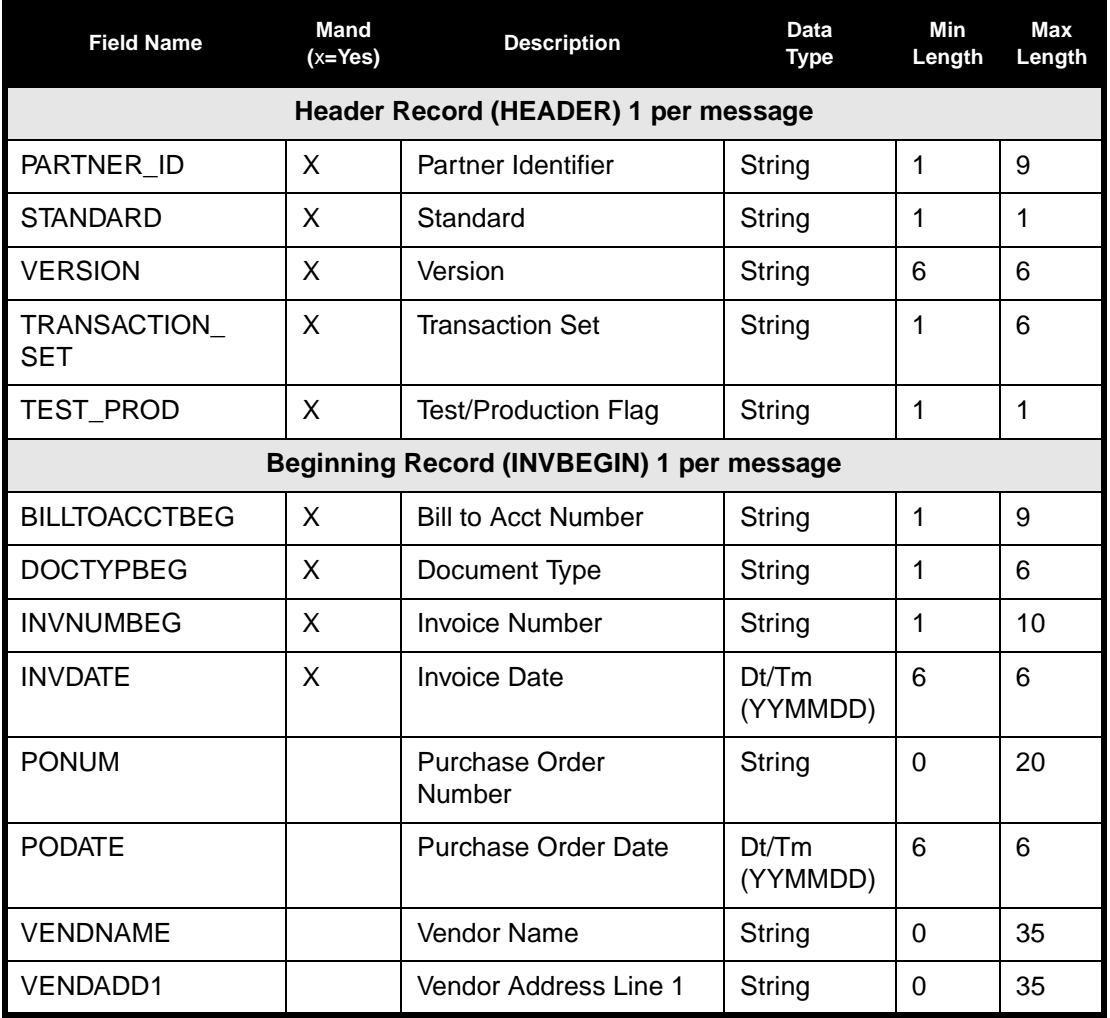

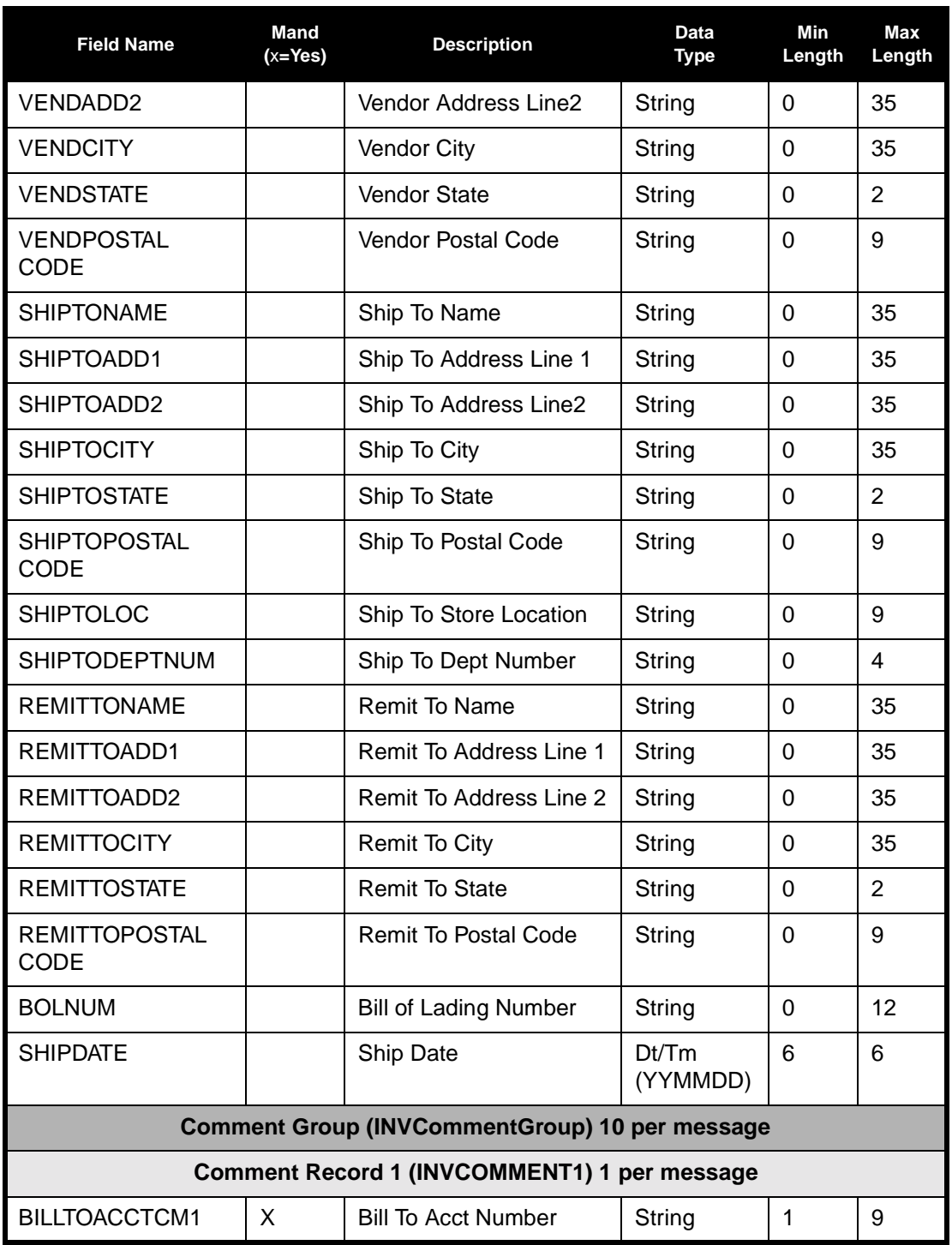

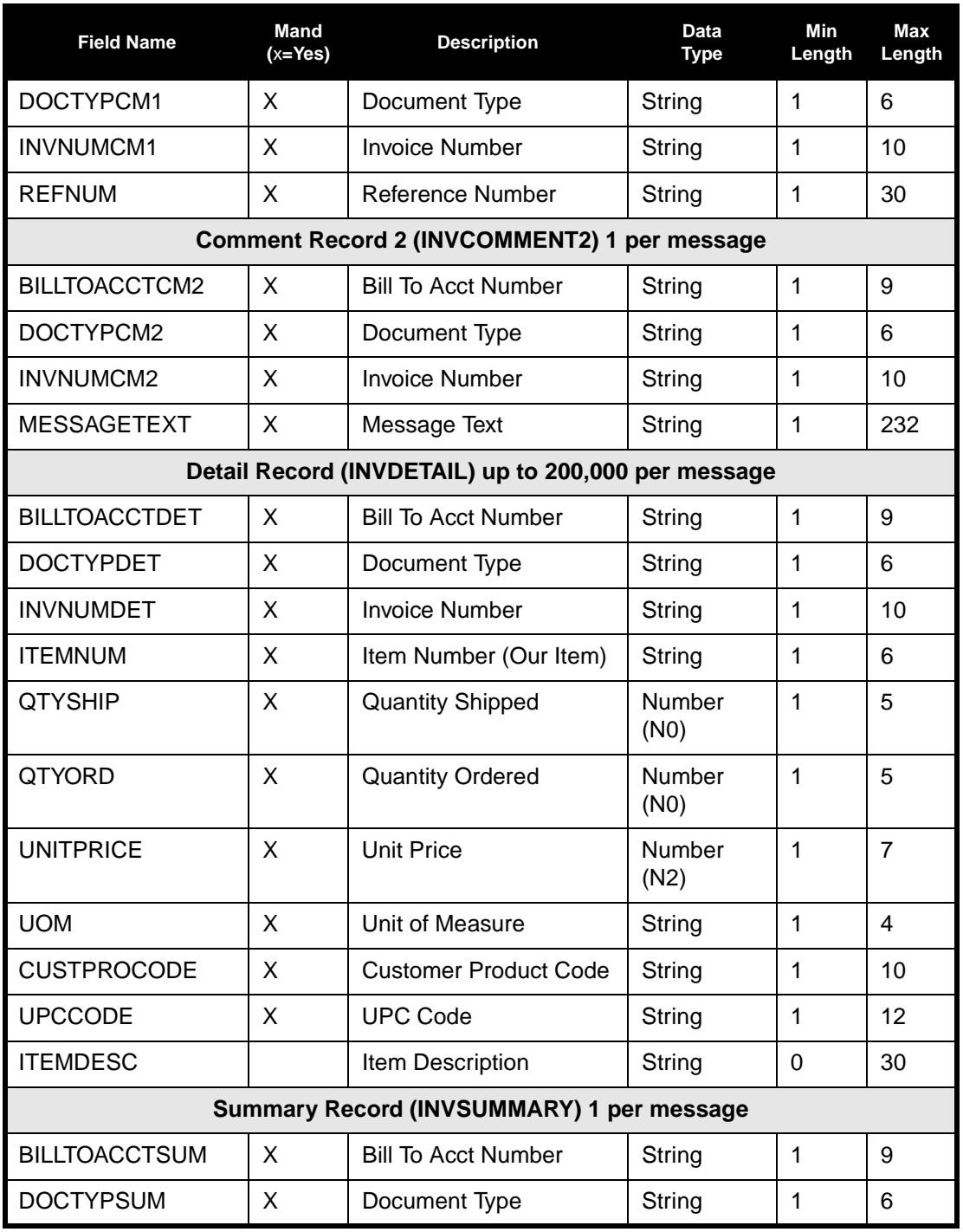

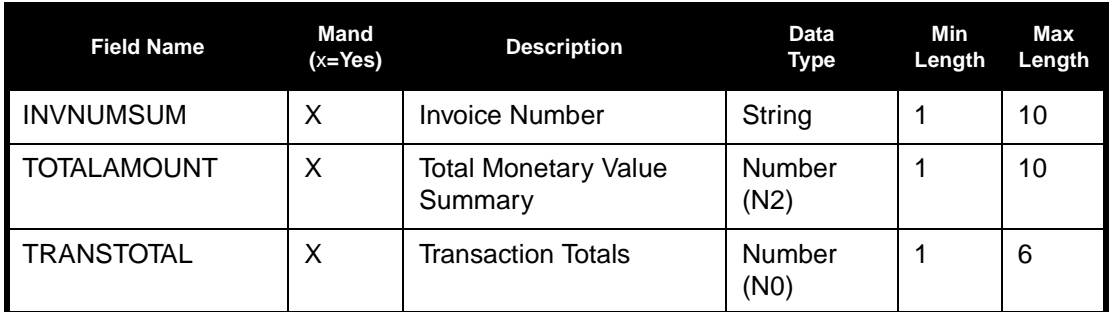

You created the fields for the system import map HEADER record, copied the fields to the import map, and removed the standard rules. The INVBEGIN record is the first record for which you must define fields.

Complete the following steps to create the application fields for the INVBEGIN record:

1. Click the INVBEGIN application record with the right mouse button and select Edit Fields... from the shortcut menu to access the Positional Field Editor dialog.

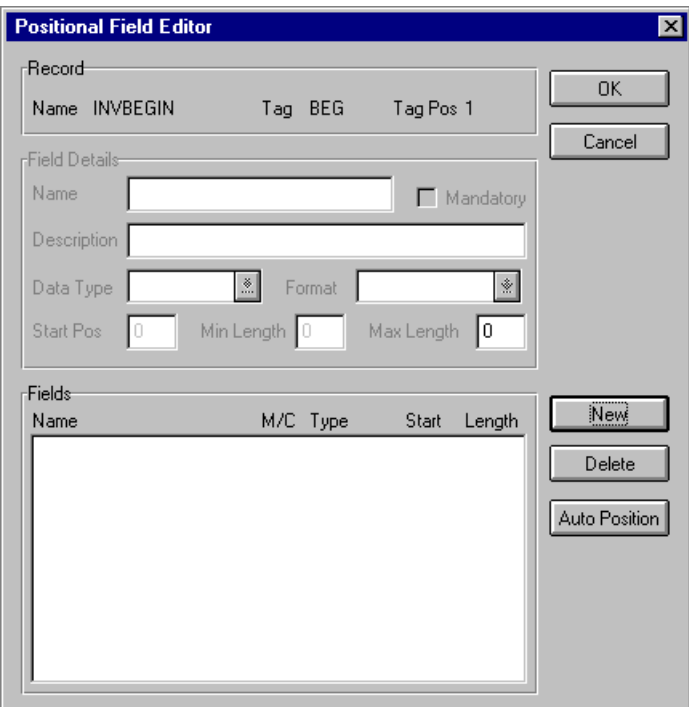

- 2. If the field you are creating is the first field in the record, click NEW. A highlight bar is displayed in the Fields section where the new field is positioned. You must fill in the field values in the Field Details section.
- 3. In the Name box, type "BILLTOACCTBEG", which is the name of the first field in the INVBEGIN record. Each application field must have a unique name. It is useful to tag the end of fields that occur in multiple records with a suffix that identifies the record that contains it. For example, "BEG" for the Beginning record.
- 4. Click the Mandatory check box to identify it as a required field.
- 5. In the Description box, type "Bill To Account Number". This description provides a brief explanation of the field that allows you to differentiate it from similar fields.
- 6. From the Data Type list, select the "String" as the field type to specify that this field must contain alphanumeric data.

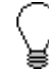

**To indicate the exact position of the field in the record, type the starting field position in the Start Pos box. Specify field start positions if, for example, you will only be using a few fields and you want them positioned exactly in the record.**

**In this tutorial, you will use the alternative to specifying the start position of each field, which is to add the fields sequentially in the record and then use the Auto Position function. Please see step [13](#page-225-0) below for more information on the Auto Position function.**

- 7. If the Data Type is "Number" or "Dt/Tm", select the appropriate format from the Format list.
- 8. If, according to the table starting on [page 213,](#page-220-1) the field's minimum length is "0", then accept that default in the Min Length box. Otherwise type "1".
- 9. In the Max Length box, type "9" as the maximum field length.
- 10. To add the field and to create the next field positioned after it, press **ENTER**. A new field with blank values ready for you to identify is positioned below the field.
- 11. Create the rest of the fields according to the record layout table starting on [page 213.](#page-220-0)
- 12. Click DELETE to stop adding fields.

<span id="page-225-0"></span>13. Click AUTO POSITION to automatically position the fields in the record. This calculates the start position in the record of each field based on the criteria that each field is positioned directly after the previous field and is of the length specified in the Max Length field. Click YES to acknowledge the warning message that fields will be sequenced in order.

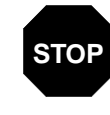

**It is only valid to use the Auto Position function if you define a record tag on the Positional Record Properties dialog, and if you define every field in the record in the sequence that each field occurs, as you are doing in this tutorial.**

The Positional Field Editor dialog should now look like the following (only the last 11 fields in the record are currently visible in the Fields list):

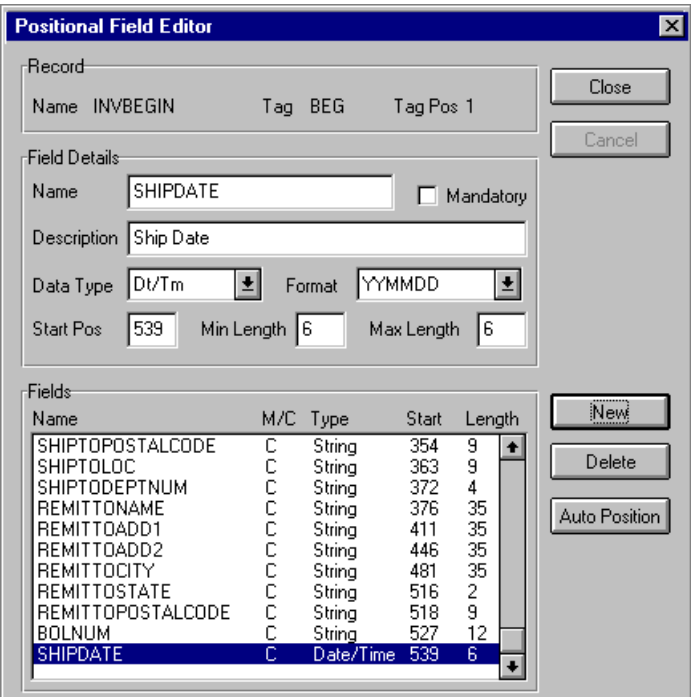

14. After you are completely finished adding fields to the INVBEGIN record, click CLOSE.

Complete the following steps to create the application fields for the INVCOMMENT1 record:

- 1. Click the INVCOMMENT1 application record with the right mouse button and select Edit Fields... from the shortcut menu to access the Positional Field Editor dialog.
- 2. If the field you are creating is the first field in the record, click NEW.
- 3. In the Name box, type "BILLTOACCTCM1", which is the name of the first field in the INVCOMMENT1 record.
- 4. Click the Mandatory check box to identify it as a required field.
- 5. In the Description box, type "Bill To Account Number".
- 6. From the Data Type list, select the "String" as the field type.
- 7. If the Data Type is "Number" or "Dt/Tm," select the appropriate format from the Format list.
- 8. If, according to the table starting on [page 213,](#page-220-1) the field's minimum length is "0", then accept that default in the Min Length box. Otherwise type "1".
- 9. In the Max Length box, type "9" as the maximum field length.
- 10. To add the field and to create the next field positioned after it, press **ENTER**. A new field with blank values ready for you to identify is positioned below the field.
- 11. Create the rest of the fields according to the record layout table starting on [page 213.](#page-220-0)
- 12. Click DELETE to stop adding fields.
- 13. Click AUTO POSITION. Click YES to acknowledge the warning message that fields will be sequenced in order.

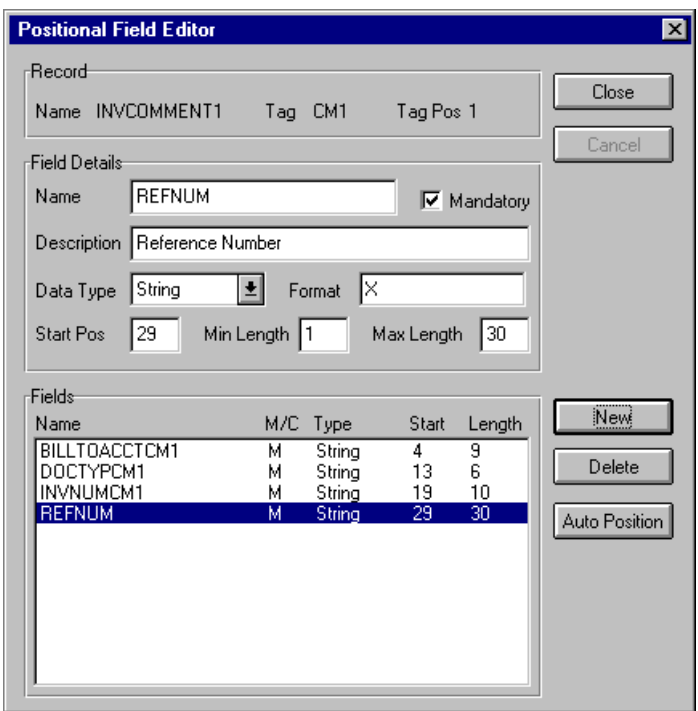

The Positional Field Editor dialog should now look like the following:

14. After you are completely finished adding fields to the INVCOMMENT1 record, click CLOSE.

Complete the following steps to create the application fields for the INVCOMMENT2 record:

- 1. Click the INVCOMMENT2 application record with the right mouse button and select Edit Fields... from the shortcut menu to access the Positional Field Editor dialog.
- 2. If the field you are creating is the first field in the record, click NEW.
- 3. In the Name box, type "BILLTOACCTCM2", which is the name of the first field in the INVCOMMENT2 record.
- 4. Click the Mandatory check box to identify it as a required field.
- 5. In the Description box, type "Bill To Account Number" as the field description.
- 6. From the Data Type list, select the "String" as the field type.
- 7. If the Data Type is "Number" or "Dt/Tm", select the appropriate format from the Format list.
- 8. If, according to the table starting on [page 213,](#page-220-1) the field's minimum length is "0", then accept that default in the Min Length box. Otherwise type "1".
- 9. In the Max Length box, type "9" as the maximum field length.
- 10. To add the field and to create the next field positioned after it, press **ENTER**.
- 11. Create the rest of the fields according to the record layout table starting on [page 213.](#page-220-0)
- 12. Click DELETE to stop adding fields.
- 13. Click AUTO POSITION. Click YES to acknowledge the warning message that fields will be sequenced in order.

The Positional Field Editor dialog should now look like the following:

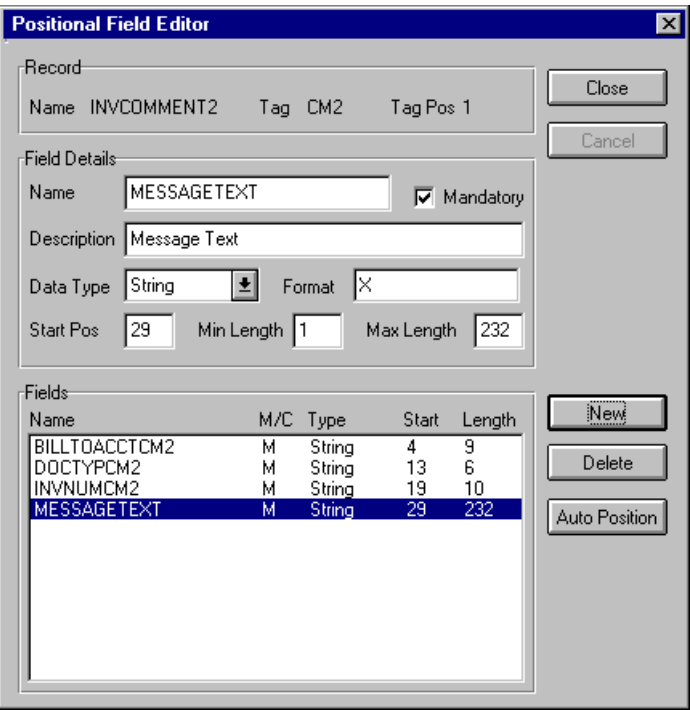

14. When you are completely finished adding fields to the INVCOMMENT2 record, click CLOSE.

Complete the following steps to create the application fields for the INVDETAIL record:

- 1. Click the INVDETAIL application record with the right mouse button and select Edit Fields... from the shortcut menu to access the Positional Field Editor dialog.
- 2. If the field you are creating is the first field in the record, click NEW.
- 3. In the Name box, type "BILLTOACCTDET", which is the name of the first field in the INVDETAIL record.
- 4. Click the Mandatory check box to identify it as a required field.
- 5. In the Description box, type "Bill To Account Number" as the field description.
- 6. From the Data Type list, select the "String" as the field type.
- 7. If the Data Type is "Number" or "Dt/Tm", select the appropriate format from the Format list.
- 8. If, according to the table starting on [page 213,](#page-220-1) the field's minimum length is "0", then accept that default in the Min Length box. Otherwise type "1".
- 9. In the Max Length box, type "9" as the maximum field length.
- 10. To add the field and to create the next field positioned after it, press **ENTER**.
- 11. Create the rest of the fields according to the record layout table starting on [page 213.](#page-220-0)
- 12. Click DELETE to stop adding fields.
- 13. Click AUTO POSITION. Click YES to acknowledge the warning message that fields will be sequenced in order.

The Positional Field Editor dialog should now look like the following:

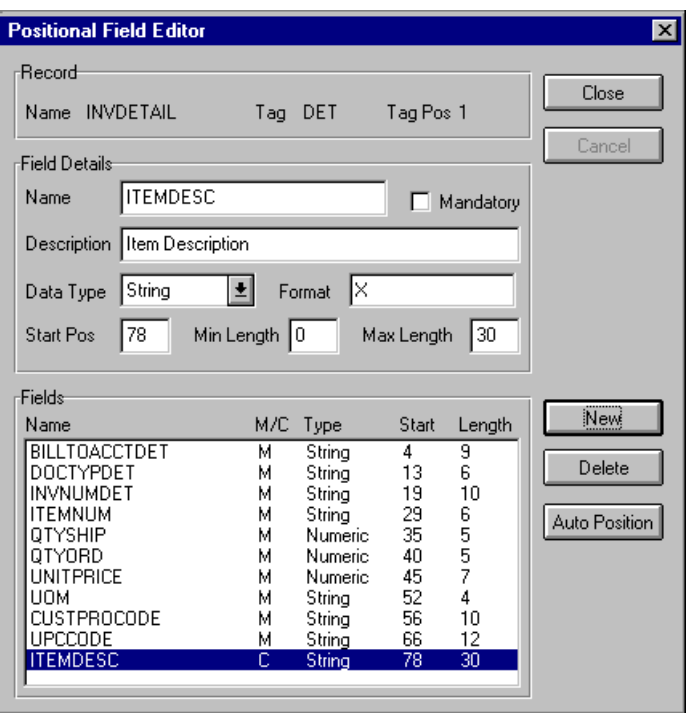

14. After you are completely finished adding fields to the INVDETAIL record, click CLOSE.

Complete the following steps to create the application fields for the INVSUMMARY record:

- 1. Click the INVSUMMARY application record with the right mouse button and select Edit Fields... from the shortcut menu to access the Positional Field Editor dialog.
- 2. If the field you are creating is the first field in the record, click NEW.
- 3. In the Name box, type "BILLTOACCTSUM", which is the name of the first field in the INVSUMMARY record.
- 4. Click the Mandatory check box to identify it as a required field.
- 5. In the Description box, type "Bill To Account Number" as the field description.
- 6. From the Data Type list, select the "String" as the field type.
- 7. If the Data Type is "Number" or "Dt/Tm", select the appropriate format from the Format list.
- 8. If, according to the table starting on [page 213,](#page-220-1) the field's minimum length is "0", then accept that default in the Min Length box. Otherwise type "1".
- 9. In the Max Length box, type "9" as the maximum field length.
- 10. To add the field and to create the next field positioned after it, press **ENTER**.
- 11. Create the rest of the fields according to the record layout table starting on [page 213.](#page-220-0)
- 12. Click DELETE to stop adding fields.
- 13. Click AUTO POSITION. Click YES to acknowledge the warning message that fields will be sequenced in order.

The Positional Field Editor dialog should now look like the following:

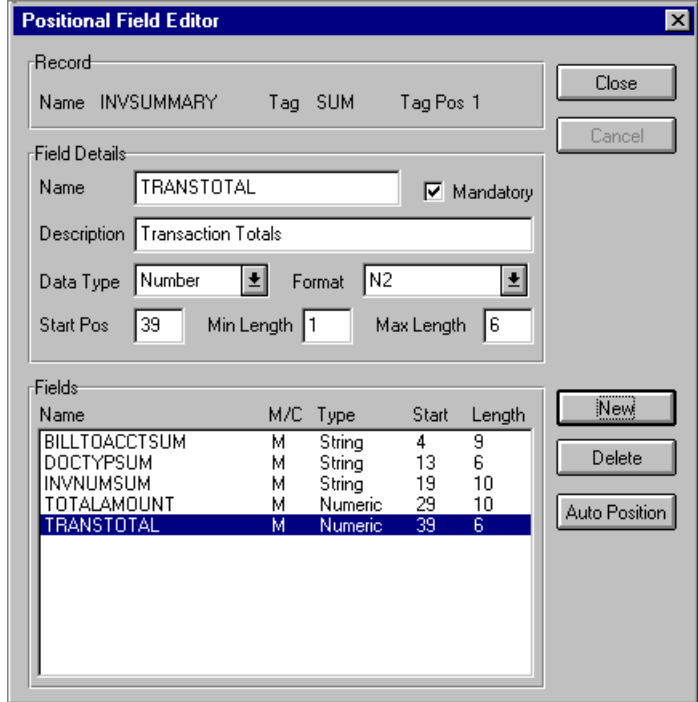

14. After you are completely finished adding fields to the INVSUMMARY record, click CLOSE.

After defining your application file, you must map the necessary data from the EDI file to your application fields.

# Mapping Your Data

This section examines each application field sequentially and describes the mapping operations that you must perform to map the appropriate data from each field.

### **HEADER Record**

For the import map, you will not map from any of the fields in the HEADER (header) record. This record contains the five fields that comprise the key in the system import map. However, since this header record is part of your application file, it must be defined in the import map. You did this when you copied the HEADER record from the system import map to this import map. This header record is mandatory and occurs only once.

# **INVBEGIN**

**Record** This section describes how to map from each field in the INVBEGIN (beginning) record. The INVBEGIN (beginning) record contains the purchase order number and date; the vendor, ship to, and remit to address information; and the bill of lading number and ship date. The beginning record is mandatory and occurs once for each invoice.

#### **BILLTOACCTBEG** The BILLTOACCTBEG field is part of the application file format key, but does not contain data that the system uses to generate the invoice. You will not perform any mapping operations on this field.

**DOCTYPBEG** The DOCTYPBEG field is part of the application file format key, but does not contain data that the system uses to generate the invoice.You will not perform any mapping operations on this field.

**INVNUMBEG** Use the Link function to map the INVNUMBEG field directly to the BGM05 (document/Message Number) element. The Link function allows you to map a field or element from the Input side of the map to a field or element on the Output side of the map. The link between the two fields is visually represented with a line connecting the two fields.

> You can also link the INVNUMBEG field directly to the UNS01 element (Section Identification). This is a mandatory element in the mandatory UNS segment (Section Control). For GENTRAN:Director to create a mandatory segment in an outbound map, that segment must have at least one field mapped to it. This direct link is overwritten by mapping the constant value ("S") that you have already mapped to the UNS01 element.

We recommend that you set up a Document Name for each map to make the message identification easier when you use the document browsers.

To set up a Document Name, you must select an element or field in the map that contains data to distinguish the messages translated by this map.

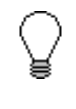

**We strongly recommend that you select an element or field that occurs only once in the message and has a data type of "String." For an Invoice, the document name is typically the Document/Message Number.**

Mapping the invoice To map the invoice number, link the application field INVNUMBEG in the number INVBEGIN record to the BGM05 element in the BGM record.

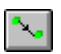

Setting up the document Complete the following steps to set up the Document Name for this Purchase name Order:

1. Double-click the BGM05 element to display the Field Properties dialog.

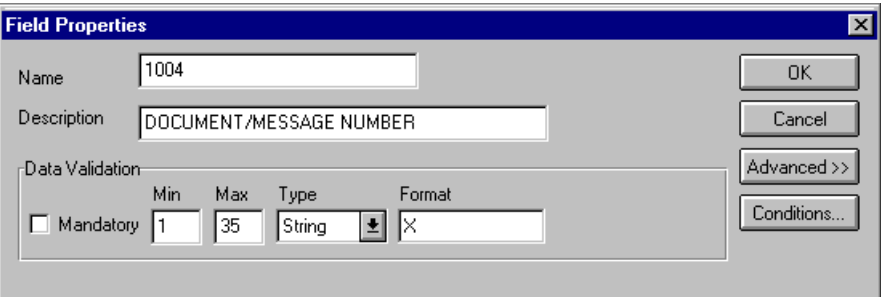

- 2. Click the Use Standard Rule check box in the Advanced section to display the rule options.
- 3. Click the Update option.
- 4. From the Table/Key list, select "Document record."
- 5. From the Field list, select "Document Name." This indicates that you are updating the Name box in the document browsers with the contents of this element.

The Advanced section of the dialog should now look like this:

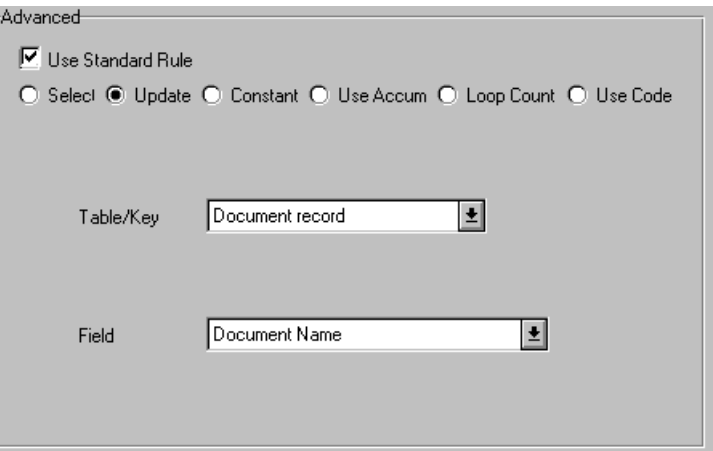

6. Click OK to set up the document name.

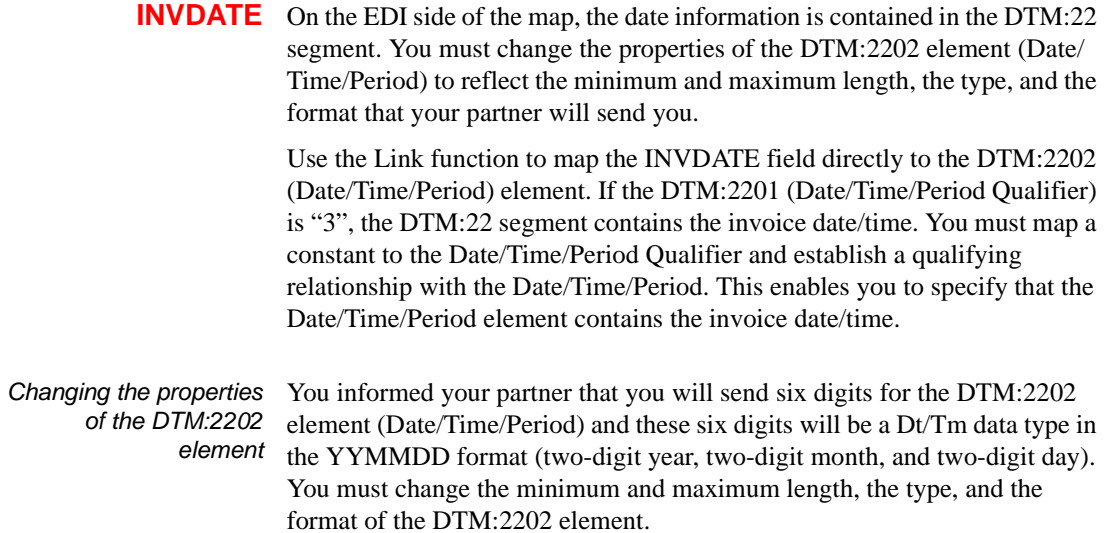

Complete the following steps to change the length of the DTM:2202 element:

1. Double-click the DTM:2202 element to display the Field Properties dialog.

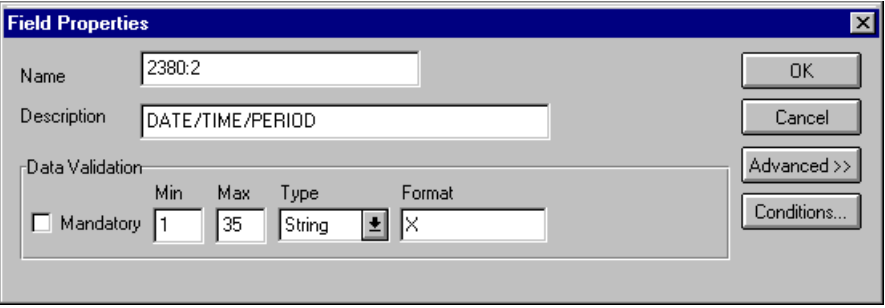

- 2. In the Min box, type "6" as the minimum length.
- 3. In the Max box, type "6" as the maximum length.
- 4. From the Type list, select "Dt/Tm" to indicate that this is a date/time element. The system prompts you with a message that changing the field's data type will invalidate its format. Click YES to acknowledge this message and proceed.
- 5. From the Format list, select "YYMMDD," to indicate that the first two digits contain the year, the second two digits contain the month, and the last two digits contain the day.

The Field Properties dialog should now look like this:

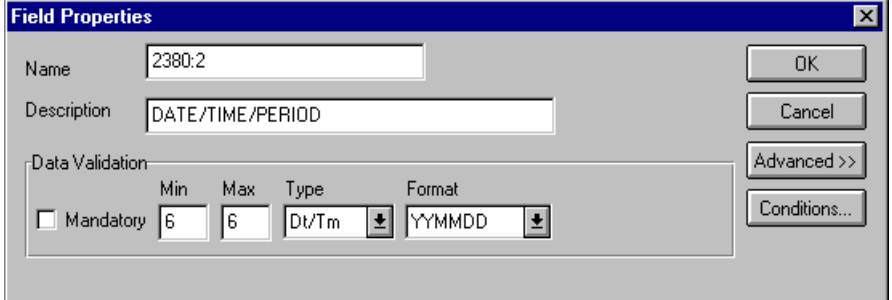

6. Click OK to exit the Field Properties dialog.

Setting the date/time/ period qualifier You must map a constant to the Date/Time/Period Qualifier (DTM:2201 element) and define a qualifying relationship with the Date/Time/Period (DTM:2202 element).

> You have already defined all the constants that you will use for this map. Now map the appropriate constant to the Date/Time/Period Qualifier element.

Complete the following steps to set the Date/Time/Period Qualifier for the DTM:22 segment:

1. Double-click the DTM:2201 element (Date/Time/Period Qualifier) in the DTM:22 segment to access the Field Properties dialog.

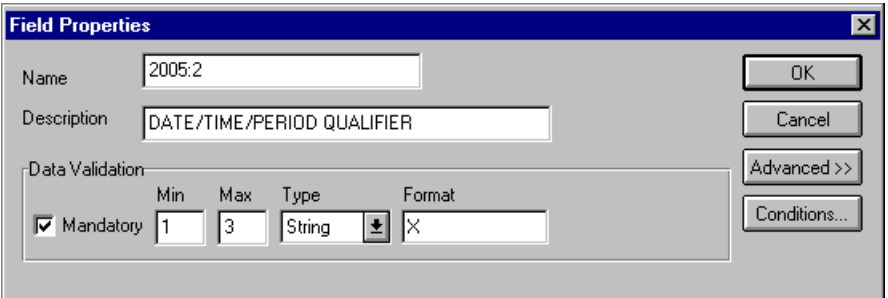

- 2. Click the Use Standard Rule check box.
- 3. Click the Constant option.
- 4. Click the second Constant option.
- 5. From the Constants list, select the "3" constant (invoice date/time) to identify the DTM:2202 element as containing the invoice date and time.
- 6. From the Qualifies list, select the "2380:2DATE/TIME/PERIOD," to set up a qualifying relationship with the DTM:2202 element.

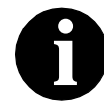

**The Qualifies list contains only** *active* **elements in the same segment as the qualifying element.**

7. Click OK. The "3" code is loaded in the Date/Time/Period Qualifier element. The qualifying relationship between the DTM:2201 and DTM:2202 elements is established.

Mapping the invoice date To map the invoice date, link the application field INVDATE in the INVBEGIN record to the DTM:2202 element in the DTM:22 segment.

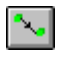

Cancel

Advanced >>

Conditions...

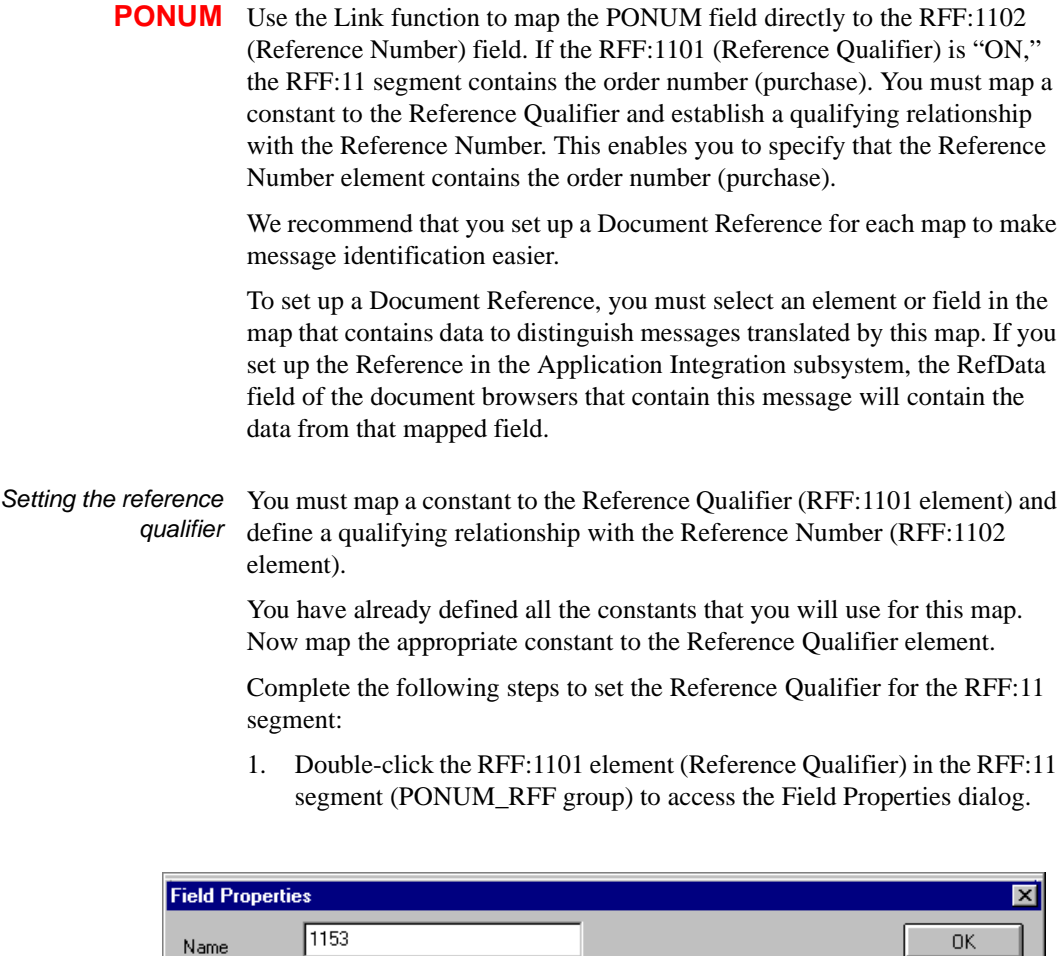

- 2. Click the Use Standard Rule check box.
- 3. Click the Constant option.

REFERENCE QUALIFIER

Max

同

Type

String

Min

Description

Data Validation

 $\boxed{\triangledown}$  Mandatory  $\boxed{1}$ 

Format

 $|\mathbf{t}|$ |⊠ 4. Click the second Constant option.

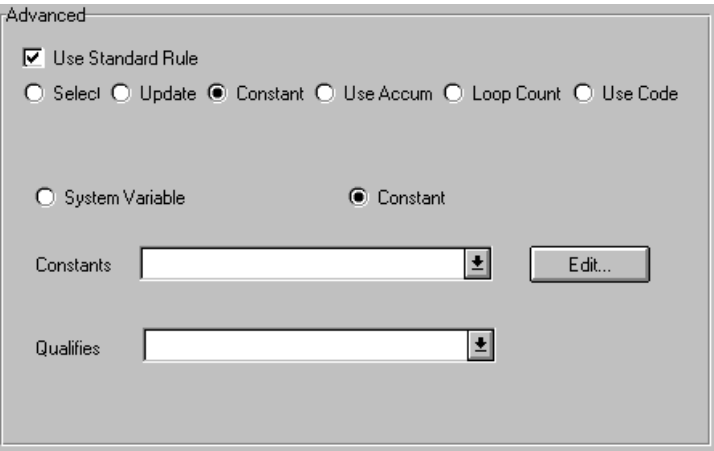

- 5. From the Constants list, select the "ON" constant to identify the RFF:1102 element as containing the order number (purchase).
- 6. From the Qualifies list, select the "1154 REFERENCE NUMBER" to set up a qualifying relationship with the RFF:1102 element.
- 7. Click OK and the "ON" code is loaded in the Reference Qualifier element. The qualifying relationship between the RFF:1101 and RFF:1102 elements is also established.

Mapping the purchase order number

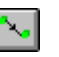

To map the purchase order number, link the application field PONUM in the INVBEGIN record to the RFF:1102 element in the RFF:11 segment (PONUM\_RFF group).

Setting up the document Complete the following steps to set up the Document Reference for this reference Invoice:

> 1. Double-click the RFF:1102 element to display the Field Properties dialog.

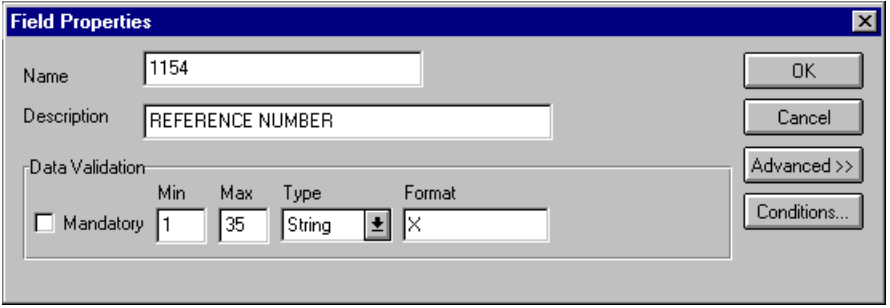

- 2. Click the Use Standard Rule check box in the Advanced section, to display the rule options.
- 3. Click the Update option.
- 4. From the Table/Key list, select "Document record."
- 5. From the Field list, select "Reference Data." This indicates that you are updating the RefData field in the document browsers with the contents of this element.

The Advanced section of the Field Properties dialog should now look like this:

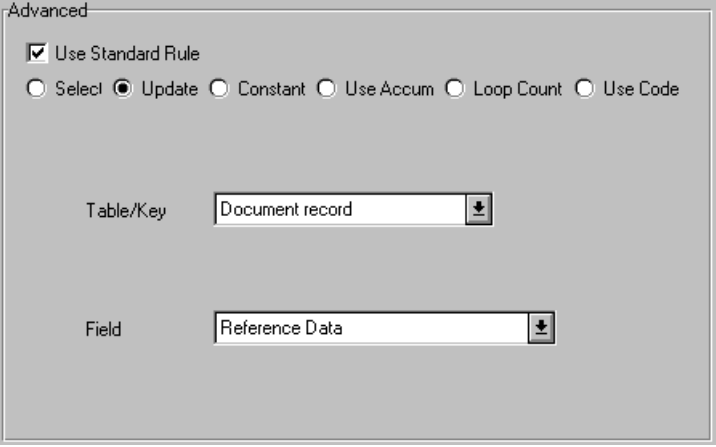

6. Click OK to set up the document reference.

**PODATE** On the EDI side of the map, the purchase order date information is contained in the DTM:25 segment (in the PONUM\_RFF group). You must change the properties of the DTM:2502 element (Date/Time/Period) to reflect the minimum and maximum length, type, and format that your partner will send you.

> Use the Link function you to map the PODATE field directly to the DTM:2502 (Date/Time/Period) element. If the DTM:2501 (Date/Time/ Period Qualifier) is "4", the DTM:25 segment contains the order date/time. You must map a constant to the Date/Time/Period Qualifier and establish a qualifying relationship with the Date/Time/Period. This enables you to specify that the Date/Time/Period element contains the order date/time.

 Changing the properties of the DTM:2502 element You have informed your partner that you will send six digits for the DTM:2502 element (Date/Time/Period) and that these six digits will be a Dt/ Tm data type in the YYMMDD format (two-digit year, two-digit month, and two-digit day). You must change the minimum and maximum length, type, and format of the DTM:2502 element.

Complete the following steps to change the length of the DTM:2502 element:

1. Double-click the DTM:2502 element to display the Field Properties dialog.

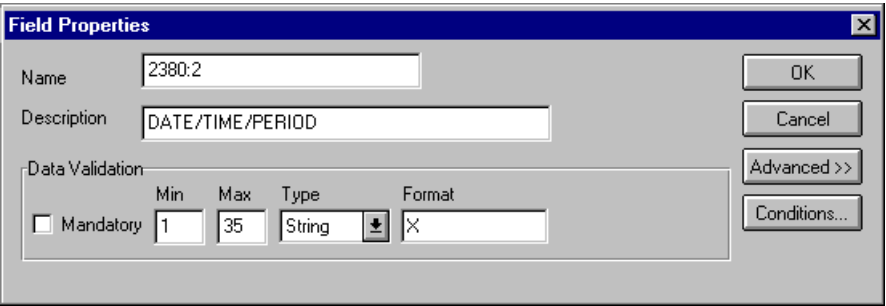

- 2. In the Min box, type "6" as the minimum length.
- 3. In the Max box, type "6" as the maximum length.
- 4. From the Type list, select "Dt/Tm." Click YES to acknowledge this message and proceed.
- 5. From the Format list, select "YYMMDD."

The Field Properties dialog should now look like this:

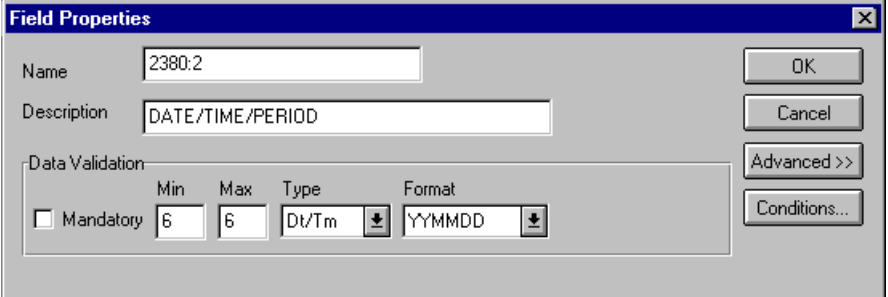

6. Click OK to exit the Field Properties dialog.

Setting the date/time/ period qualifier You must map a constant to the Date/Time/Period Qualifier (DTM:2501 element) and define a qualifying relationship with the Date/Time/Period (DTM:2502 element).

> You have already defined all the constants that you will use for this map. Now you can map the appropriate constant to the Date/Time/Period Qualifier element.

Complete the following steps to set the Date/Time/Period Qualifier for the DTM:25 segment:

1. Double-click the DTM:2501 element (Date/Time/Period Qualifier) in the DTM:25 segment to access the Field Properties dialog.

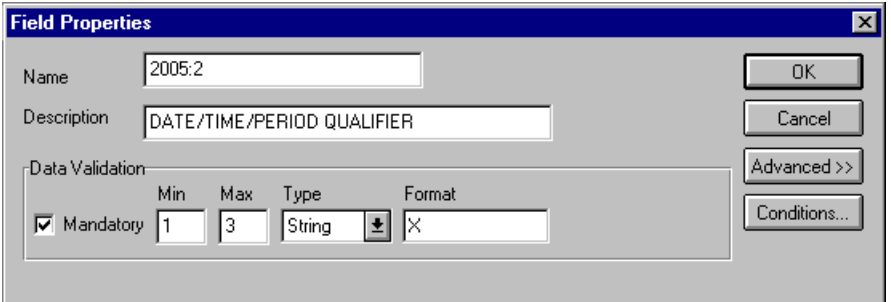

- 2. Click the Use Standard Rule check box.
- 3. Click the Constant option.
- 4. Click the second Constant option.

The Advanced section of the Field Properties dialog should now look like this.

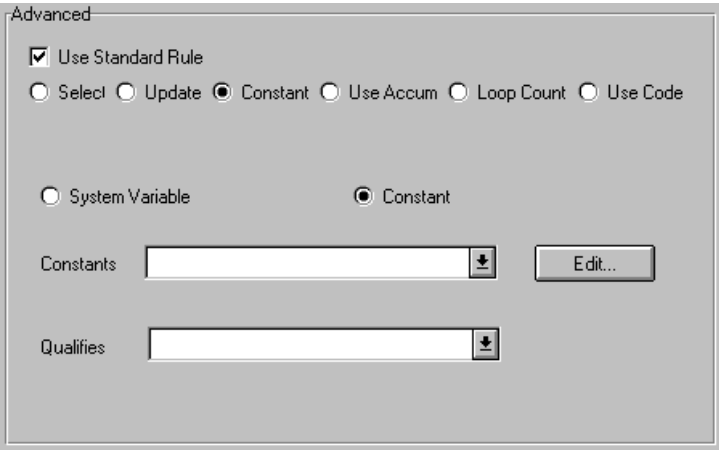

- 5. From the Constants list, select the "4" constant (order date/time), to identify the DTM:2502 element as containing the order date and time.
- 6. From the Qualifies list, select "2380:2 DATE/TIME/PERIOD" to set up a qualifying relationship with the DTM:2502 element.
- 7. Click OK. The "4" code is loaded in the Date/Time/Period Qualifier element and the qualifying relationship between the DTM:2501 and DTM:2502 elements is established.

Mapping the purchase order date Use the Link function to map the PODATE field directly to the DTM:2502 (Date/Time/Period) element.

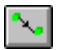

To map the purchase order date, link the application field PODATE in the INVBEGIN record to the DTM:2502 element in the DTM:25 segment (in the PONUM\_RFF group).

**VENDNAME** The NAD group contains vendor, shipping, and billing name and address information. It repeats multiple times. Your application file contains Vendor, Ship To, and Remit To information that you must map to the NAD group. However, you can only map fields and elements that are at the same level. This means that you cannot map from a non-repeating record to a group. Specifically, you cannot map the vendor, shipping, and remittance information in the INVBEGIN record directly to the NAD group, because the INVBEGIN record does not repeat.

> To map vendor, shipping, and remittance information from your application file format, you created three single iterations of the NAD group using the promote function, so that the links between the application fields in the INVBEGIN record and the NAD groups are valid. The Promote function extracts the one iteration (instance) of a group (or repeating segment). This enables you to map unique data from your application file to each NAD group (Vend\_NAD, ShipTo\_NAD, and RemitTo\_NAD).

> You can map a constant to the NAD segment Party Qualifier for each iteration of the NAD group. If the Party Qualifier is "VN," that iteration of the NAD group contains shipping information. You must map the Vendor name and address fields in your application file format to the Vend\_NAD group. If the Party Qualifier is "ST," that iteration of the NAD group contains shipping information. You must map the Ship To name and address fields in your application file format to the ShipTo\_NAD group. If the Party Qualifier is "RE", that iteration of the NAD group contains remittance information. You must map the remittance name and address fields in your application file format to the RemitTo\_NAD group.

Setting the party qualifier You must set the Party Qualifier for the Vend NAD, ShipTo NAD, and RemitTo NAD groups, so the system can distinguish the type of name and address information each NAD group should contain.

> You have already defined all the constants that you will use for this map. Now you can map the appropriate constant to each Party Qualifier element. Complete the following steps to set the Party Qualifier for the Vend\_NAD group:

1. Double-click the NAD:301 element (Party Qualifier) in the NAD:3 segment to access the Field Properties dialog.

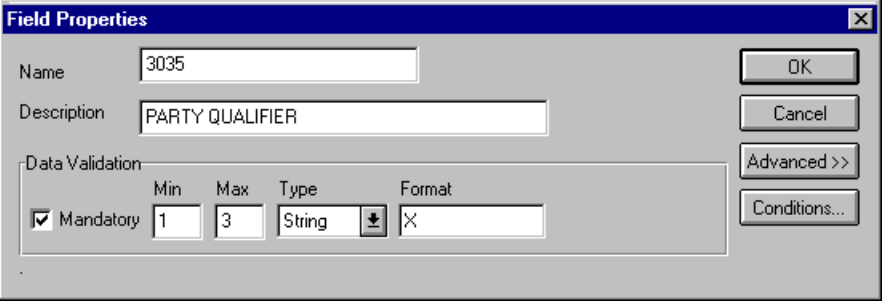

- 2. In the Advanced section, click the Use Standard Rule check box.
- 3. Click the Constant option.
- 4. Click the second Constant option.

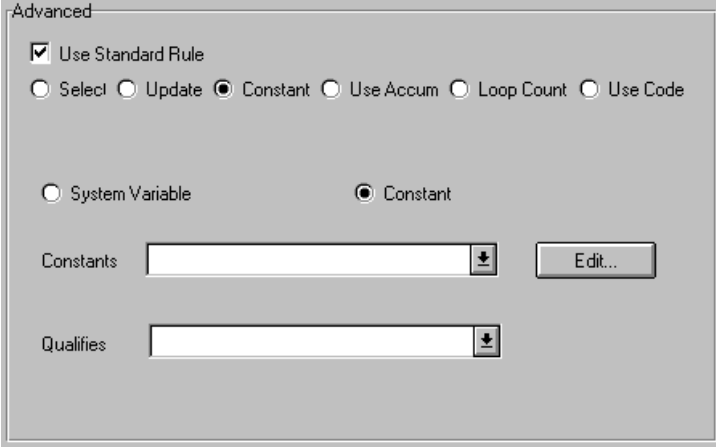

- 5. From the Constants list, select the "VN" constant to identify this iteration of the NAD group as containing vendor name and address information.
- 6. Click OK. The "VN" code is loaded in the Party Qualifier element.

Complete the following steps to set the Party Qualifier for the ShipTo\_NAD group:

1. Double-click the NAD:401 element (Party Qualifier) in the NAD:4 segment to access the Field Properties dialog.

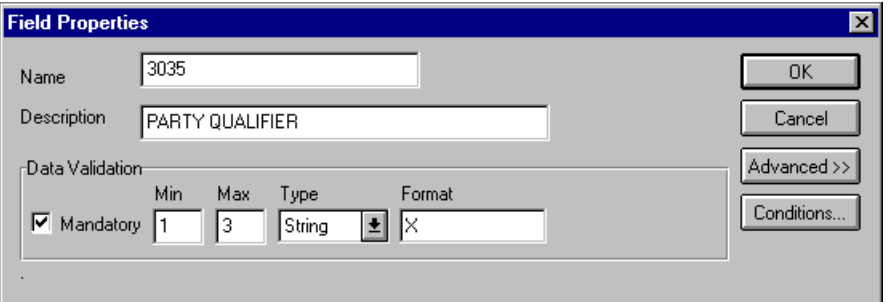

- 2. In the Advanced section, click the Use Standard Rule check box.
- 3. Click the Constant option.
- 4. Click the second Constant option.

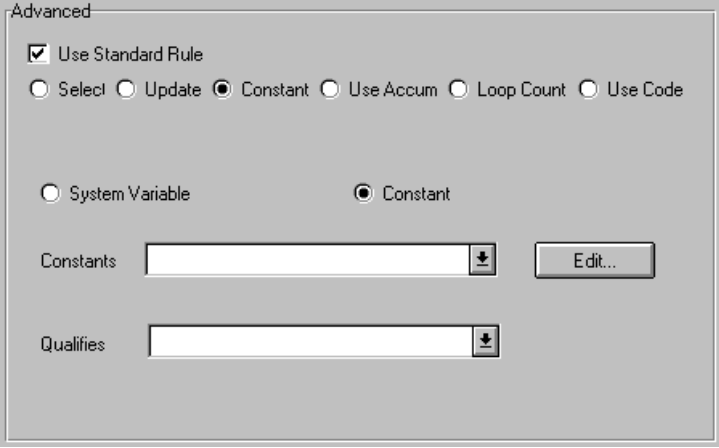

- 5. From the Constants list, select the "ST" constant to identify this iteration of the NAD group as containing shipping name and address information.
- 6. Click OK. The "ST" code is loaded in the Party Qualifier element.

Complete the following steps to set the Party Qualifier for the RemitTo\_NAD group:

1. Double-click the NAD:501 element (Party Qualifier) in the NAD:5 segment to access the Field Properties dialog.

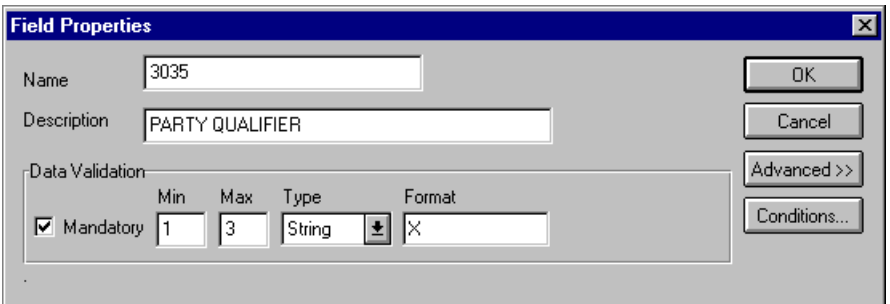

- 2. In the Advanced section, click the Use Standard Rule check box.
- 3. Click the Constant option.

4. Click the second Constant option.

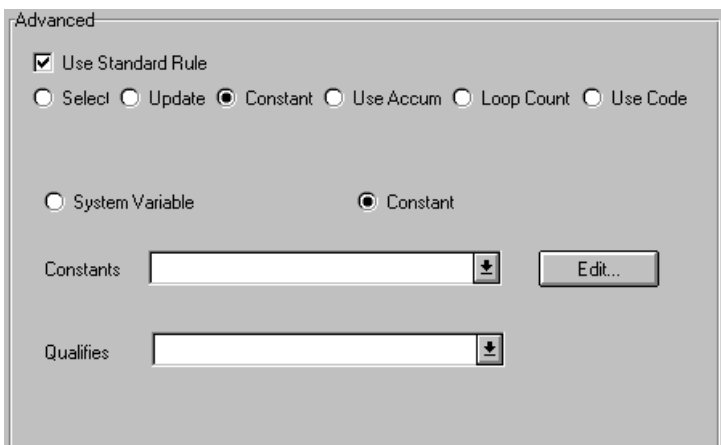

- 5. From the Constants list, select the "RE" constant to identify this iteration of the NAD group as containing vendor name and address information.
- 6. Click OK. The "RE" code is loaded in the Party Qualifier element.

Linking the NAD group Link the elements in your application fields to the appropriate elements in the NAD group.

> To map the vendor name, link the application field VENDNAME in the INVBEGIN record to the NAD:310 element in the NAD:3 segment (Vend\_NAD group).

**VENDADD1** To map the VENDADD1, link the application field VENDADD1 in the INVBEGIN record to the NAD:316 element in the NAD:3 segment (Vend\_NAD group).

Mapping the vendor

name

۰.

**VENDADD2** To map the VENDADD2, Link the application field VENDADD2 in the INVBEGIN record to the NAD:317 element in the NAD:3 segment (Vend\_NAD group).

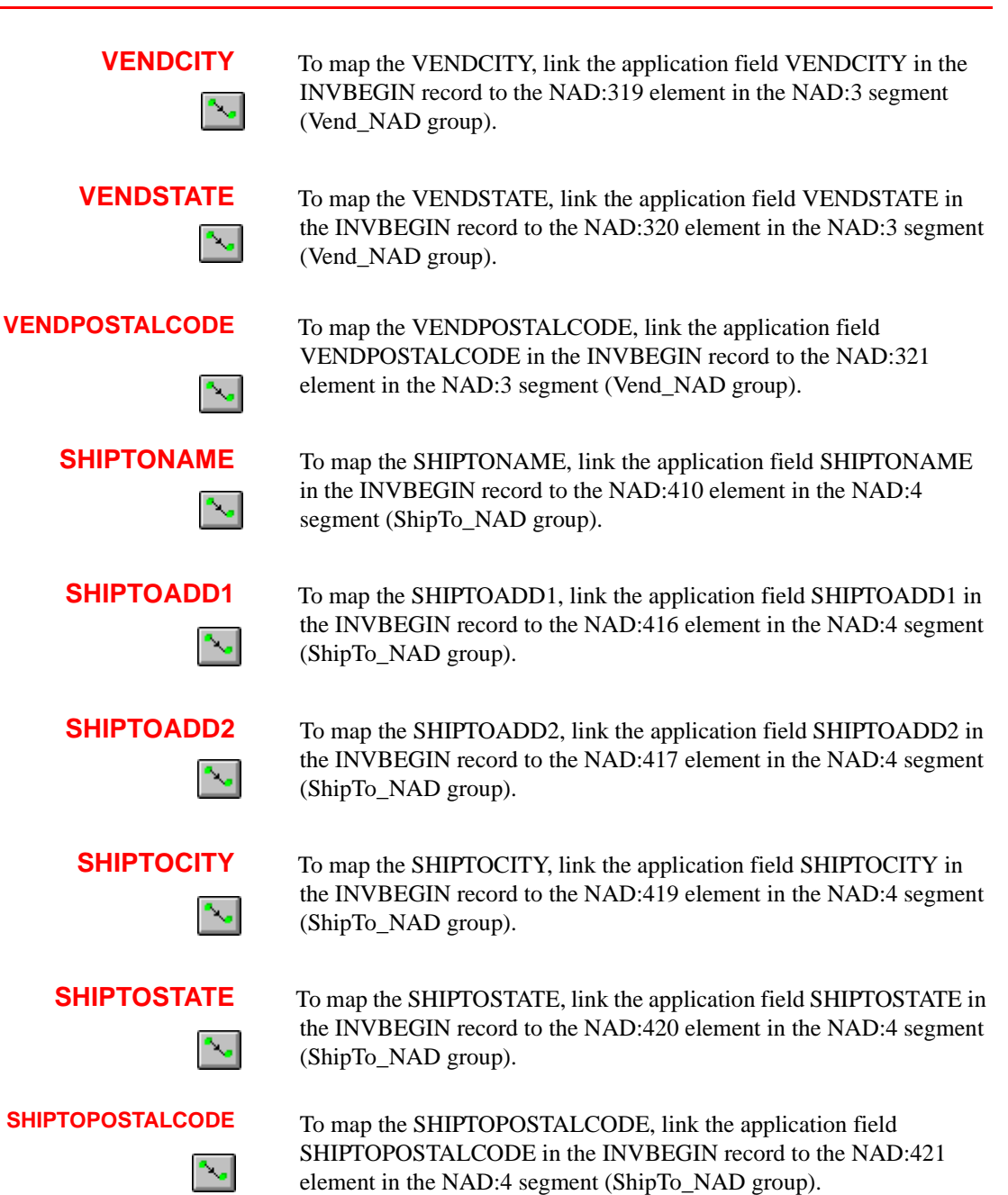

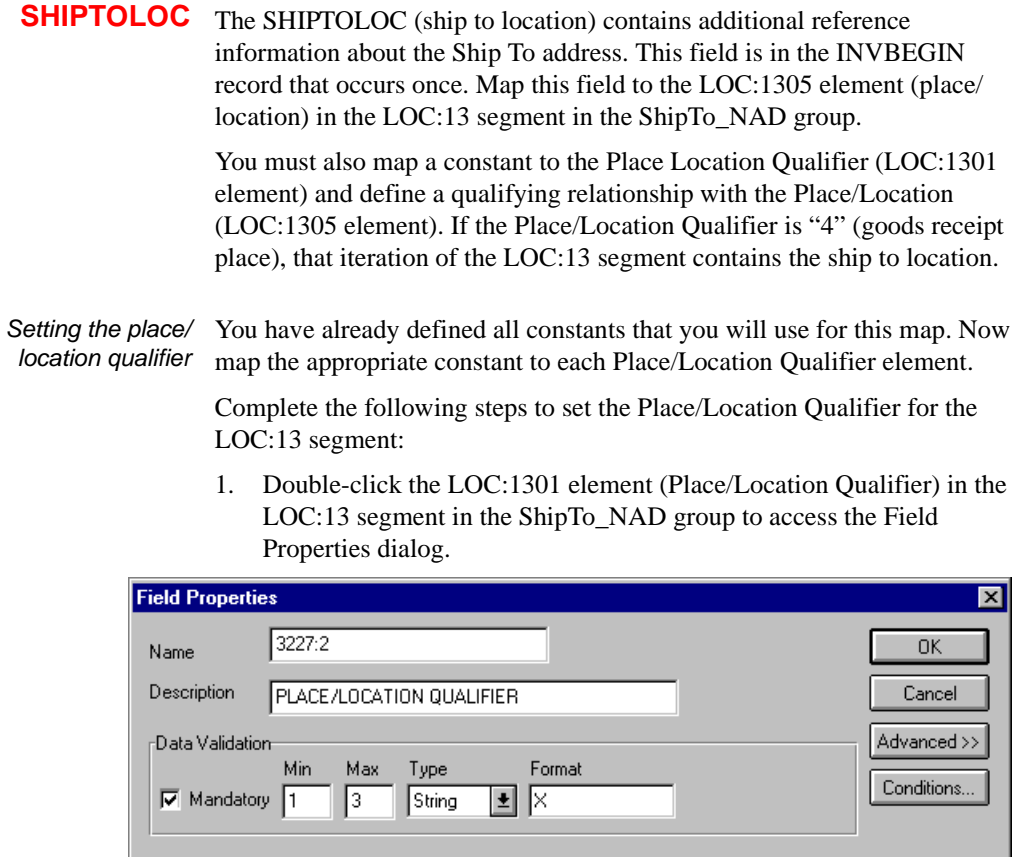

- 2. In the Advanced section, click the Use Standard Rule check box.
- 3. Click the Constant option.

4. Click the second Constant option.

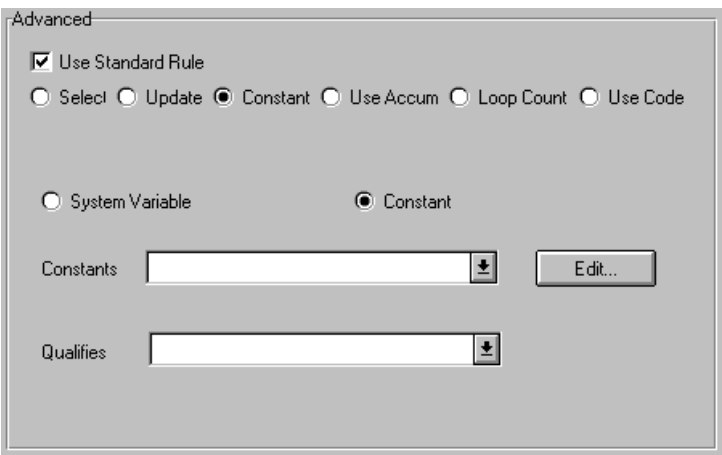

- 5. From the Constants list, select the *second* "4" constant in the list to identify this iteration of the LOC:13 segment as containing the ship to department number.
- 6. From the Qualifies list, select the "3224:2 PLACE/LOCATION" to set up a qualifying relationship with the Place/Location element.
- 7. Click OK. The "4" code is loaded in the Place/Location Qualifier element and the qualifying relationship between the LOC:1301 and LOC:1305 elements is established.
- Mapping the ship to location After mapping the constant to the Place/Location Qualifier element and establishing the appropriate qualifying relationship, map the SHIPTOLOC field.

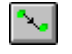

To map the SHIPTOLOC, link the application field SHIPTOLOC in the INVBEGIN record to the LOC:1305 element in the LOC:13 segment (ShipTo\_NAD group)

**SHIPTODEPTNUM** The SHIPTODEPTNUM (ship to department number) contains additional reference information about the Ship To address. This field is in the INVBEGIN record that occurs once. Map this field to the CTA:603 element (department or employee) in the CTA:6 segment in the CTA:5 group in the ShipTo\_NAD group.

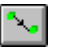

To map the SHIPTODEPTNUM, link the application field SHIPTODEPTNUM in the INVBEGIN record to the CTA:603 element in the CTA:6 segment in the CTA:5 group (ShipTo\_NAD group)

**REMITTONAME** To map the REMITTONAME, link the application field REMITTONAME in the INVBEGIN record to the NAD:510 element in the NAD:5 segment (RemitTo\_NAD group). **REMITTOADD1** To map the REMITTOADD1, link the application field REMITTOADD1 in the INVBEGIN record to the NAD:516 element in the NAD:5 segment (RemitTo\_NAD group). **REMITTOADD2** To map the REMITTOADD2, link the application field selectREMITTOADD2 in the INVBEGIN record to the NAD:517 element in the NAD:5 segment (RemitTo\_NAD group). **REMITTOCITY** To map the REMITTOCITY, link the application field REMITTOCITY in the INVBEGIN record to the NAD:519 element in the NAD:5 segment (RemitTo\_NAD group). **REMITTOSTATE** To map the REMITTOSTATE, link the application field REMITTOSTATE in the INVBEGIN record to the NAD:520 element in the NAD:5 segment (RemitTo\_NAD group). **REMITTOPOSTAL** To map the REMITTOPOSTALCODE, link the application field REMITTOPOSTALCODE in the INVBEGIN record to the NAD:521 element in the NAD:5 segment (RemitTo\_NAD group). **BOLNUM** Use the Link function to map the BOLNUM field directly to the RFF:1202 (Reference Number) field. If the RFF:1201 (Reference Qualifier) is "BM," the RFF:12 segment contains the bill of lading number. You must map a constant to the Reference Qualifier and establish a qualifying relationship with the Reference Number. This enables you to specify that the Reference Number element contains the bill of lading number. Setting the reference qualifier You must map a constant to the Reference Qualifier (RFF:1201 element) and define a qualifying relationship with the Reference Number (RFF:1202 element). You have already defined all the constants that you will use for this map. Now map the appropriate constant to the Reference Qualifier element. Complete the following steps to set the Reference Qualifier for the RFF:12

segment:
1. Double-click the RFF:1201 element (Reference Qualifier) in the RFF:12 segment (BOL\_RFF group) to access the Field Properties dialog.

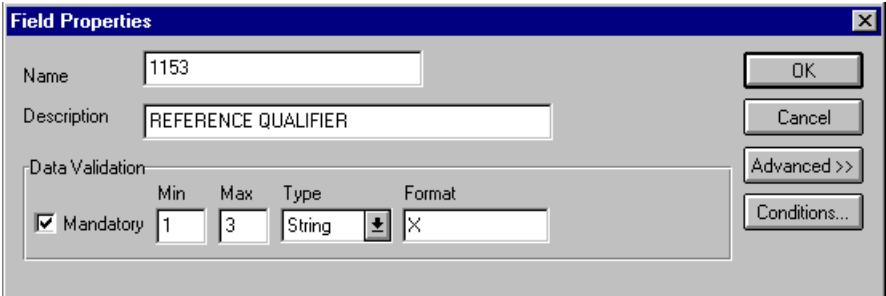

- 2. In the Advanced section, click the Use Standard Rule check box.
- 3. Click the Constant option.
- 4. Click the second Constant option.

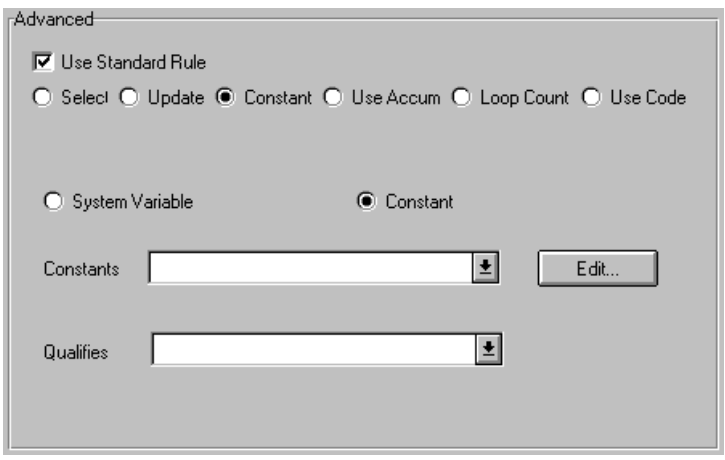

- 5. From the Constants list, select the "BM" constant (bill of lading number), to identify the RFF:1202 element as containing the bill of lading number.
- 6. From the Qualifies list, select the "1154 REFERENCE NUMBER" to set up a qualifying relationship with the RFF:1202 element.
- 7. Click OK. The "BM" code is loaded in the Reference Qualifier element and the qualifying relationship between the RFF:1201 and RFF:1202 elements is established.

Mapping the bill of lading number To map the BOLNUM (bill of lading number), link the application field BOLNUM in the INVBEGIN record to the RFF:1202 element in the RFF:12

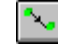

segment (BOL\_RFF group).

**SHIPDATE** On the EDI side of the map, the purchase order date information is contained in the DTM:26 segment (in the BOL\_RFF group). You must change the properties of the DTM:2602 element (Date/Time/Period) to reflect the minimum and maximum length, type, and format that your partner will send you.

> Use the Link function to map the SHIPDATE field directly to the DTM:2602 (Date/Time/Period) element. If the DTM:2601 (Date/Time/Period Qualifier) is "11", the DTM:26 segment contains the despatch date/time. You must map a constant to the Date/Time/Period Qualifier and establish a qualifying relationship with the Date/Time/Period. This enables you to specify that the Date/Time/Period element contains the despatch date/time.

## Changing the properties of the DTM:2602 element You have informed your partner that you will send six digits for the DTM:2602 element (Date/Time/Period), and these six digits will be a Dt/Tm data type in the YYMMDD format (two-digit year, two-digit month, and two-digit day). You must change the minimum and maximum length, type, and format of the DTM:2602 element.

Complete the following steps to change the length of the DTM:2602 element:

1. Double-click the DTM:2602 element to display the Field Properties dialog.

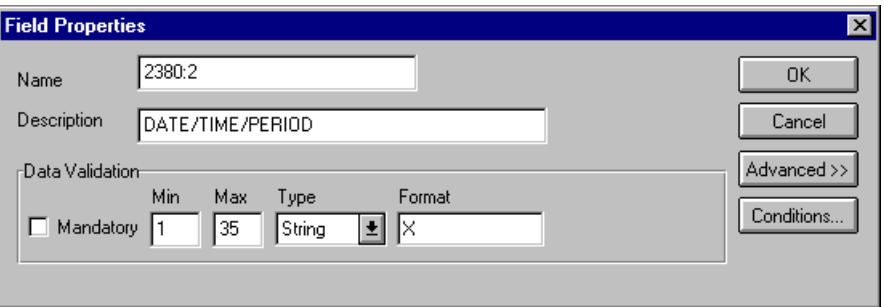

- 2. In the Min box, type "6" as the minimum length.
- 3. In the Max box, type "6" as the maximum length.
- 4. From the Type list, select "Dt/Tm." Click YES to acknowledge this message and proceed.
- 5. From the Format list, select "YYMMDD."

The Field Properties dialog should now look like this:

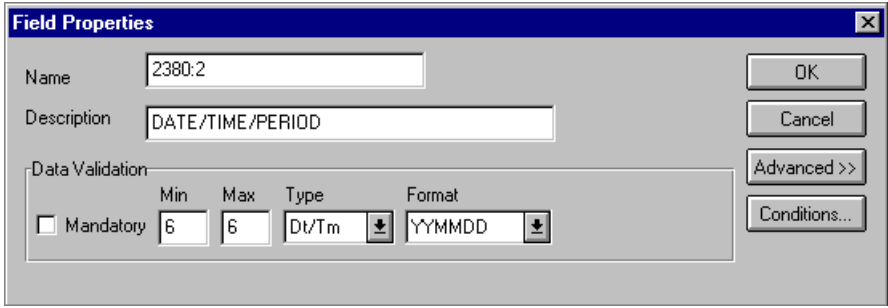

6. Click OK to exit the Field Properties dialog.

Setting the date/time/ period qualifier You must map a constant to the Date/Time/Period Qualifier (DTM:2601 element) and define a qualifying relationship with the Date/Time/Period (DTM:2602 element).

> You have already defined all the constants that you will use for this map. Now you map the appropriate constant to the Date/Time/Period Qualifier element.

Complete the following steps to set the Date/Time/Period Qualifier for the DTM:26 segment:

1. Double-click the DTM:2601 element (Date/Time/Period Qualifier) in the DTM:26 segment to access the Field Properties dialog.

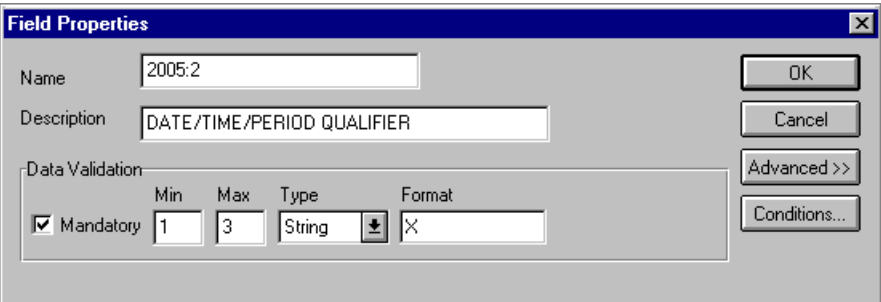

- 2. In the Advanced section, click the Use Standard Rule check box.
- 3. Click the Constant option.

4. Click the second Constant option.

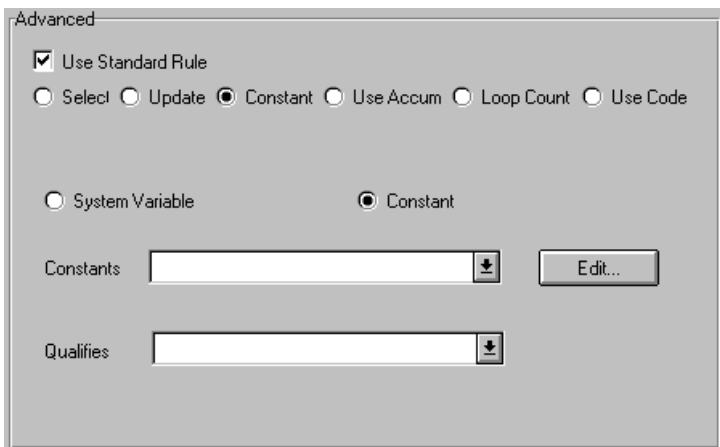

- 5. From the Constants list, select the "11" constant (despatch date/time) to identify the DTM:2602 element as containing the ship date and time.
- 6. From the Qualifies list, select the "2380:2 DATE/TIME/PERIOD" to set up a qualifying relationship with the DTM:2602 element.
- 7. Click OK. The "11" code is loaded in the Date/Time/Period Qualifier element and the qualifying relationship between the DTM:2601 and DTM:2602 elements is established.

Mapping the purchase Use the Link function to map the SHIPDATE field directly to the DTM:2602 order date (Date/Time/Period) element.

To map the purchase order date, link the application field SHIPDATE in the INVBEGIN record to the DTM:2602 element in the DTM:26 segment (in the BOL\_RFF group)

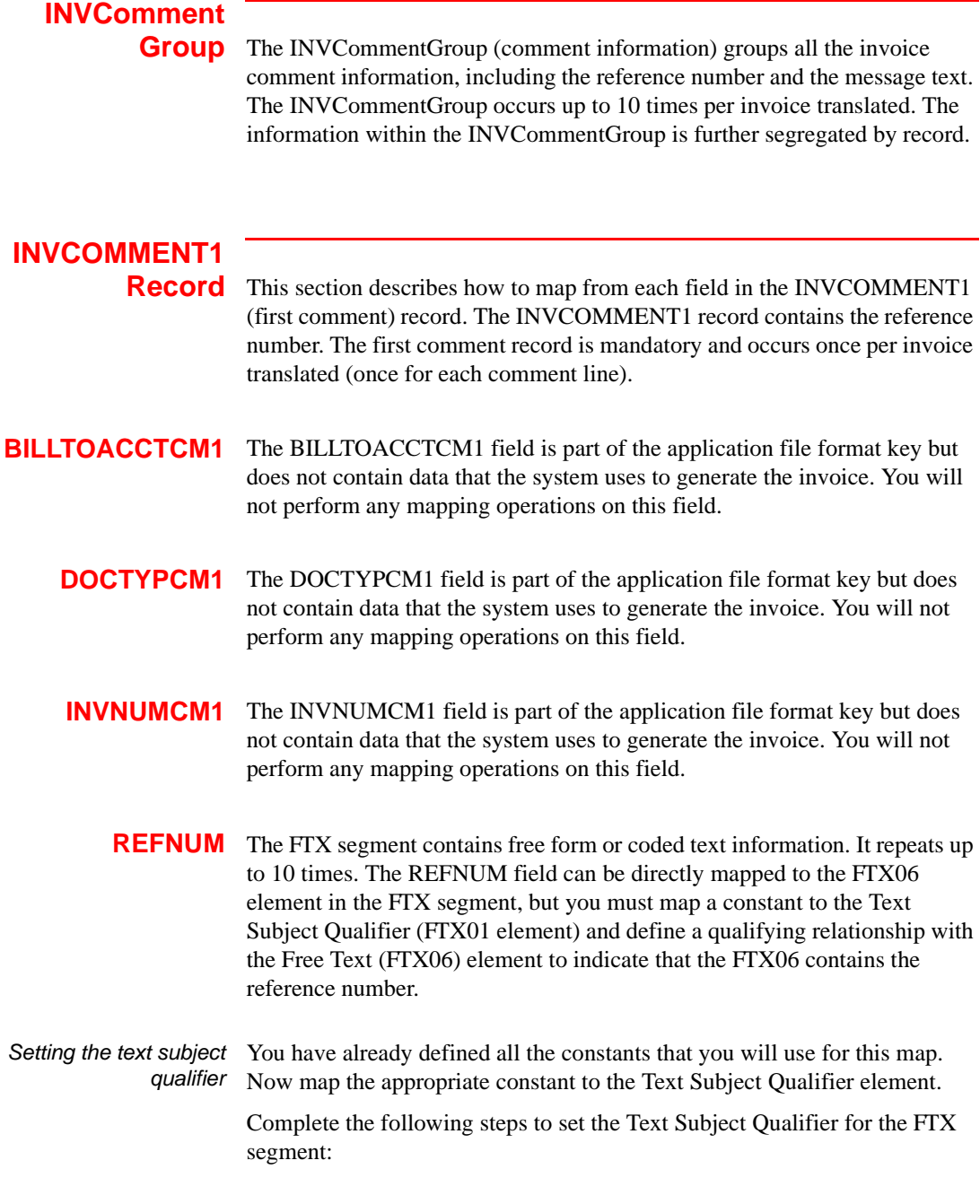

1. Double-click the FTX01 element (Text Subject Qualifier) in the FTX segment to access the Field Properties dialog.

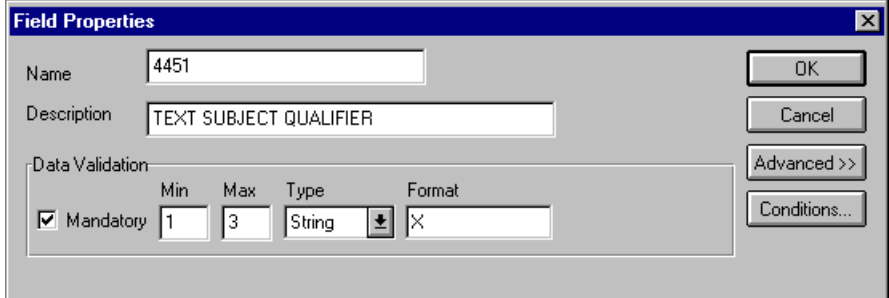

- 2. In the Advanced section, click the Use Standard Rule check box.
- 3. Click the Constant option.
- 4. Click the second Constant option.
- 5. From the Constants list, select the "INV" constant to identify this iteration of the FTX segment as containing the reference number (invoice instruction). This number is in addition to the primary order number.
- 6. From the Qualifies list, select "4440 FREE TEXT" to set up a qualifying relationship with the Free Text element.
- 7. Click OK. The "INV" code is loaded in the Reference Number Qualifier element and the qualifying relationship between the FTX01 and FTX06 elements is established.
- Mapping the reference number After mapping the constant to the Reference Number Qualifier element and establishing the appropriate qualifying relationship, map the REFNUM field.

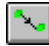

To map the shipping reference information, link the application field REFNUM in the INVCOMMENT1 record to the FTX06 element in the REF segment.

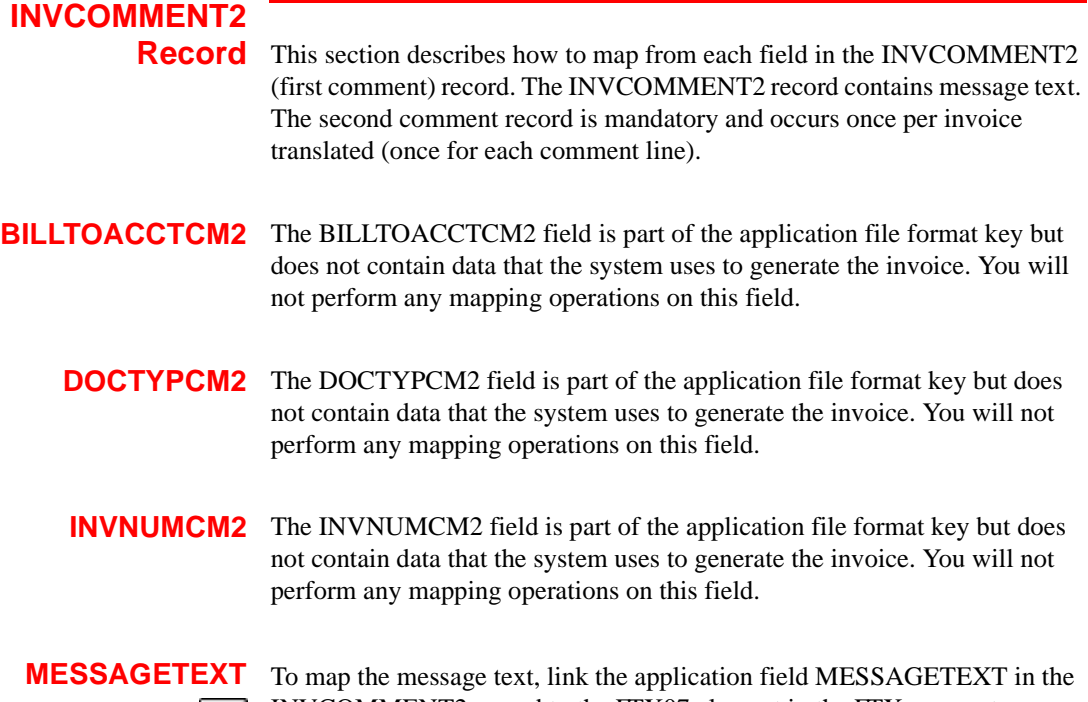

INVCOMMENT2 record to the FTX07 element in the FTX segment.

## **INVDETAIL**

**Record** This section describes how to map from each field in the INVDETAIL (detail) record. The INVCOMMENT2 record contains line item number and description, quantity shipped, quantity ordered, unit of measure, price, and product code. The detail record is mandatory and occurs up to 200,000 times per invoice translated (once for each line item invoiced).

- **BILLTOACCTDET** The BILLTOACCTDET field is part of the application file format key but does not contain data that the system needs to use to generate the invoice. You will not perform any mapping operations on this field.
	- **DOCTYPDET** The DOCTYPDET field is part of the application file format key but does not contain data that the system needs to use to generate the invoice. You will not perform any mapping operations on this field.

**INVNUMDET** The INVNUMDET field is part of the application file format key but does not contain data that the system needs to use to generate the invoice. You will not perform any mapping operations on this field.

**ITEMNUM** The ITEMNUM field can be directly mapped to the LIN01 Line Item Number element in the LIN segment (LIN group). However, you must calculate an incremental count of the number of line items. Use that total value in the Transaction Totals element (CNT:202).

Calculating the number of line items Complete the following steps to count line items and generate a control total:

1. Double-click the LIN01 element (in the LIN segment in the LIN group). This field is typically used to count line items.

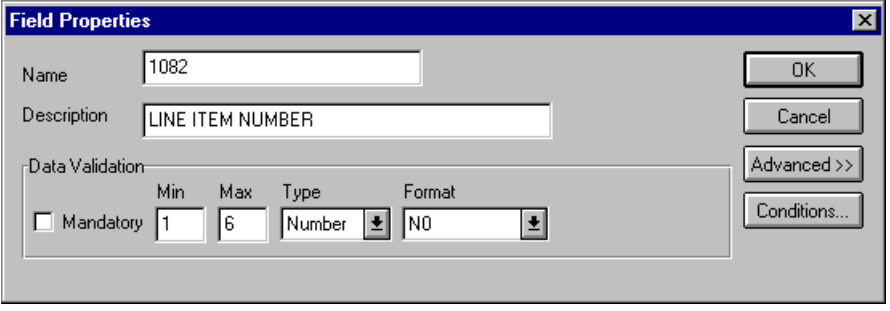

The Field Properties dialog is displayed.

2. In the Advanced section, click the Use Standard Rule check box to display the rule options.

3. Click the Use Accum option.

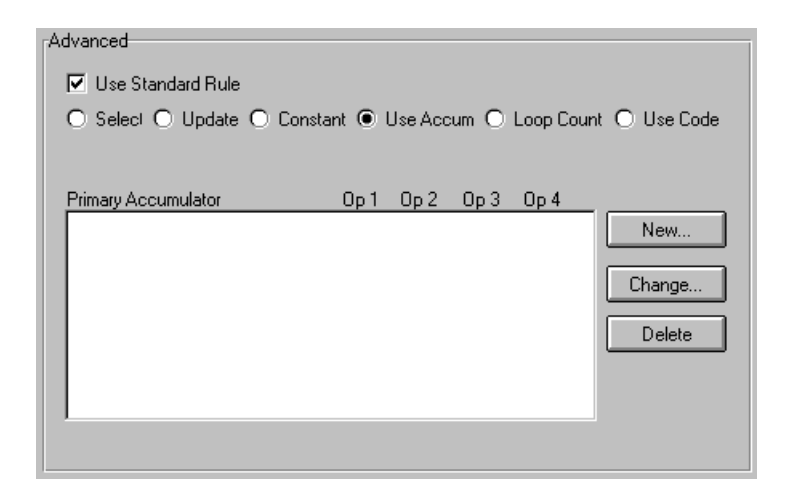

4. Click NEW... to access the Edit Accumulator Entry dialog to create a new calculation for this element.

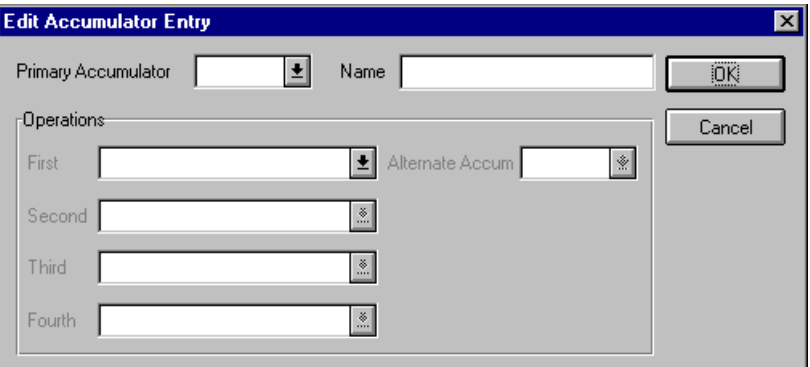

5. From the Primary Accumulator list, select "0." Before any calculations are performed on an accumulator, its content is "0" (zero). When you use an accumulator, the system adds a new accumulator to the bottom of this list.

**i**

**There is** *only one* **set of accumulators for each map. This means that accumulator "0," whether it is used in the Primary Accumulator or Alternate Accum box, is the same accumulator with the same contents. If you assign calculations to accumulator "0" at the beginning of the map and then use accumulator "0" again later in the map, the content of that accumulator will be the result of the earlier calculation. Any additional calculations you assign to that accumulator will be performed on the contents resulting from an earlier calculation.**

- 6. In the Name box, type "Line Item Number". This descriptive alias enables you to differentiate how the accumulators you create are used.
- 7. From the First list, select "Increment primary." This is the first operation that the system performs. This specifies that the system increases the value in this accumulator by one for each LIN group.

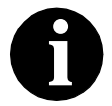

## **The First box is active only after you select a Primary Accumulator.**

8. Click OK to add the accumulator.

The Advanced section of the Field Properties dialog should now look like this:

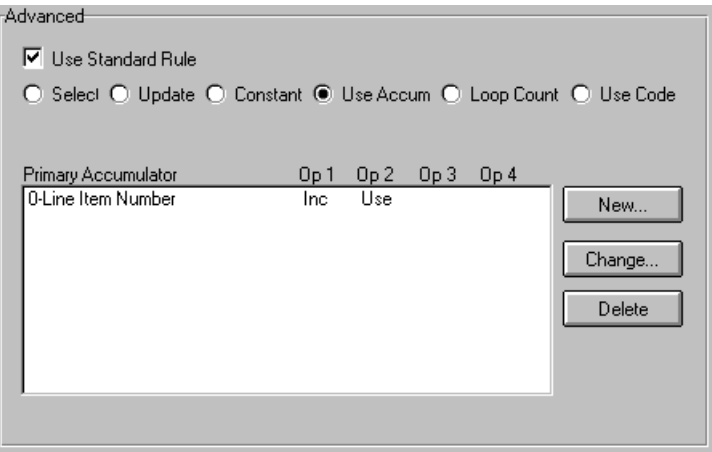

9. Click OK on the Field Properties dialog to add the standard rule to the LIN01 element.

10. Double-click the CNT:202 element (in the CNT:2 segment). This field typically contains the total number of line items.

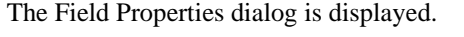

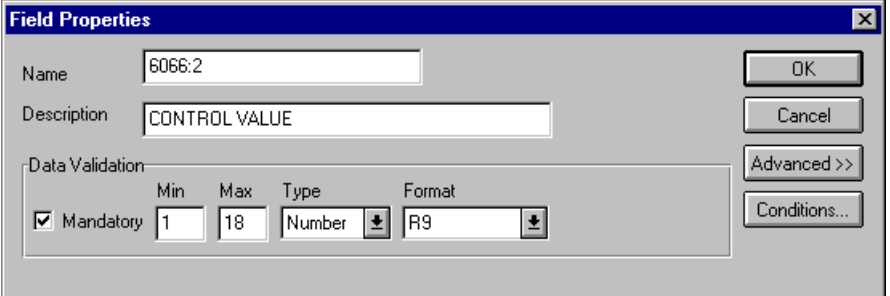

- 11. In the Advanced section, click the Use Standard Rule check box to display the rule options.
- 12. Click the Use Accum option.
- 13. Click NEW... to access the Edit Accumulator Entry dialog to create a new calculation for this element.
- 14. From the Primary Accumulator list, select primary accumulator "0." This accumulator currently contains the total number of line items.
- 15. From the First list, select "Use primary." This specifies that the system will load the current value of the accumulator into the CNT:202 (Control Value) element.

The Edit Accumulator Entry dialog should now look like this:

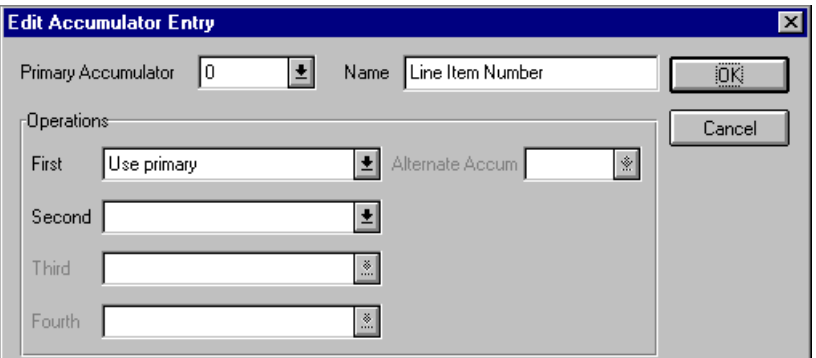

16. Click OK to add the accumulator.

The Advanced section of the Field Properties dialog should now look like this.

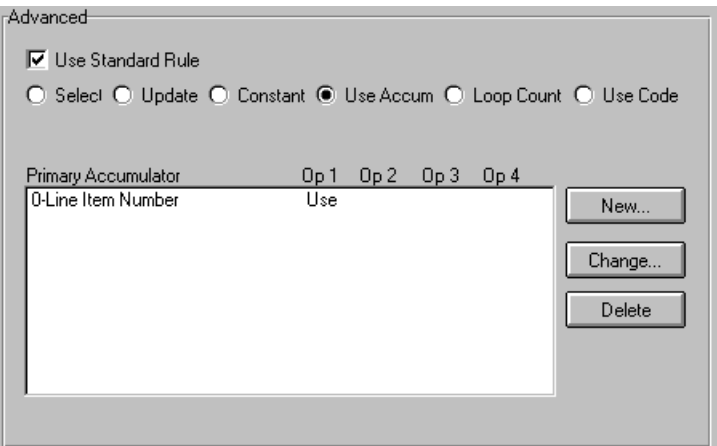

17. Click OK on the Field Properties dialog to add the standard rule to the CNT:202 element.

The CNT:202 element now contains the total number of line items in the invoice.

Mapping the item After using an accumulator to calculate the incremental count of the number number of line items, map the ITEMNUM field directly to the LIN01 element.

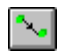

To map the item number, link the application field ITEMNUM in the INVDETAIL record to the LIN01 element in the LIN segment (LIN group).

**QTYSHIP** You have already promoted two iterations of the QTY segment in the LIN group. You can map the QTYSHIP field directly to the QTY:502 Quantity element in the QTY:5 segment in LIN group. However, you must map a constant to the Quantity Qualifier (QTY:501 element) and define a qualifying relationship with the Quantity (QTY:502 element). If the Quantity Qualifier is "12" (despatch quantity), that iteration of the QTY:5 segment contains the quantity shipped.

> You must also count the quantity shipped for each line item and load the total quantity in the CNT:302 (Hash Total) field. Additionally, you must map a constant to the Control Qualifier (CNT:301 element) and define a qualifying relationship with the Monetary Amount (CNT:302) element. If the Control Qualifier is "1" (total quantity), that iteration of the CNT:3 segment contains the total quantity.

Setting the quantity qualifier Map a constant to the Quantity Qualifier (QTY:501 element) and define a qualifying relationship with the Quantity (QTY:502) element.

> You have already defined the constants that you will use for this map. Now map the appropriate constant to each Quantity Qualifier element.

Complete the following steps to set the Quantity Qualifier for the QTY:5 segment:

1. Double-click the QTY:501 element (Quantity Qualifier) in the QTY:5 segment in the LIN group to access the Field Properties dialog.

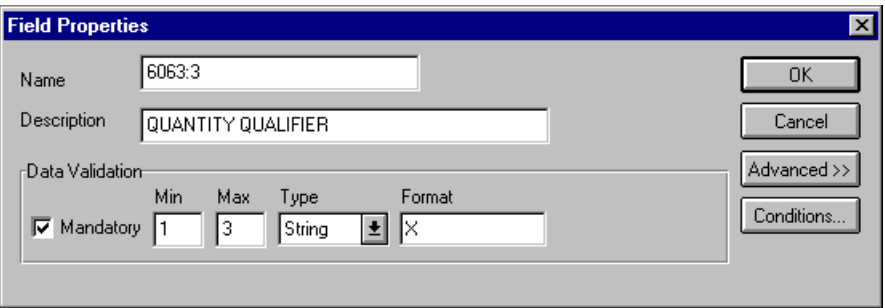

- 2. In the Advanced section, click the Use Standard Rule check box.
- 3. Click the Constant option.
- 4. Click the second Constant option.

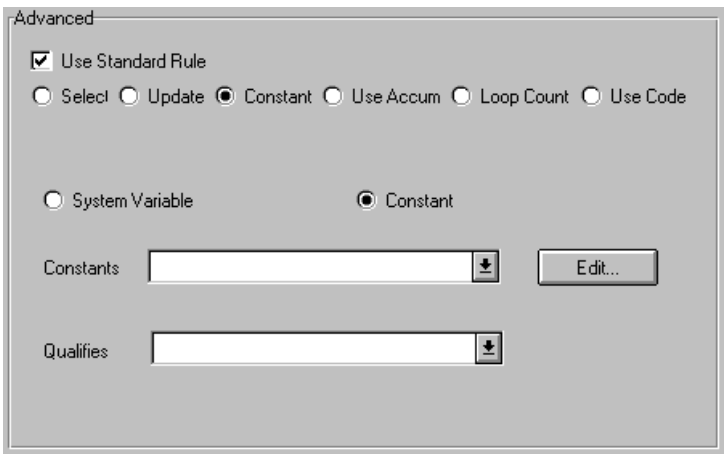

- 5. From the Constants list, select the "12" constant to identify this iteration of the QTY:5 segment as containing the quantity shipped.
- 6. From the Qualifies list, select the "6060:2 QUANTITY" to set up a qualifying relationship with the Quantity element.

7. Click OK. The "12" code is loaded in the Quantity Qualifier element and the qualifying relationship between the QTY:501 and QTY:502 elements is established.

Calculating the number Complete the following steps to count the quantity invoiced and generate a of line items hash total:

> 1. Double-click the QTY:502 element in the QTY:5 segment in the LIN group. This field is typically used to count the line items.

The Field Properties dialog is displayed.

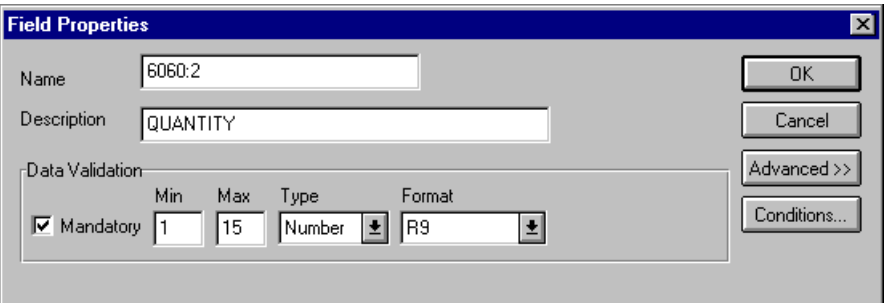

- 2. In the Advanced section, click the Use Standard Rule check box to display the rule options.
- 3. Click the Use Accum option.
- 4. Click NEW... to access the Edit Accumulator Entry dialog to create a new calculation for this element.
- 5. From the Primary Accumulator list, select "1."
- 6. In the Name box, type "Total Quantity". This descriptive alias that will enables you to differentiate how the accumulators you create are used.
- 7. From the First list, select "Sum in primary." This is the first operation that the system performs and specifies that the system adds the numeric value (takes the positive or negative sign of the numbers into account) of the field to the contents of the Primary Accumulator for each iteration of the P01 group.

The Edit Accumulator Entry dialog should now look like this:

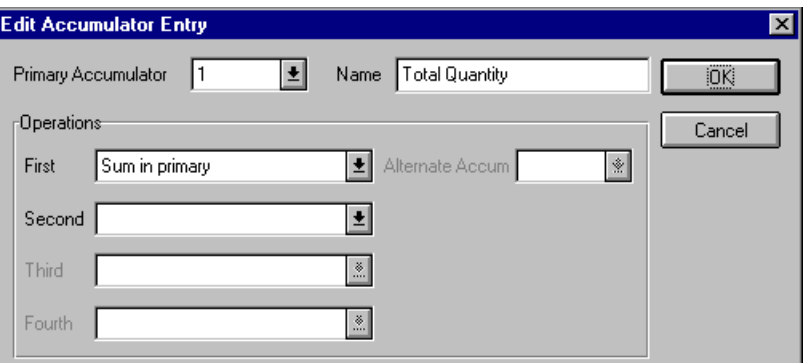

8. Click OK to add the accumulator.

The Advanced section of the Field Properties dialog should now look like this:

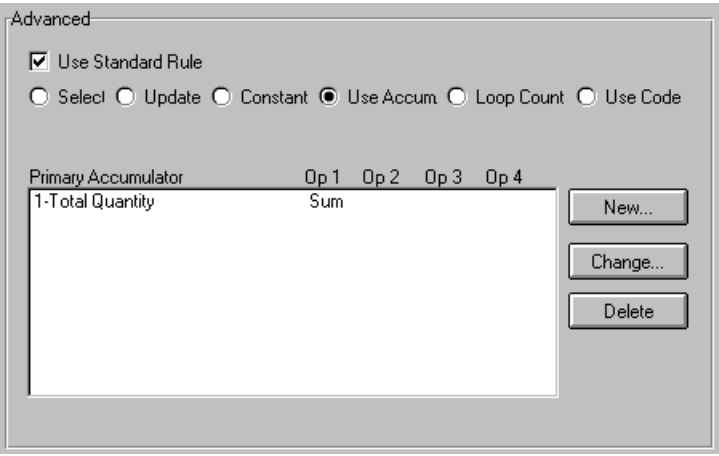

- 9. Click OK on the Field Properties dialog to add the standard rule to the QTY:502 element.
- 10. Double-click the CNT:302 element (in the CNT:3 segment). This field typically contains the total quantity of the purchase order.

The Field Properties dialog is displayed.

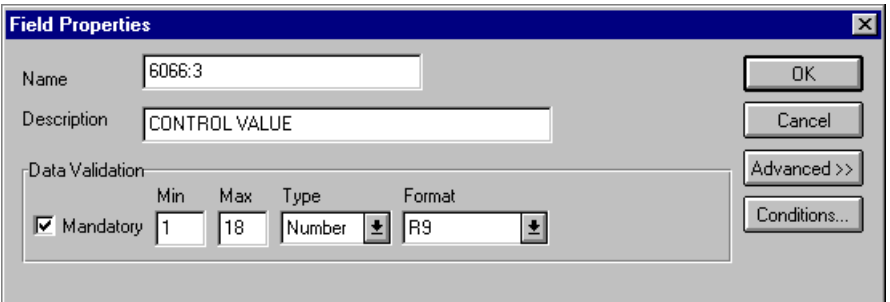

- 11. In the Advanced section, click the Use Standard Rule check box to display the rule options.
- 12. Click the Use Accum option.
- 13. Click NEW... to access the Edit Accumulator Entry dialog to create a new calculation for this element.
- 14. From the Primary Accumulator list, select primary accumulator "1." This accumulator currently contains the total quantity.
- 15. From the First list, select "Use primary" to load the current value of the accumulator into the CNT:302 (Control Value) element.

The Edit Accumulator Entry dialog should now look like this:

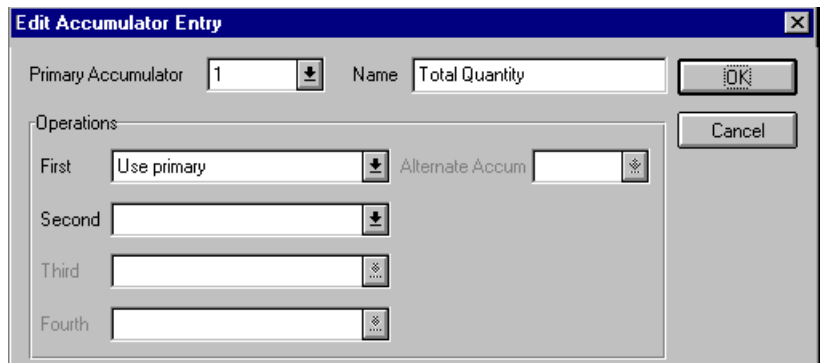

16. Click OK to add the accumulator.

The Advanced section of the Field Properties dialog should now look like this:

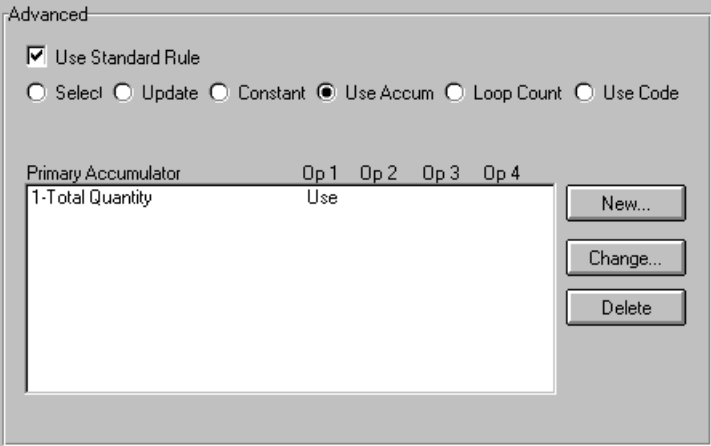

17. Click OK on the Field Properties dialog to add the standard rule to the CNT:302 element.

The CNT:302 element now contains the total quantity of the purchase order.

Setting the control qualifier You must map a constant to the Control Qualifier (CNT:301 element) and define a qualifying relationship with the Control Value (CNT:302) element.

> You have already defined the constants that you will use for this map. Now map the appropriate constant to the Control Qualifier element.

Complete the following steps to set the Control Qualifier for the CNT:3 segment:

1. Double-click the CNT:301 element (Control Qualifier) in the CNT:3 segment to access the Field Properties dialog.

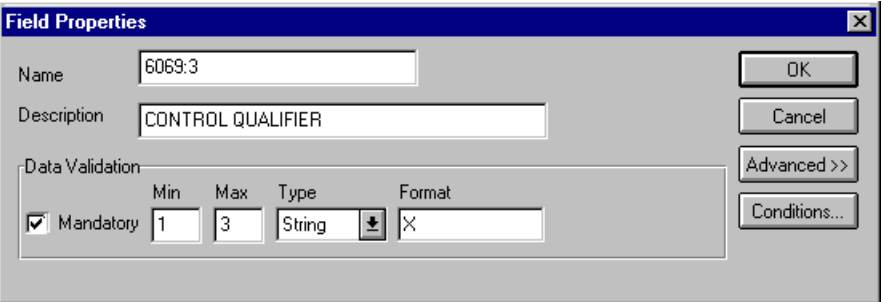

- 2. In the Advanced section, click the Use Standard Rule check box.
- 3. Click the Constant option.
- 4. Click the second Constant option.

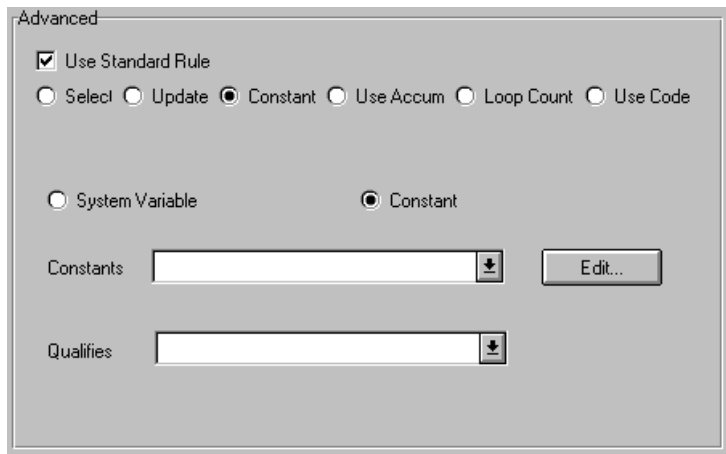

- 5. From the Constants list, select the "1" constant to identify this iteration of the CNT:3 segment as containing the total quantity.
- 6. From the Qualifies list, select the "6066:3 CONTROL VALUE", to set up a qualifying relationship with the Control Value element.
- 7. Click OK. The "1" code is loaded in the Control Qualifier element and the qualifying relationship between the CNT:301 and CNT:302 elements is established.

Mapping the quantity shipped After mapping the using an accumulator to calculate the quantity invoiced for each line item and generate a hash total, you can map the QTYSHIP field directly to the QTY:502 element.

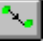

To map the QTYSHIP, link the application field QTYSHIP in the INVDETAIL record to the QTY:502 element in the QTY:5 segment (LIN group).

- **QTYORD** You have already promoted two iterations of the QTY segment (in the LIN group). The QTYORD field can be directly mapped to the QTY:602 Quantity element in the QTY:6 segment (LIN group). However, you must map a constant to the Quantity Qualifier (QTY:601 element) and define a qualifying relationship with the Quantity (QTY:602 element). If the Quantity Qualifier is "21" (ordered quantity), that iteration of the QTY:6 segment contains the quantity ordered.
- Setting the quantity qualifier You must map a constant to the Quantity Qualifier (QTY:601 element) and define a qualifying relationship with the Quantity (QTY:602) element.

You have already defined all the constants that you will use for this map. Now map the appropriate constant to each Quantity Qualifier element.

Complete the following steps to set the Quantity Qualifier for the QTY:6 segment:

1. Double-click the QTY:601 element (Quantity Qualifier) in the QTY:6 segment in the LIN group, to access the Field Properties dialog.

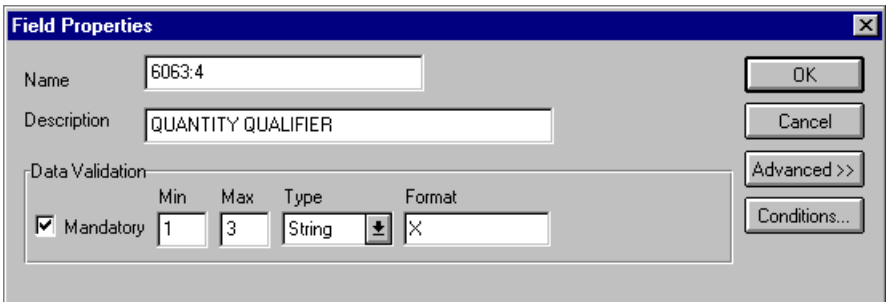

- 2. In the Advanced section, click the Use Standard Rule check box.
- 3. Click the Constant option.
- 4. Click the second Constant option.
- 5. From the Constants list, select the "21" constant to identify this iteration of the QTY:6 segment as containing the quantity ordered.
- 6. From the Qualifies list, select the "6060:3 QUANTITY" to set up a qualifying relationship with the Quantity element.
- 7. Click OK. The "21" code is loaded in the Quantity Qualifier element and the qualifying relationship between the QTY:601 and QTY:602 elements is established.

ordered

Mapping the quantity After mapping the using an accumulator to calculate each line item's quantity invoiced and to generate a hash total, map the QTYORD field directly to the QTY:602 element.

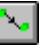

To map the QTYORD, link the application field QTYORD in the INVDETAIL record to the QTY:602 element in the QTY:6 segment (LIN group).

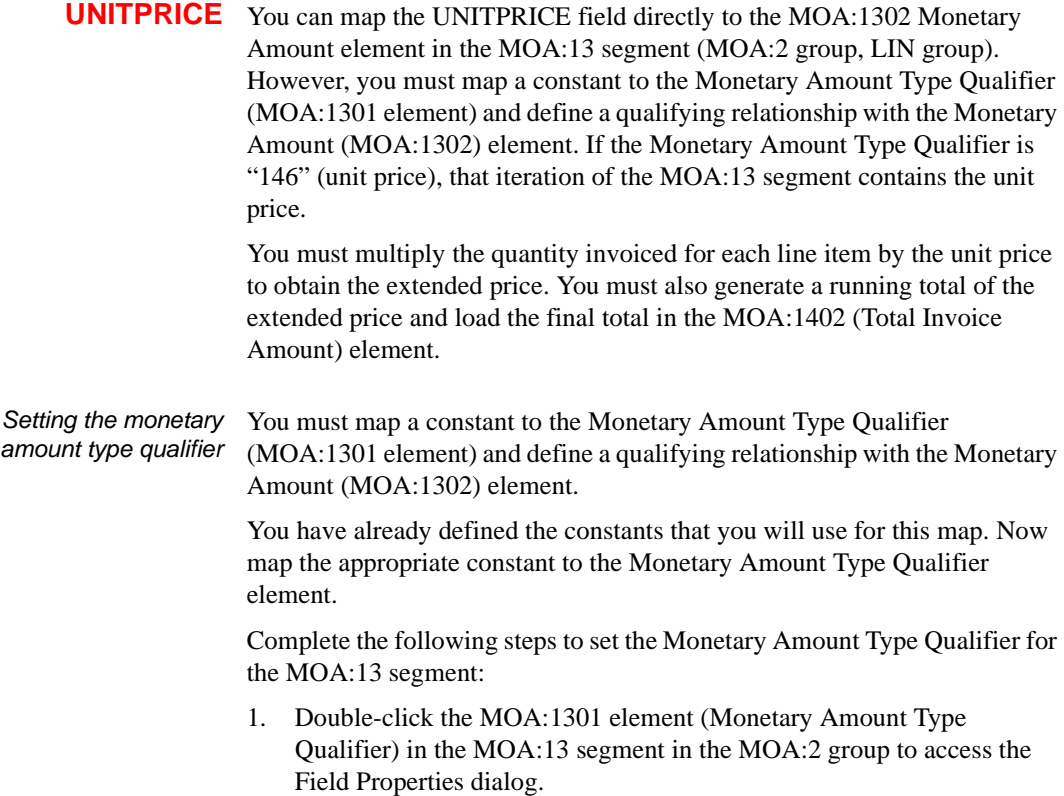

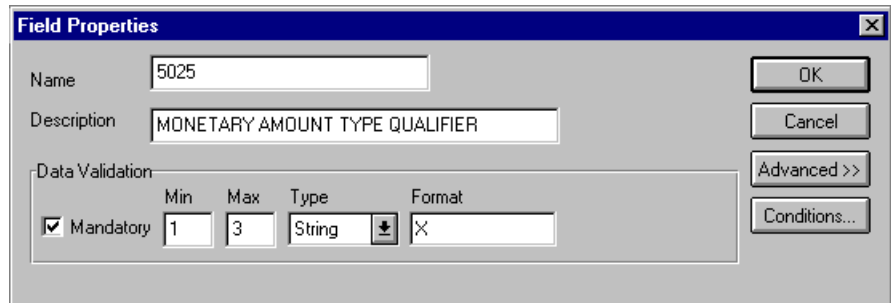

- 2. In the Advanced section, click the Use Standard Rule check box.
- 3. Click the Constant option.

4. Click the second Constant option.

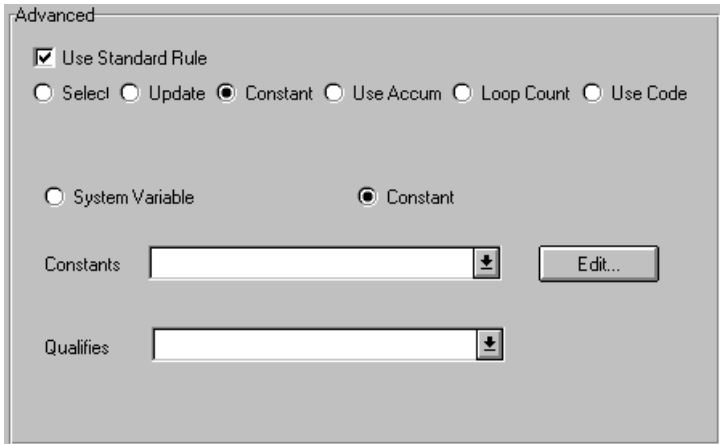

- 5. From the Constants drop-down list, select the "146" constant to identify this iteration of the MOA:13 segment as containing the unit price.
- 6. From the Qualifies drop-down list, select the "5004 MONETARY AMOUNT" to set up a qualifying relationship with the Quantity element.
- 7. Click OK. The "146" code is loaded in the Monetary Amount Type Qualifier element and the qualifying relationship between the MOA:1301 and MOA:1302 elements is established.
- Calculating the value Complete the following steps to multiply the quantity invoiced for each line total item by the unit price to obtain the extended price:
	- 1. Double-click the QTY:502 element (in the QTY:5 segment in the LIN group). This field is typically used to count the quantity invoiced.

The Field Properties dialog is displayed.

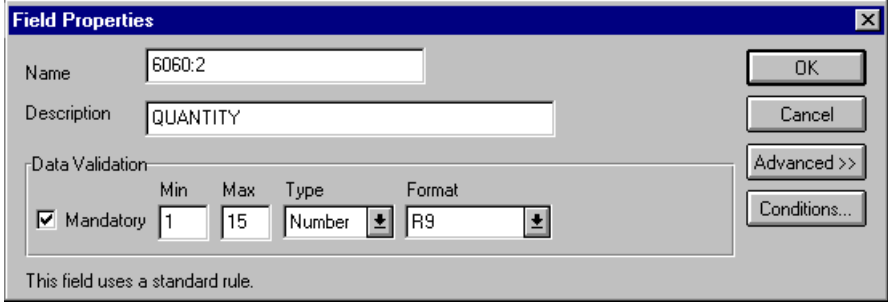

- 2. In the Advanced section, click NEW... to access the Edit Accumulator Entry dialog to create a new calculation for this element.
- 3. From the Primary Accumulator drop-down list, select "2."
- 4. In the Name box, type "Extended Price".
- 5. From the First drop-down list, select "Load primary." This is the first operation that the system performs and specifies that the system loads the contents of the element into the Primary Accumulator for each iteration of the QTY:5 group.

The Edit Accumulator Entry dialog should now look like this:

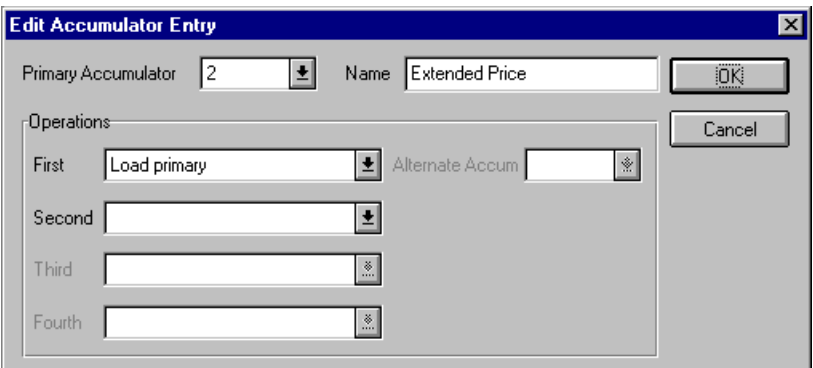

6. Click OK to add the accumulator.

The Advanced section of the Field Properties dialog should now look like this:

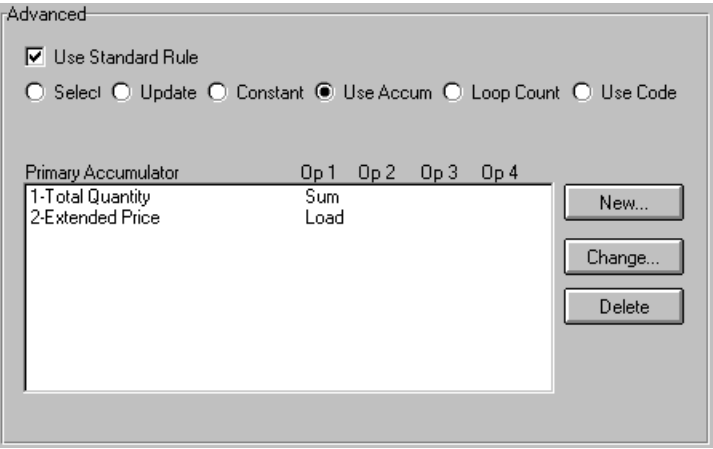

- 7. Click OK on the Field Properties dialog to add the standard rule to the QTY:502 element.
- 8. Double-click the MOA:1302 element (in the MOA:13 segment in the MOA:2 group in the LIN group). This is the field that contains the unit price for each line item.

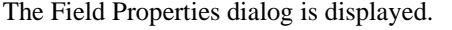

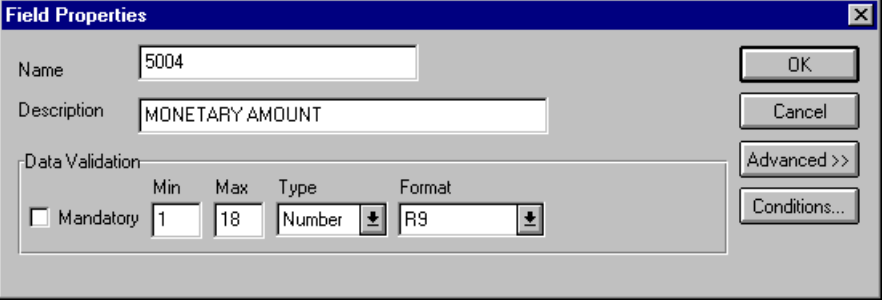

- 9. In the Advanced section, click the Use Standard Rule check box to display the rule options.
- 10. Click the Use Accum option.
- 11. Click NEW... to access the Edit Accumulator Entry dialog to create a new calculation for this element.
- 12. From the drop-down list, select primary accumulator "2."
- 13. From the First drop-down list, select "Multiply with primary." This is the first operation that the system performs. This specifies that the system multiplies the value of the MOA:1302 (Unit Price) element with the contents of the primary accumulator and stores the result in the primary accumulator for each iteration of the MOA:2 group.

The Edit Accumulator Entry dialog should now look like this:

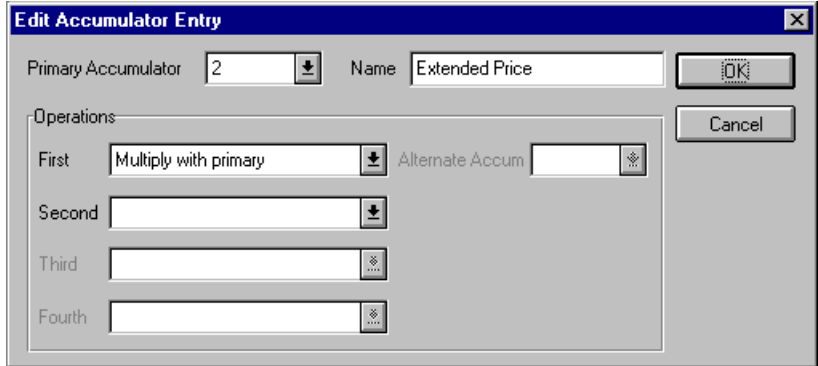

14. Click OK to add the accumulator.

The Advanced section of the Field Properties dialog should now look like this:

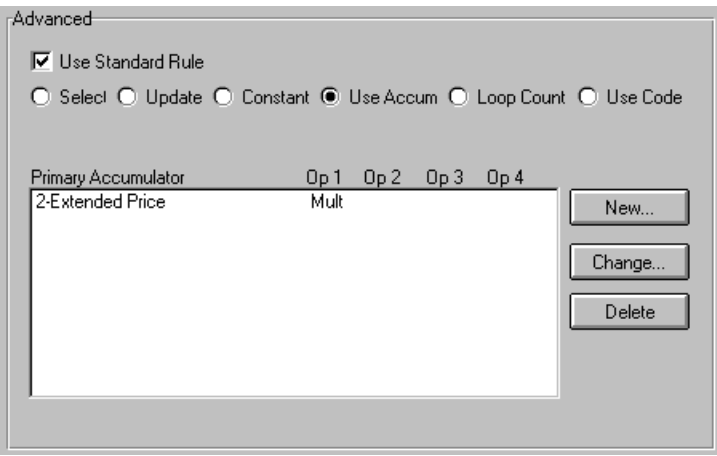

15. Click OK on the Field Properties dialog to add the standard rule to the MOA:1302 element.

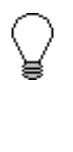

**If you have an extended price element in your EDI file, load the total from the extended price calculation into that element. To do this, use an accumulator on that extended price element that specifies "Use primary" for accumulator 2.**

Generating a running total Complete the following steps to generate a running total of the extended price:

> 1. Double-click the MOA:1302 element (in the MOA:13 segment in the MOA:2 group in the LIN group). This is the field that contains the unit price for each line item.

The Field Properties dialog is displayed.

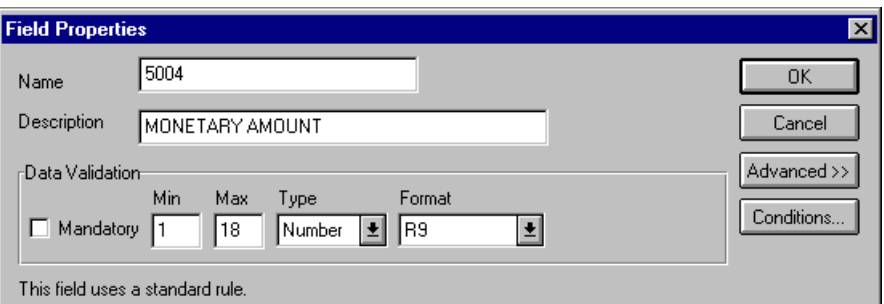

- 2. In the Advanced section, click NEW... to access the Edit Accumulator Entry dialog to create another calculation for this element.
- 3. From the Primary Accumulator drop-down list, select primary accumulator "3."
- 4. In the Name box, type "Running Total".
- 5. From the First drop-down list, select "Add primary to alternate." This specifies that the system adds the contents of the primary accumulator to the contents of the alternate accumulator and stores the result in the primary accumulator for each iteration of the MOA:2 group.
- 6. From the Alternate Accum drop-down list, select "2." This specifies that the system adds the value of accumulator "2," which contains the extended price for a line item, to the value of accumulator "3." The system stores the sum in accumulator "3", which contains a running total of the extended price with each iteration of the MOA:2 group.

The Edit Accumulator Entry dialog should now look like this:

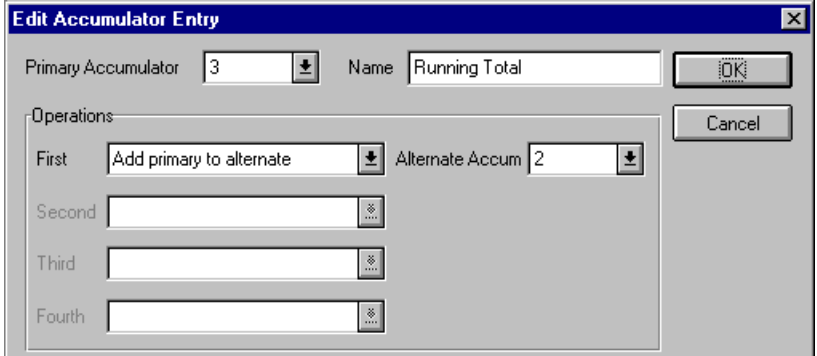

7. Click OK to add the accumulator.

The Advanced section of the Field Properties dialog should now look like this:

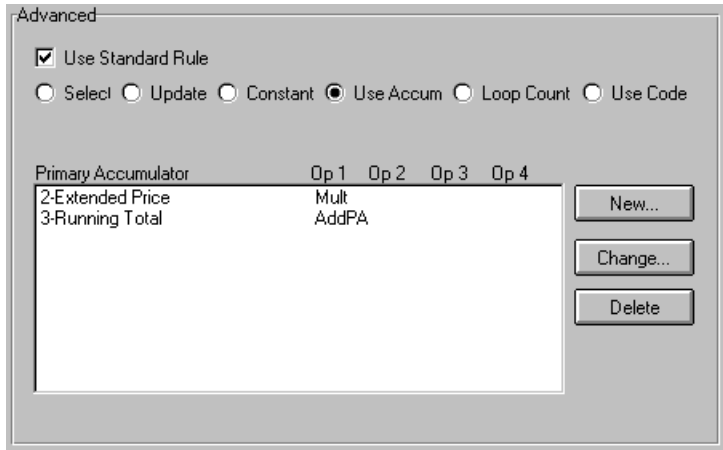

8. Click OK on the Field Properties dialog to add the standard rule to the MOA:1302 element.

Loading the running total Complete the following steps to load the running total of the extended price into the MOA:1402 (Monetary Amount) element:

> 1. Double-click the MOA:1402 element (in the MOA:14 segment in the MOA:2 group in the summary section of the map). This is the field that contains the total amount.

The Field Properties dialog is displayed.

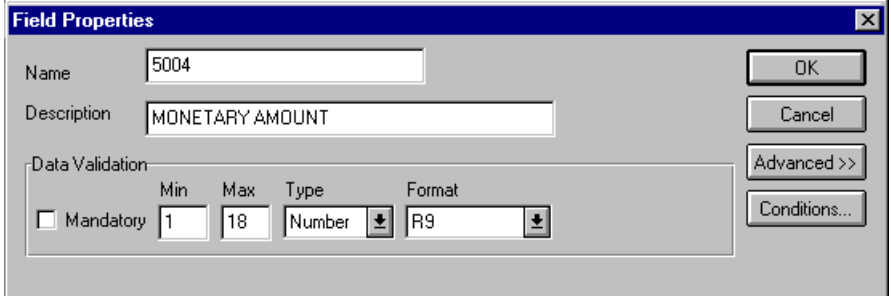

- 2. In the Advanced section, click the Use Standard Rule check box to display the rule options.
- 3. Click the Use Accum option.
- 4. Click NEW... to access the Edit Accumulator Entry dialog to create a new calculation for this element.
- 5. From the drop-down list, select primary accumulator "3."
- 6. From the First drop-down list, select "Use primary." This specifies that the system will load the contents of the primary accumulator into the MOA:1402 element.

The Edit Accumulator Entry dialog should now look like this:

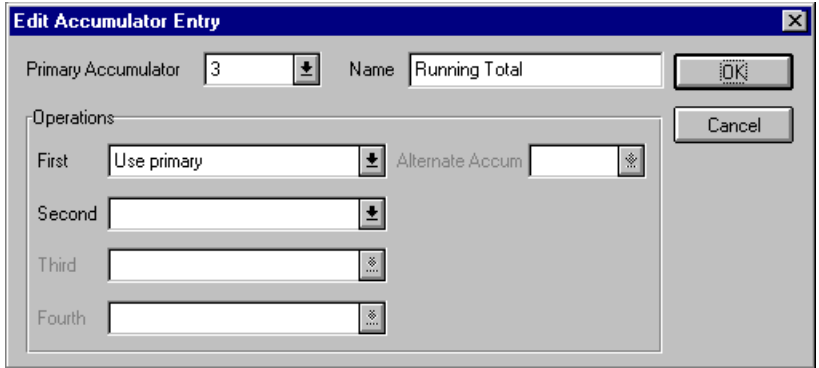

7. Click OK to add the accumulator.

The Advanced section of the Field Properties dialog should now look like this:

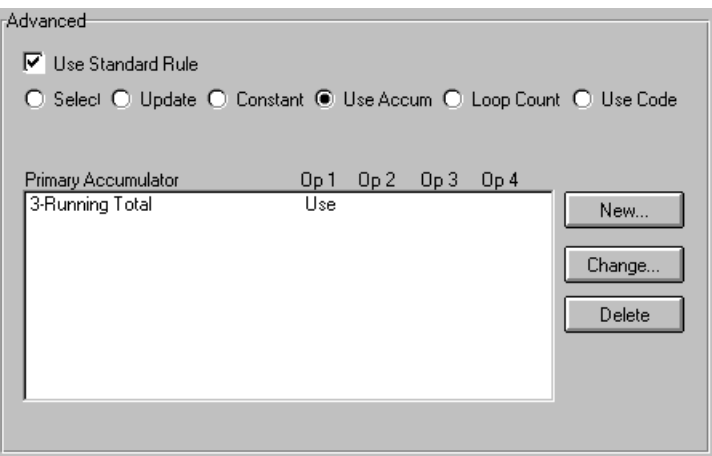

8. Click OK on the Field Properties dialog to add the standard rule to the MOA:1402 element.

Mapping the unit price After using accumulators to multiply the quantity invoiced for each line item by the unit price to obtain the extended price and generate a running total of the extended price, map the UNITPRICE field directly to the MOA:1302 element.

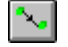

To map the UNITPRICE, link the application field UNITPRICE in the INVDETAIL record to the MOA:1302 element in the MOA:13 segment (in the MOA:2 group in the LIN group)

**UOM** You have already mapped the quantity shipped to the QTY:5 segment and the quantity ordered to the QTY:6 segment. Map the unit of measure to both segments.

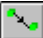

To map the UOM to both segments, Link the application field UOM in the INVDETAIL record to the QTY:503 element in the QTY:5 segment (LIN group). Then link the application field UOM in the INVDETAIL record to the QTY:603 element in the QTY:6 segment (LIN group).

**CUSTPROCODE** You can map the CUSTPROCODE (customer product code) field directly to the LIN03 element in the LIN segment in the LIN group. However, you must map a constant to the LIN04 element (Item Number Type, Coded) and establish a qualifying relationship with the Item Number (LIN03). This enables you to specify that the LIN03 element contains your partner's product code.

Setting the line item type, coded You must map a constant to the LIN04 element (Item Number Type, Coded) and establish a qualifying relationship with the Item Number (LIN03).

> You have already defined the constants that you will use for this map. Now map the appropriate constant to the Item Number Type, Coded element.

Complete the following steps to set a constant for the Item Number Type, Coded element:

1. Double-click the LIN04 element (Item Number Type, Coded) in the LIN segment in the LIN group to access the Field Properties dialog.

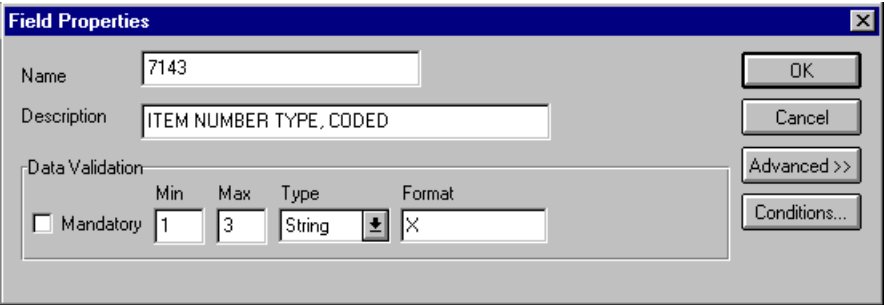

- 2. In the Advanced section, click the Use Standard Rule check box.
- 3. Click the Constant option.
- 4. Click the second Constant option.

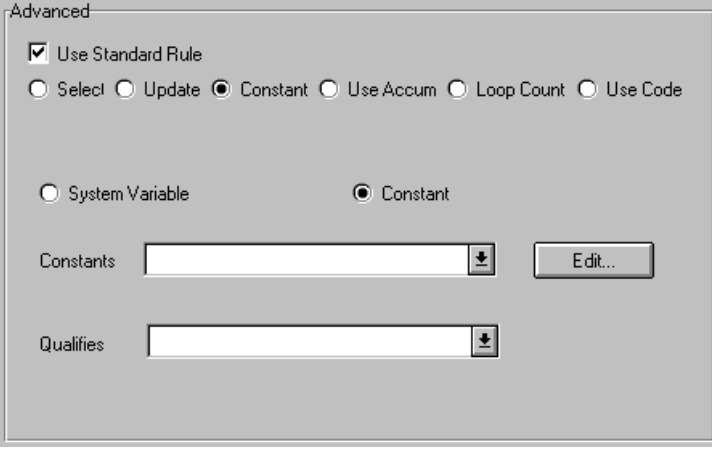

- 5. From the Constants drop-down list, select the "BP" constant (buyer's part number) to identify the LIN04 element as containing the customer product code.
- 6. From the Qualifies drop-down list, select the "7140 ITEM NUMBER" to set up a qualifying relationship with the Item Number element.
- 7. Click OK. The "BP" code is loaded in the Item Number Type, Coded element and the qualifying relationship between the LIN03 and LIN04 elements is established.

Mapping the customer After establishing the appropriate qualifying relationship, map the product code CUSTPROCODE field.

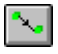

To map the product code information, link the application field CUSTPROCODE in the INVDETAIL record to the LIN03 element in the LIN segment (LIN group).

**UPCCODE** You can map the UPCCODE (your UPC code) field directly to the PIA:202 element in the PIA:2 segment (in the LIN group). However, you must map a constant to the PIA:203 element (Item Number Type, Coded) and establish a qualifying relationship with the Item Number (PIA:202). This enables you to specify that the PIA:202 element contains your UPC code.

> Additionally, you must set the Product ID Function Qualifier for the PIA:2 segment (PIA:201 element).

Setting the line item type, coded You must map a constant to the PIA:203 element (Item Number Type, Coded) and establish a qualifying relationship with the Item Number (PIA:202).

> You have already defined the constants that you will use for this map. Now map the appropriate constant to the Item Number Type, Coded element.

Complete the following steps to set a constant for the Item Number Type, Coded element:

1. Double-click the PIA:203 element (Item Number Type, Coded) in the PIA:2 segment in the LIN group to access the Field Properties dialog.

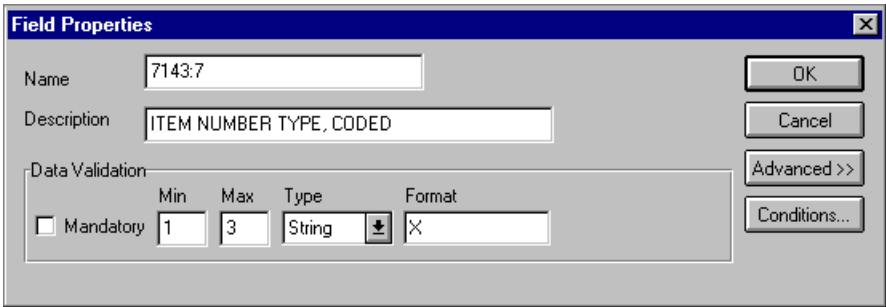

- 2. In the Advanced section, click the Use Standard Rule check box.
- 3. Click the Constant option.

4. Click the second Constant option.

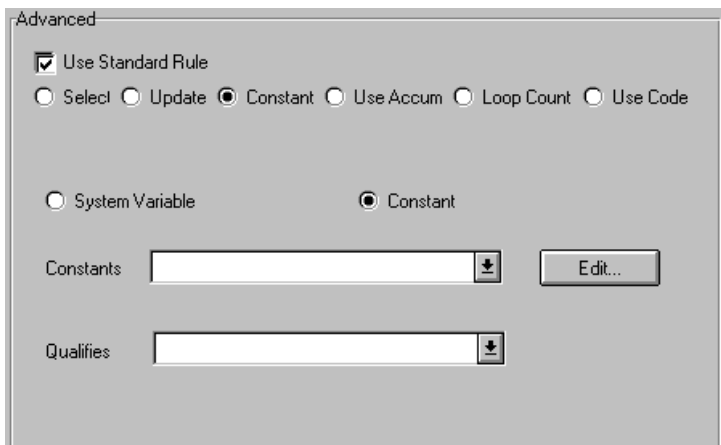

- 5. From the Constants list, select the "UP" constant (UPC code), to identify the PIA:202 element as containing your UPC code.
- 6. From the Qualifies list, select the "7140:7 ITEM NUMBER" to set up a qualifying relationship with the Item Number element.
- 7. Click OK. The "UP" code is loaded in the Item Number Type, Coded element and the qualifying relationship between the PIA:202 and PIA:203 elements is established.

Setting the product ID function qualifier You must also map a constant to the PIA:201 element (Product ID Function Qualifier) and establish a qualifying relationship with the Item Number (PIA:202).

> You have already defined the constants that you will use for this map. Now map the appropriate constant to the Product ID Function Qualifier element.

Complete the following steps to set a constant for the Product ID Function Qualifier element:

1. Double-click the PIA:201 element (Product ID Function Qualifier) in the PIA:2 segment in the LIN group to access the Field Properties dialog.

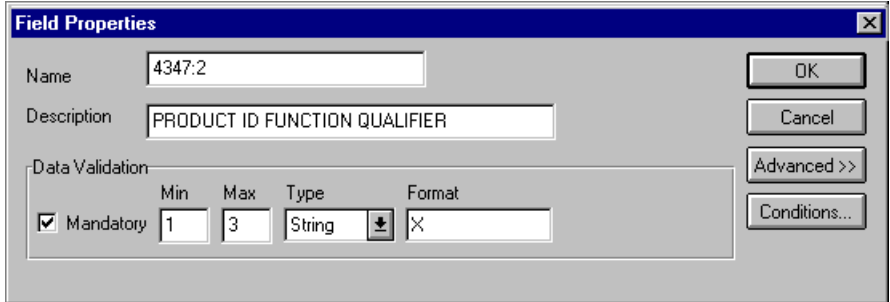

- 2. In the Advanced section, click the Use Standard Rule check box.
- 3. Click the Constant option.
- 4. Click the second Constant option.

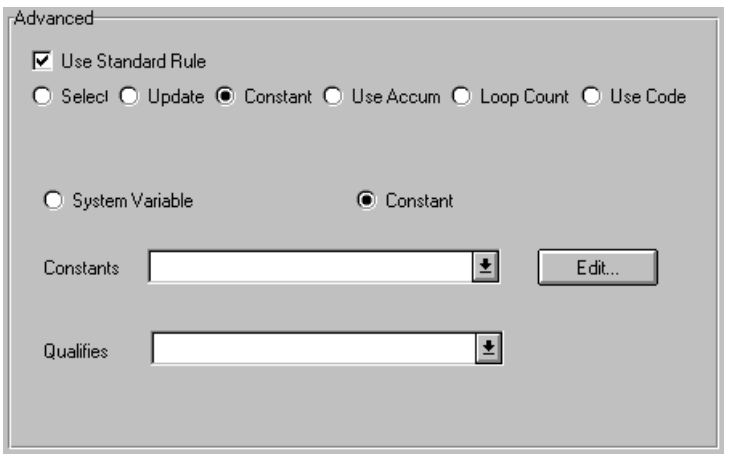

- 5. From the Constants list, select the *second* "1" constant (additional information) to identify the PIA:202 element as containing additional product information.
- 6. From the Qualifies list, select the "7140:7 ITEM NUMBER" to set up a qualifying relationship with the Item Number element.
- 7. Click OK. The "1" code is loaded in the Product ID Function Qualifier element and the qualifying relationship between the PIA:201 and PIA:202 elements is established.

Mapping your UPC code After establishing the appropriate qualifying relationship, map the UPCCODE field.

To map the product code information, link the application field UPCCODE in the INVDETAIL record to the PIA:202 element in the PIA:2 segment (LIN group).

**ITEMDESC** Since you have already promoted one instance of the IMD segment in the LIN group, you can map the ITEMDESC (item description) field directly to the IMD:306 element.

description

Mapping the item To map the item description, link the application field ITEMDESC in the INVDETAIL record to the IMD:306 element in the IMD:3 segment (LIN group).

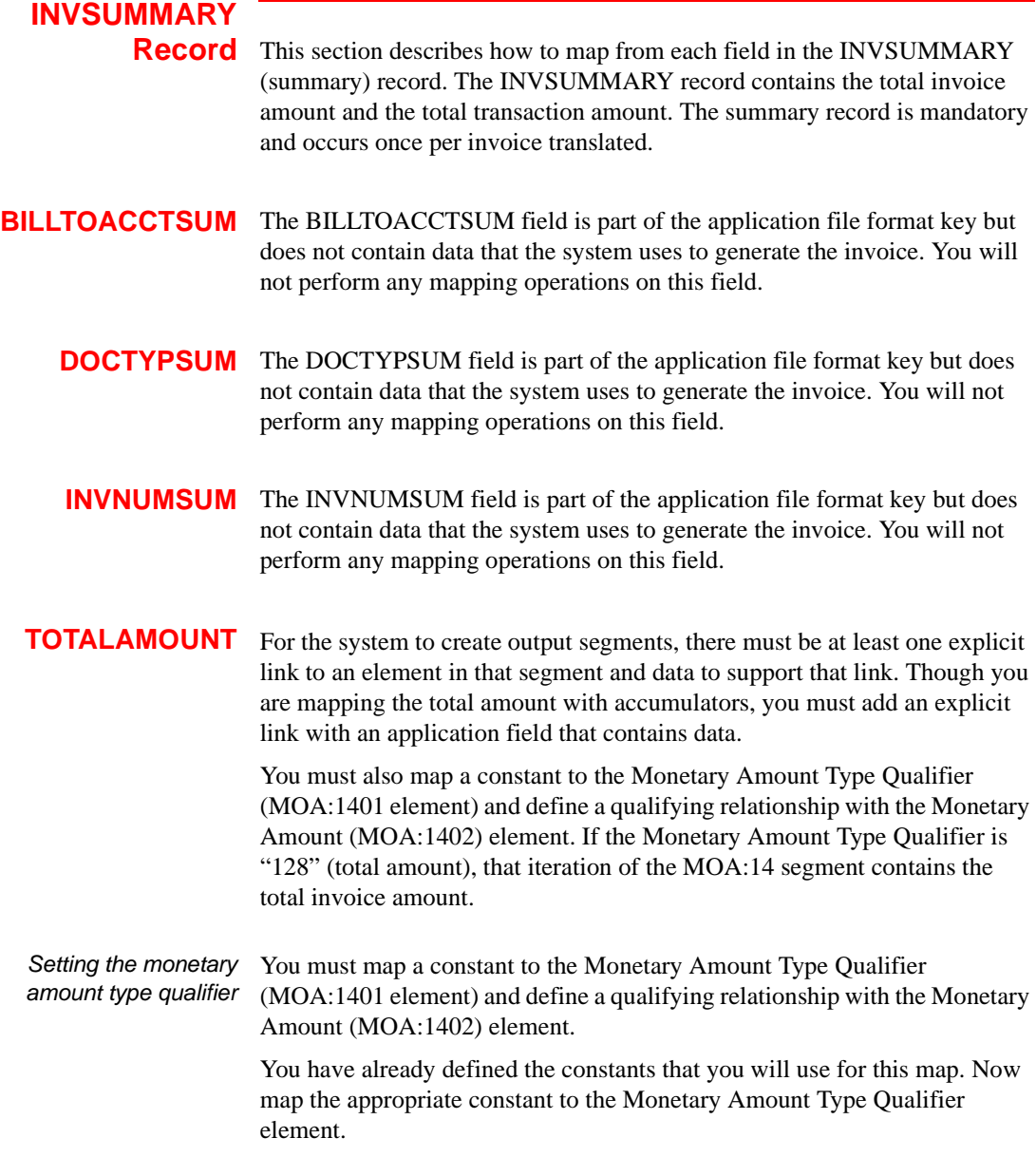

Complete the following steps to set the Monetary Amount Type Qualifier for the MOA:14 segment:

1. Double-click the MOA:1401 element (Monetary Amount Type Qualifier) in the MOA:14 segment in the MOA:2 group to access the Field Properties dialog.

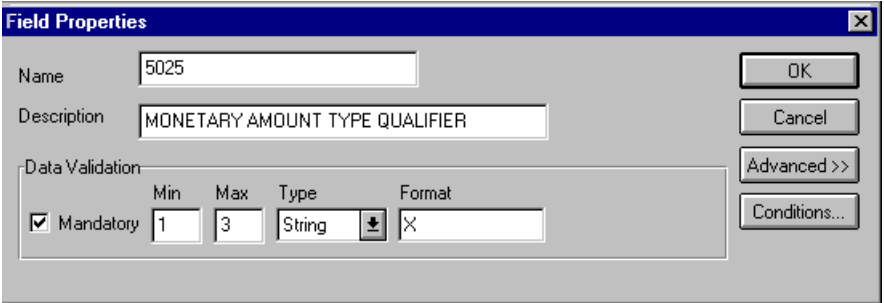

- 2. In the Advanced section, click the Use Standard Rule check box.
- 3. Click the Constant option.
- 4. Click the second Constant option.

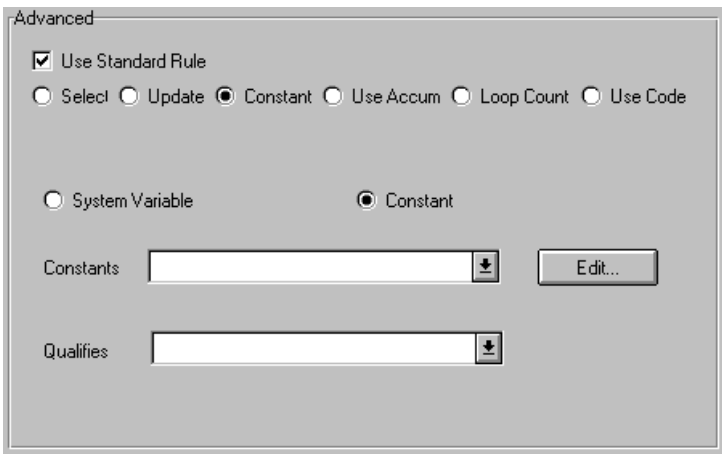

- 5. From the Constants list, select the "128" constant to identify this iteration of the MOA:14 segment as containing the total invoice amount.
- 6. From the Qualifies list, select the "5004 MONETARY AMOUNT", to set up a qualifying relationship with the Quantity element.
- 7. Click OK. The "128" code is loaded in the Monetary Amount Type Qualifier element and the qualifying relationship between the MOA:1401 and MOA:1402 elements is established.
Mapping the total monetary value summary To map the total monetary value summary, link the application field TOTALAMOUNT in the INVSUMMARY record to the MOA:1402 element in the MOA:14 segment (in the MOA:2 group).

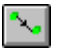

**TRANSTOTAL** For the system to create output segments, there must be at least one explicit link to an element in that segment, and data to support that link. Therefore, even though you are mapping the transaction total with accumulators, you must add an explicit link with an application field that contains data.

> Additionally, you must map a constant to the Control Qualifier (CNT:201 element) and define a qualifying relationship with the Monetary Amount (CNT:202) element. If the Control Qualifier is "2" (number of line items in message), that iteration of the CNT:2 segment contains the total number of line items.

Setting the control qualifier You must map a constant to the Control Qualifier (CNT:201 element) and define a qualifying relationship with the Control Value (CNT:202) element.

> You have already defined all the constants that you will use for this map. Now map the appropriate constant to the Control Qualifier element.

Complete the following steps to set the Control Qualifier for the CNT:2 segment:

1. Double-click the CNT:201 element (Control Qualifier) in the CNT:2 segment, to access the Field Properties dialog.

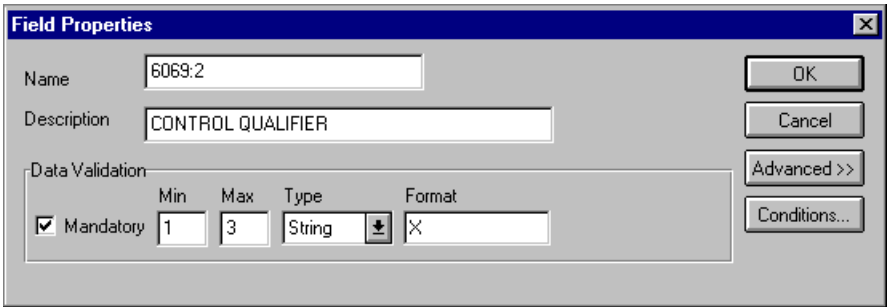

- 2. In the Advanced section, click the Use Standard Rule check box.
- 3. Click the Constant option.

4. Click the second Constant option.

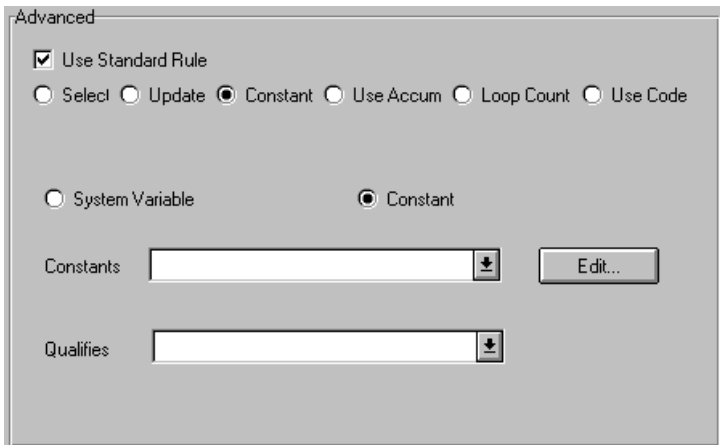

- 5. From the Constants list, select the "2" constant to identify this iteration of the CNT:2 segment as containing the total number of line items.
- 6. From the Qualifies list, select the "6066:2 CONTROL VALUE" to set up a qualifying relationship with the Control Value element.
- 7. Click OK. The "2" code is loaded in the Control Qualifier element and the qualifying relationship between the CNT:201 and CNT:202 elements is established.

Mapping the total To map the transaction totals, link the application field TRANSTOTAL in transaction amount the INVSUMMARY record to the CNT:202 element in the CNT:2 segment.

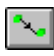

### Finalizing the Map

To complete the mapping process, you must save the map, compile the translation object, print and review the GENTRAN:Director report, and test the map.

### **Compiling the**

**Map** The Compile function generates a translation object. The map that you created (PET\_EINV.MAP) is a *source map*. When that source map is compiled the result is a *compiled translation object*.

> After you save the translation object, you must register it with GENTRAN:Director before you can use it.

Complete the following steps to compile a map and generate a translation object:

- 1. Select Save from the File menu to save the source map.
- 2. Select Compile from the File menu to display the Run-Time Translation Object Name dialog.

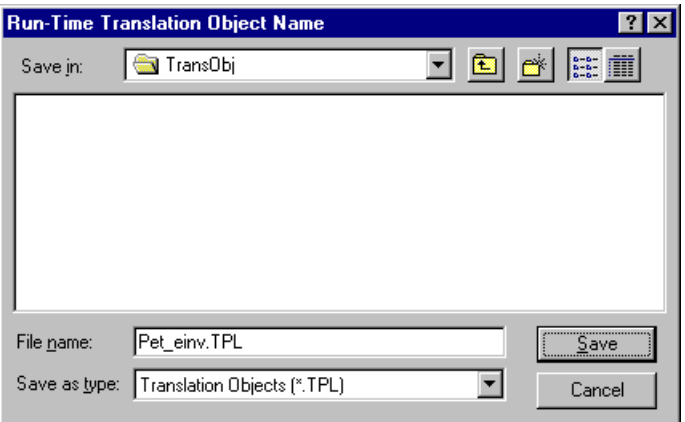

3. The "File name" box already contains "PET\_EINV.TPL." This is the name of the translation object, using the default .TPL file extension and our recommendation that you name the translation object (.TPL file) the same file name as you named the map (.MAP file).

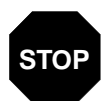

**Do NOT overlay the source map with the compiled translation object. Use the .TPL file extension to distinguish the translation object.**

4. Change the Drive and Folder where the compiled translation object will be stored, if necessary.

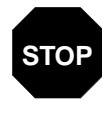

**Do NOT store the compiled translation object in the GENTRAN DirectorRegTransObj subfolder. This subfolder is reserved for storing a copy of each translation object you register with GENTRAN:Director.**

- 5. Click SAVE. The system compiles the map and generates a translation object. The Compile Errors dialog is displayed. Verify that no errors occurred and click OK to exit the dialog.
- 6. Select Details from the Edit menu.

The Translation Object Details dialog is displayed.

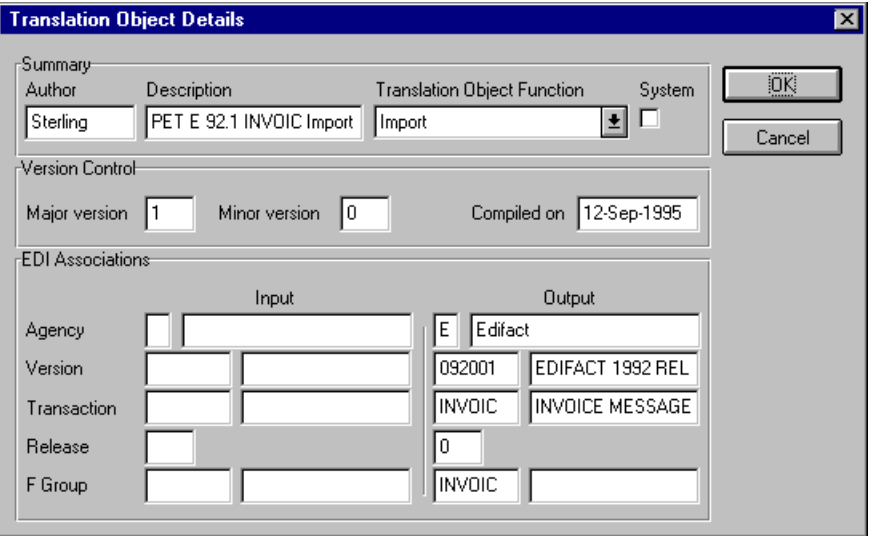

The date on which the translation object was compiled is automatically loaded into the Compiled on box on the Translation Object Details dialog. Click CANCEL to exit the dialog.

7. Select Save from the File menu to save the source map

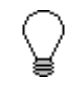

**You must register this translation object with the GENTRAN:Director system before you can use it. See the** *GENTRAN:Director User's Guide* **for information on registering a translation object.**

# **Printing the**

**Report** The GENTRAN: Director report enables you to validate and review the map, and make modifications as needed. If you review the report and determine that the map is incorrect, make the modifications, save the map, recompile the translation object, and print the report again.

Complete the following steps to print the GENTRAN:Director report:

1. Select Print from the File menu or the Main Toolbar to access the Print Options dialog.

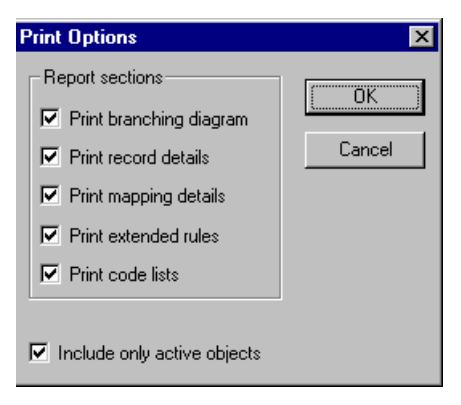

- 2. Accept the defaults on this dialog (all options checked), so the report will include all sections and only the activated map components. Click OK. The Print dialog is displayed.
- 3. Select the appropriate options. Click OK.

Click SETUP... to select a specific printer, paper orientation, or size and source of paper. The Print Setup dialog is displayed.

### **Testing the Translation**

**Object** After you compile the map, print and verify the report, and register the translation object with GENTRAN:Director, you can test the translation object to verify that the data is translated correctly.

> Following is an overview of the steps required for testing the system import (HEADER.TPL) and import (PET\_EINV.TPL) translation objects that you created:

- 1. Register the HEADER.TPL and PET\_EINV.TPL translation object with GENTRAN:Director. Please see the GENTRAN:Director *User's Guide*  for more information on registering a translation object.
- 2. If you have not already done so, import the PETZONE1.PAR partner relationship into GENTRAN:Director. Please see the GENTRAN:Director *User's Guide* for more information on importing a partner.

The default path for the partner file is: C:\Program Files\Sterling Commerce\GENTRAN Director\TUTORIAL\PETZONE1.PAR

- 3. Verify (in Partner Editor) that the PET E 92.1 INVOIC Import translation object is selected for the Outbound Relationship. Please see the GENTRAN:Director *User's Guide* for more information on selecting outbound translation objects.
- 4. Ask your system administrator to add the system import translation object (HEADER.TPL) to the System Configuration program. Please see the *Administration Guide* for more information about how your system administrator must modify the system configuration program.
- 5. Use the Import option in GENTRAN:Director to process the data file (PET\_EINV.TXT) through the translation object. The data file is located in the TUTORIAL subfolder under the folder where GENTRAN:Director is installed. The default path for the data file is:

C:\Program Files\Sterling Commerce\GENTRAN Director\TUTORIAL\PET\_EINV.TXT

Please see the GENTRAN:Director *User's Guide* for more information on importing files.

6. After the message is translated, it is located in the Workspace in GENTRAN:Director. View the EDI data to ensure that the message was translated correctly. Please see the GENTRAN:Director *User's Guide*  for more information on viewing raw EDI data.

## GLOSSARY

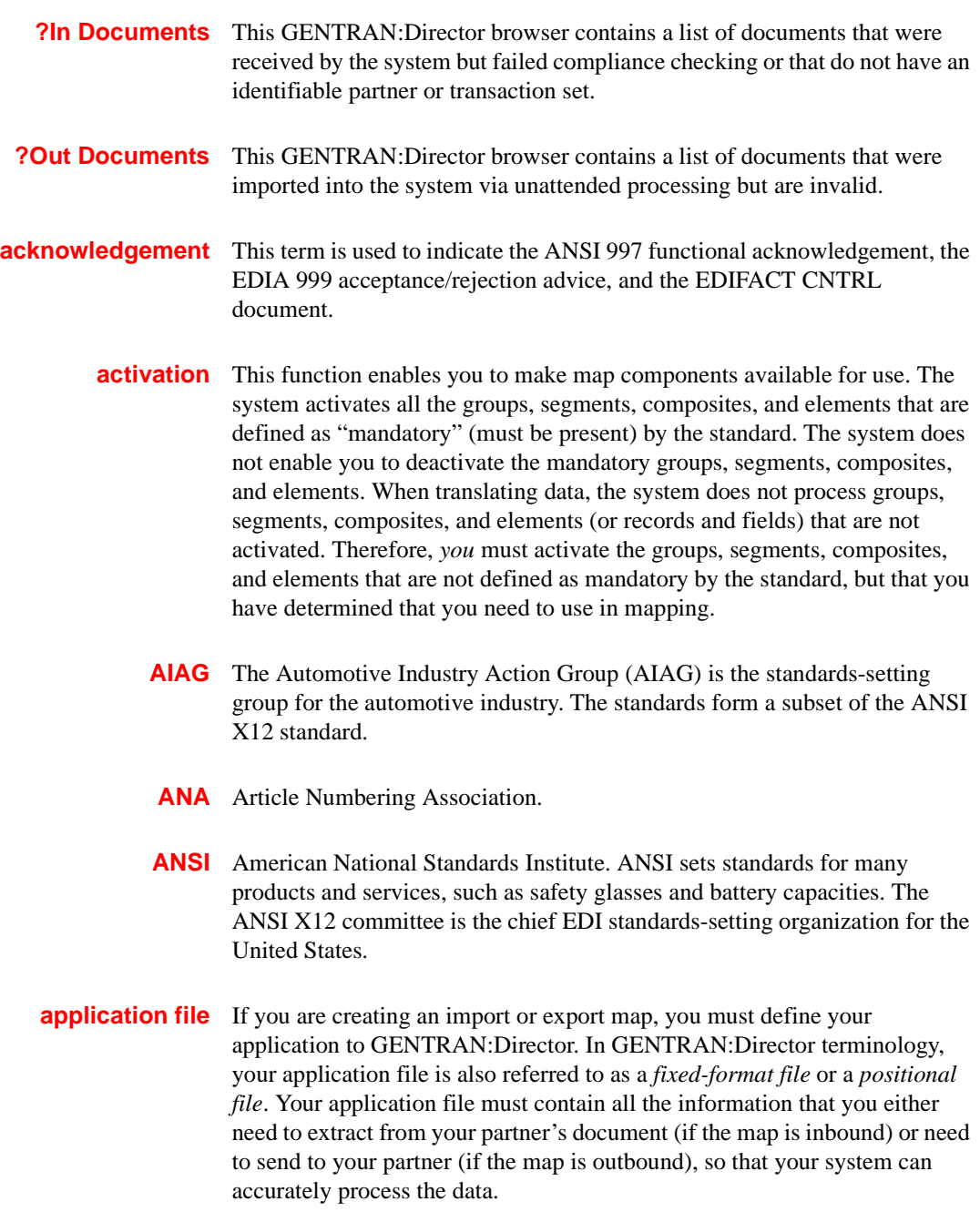

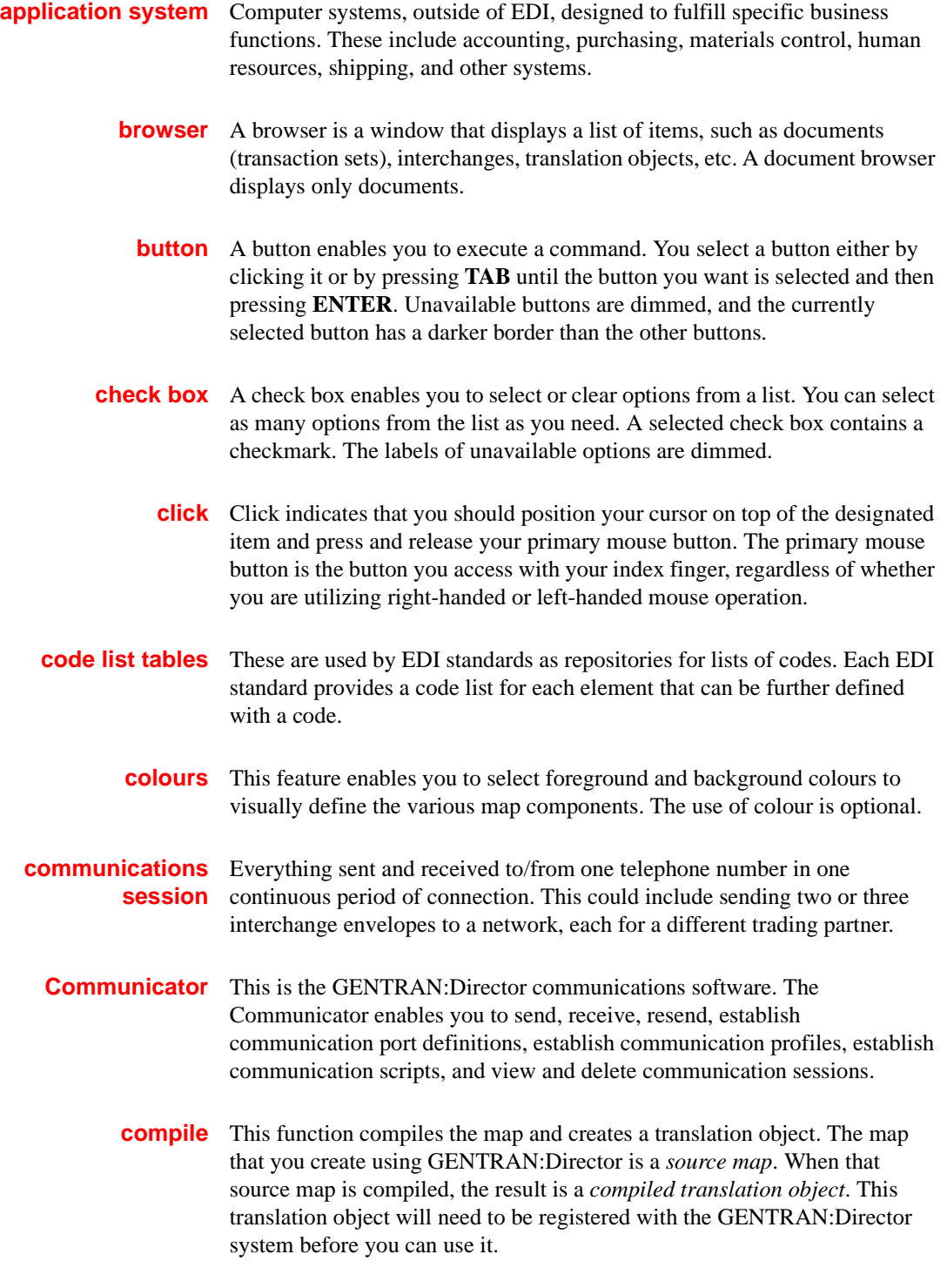

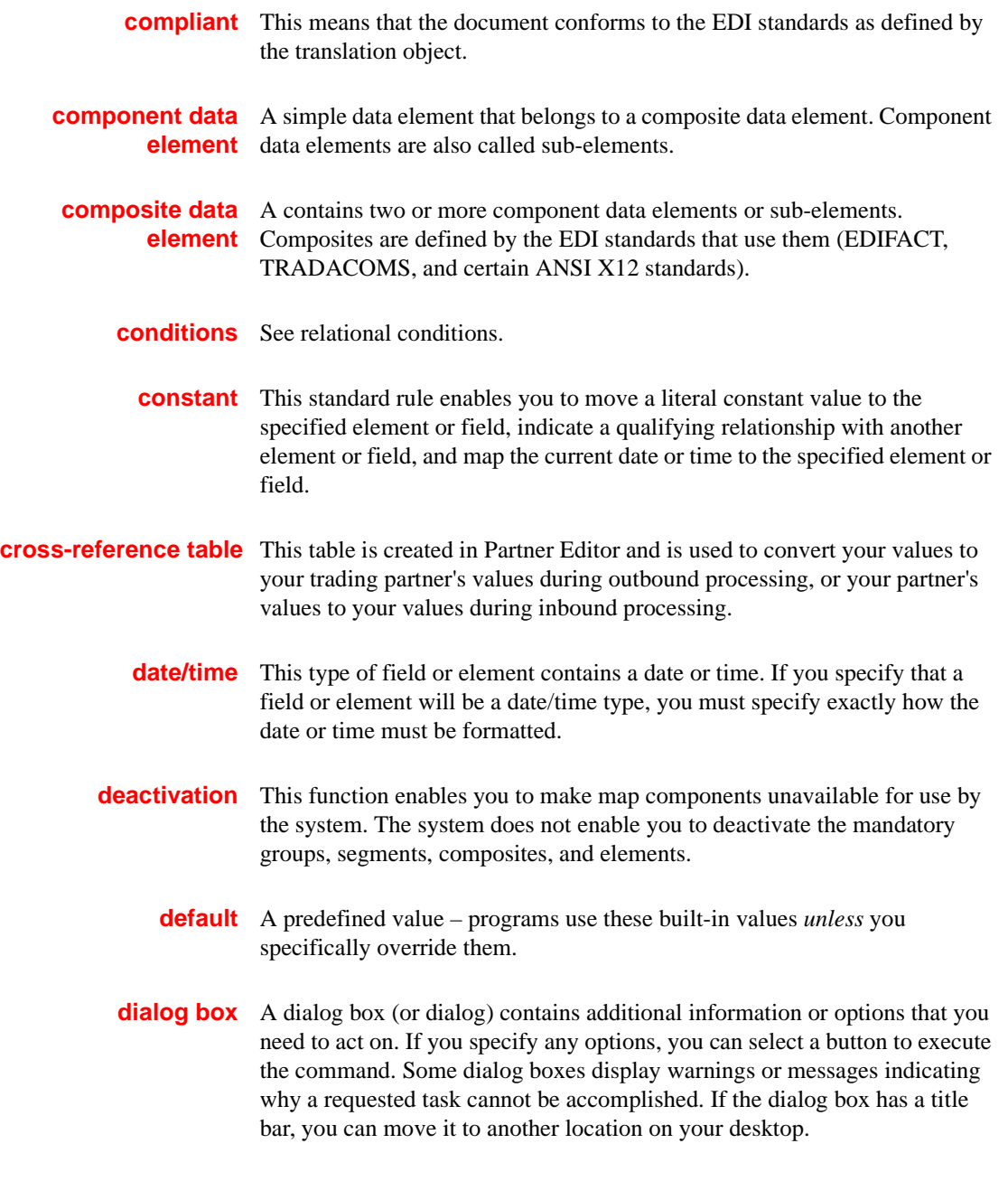

**document** One transaction set containing actual data and treated as a single entity. The amount of data does not affect whether something is a document or not, only the fact that it is treated as a single entity. For example, regardless of whether a purchase order contains one item or ten thousand, if it is one purchase order, it is one document.

> If a trading partner sends you a communication containing 10 purchase orders, you have received 10 documents. If the communication contained 15 invoices, you have received 15 documents.

- **double-click** This indicates that you should position your cursor on top of the designated item and quickly press and release your primary mouse button twice. The primary mouse button is the button you access with your index finger, regardless of whether you are utilizing right-handed or left-handed mouse operation.
	- **EANA** International Article Numbering Association, Brussels, Belgium.
		- **EDI** Electronic Data Interchange (EDI) is the process by which companies can exchange business documents directly from application to application by computer without paper documents being produced.
- **EDI standard** This is the rules for turning a business document into an EDI document.
	- **EDIA** The Electronic Data Interchange Association, formerly known as the Transportation Data Coordinating Committee (TDCC).
	- **EDIFACT** This is the standards organization of the United Nations Economic and Social Council. The acronym is short for the Electronic Data Interchange for Administration, Commerce, and Transport.

**element** The smallest piece of usable information defined by the standards. Examples might include a quantity, unit price, or description. An individual element can have somewhat different meanings depending on context. Therefore, elements are normally not considered to have useful meaning until they are combined into segments. An element is the EDI map component that is mapped (linked) to a corresponding application field to move data to and from the EDI file.

There are three types of data elements, as illustrated in the table below:

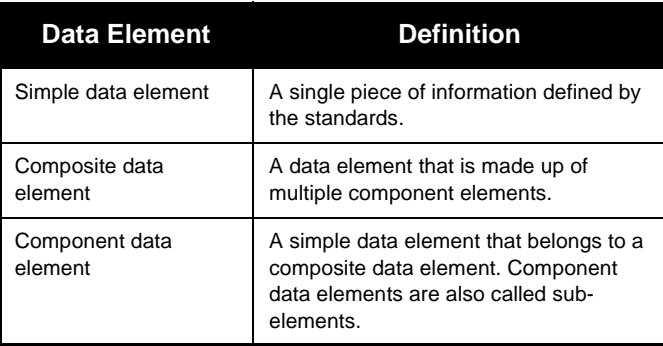

**envelope** A way of separating information in transmissions for ease of processing. Each envelope contains a header segment and a trailer segment, which separate the envelope from other envelopes and provide information about the contents of the envelope.

There are three levels of envelopes, as follows:

#### **Transaction Set**

Each transaction set (business document) is contained within a transaction set envelope.

#### **Functional Group**

An envelope containing related business documents. The standards define which transaction sets should be placed together into a functional group envelope.

#### **Interchange Envelope**

All material being sent to one trading partner in one communication. The term Interchange Envelope is the term used by ANSI. EDIA uses the term Transmission Envelope to refer to this level of envelope. Since we use the term transmission for other uses, we will refer to Interchange Envelope only.

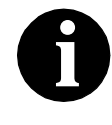

**A communications session could easily include a number of interchange envelopes. For this reason, the standards-setting bodies are considering a fourth level of envelope to cover an entire communications session.**

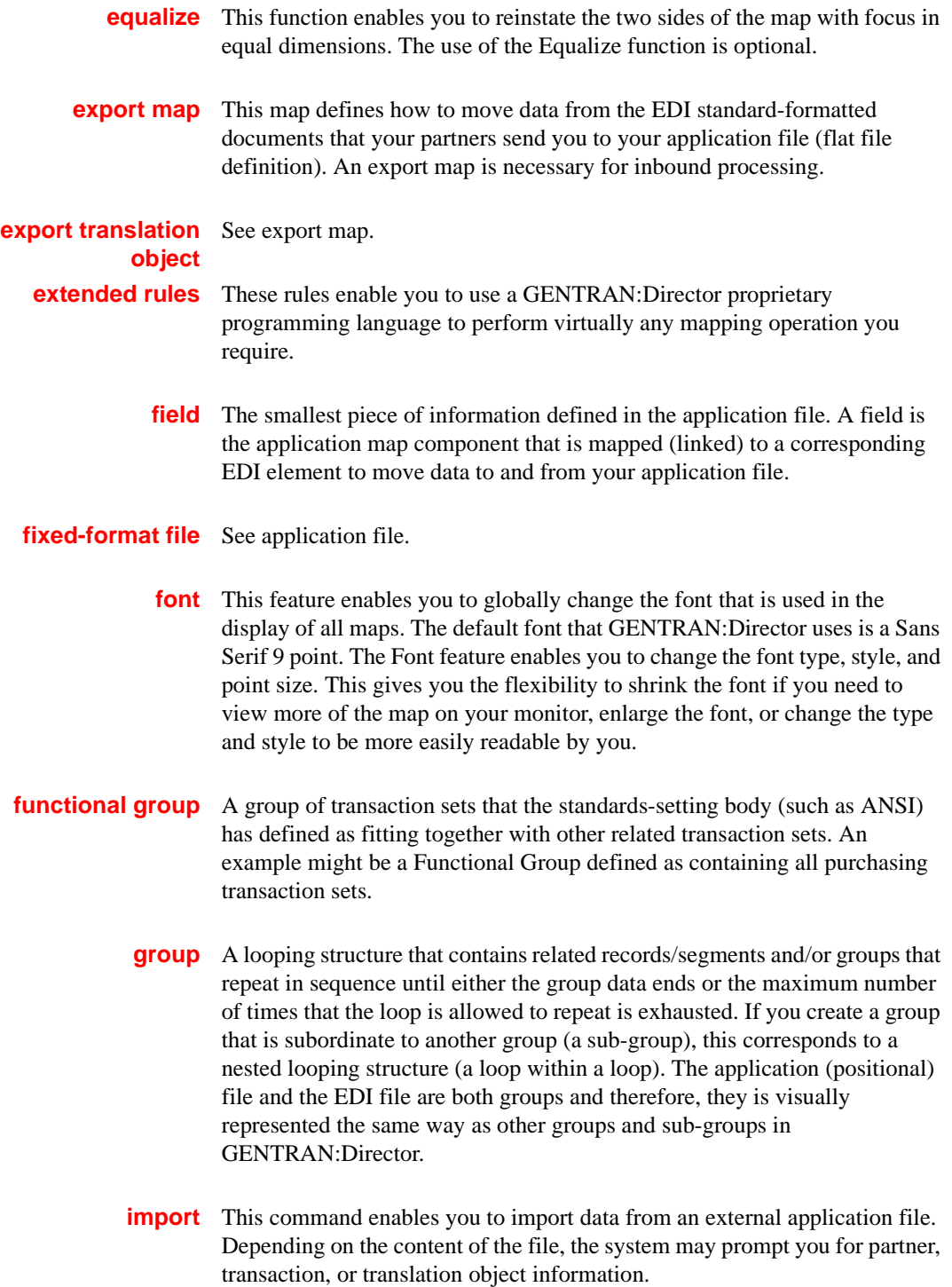

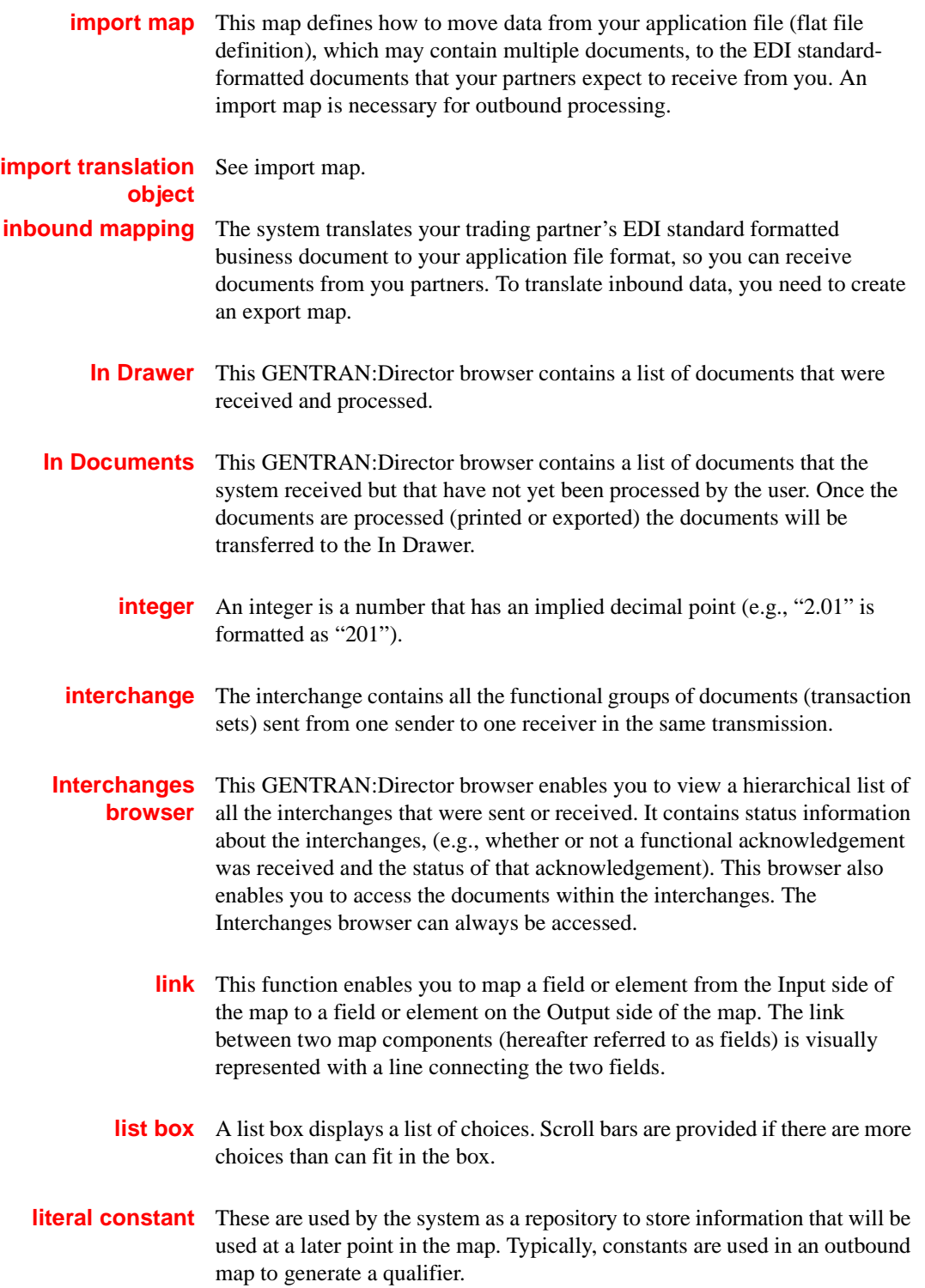

**location table** This is a table created in Partner Editor that is used to contain address-related information about the partner.

- **lookup table** This is a table created in Partner Editor that is used to select information related to a value in inbound or outbound data.
	- **loop count** This standard rule enables you to count the number of times a loop is repeated, if the element or field is part of a loop. If the loop is a nested loop, you can track the current loop *or* the outer loop. For example, if the Y loop is nested within the X loop, and the Y loop has cycled through 15 iterations and the X loop has cycled through 3 iterations, you can choose to count either the "15" (Y loop) or the "3" (X loop).
- **loop start/loop end** Certain EDI standards use Loop Start (LS) and Loop End (LE) segments. LS and LE segments differentiate between two or more loops of the same type. If the transaction contains LS and LE segments and depending on whether your map is inbound or outbound, you will need to define the LS and LE segments for the loops you will be using in the map in one of two different ways.
	- **map** A set of instructions you define in the GENTRAN: Director Application Integration subsystem that indicates the corresponding relationship between your application file and the EDI standards, and defines how the system should translate data.
	- **menu** A list of items from which you can choose. Each item represents a command. Unavailable items on a menu are dimmed to inform you they are disabled.
	- **menu bar** This contains the list of menus for the application.
		- **network** Also known as a Third Party Network or Value-Added Network (VAN). A service, such as COMMERCE:Network, that accepts and holds transmissions from companies until it is convenient for a trading partner to accept them.
		- **number** This type of field or element contains either an integer or real number. If you specify that a field or element will be a number type, you must designate the format by specifying a format of either "N" (integer) or "R" (real) and the number of decimal places.
	- **ODETTE** The Organization for Data Exchange by Tele-Transmission in Europe.

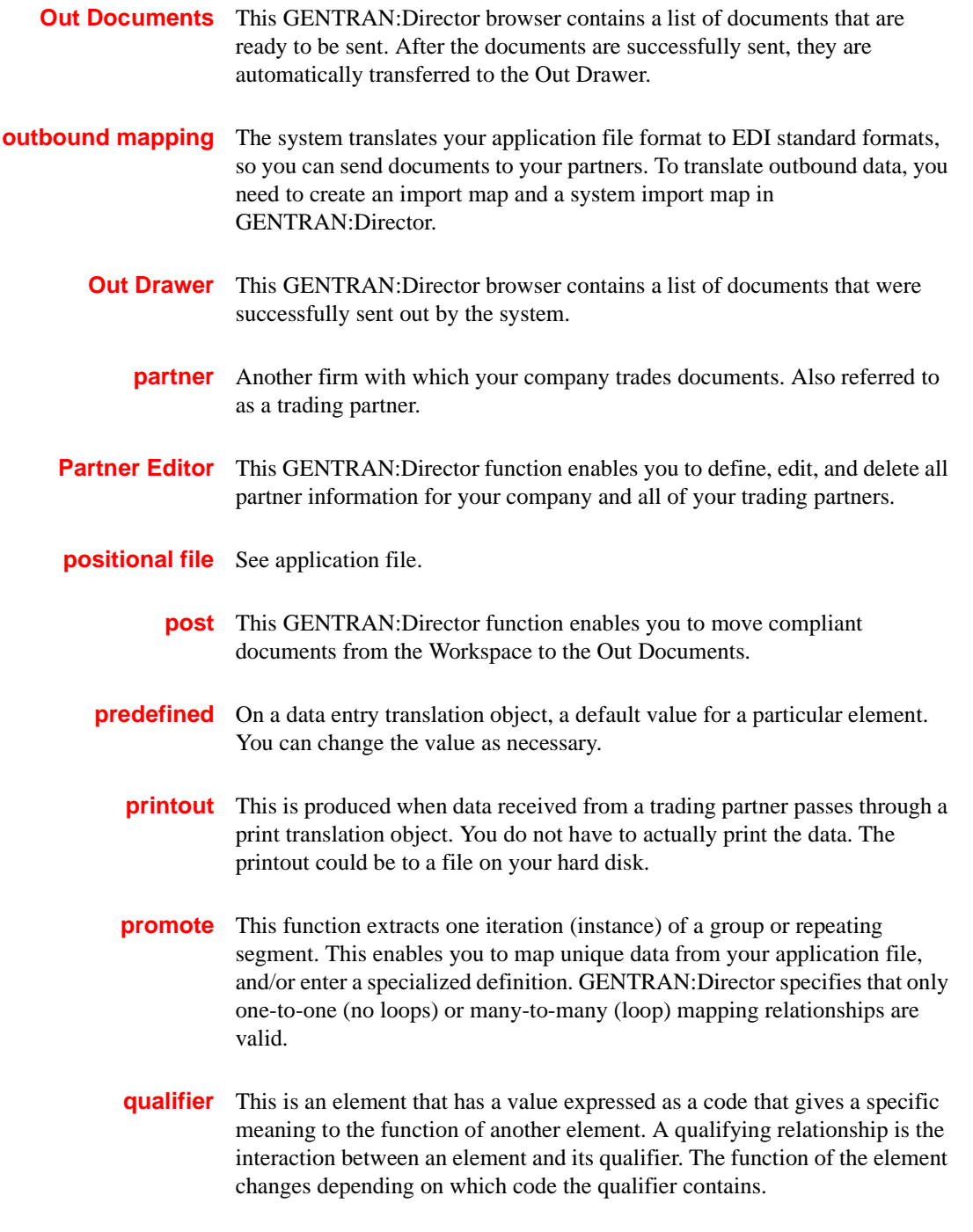

#### **Glossary**

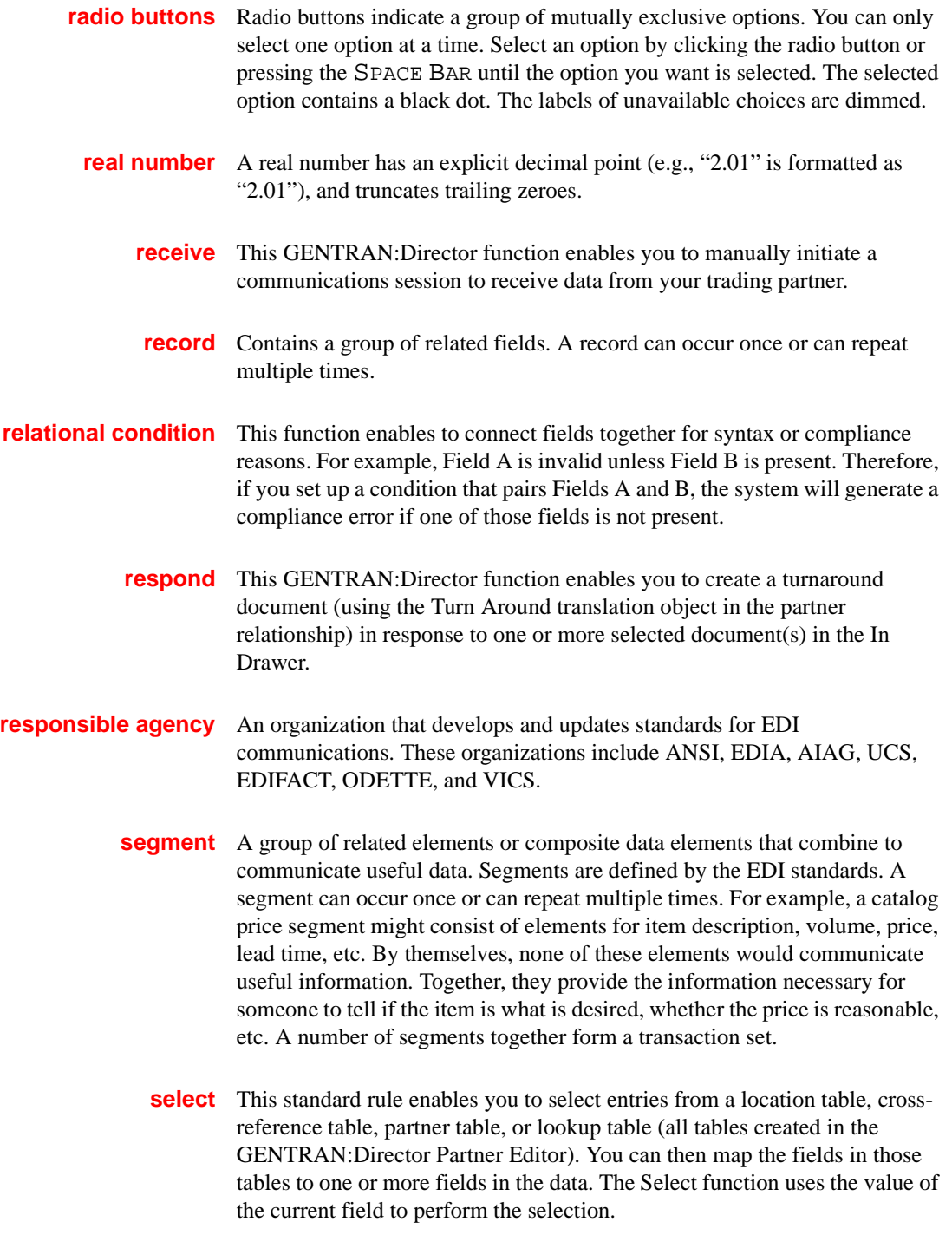

- **send** This GENTRAN: Director function enables you to manually start a communications session to send data to your trading partner. Only selected documents are enveloped and sent. If no documents are selected, ALL documents will be sent. Successfully sent documents are moved to the Out Drawer.
	- **set** See Transaction Set.

#### **simple mapping** See link.

- **split** This function enables you to split (break) a group or repeating segment into two loops. You will typically use this function when you need more than one instance of the same map component that still occurs multiple times.
- **standard rules** These rules give you access to functions that are necessary for mapping operations that are more complex than simple linking, but less involved than extended rules. Each of the standard rules are mutually exclusive (you can use only one on a particular field).
	- **status bar** The status bar of an application window defines information about a selection, command, or process, defines Menu Bar items as the user highlights each item, and indicates any current keyboard-initiated modes for typing (e.g., CAP for the "Caps Lock" key or NUM for the "Num Lock" key, etc.).
		- **string** This type of field or element contains one or more printable characters. If you specify that a field or element will be a string type, you must designate the format by specifying a syntax token.
- **syntax token** This function enables you to designate a "token" that defines ranges of characters and/or numbers that are allowed to be used for a string-type element or field. You can then use the syntax tokens in the Format field of the Field Properties dialog. This enables you to define what type of characters should be used while compliance checking each element/field (i.e., alphanumeric within a certain range, numeric within a certain range, etc.).
- **system import map** The translator uses this map to determine which trading relationship (established in Partner Editor) corresponds to each document in the application file, so the system will know which import map to use to process the document. You need a system import map that is defined in EDIMGR.INI to translate outbound data.

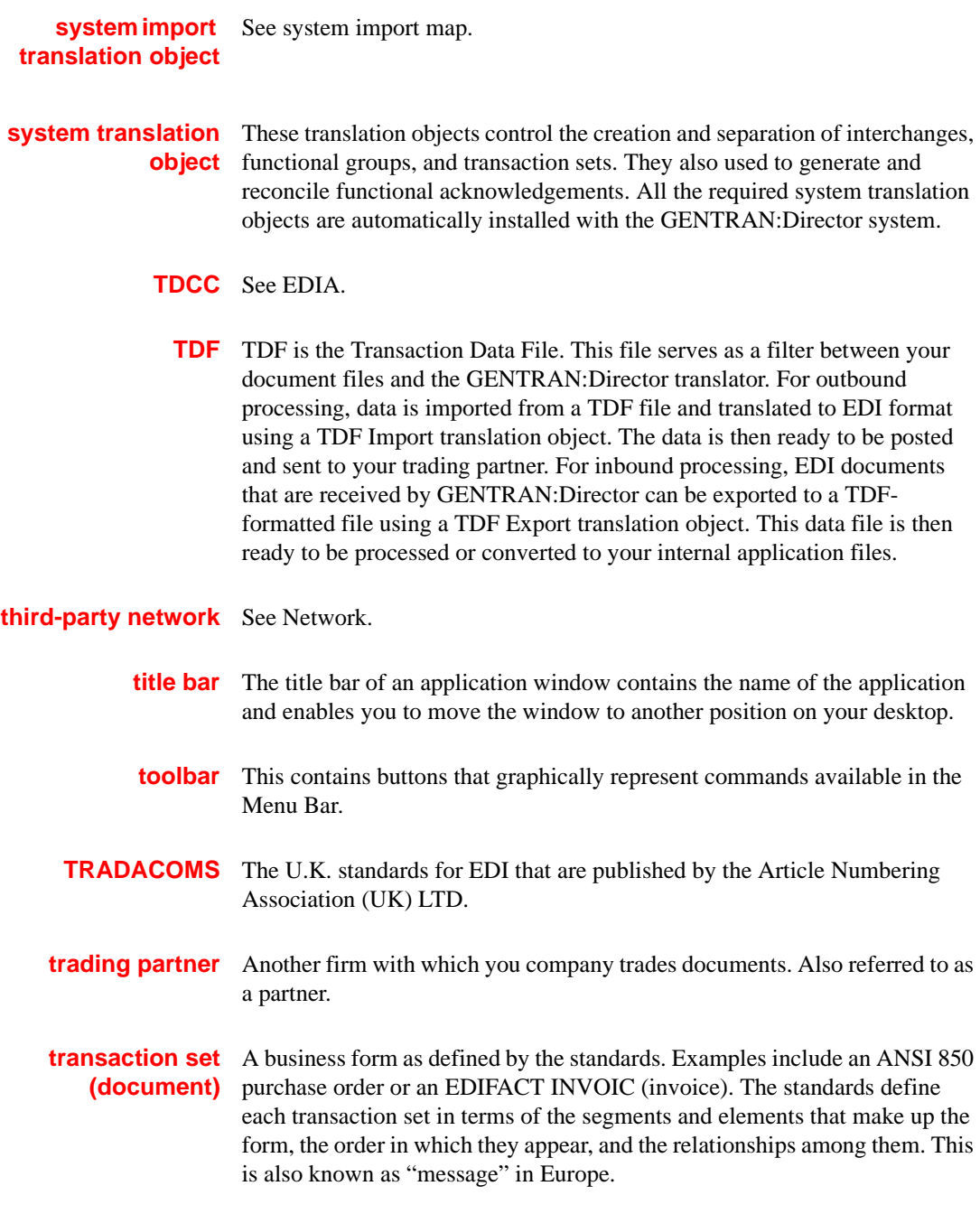

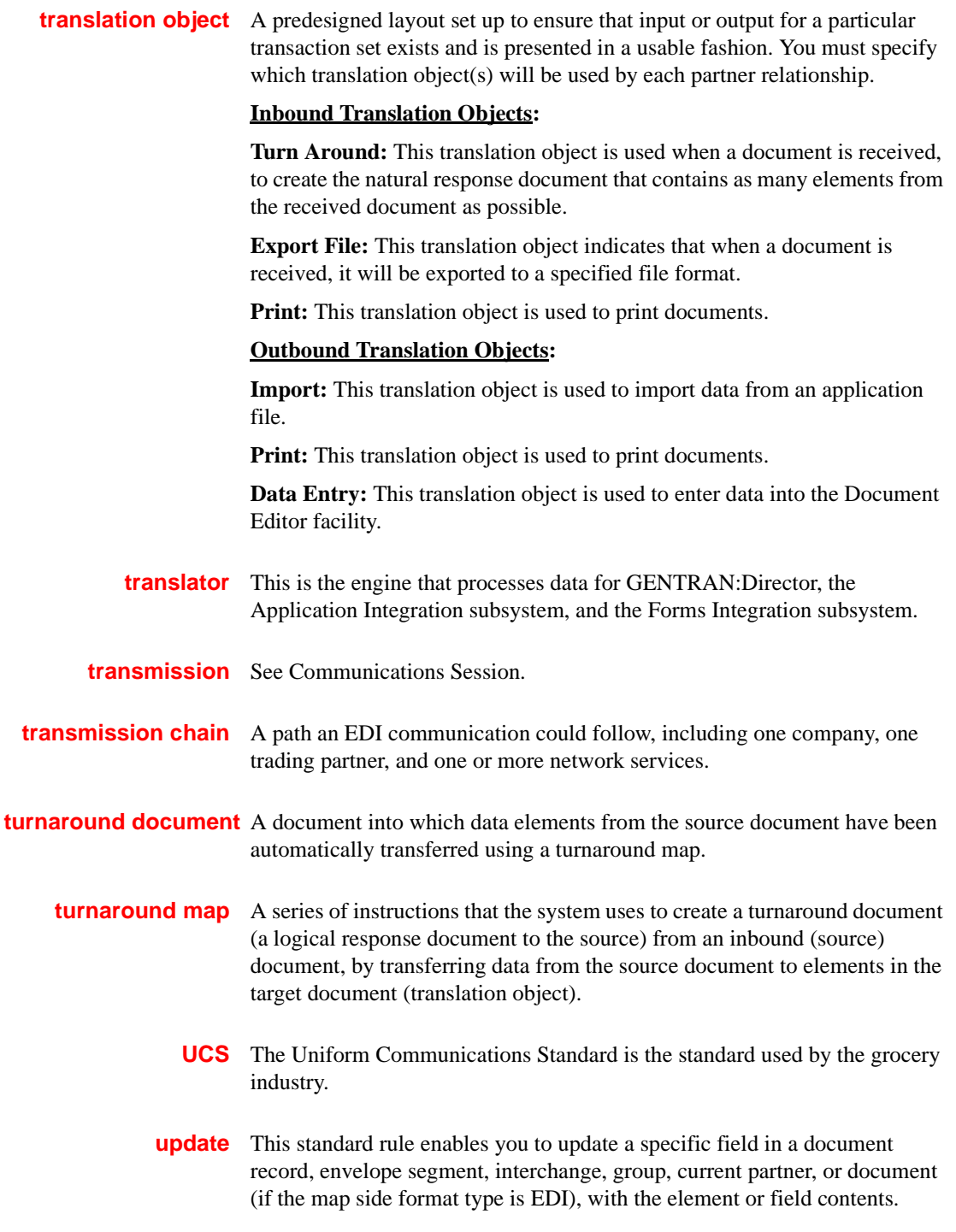

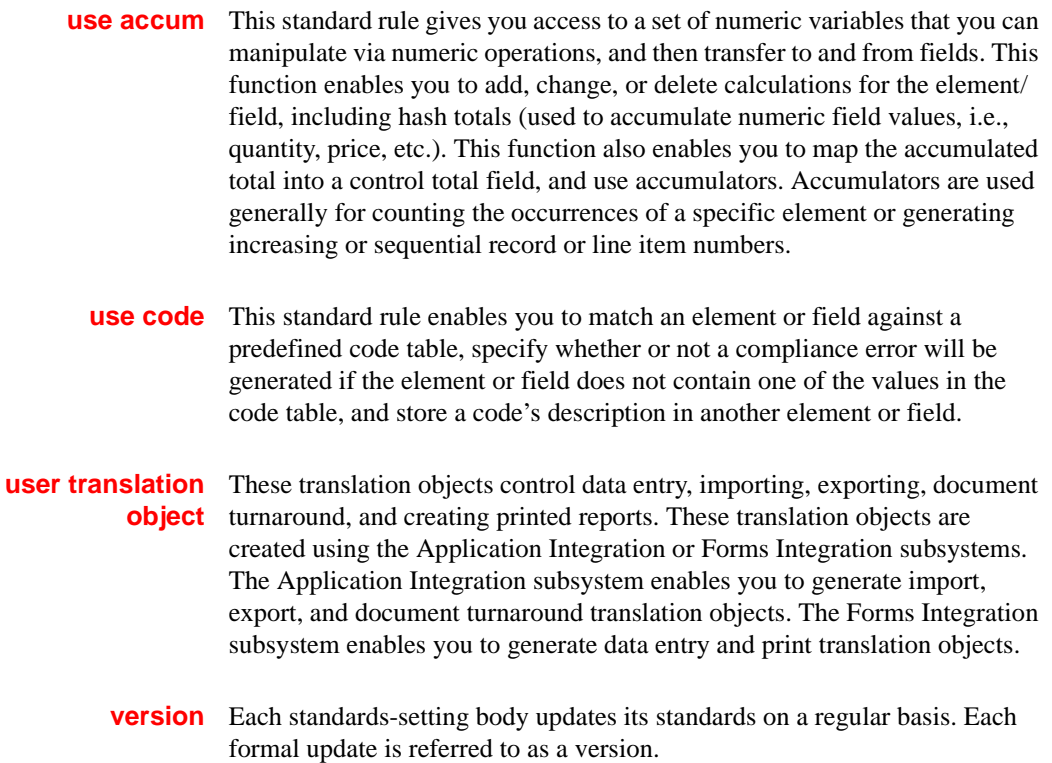

- **VICS** The Voluntary Inter-industry Communication Standards is the standardssetting body for the retail industry, a subset of ANSI X12.
- **Workspace** This GENTRAN:Director browser contains a list of outbound "Work in Progress" documents. It also contains recently imported or data entry documents.
	- **X12** The ANSI committee that sets and publishes standards for EDI.